# **Podręcznik użytkownika Podręcznik użytkownika**

**SCX-465x/465xN/4021S/4321NS Series SCX-465xF/4521FS/4521HS Series SCX-465xFN/465xHN/4521NS Series**

## <span id="page-0-0"></span>**PODSTAWOWY PODSTAWOWY**

Niniejszy podręcznik zawiera informacje dotyczące instalacji, podstawowej obsługi oraz rozwiązywania problemów w systemie Windows.

### **ZAAWANSOWANY**

Niniejszy podręcznik zawiera informacje dotyczące instalacji, zaawansowanej konfiguracji, obsługi i rozwiązywania problemów w środowiskach różnych systemów operacyjnych.

Niektóre funkcje mogą nie być dostępne w zależności od modelu lub kraju.

# **[PODSTAWOWY](#page-0-0)**

### **[1.](#page-3-0) Wprowadzenie**

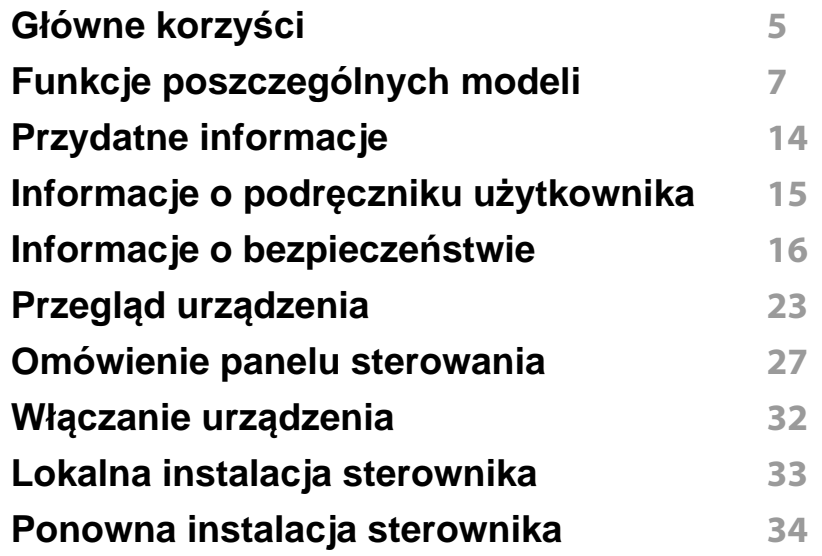

### **[2.](#page-34-0) Przegląd menu i konfiguracja podstawowa**

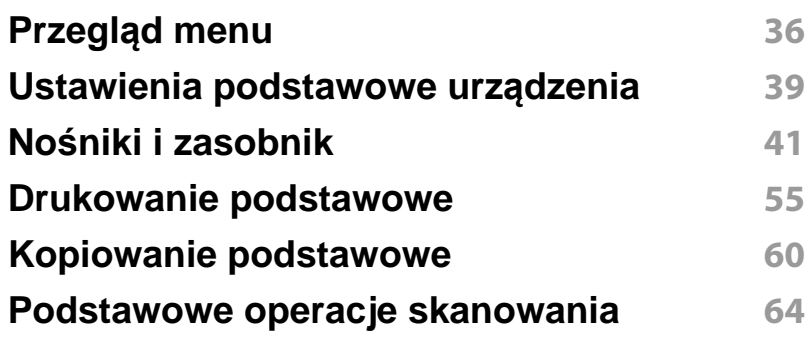

#### **Skanowanie podstawowe 66**

### **[3.](#page-70-0) Konserwacja**

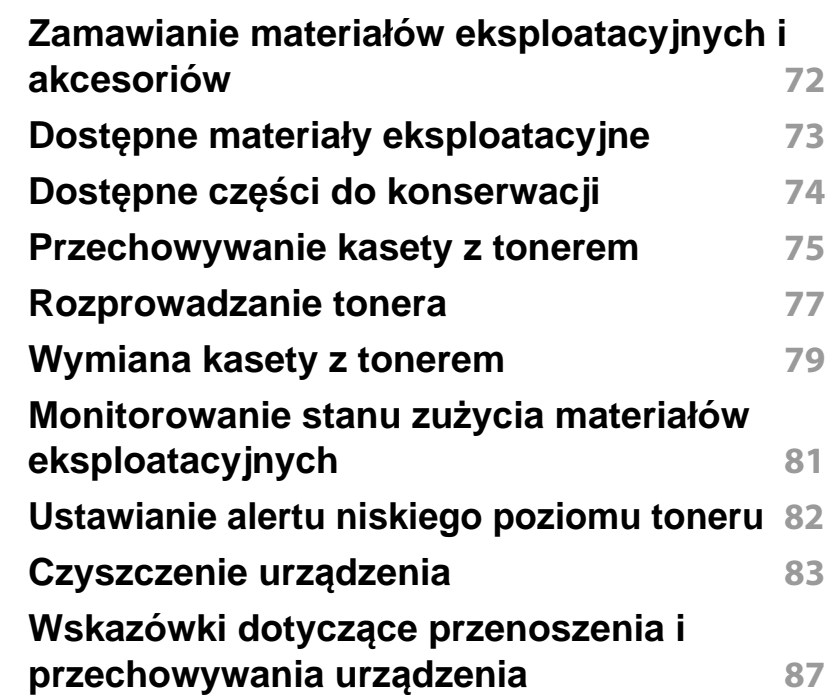

### **[4.](#page-87-0) Rozwiązywanie problemów**

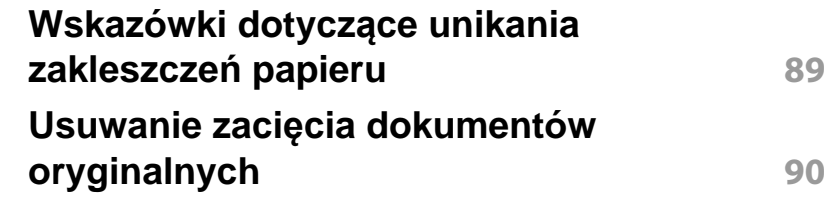

# **PODSTAWOWY**

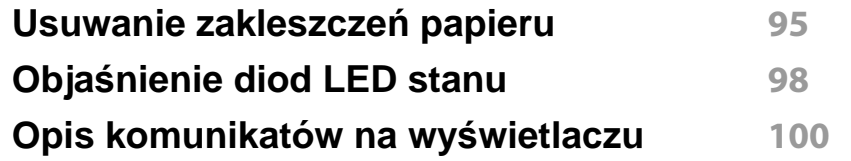

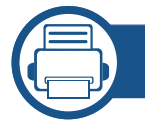

### **[5.](#page-103-0) Dodatek**

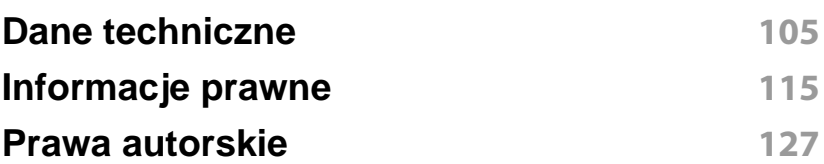

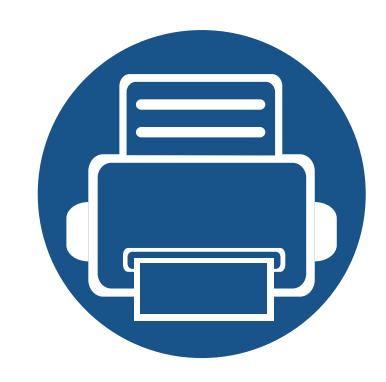

# <span id="page-3-0"></span>**1. Wprowadzenie**

Niniejszy rozdział zawiera informacje, z którymi należy zapoznać się przed rozpoczęciem użytkowania urządzenia.

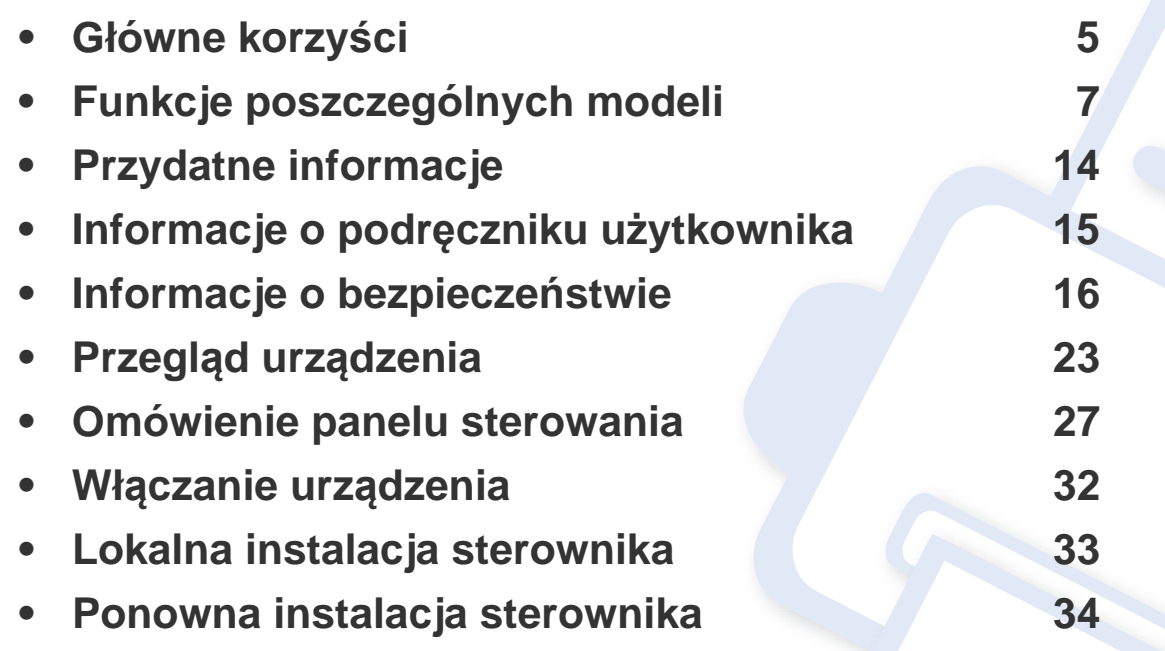

## <span id="page-4-1"></span><span id="page-4-0"></span>**Główne korzyści**

### **Brak szkodliwości dla środowiska**

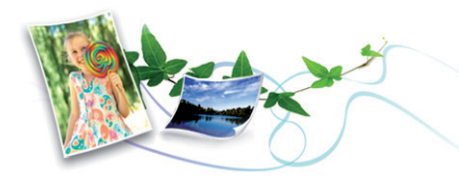

- Urządzenie wyposażone jest w funkcję Eco, co zapewnia oszczędność toneru i papieru (patrz ["Drukowanie Ekologiczne" na stronie 58\)](#page-57-0).
- W celu zaoszczędzenia papieru można także drukować wiele stron na jednym arkuszu (patrz "Korzystanie z zaawansowanych funkcji [drukowania" na stronie 174\)](#page-173-0).
- Aby zmniejszyć zużycie papieru, można drukować po obu stronach kartki (Drukowanie dwustronne (Recznie)) (patrz "Korzystanie z [zaawansowanych funkcji drukowania" na stronie 174](#page-173-0)).
- Urządzenie umożliwia automatyczne oszczędzanie energii dzięki znacznemu zmniejszeniu poboru mocy, gdy nie jest używane.

### **Szybkie drukowanie w wysokiej rozdzielczości**

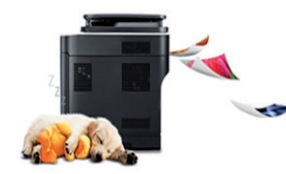

- Wydruki mogą być wykonywane z rozdzielczością efektywną do 1 200 x 1 200 dpi.
- Szybkie drukowanie na żądanie.
	- do 24 str./min (A4/Letter).

#### **Wygoda**

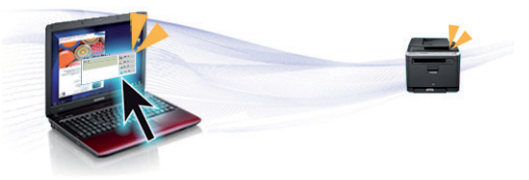

- Aplikacja Easy Capture Manager umożliwia łatwą edycję i wydruk elementów przechwyconych za pomocą przycisku Print Screen (patrz ["Easy Capture Manager" na stronie 209\)](#page-208-0).
- Samsung Easy Printer Manager i Printing Status to program monitorujący i informujący użytkownika o stanie urządzenia oraz umożliwiający dostosowywanie ustawień urządzenia (patrz "Korzystanie z aplikacii Stan drukarki Samsung" na stronie 224).
- Samsung Easy Document Creator to aplikacia ułatwiająca kompletowanie i udostępnianie dużych dokumentów lub innych zeskanowanych lub faksowanych danych w postaci cyfrowej. (Patrz "Korzystanie z aplikacji Samsung Easy Document Creator" na stronie [215](#page-214-0)).
- W porównaniu ze zwykłymi programami, narzędzie AnyWeb Print ułatwia tworzenie zrzutów ekranu, a także ich podgląd, usuwanie i drukowanie w przeglądarce Windows Internet Explorer (patrz ["Samsung AnyWeb Print" na stronie 210\)](#page-209-0).
- Usługa Inteligentna aktualizacja umożliwia sprawdzenie i zainstalowanie najnowszych wersji oprogramowania w procesie instalowania sterownika drukarki. Ta funkcja jest dostępna tylko w systemie Windows.

## **Główne korzyści**

• Jeśli istnieje połączenie internetowe, można uzyskać pomoc i wsparcie techniczne, pobrać sterowniki do drukarki, podręczniki oraz uzyskać [informacje na temat zamawiania w witrynie internetowej firmy Samsung](http://www.samsung.com)  pod adresem www.samsung.com > znajdź swój produkt > Wsparcie lub centrum pobierania.

### **Szeroki zakres obsługiwanych funkcji i aplikacji**

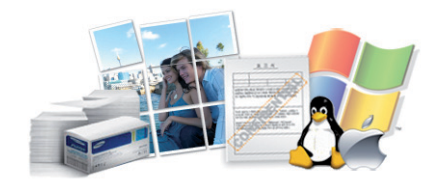

- Obsługa wielu rozmiarów papieru (patrz ["Dane techniczne no](#page-107-0)śników [druku" na stronie 108\)](#page-107-0).
- Drukowanie znaków wodnych: Można wprowadzać własne słowa do dokumentów, np. "CONFIDENTIAL" (patrz "Korzystanie z [zaawansowanych funkcji drukowania" na stronie 174](#page-173-0)).
- Drukowanie plakatów: Tekst i obrazy znajdujące się na każdej stronie dokumentu są powiększane i drukowane na oddzielnych arkuszach papieru, które następnie można skleić w celu utworzenia plakatu (patrz ["Korzystanie z zaawansowanych funkcji drukowania" na stronie 174](#page-173-0)).
- Drukowanie można wykonywać w wielu systemach operacyjnych (patrz ["Wymagania systemowe" na stronie 111](#page-110-0)).
- Urządzenie jest wyposażone w interfejs USB lub interfejs sieciowy.

<span id="page-6-1"></span><span id="page-6-0"></span>**Niektóre funkcje oraz wyposażenie opcjonalne mogą nie być dostępne, w zależności od modelu lub kraju.**

### **System operacyjny**

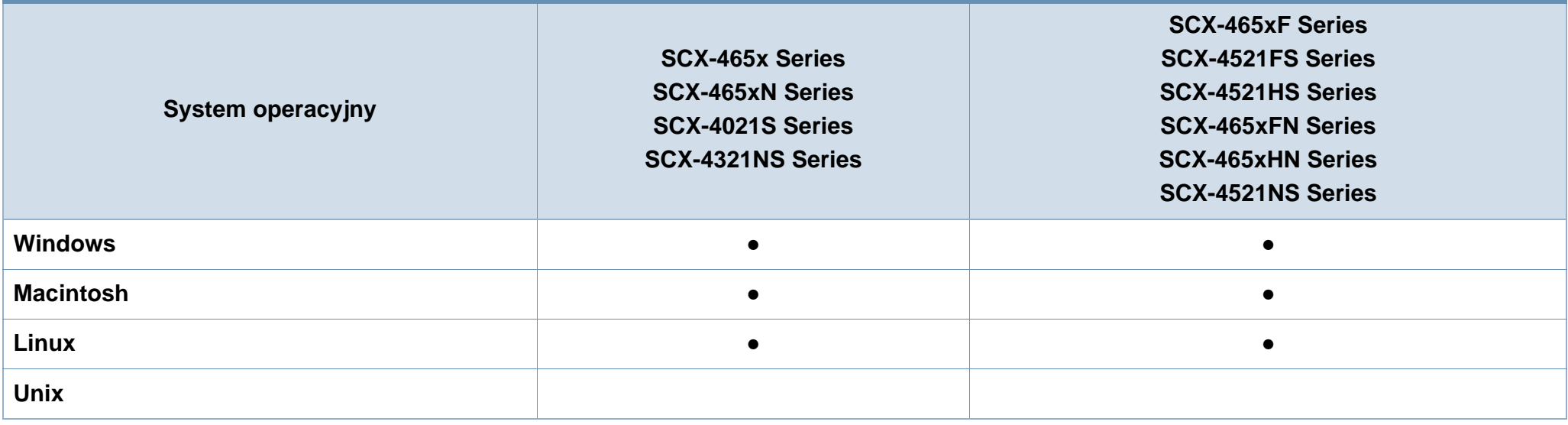

(●: funkcja dostępna, pusta komórka: funkcja niedostępna)

### **Oprogramowanie**

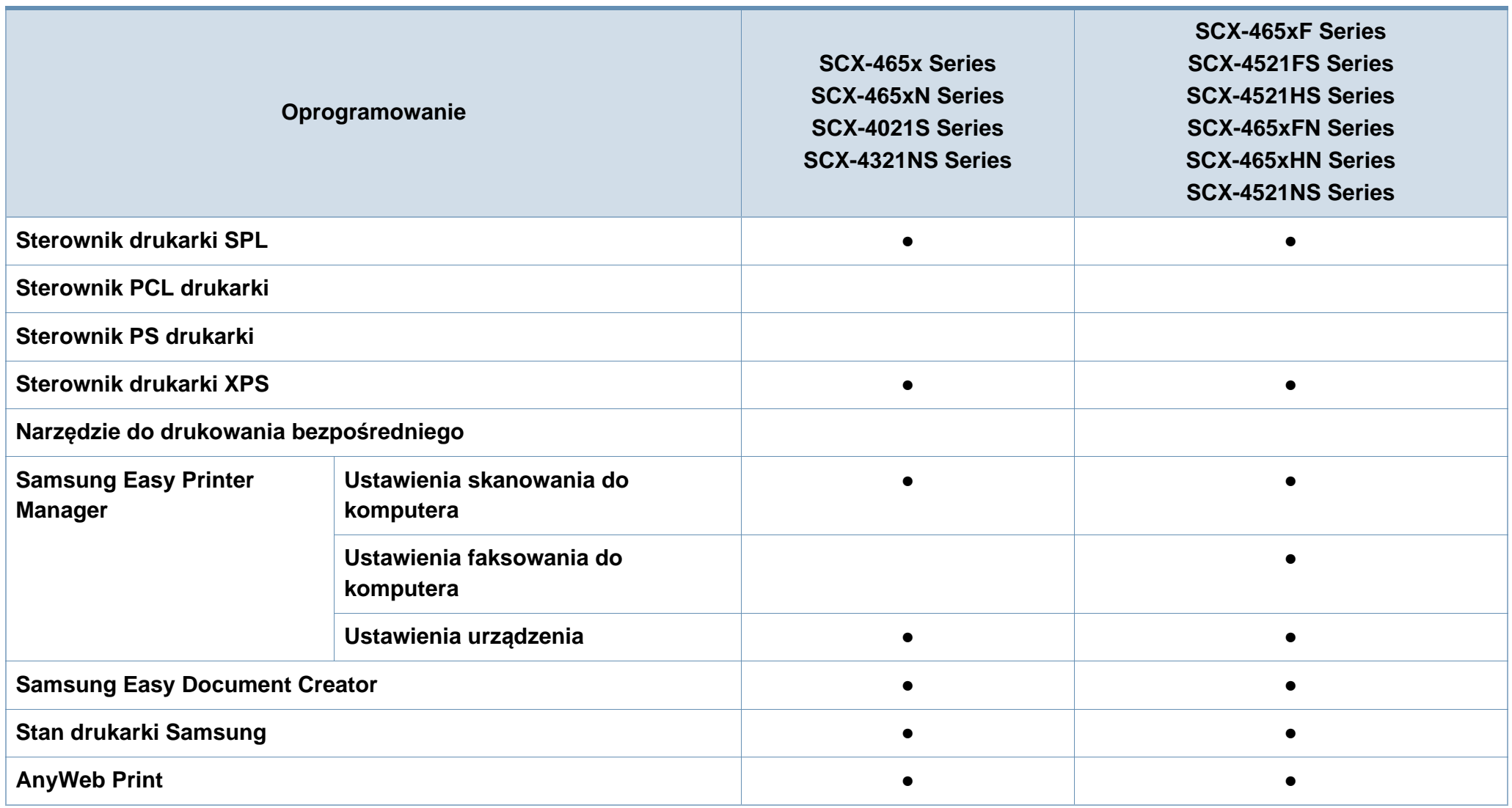

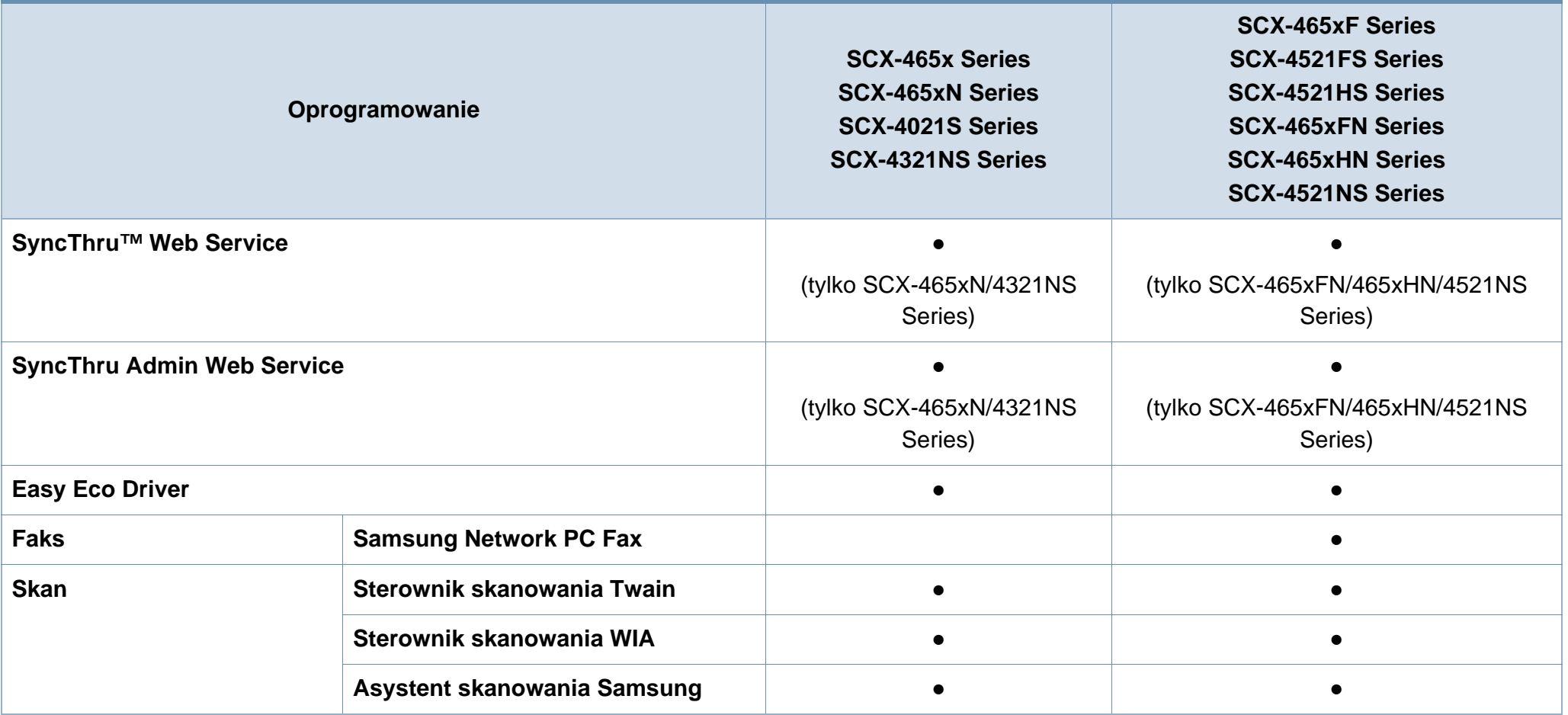

(●: funkcja dostępna, pusta komórka: funkcja niedostępna)

### **Funkcja Różne**

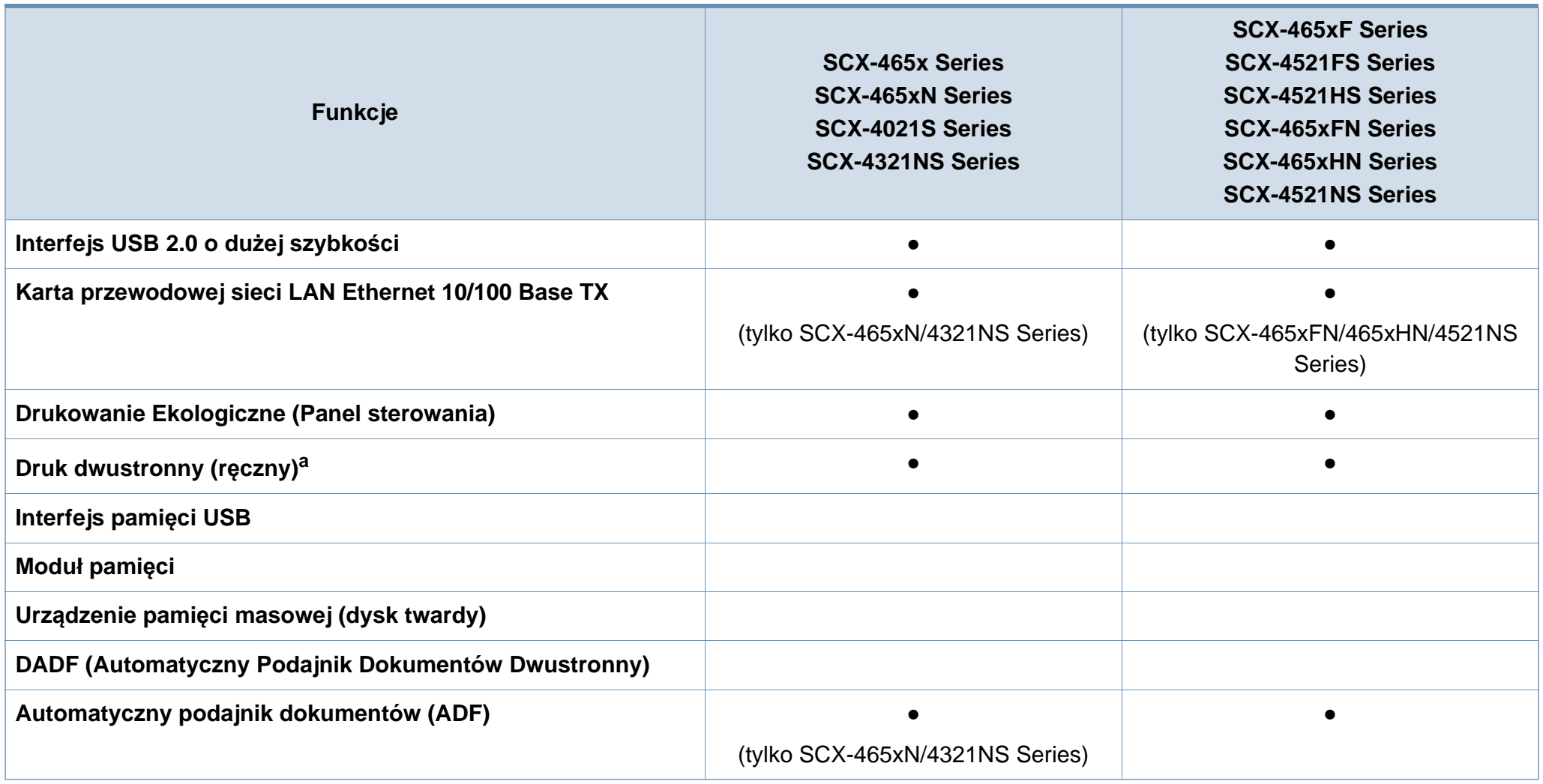

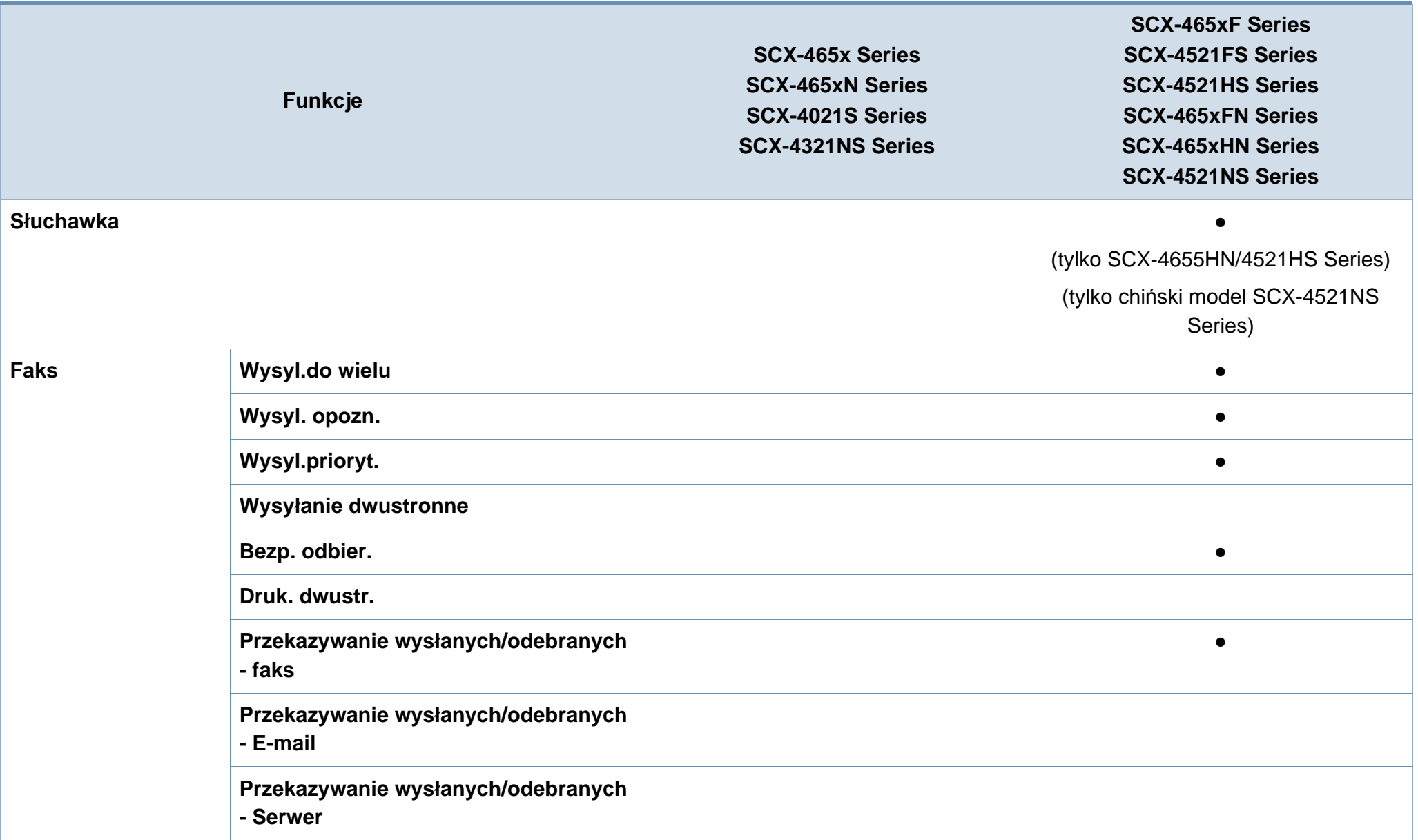

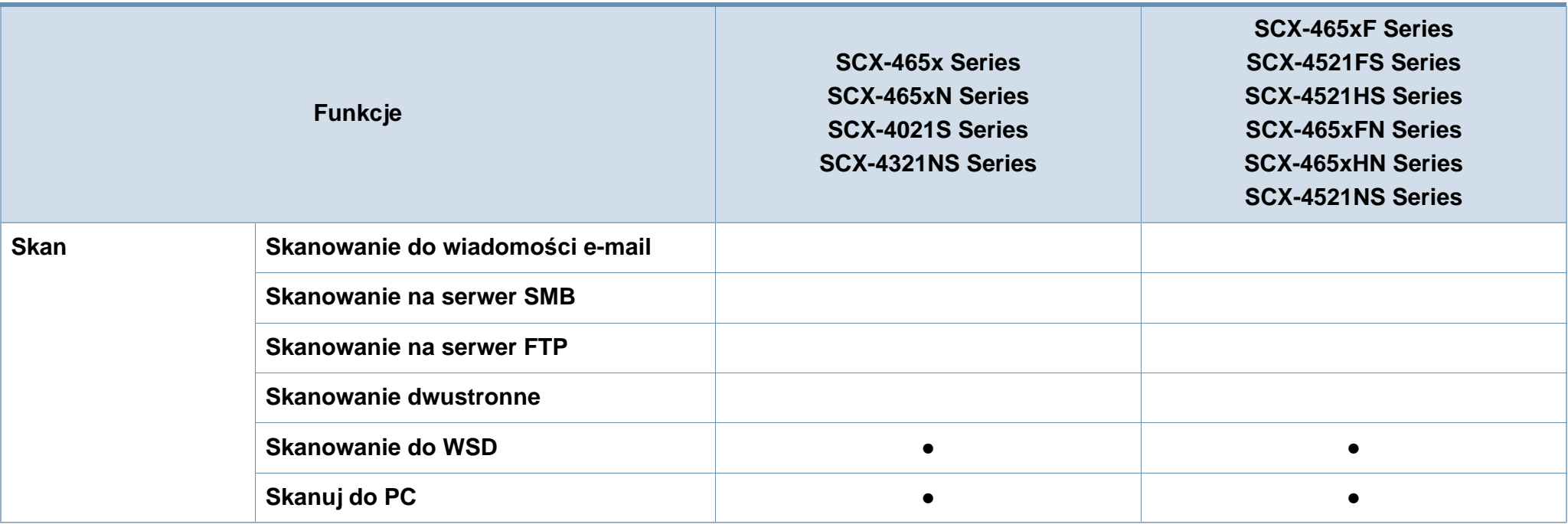

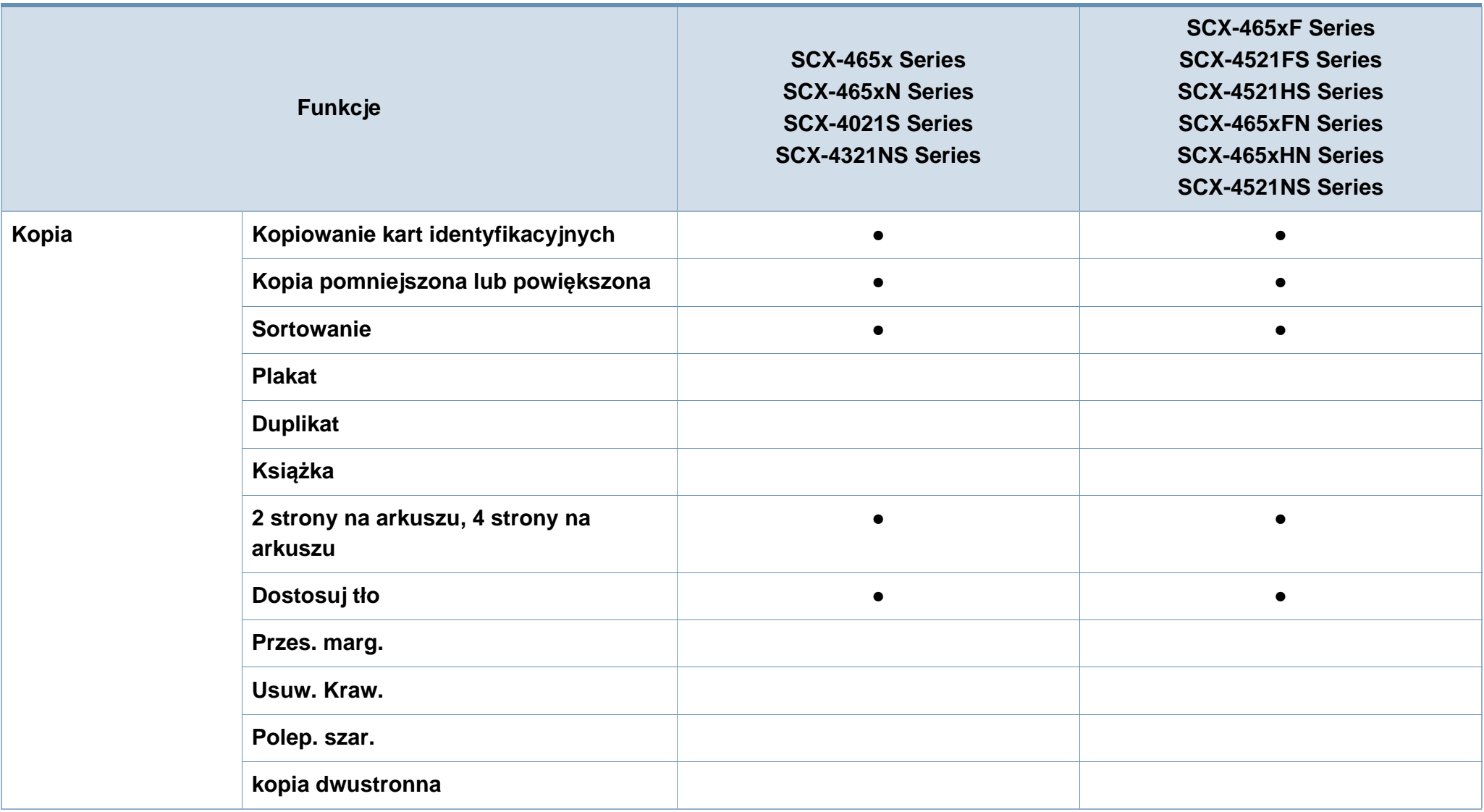

a. Tylko system Windows.

(●: funkcja dostępna, pusta komórka: funkcja niedostępna)

## <span id="page-13-1"></span><span id="page-13-0"></span>**Przydatne informacje**

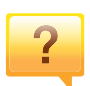

#### **Urządzenie nie drukuje.**

- Otwórz listę zadań drukowania oczekujących w kolejce i usuń dokument z listy (patrz "Anulowanie zadania [drukowania" na stronie 56](#page-55-0)).
- Usuń sterownik i zainstaluj go ponownie (patrz "Lokalna [instalacja sterownika" na stronie 33\)](#page-32-1).
- Wybierz urządzenie jako urządzenie domyślne w systemie Windows (patrz "Ustawianie urzą[dzenia jako domy](#page-172-0)ślnego" [na stronie 173](#page-172-0)).

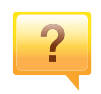

**Gdzie mogę kupić akcesoria lub materiały eksploatacyjne?**

- Zwróć się z pytaniem do dystrybutora firmy Samsung lub sprzedawcy.
- Odwiedź stronę www.samsung.com/supplies. Wybierz kraj/region, aby wyświetlić informacje o serwisie produktu.

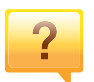

**Dioda LED stanu miga lub ciągle się świeci.**

- Wyłącz i włącz ponownie produkt.
- Sprawdź znaczenie wskazań diody LED w niniejszym podręczniku i zastosuj odpowiednie rozwiązanie problemu (patrz "Objaś[nienie diod LED stanu" na stronie 98\)](#page-97-0).

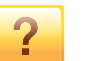

#### **Nastąpiło zakleszczenie papieru.**

- Otwórz i zamknij przednie drzwiczki. (Patrz "Widok z [przodu" na stronie 24\)](#page-23-0).
- Sprawdź instrukcje usuwania zakleszczonego papieru w niniejszym podręczniku i zastosuj odpowiednie rozwiązanie problemu (patrz ["Usuwanie zakleszcze](#page-94-0)ń [papieru" na stronie 95\)](#page-94-0).

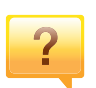

#### **Wydruki są niewyraźne.**

- Poziom toneru może być niski lub nierówny. Potrząśnij kasetą z tonerem (patrz "Rozprowadzanie tonera" na [stronie 77\)](#page-76-0).
- Wymień kasetę z tonerem (patrz "Wymiana kasety z [tonerem" na stronie 79\)](#page-78-0).

#### **Skąd mogę pobrać sterownik urządzenia?**

• Można uzyskać [pomoc i wsparcie techniczne, pobra](http://www.samsung.com)ć sterowniki do drukarki, podręczniki oraz uzyskać informacje na temat zamawiania w witrynie internetowej [firmy Samsung pod adresem www.samsung.com > znajd](http://www.samsung.com)ź swój produkt > Wsparcie lub centrum pobierania.

## <span id="page-14-1"></span><span id="page-14-0"></span>**Informacje o podręczniku użytkownika**

Niniejszy podręcznik użytkownika zawiera podstawowy opis urządzenia oraz szczegółowe objaśnienia jego użytkowania.

- Przed rozpoczęciem korzystania z urządzenia należy przeczytać informacje o bezpieczeństwie.
- W przypadku problemów związanych z użytkowaniem urządzenia, należy zapoznać się z rozdziałem dotyczącym rozwiązywania problemów.
- Pojęcia używane w niniejszym podręczniku użytkownika opisano w glosariuszu.
- Wszystkie ilustracje w tym podręczniku użytkownika mogą się różnić od zakupionego urządzenia w zależności od opcji i modelu.
- Zrzuty ekranu w niniejszym podręczniku administratora mogą różnić się od urządzenia w zależności od wersji oprogramowania/sterownika urządzenia.
- Procedury znajdujące się w tym podręczniku użytkownika dotyczą przeważnie systemu Windows 7.

### **Konwencje**

Niektóre terminy zawarte w tym podręczniku używane są zamiennie, jak w przykładzie poniżej:

- Słowo "dokument" stosowane jest zamiennie ze słowem "oryginał".
- Słowo "papier" stosowane jest zamiennie z terminami "nośnik" lub "nośnik druku".
- Słowo "urządzenie" oznacza "drukarkę" lub "urządzenie wielofunkcyjne".

### **Ogólne ikony**

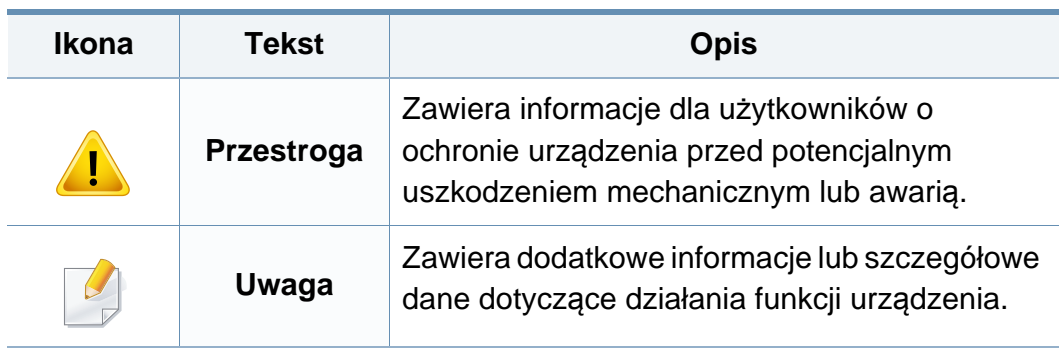

Niniejsze ostrzeżenia i środki ostrożności zamieszczono, aby zapobiec obrażeniom ciała u osób, a także aby zapobiec możliwemu uszkodzeniu urządzenia. Przed rozpoczęciem używania urządzenia należy przeczytać ze zrozumieniem wszystkie znajdujące się w tym rozdziale instrukcje. Po przeczytaniu tej części należy ją zachować w celu wykorzystania w przyszłości.

### **Ważne symbole bezpieczeństwa**

### **Objaśnienie wszystkich ikon i oznaczeń użytych w niniejszym rozdziale**

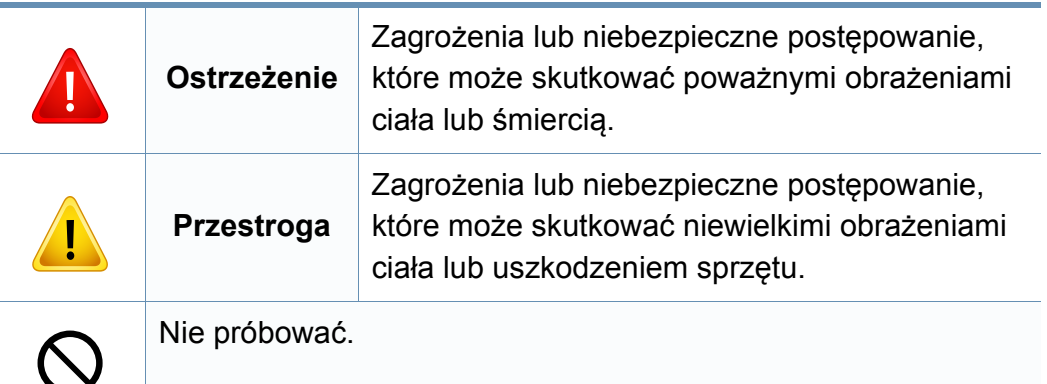

### **Środowisko pracy**

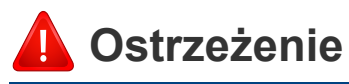

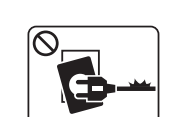

Nie używać, jeśli kabel zasilający jest uszkodzony lub gdy gniazdko elektryczne nie jest uziemione.

Może to doprowadzić do porażenia prądem lub pożaru.

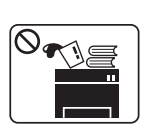

Nie wolno umieszczać przedmiotów na urządzeniu (wody, małych metalowych lub ciężkich obiektów, świeczek, zapalonych papierosów itp).

Może to doprowadzić do porażenia prądem lub pożaru.

- W przypadku przegrzania urządzenia, wydobywania się z niego dymu, wydawania dziwnych dźwięków lub  $\begin{bmatrix} 1 & 0 \\ 0 & 1 \end{bmatrix}$ występowania dziwnego zapachu należy natychmiast wyłączyć urządzenie i odłączyć je od zasilania.
	- W razie awarii wymagających odłączenia urządzenia od zasilania, użytkownik powinien mieć możliwość uzyskania dostępu do gniazda.

Może to doprowadzić do porażenia prądem lub pożaru.

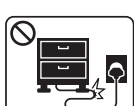

Nie wolno zaginać kabla zasilającego ani umieszczać na nim ciężkich przedmiotów.

Nadepnięcie lub zgniecenie kabla zasilającego ciężkim przedmiotem może doprowadzić do porażenia prądem lub pożaru.

T

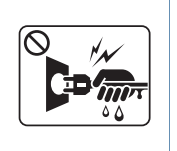

Nie wolno wyjmować wtyczki z gniazdka pociągając za kabel. Nie wolno chwytać wtyczki mokrymi dłońmi.

Może to doprowadzić do porażenia prądem lub pożaru.

### **Przestroga**

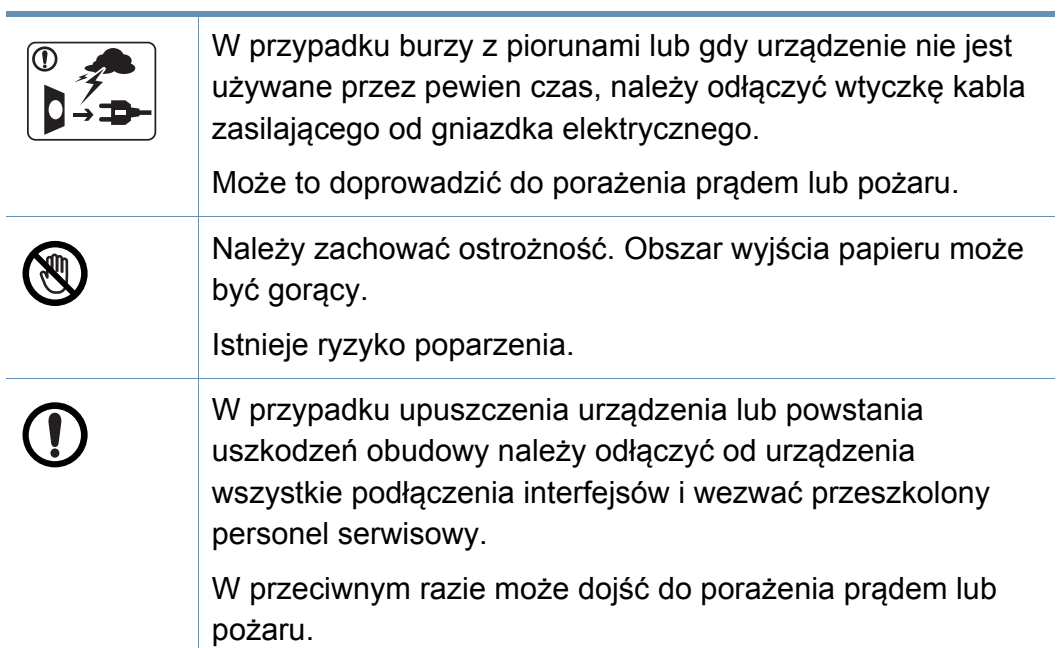

Jeśli pomimo postępowania zgodnie z niniejszymi instrukcjami urządzenie nie działa prawidłowo, należy odłączyć od urządzenia wszystkie podłączenia interfejsów i wezwać przeszkolony personel serwisowy. W przeciwnym razie może dojść do porażenia prądem lub pożaru. Jeśli wtyczka nie daje się w łatwy sposób włożyć do gniazdka elektrycznego, nie wolno wkładać jej na siłę. Należy wezwać elektryka w celu wymiany gniazdka elektrycznego. W przeciwnym razie może dojść do porażenia prądem. Nie należy dopuścić, aby przewód zasilania, telefoniczny lub łączący urządzenie z komputerem PC zostały pogryzione przez zwierzęta. Może to spowodować porażenie prądem, pożar i/lub obrażenia zwierzęcia.

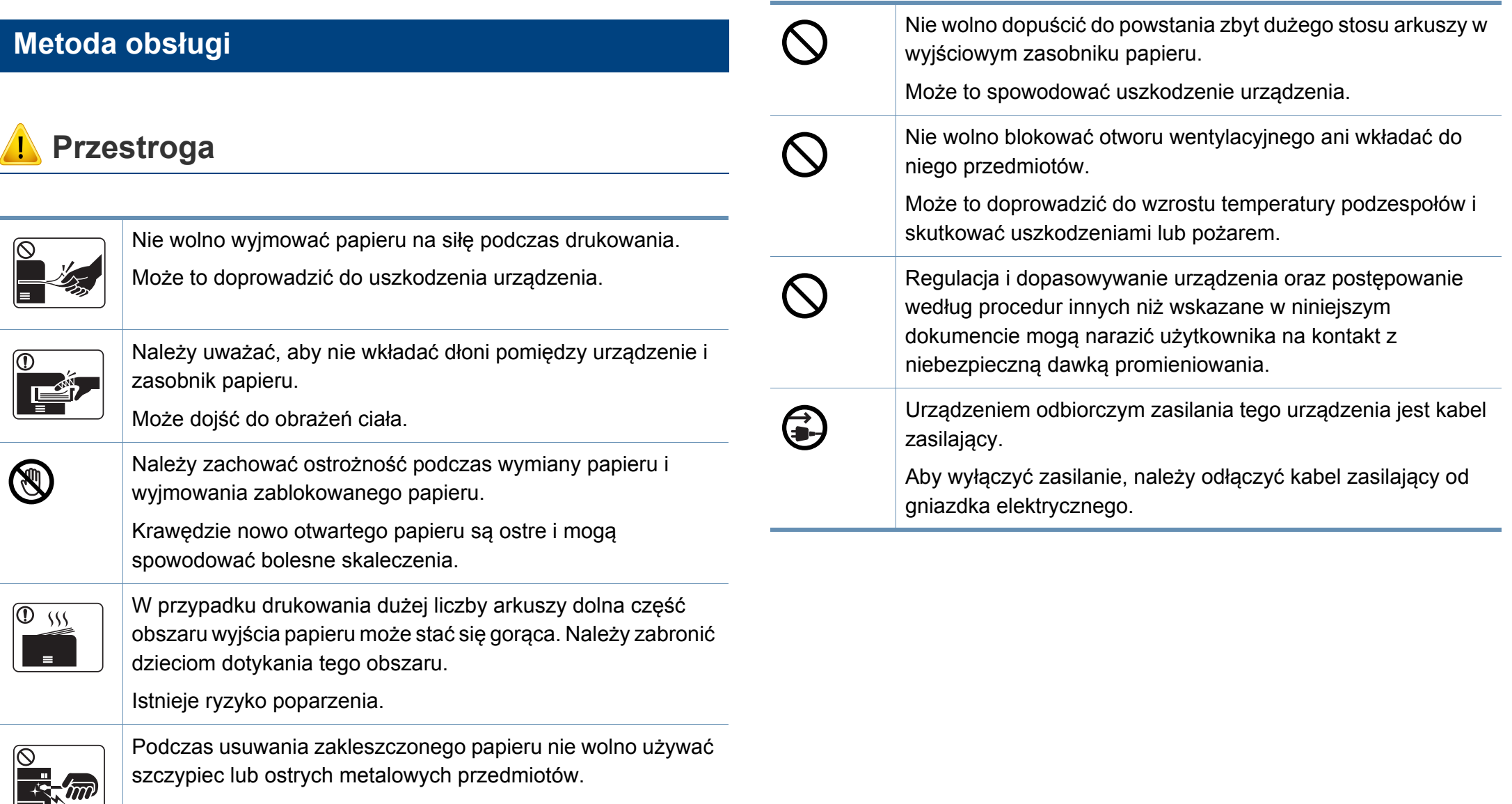

Może to spowodować uszkodzenie urządzenia.

### **Instalacja/przenoszenie**

### **Ostrzeżenie**

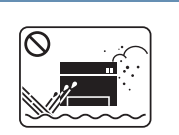

Nie wolno umieszczać urządzenia w miejscu narażonym na działanie kurzu, wilgoć lub wycieki wody.

Może to doprowadzić do porażenia prądem lub pożaru.

### **Przestroga**

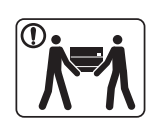

Przed przeniesieniem urządzenia należy wyłączyć jego zasilanie i odłączyć wszystkie przewody. Informacje przedstawione poniżej są jedynie sugestiami opartymi na ciężarze urządzenia. W przypadku występowania problemów zdrowotnych wykluczających podnoszenie nie należy podnosić urządzenia. Należy poprosić o pomoc i zawsze podnosić urządzenie w kilka osób.

Następnie należy podnieść urządzenie.

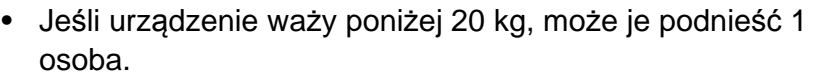

- Jeśli urządzenie waży 20–40 kg, powinny je podnosić 2 osoby.
- Jeśli urządzenie waży więcej niż 40 kg, powinny je podnosić minimum 4 osoby.

Urządzenie może spaść, powodując zranienie ciała bądź uszkodzenie samego urządzenia.

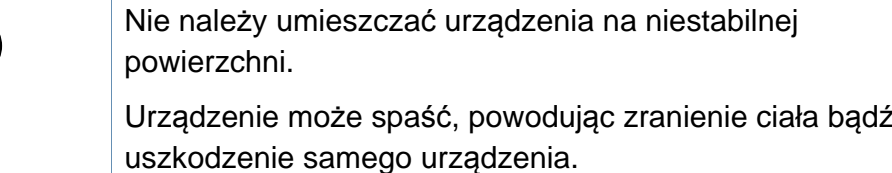

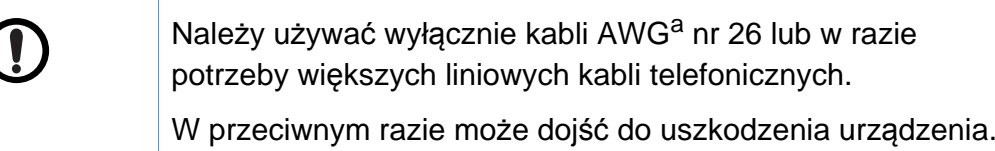

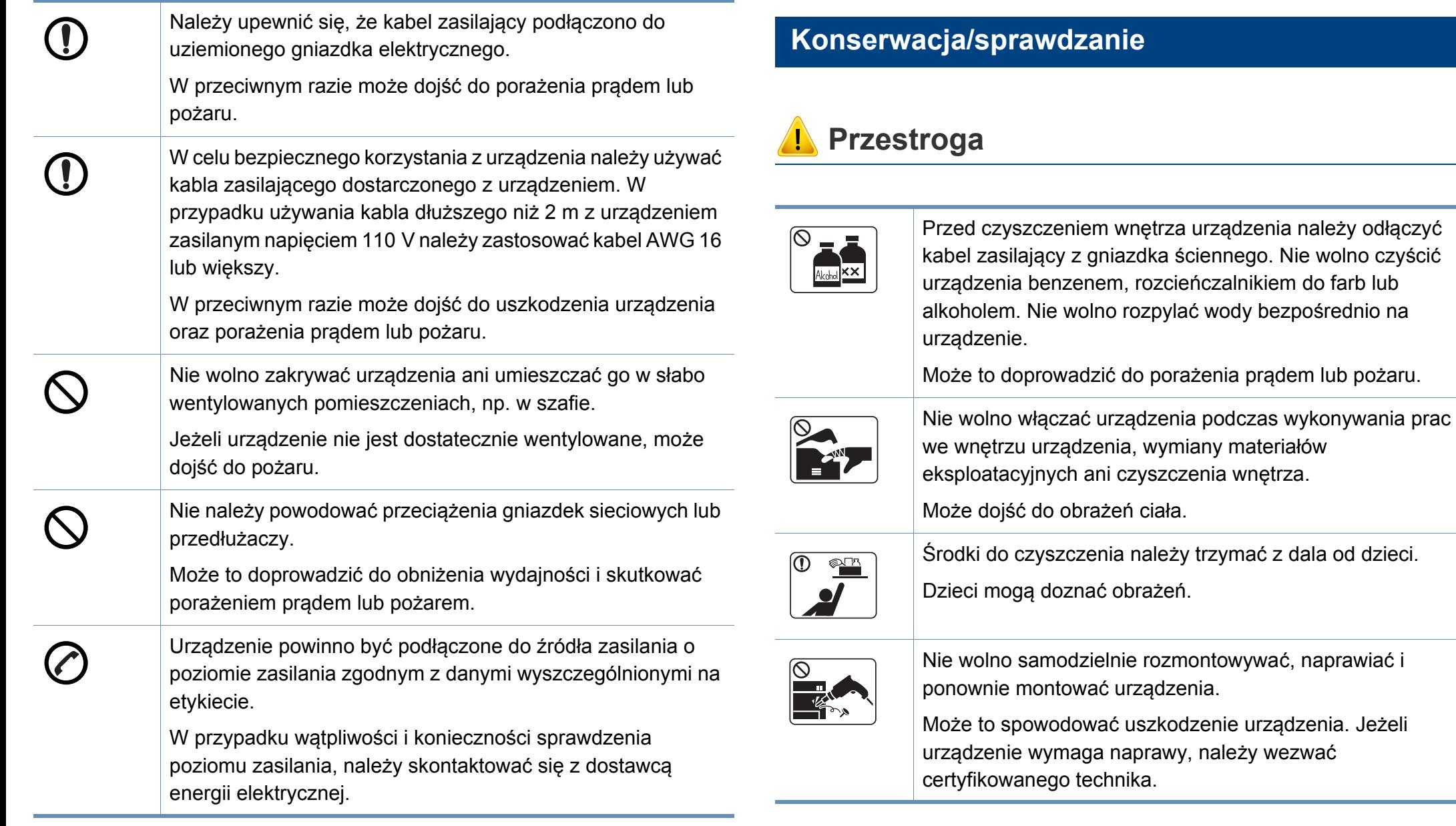

a. AWG: American Wire Gauge

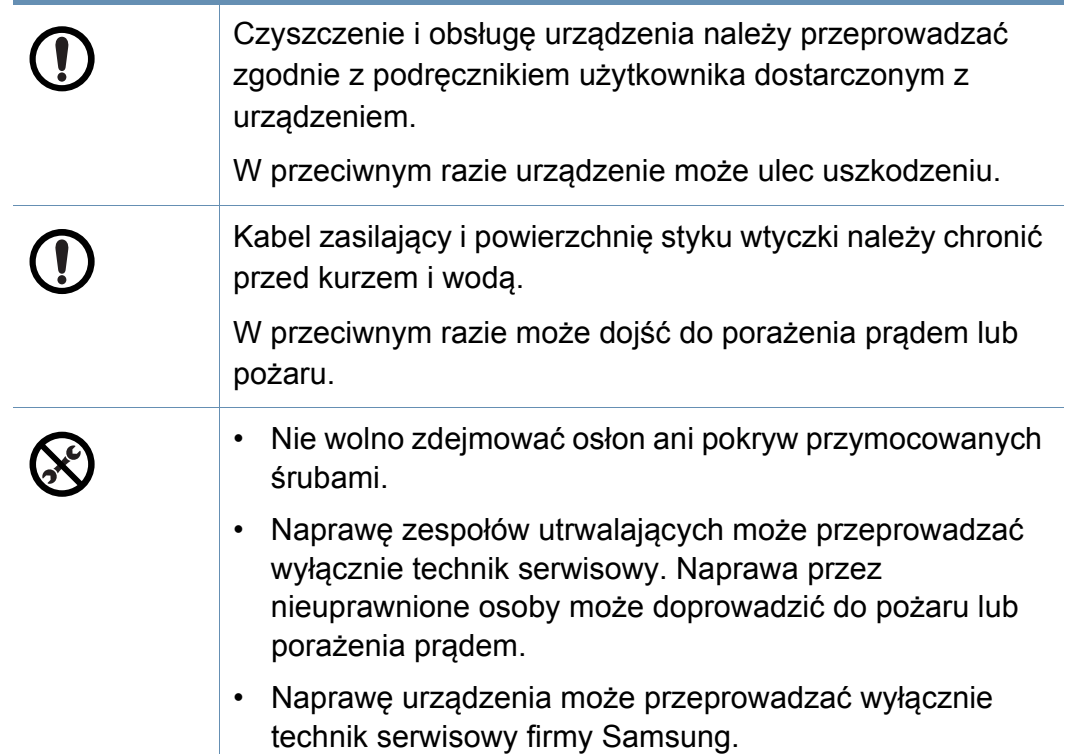

### **Korzystanie z materiałów eksploatacyjnych**

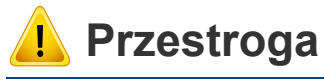

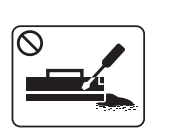

Nie należy rozmontowywać kasety z tonerem.

Wdychanie bądź połknięcie pyłu pochodzącego z toneru może być niebezpieczne.

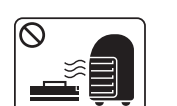

Nie wolno spalać materiałów eksploatacyjnych, takich jak kaseta z tonerem lub zespół utrwalający.

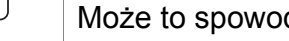

Może to spowodować wybuch lub pożar.

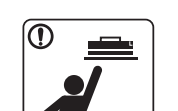

Przechowywane materiały, takie jak kasety z tonerem, należy trzymać z dala od dzieci.

Wdychanie bądź połknięcie pyłu pochodzącego z toneru może być niebezpieczne.

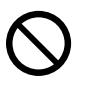

Korzystanie z regenerowanych materiałów eksploatacyjnych, takich jak toner, może doprowadzić do uszkodzenia urządzenia.

W przypadku powstania uszkodzeń w wyniku zastosowania regenerowanych materiałów eksploatacyjnych za naprawę zostanie pobrana opłata.

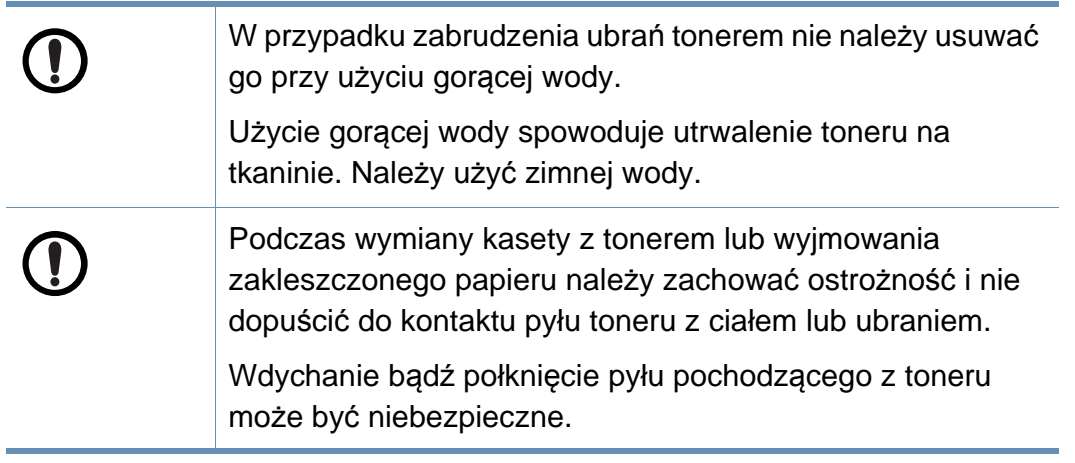

### <span id="page-22-1"></span><span id="page-22-0"></span>**Akcesoria**

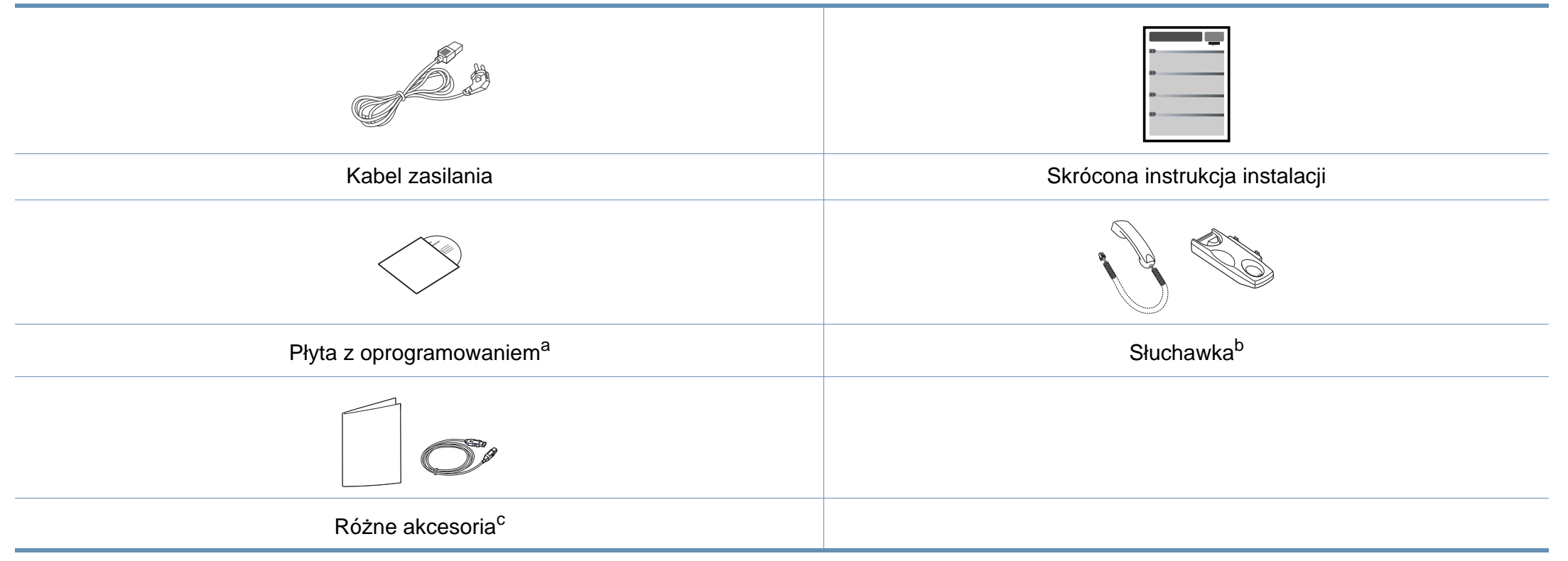

a. Płyta CD z oprogramowaniem zawiera sterowniki drukarki, podręcznik użytkownika i aplikacje.

b. Tylko modele ze słuchawką (patrz ["Funkcje poszczególnych modeli" na stronie 7\)](#page-6-1).

c. Akcesoria dostarczane z urządzeniem różnią się w zależności od kraju zakupu i modelu.

### <span id="page-23-0"></span>**Widok z przodu**

- W zależności od modelu urządzenie przedstawione na ilustracji może się różnić od tego, które posiada użytkownik. Istnieją różne typy urządzenia.
- Niektóre funkcje oraz wyposażenie opcjonalne mogą nie być dostępne, w zależności od modelu lub kraju (patrz "Funkcje [poszczególnych modeli" na stronie 7](#page-6-1)).

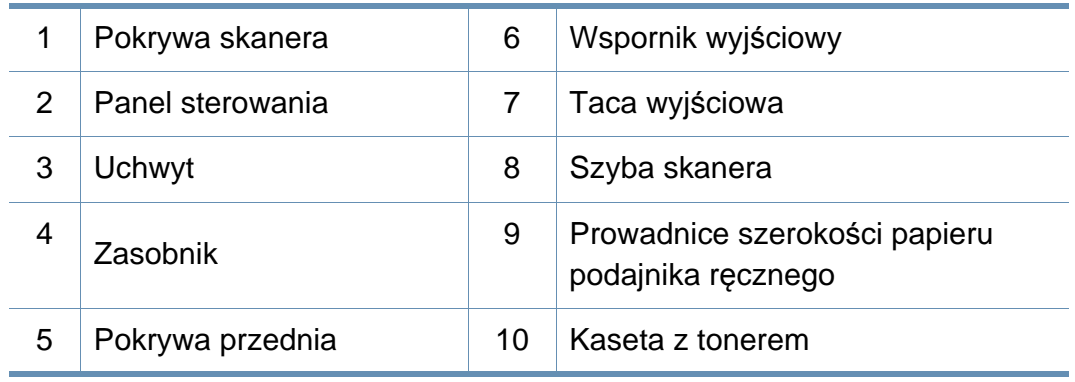

### **SCX-465x/4021S Series**

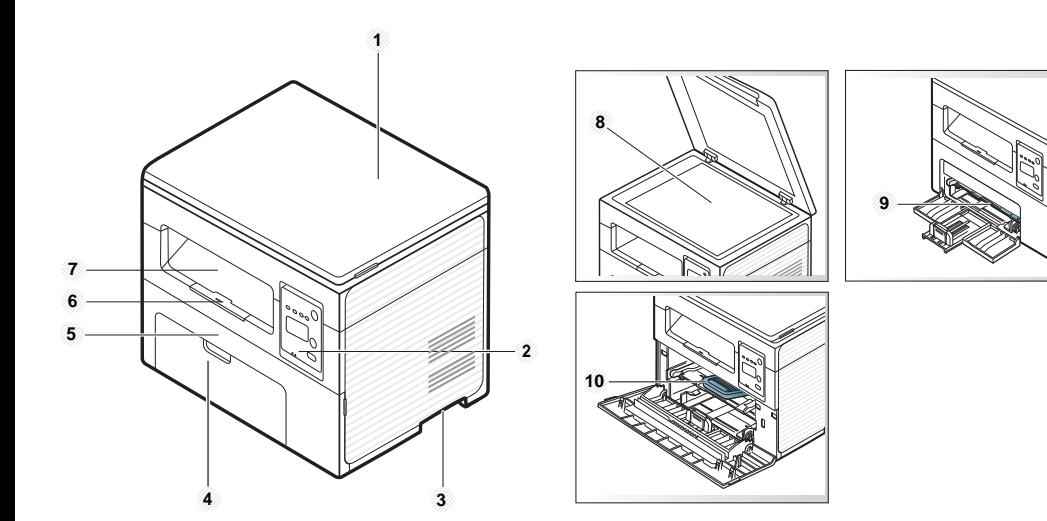

### **SCX-465xN/4321NS/465xF/4521FS/4521HS/ 465xFN/465xHN/4521NS Series**

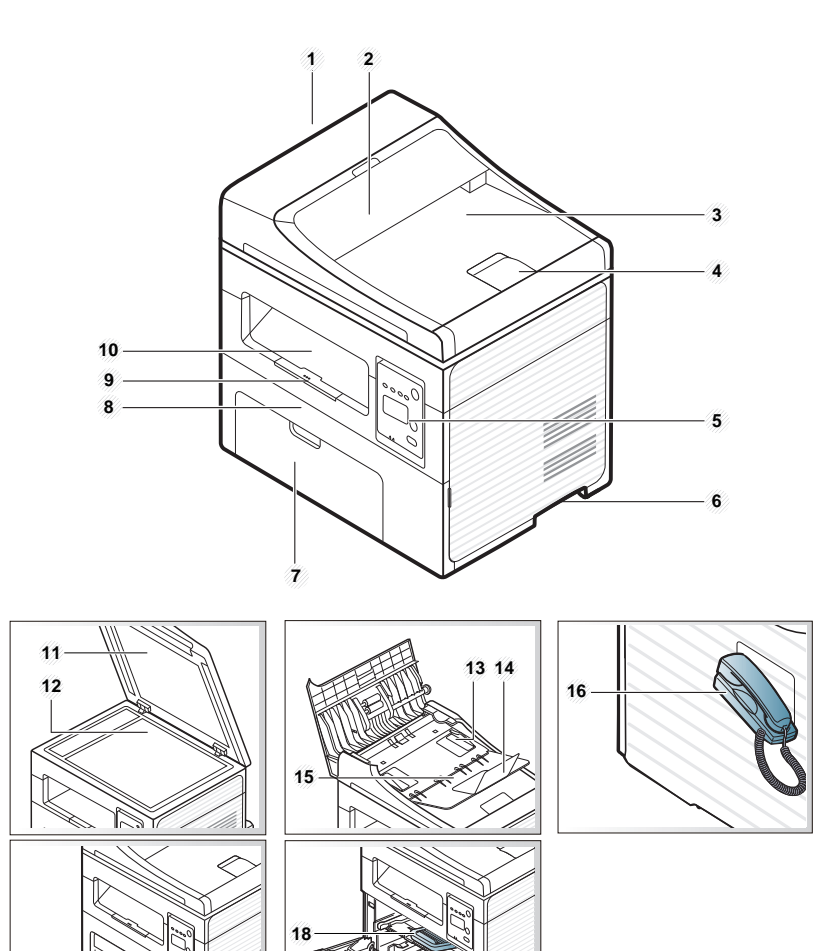

 **17**

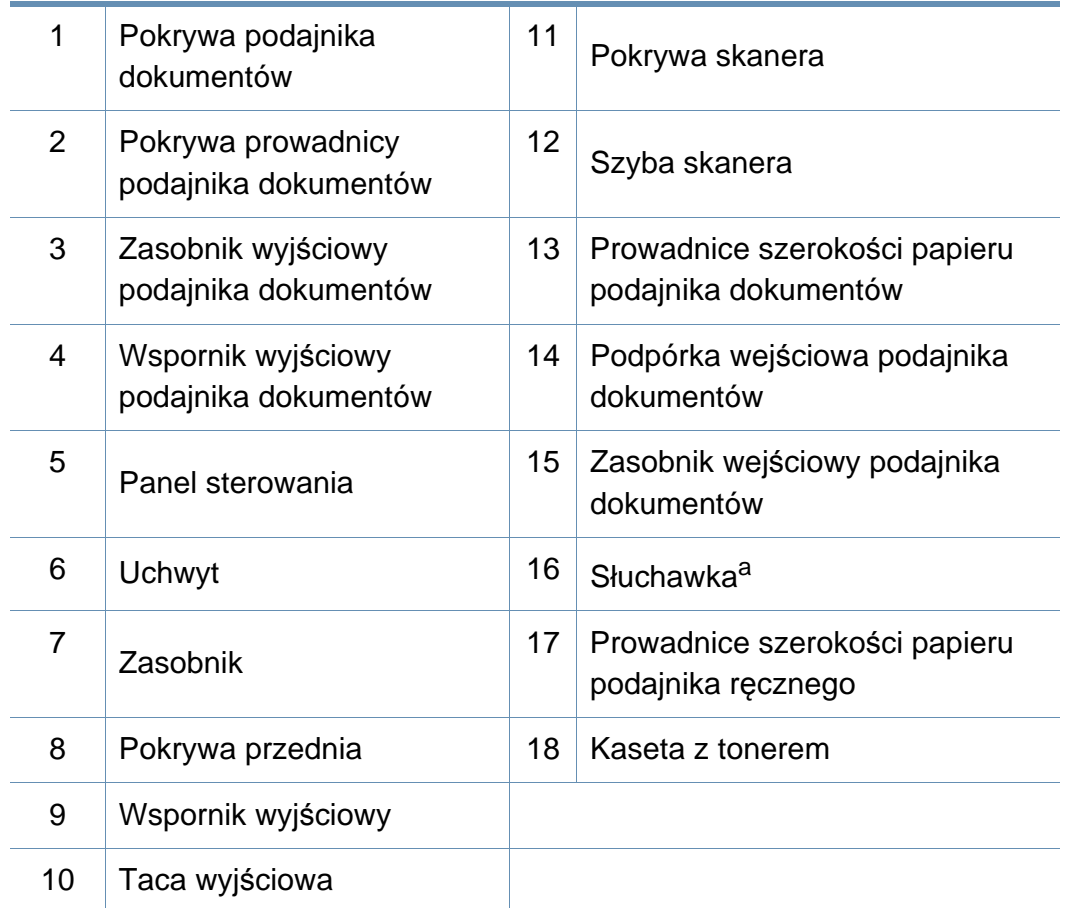

a. Tylko modele ze słuchawką (patrz ["Funkcje poszczególnych modeli" na stronie 7\)](#page-6-1).

### **Widok z tyłu**

- W zależności od modelu urządzenie przedstawione na ilustracji może się różnić od tego, które posiada użytkownik. Istnieją różne typy urządzenia.
- Niektóre funkcje oraz wyposażenie opcjonalne mogą nie być dostępne, w zależności od modelu lub kraju (patrz "Funkcje [poszczególnych modeli" na stronie 7](#page-6-1)).

### **SCX-465x/4021S Series**

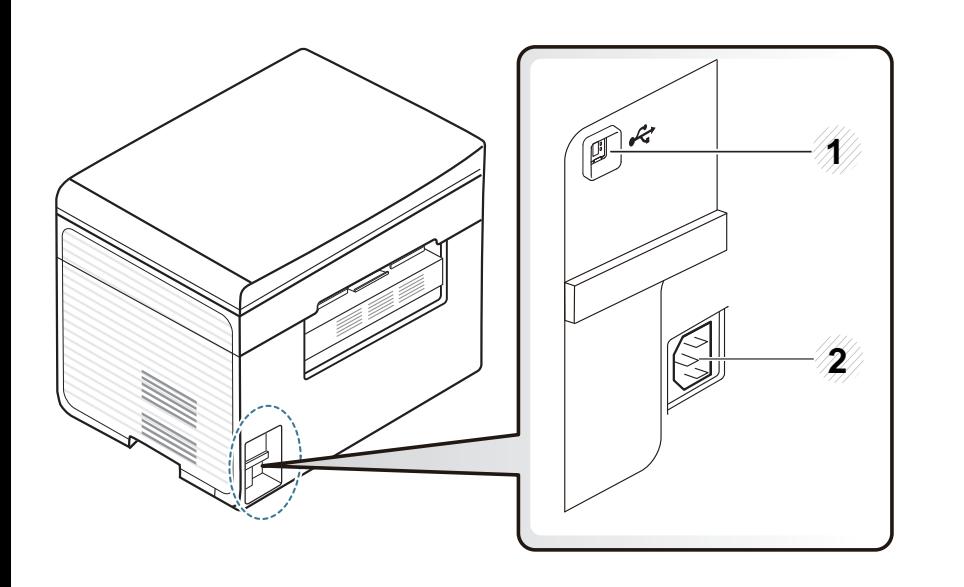

Port USB 2 Gniazdo zasilania

### **SCX-465xN/4321NS/465xF/4521FS/4521HS/ 465xFN/465xHN/4521NS Series**

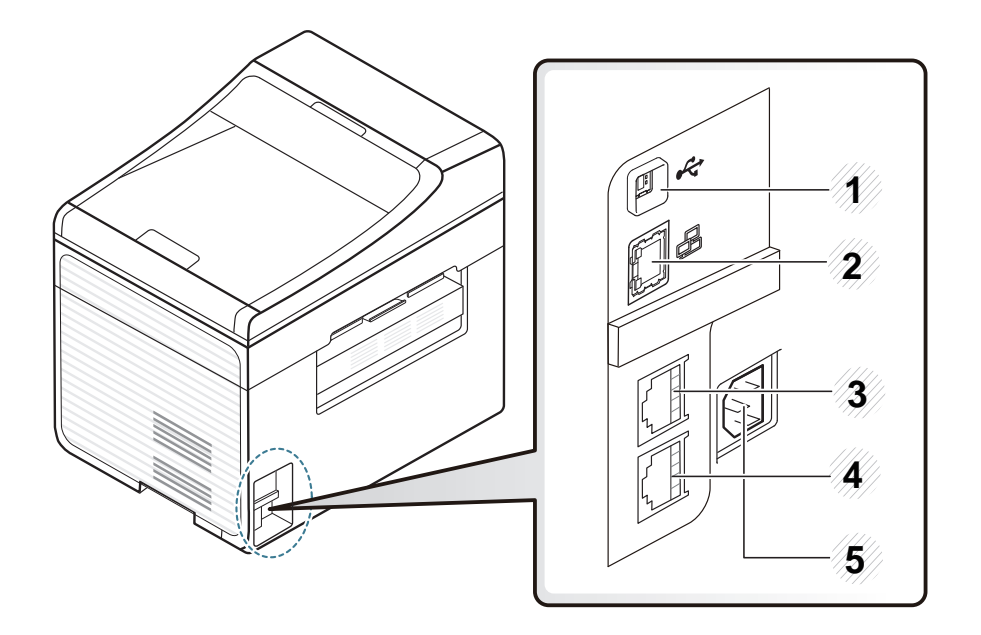

<span id="page-25-0"></span>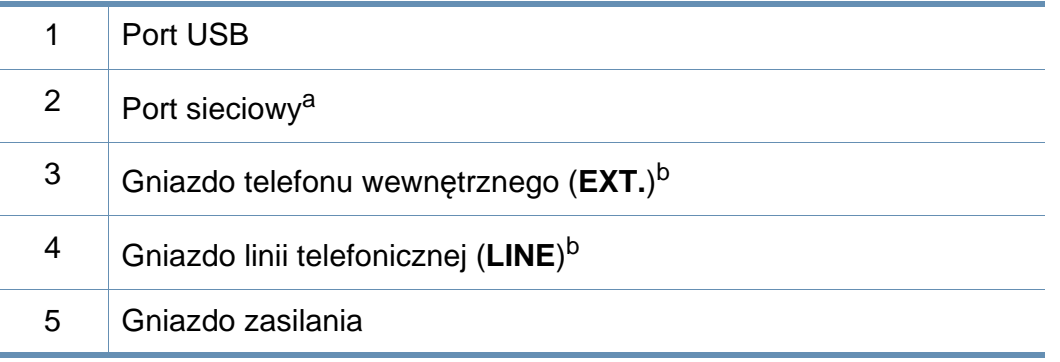

a. SCX-465xN/4321NS/465xFN/465xHN/4521NS Series

b. SCX-465xF/4521FS/4521HS/465xFN/465xHN/4521NS Series

- <span id="page-26-1"></span><span id="page-26-0"></span>
- W zależności od modelu panel sterowania urządzenia może się różnić. Istnieją różne typy paneli sterowania.
- Niektóre funkcje oraz wyposażenie opcjonalne mogą nie być dostępne, w zależności od modelu lub kraju (patrz "Funkcje [poszczególnych modeli" na stronie 7](#page-6-1)).

### **SCX-465x/465xN/4021S/4321NS Series**

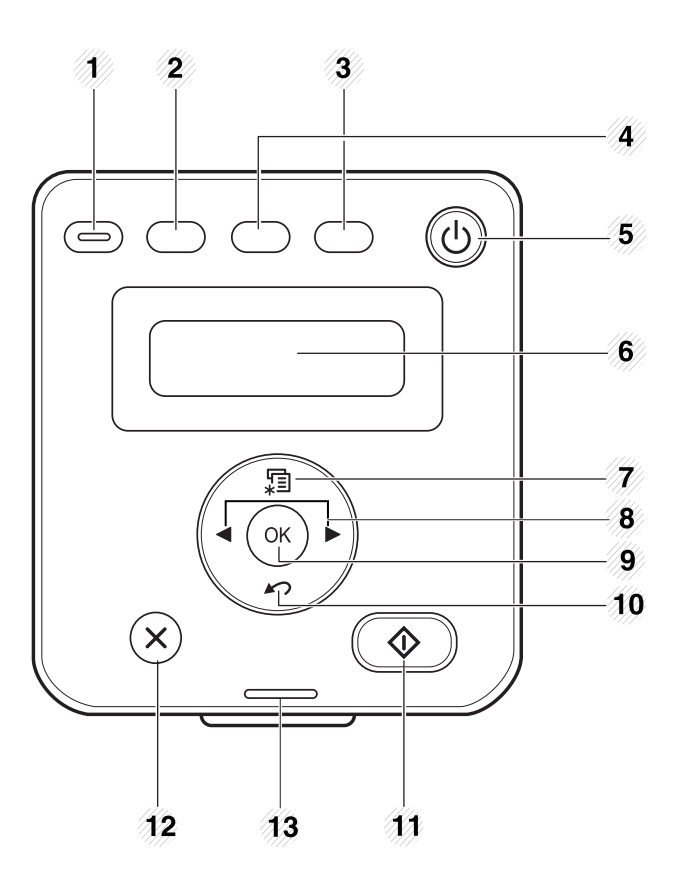

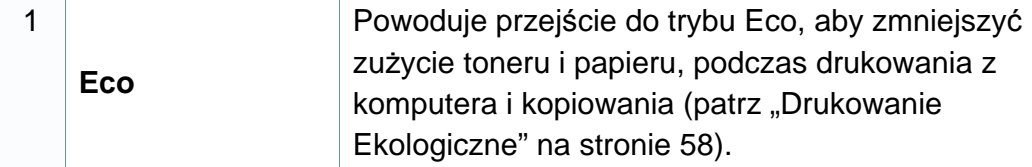

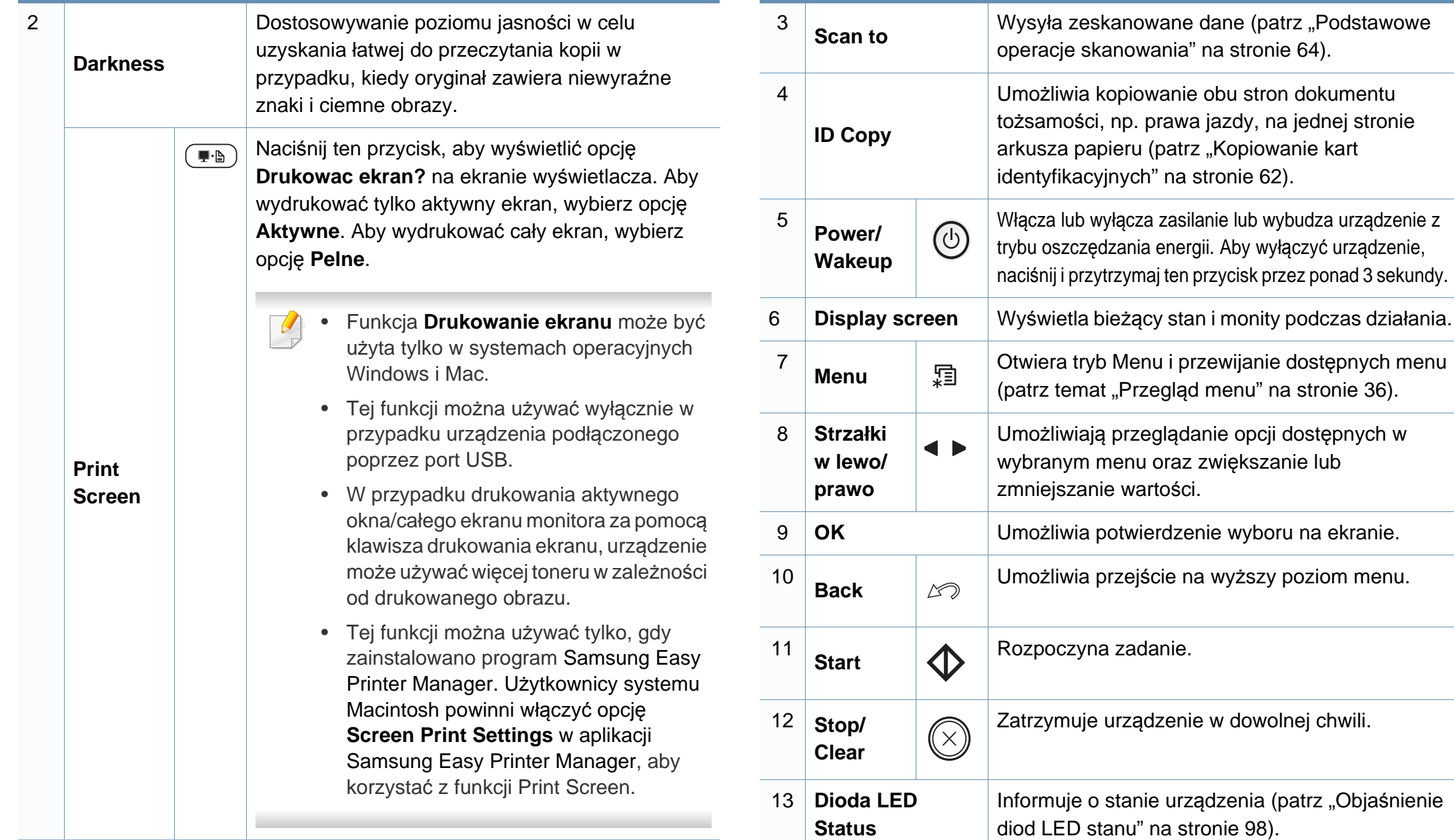

### **SCX-465xF/4521FS/4521HS/465xFN/465xHN/ 4521NS Series**

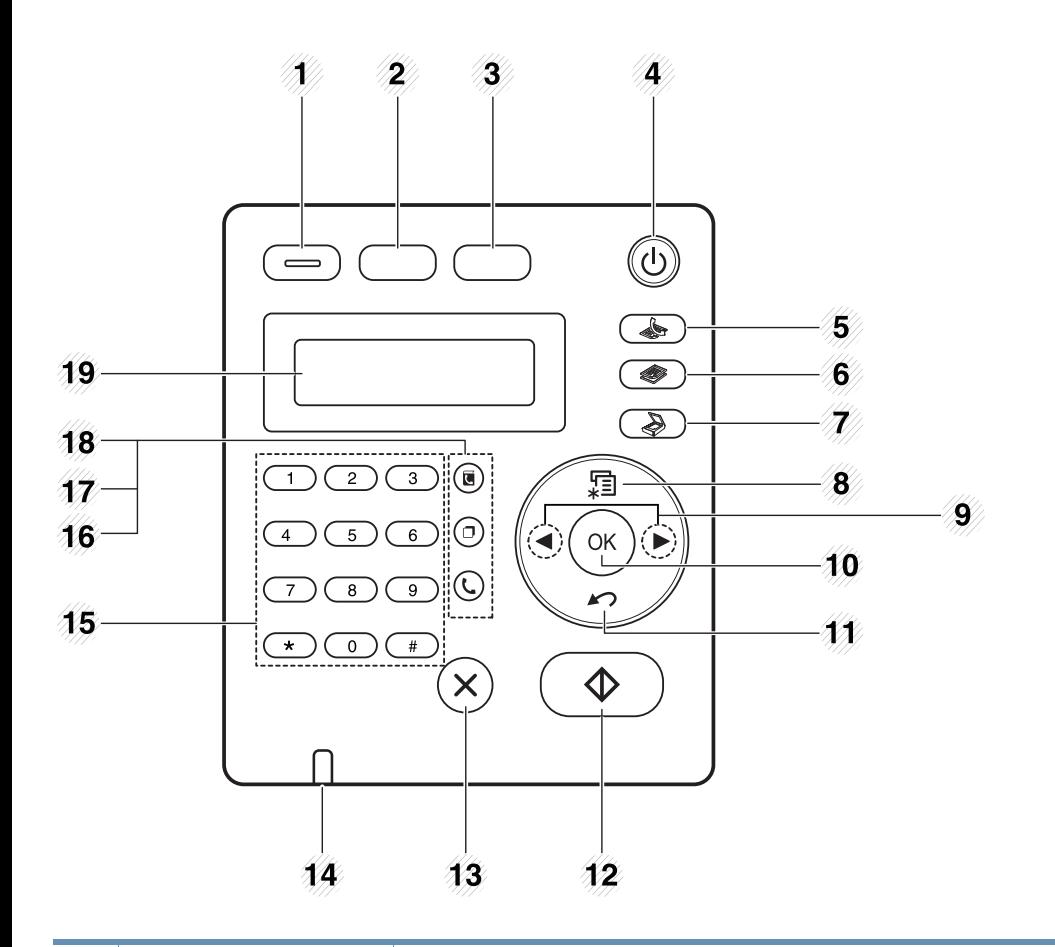

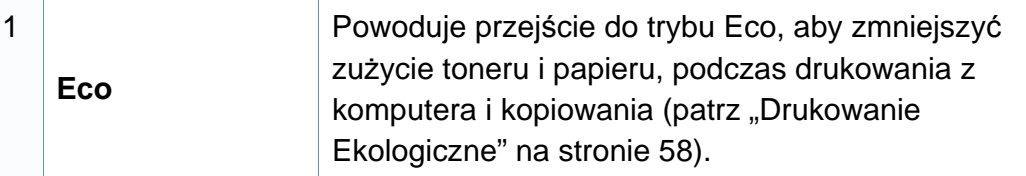

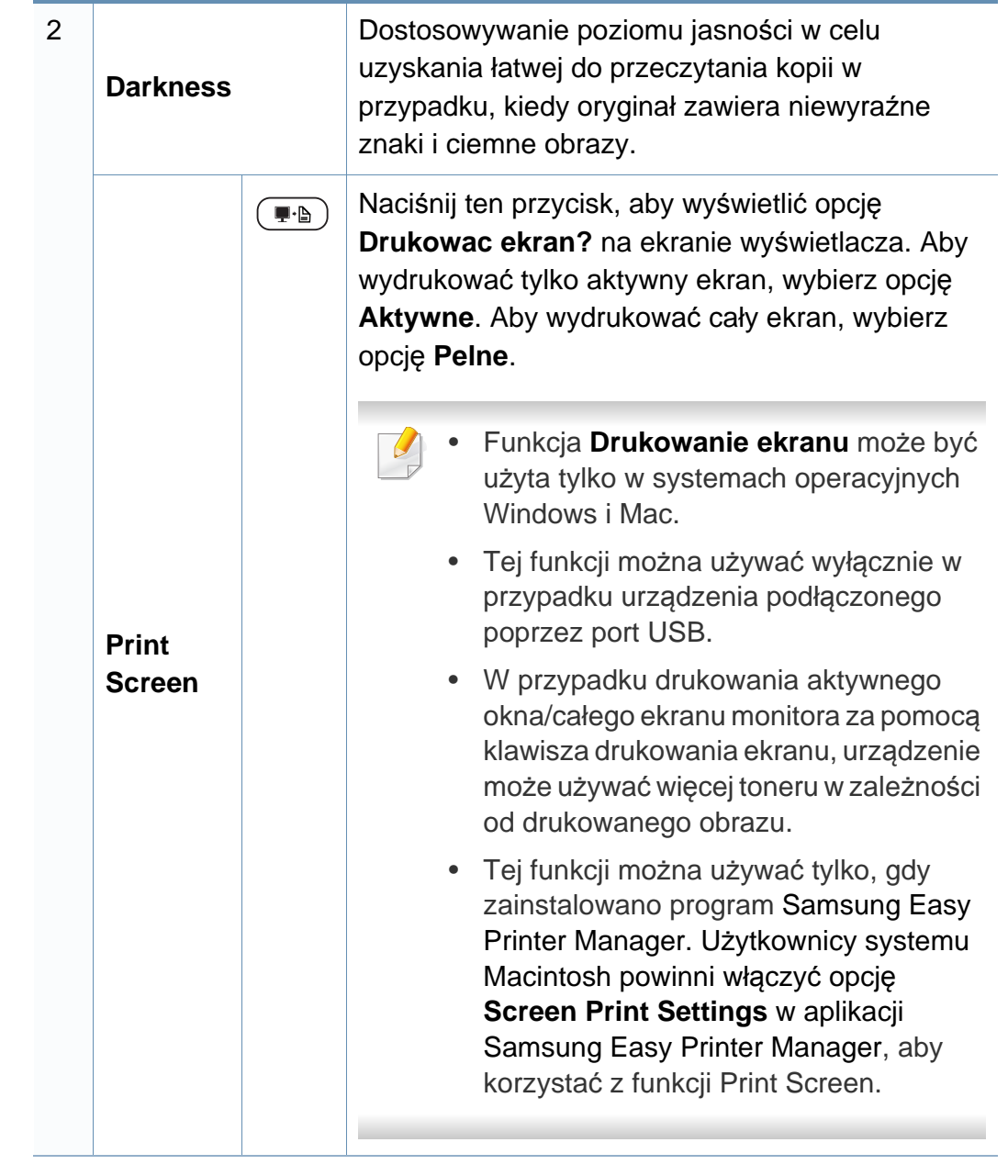

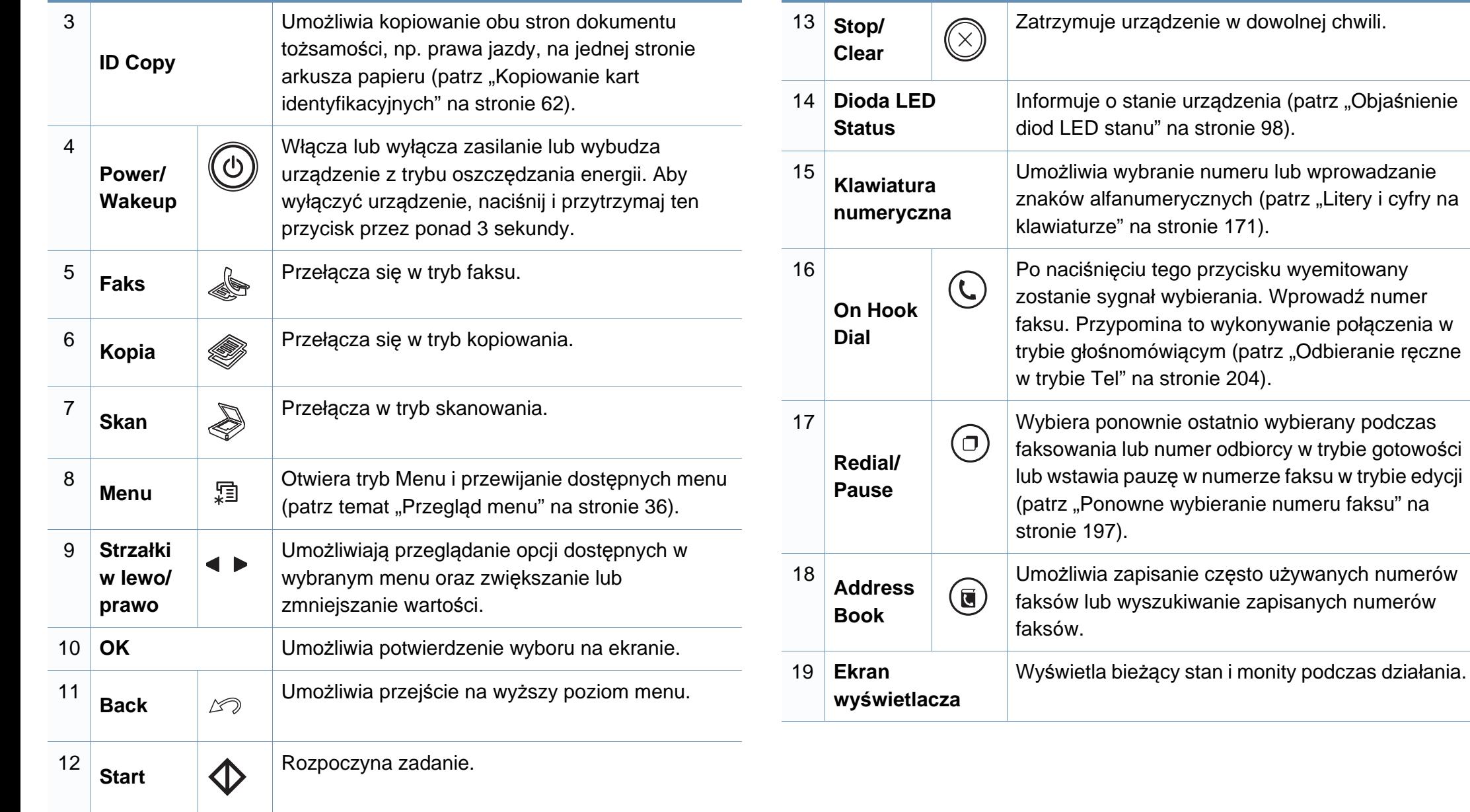

### **Dostosowanie panelu sterowania**

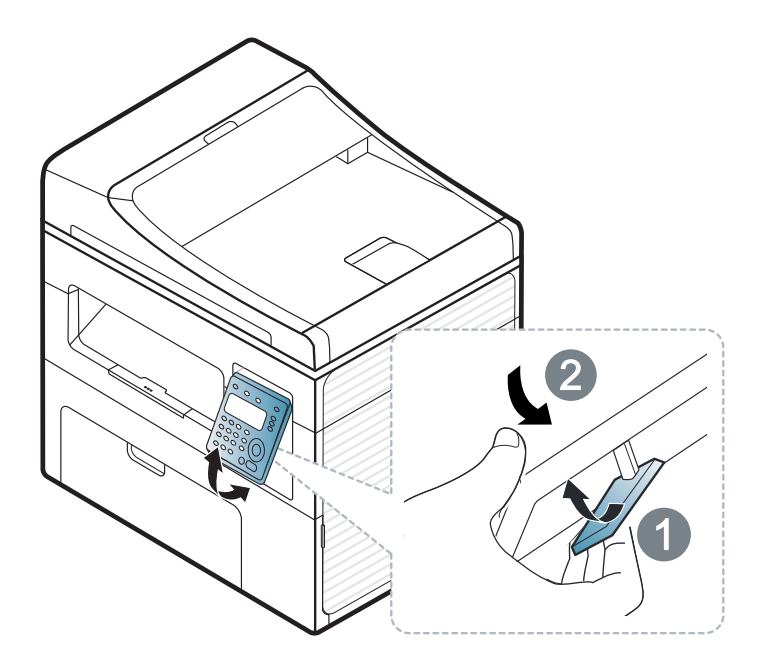

Ilustracje w tym podręczniku użytkownika mogą się różnić od zakupionego urządzenia w zależności od opcji i modelu. Należy sprawdzić typ urządzenia (patrz ["Widok z przodu" na stronie 24\)](#page-23-0).

## <span id="page-31-1"></span><span id="page-31-0"></span>**Włączanie urządzenia**

**1** Najpierw podłącz urządzenie do źródła zasilania.

Przełącz włącznik urządzenia, jeśli urządzenie jest w niego wyposażone.

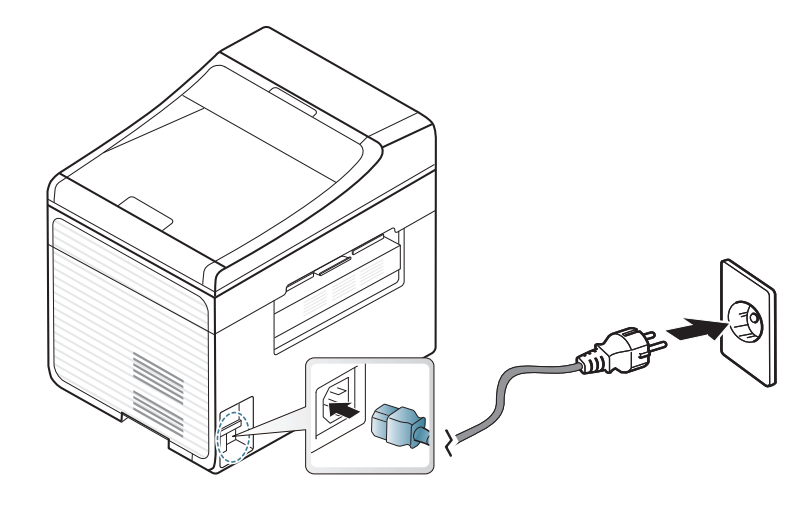

Ilustracje w tym podręczniku użytkownika mogą się różnić od zakupionego urządzenia w zależności od opcji i modelu. Należy sprawdzić typ urządzenia (patrz ["Widok z przodu" na stronie 24\)](#page-23-0).

**2** Zasilanie włączane jest automatycznie.

SCX-465x/4021S/465xN/4321NS Series naciśnij przycisk (**Power/Wakeup**) na panelu sterowania.

Aby wyłączyć zasilanie, naciśnij i przytrzymaj przycisk (**Power/ Wakeup**) przez ok. 3 sekundy.

## <span id="page-32-1"></span><span id="page-32-0"></span>**Lokalna instalacja sterownika**

Urządzenie podłączone lokalnie to urządzenie podłączone do komputera bezpośrednio za pomocą kabla. Jeśli urządzenie jest podłączone do sieci, należy pominąć poniższe kroki i przejść do instalacji sterownika dla urządzenia podłączonego do sieci (patrz "Instalowanie sterownika przez sieć[" na stronie 142](#page-141-0)).

- Użytkownicy systemów Macintosh lub Linux powinni zapoznać się z "Instalacia na komputerach Macintosh" na stronie 132 lub "Instalacia [w systemie Linux" na stronie 135.](#page-134-0)
	- Okno instalacji przedstawione w tym Podręcznik użytkownika może różnić się w zależności od urządzenia oraz używanego interfejsu.
	- Wybranie opcji **Instalacja niestandardowa** umożliwia wybranie programu do zainstalowania.
	- Nie należy używać kabli USB dłuższych niż 3 metry.

#### **Windows**

- **1** Upewnij się, że urządzenie jest włączone i podłączone do komputera.
	- Jeśli podczas instalacji zostanie wyświetlone okno "Kreator **znajdowania nowego sprzętu**", kliknij przycisk **Anuluj**, aby je zamknąć.

**2** Włóż dostarczoną płytę CD z oprogramowaniem do napędu CD-ROM.

Jeśli okno instalacji nie zostanie wyświetlone, kliknij **Start** > **Wszystkie programy** > **Akcesoria** > **Uruchom**.

Wpisz X:\**Setup.exe**, zastępując znak "X" literą odpowiadającą napędowi CD-ROM, a następnie kliknij przycisk **OK**.

**3** Wybierz opcj<sup>ę</sup> **Zainstaluj teraz**.

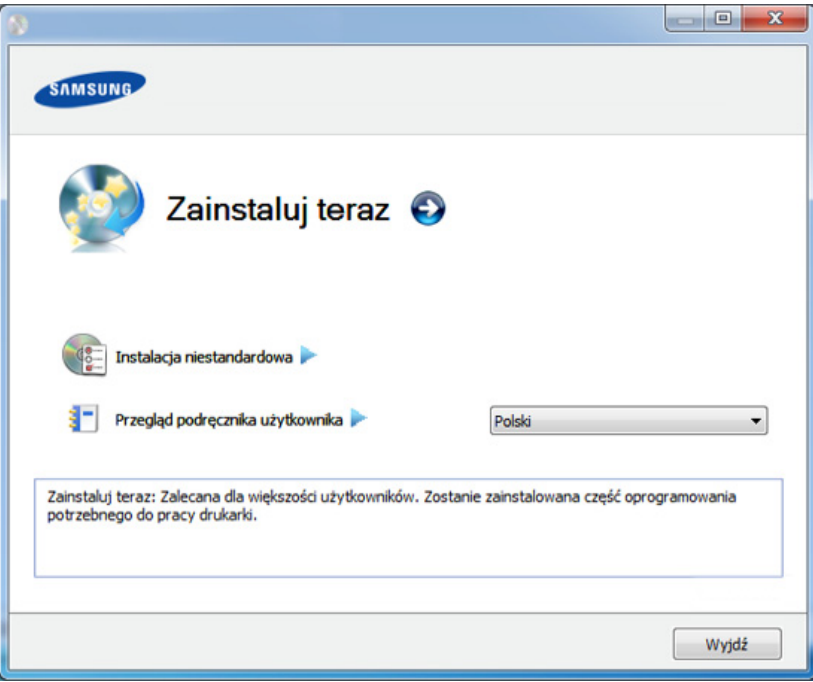

- **4** Przeczytaj dokument **Umowa licencyjna** i wybierz opcj<sup>ę</sup> **Akceptuj<sup>ę</sup> warunki Umowy licencyjnej** Następnie kliknij **Dalej**.
- **5** Należy postępować zgodnie z instrukcjami w oknie instalacji.

## <span id="page-33-1"></span><span id="page-33-0"></span>**Ponowna instalacja sterownika**

Jeśli drukarka nie działa poprawnie, wykonaj poniższe kroki, aby ponownie zainstalować sterownik.

### **Windows**

- **1** Upewnij się, że urządzenie jest włączone i podłączone do komputera.
- **2** Z menu **Start** wybierz opcj<sup>ę</sup> **Programy** lub **Wszystkie programy**<sup>&</sup>gt; **Samsung Printers** > **nazwa sterownika drukarki** > **Odinstaluj**.
- **3** Należy postępować zgodnie z instrukcjami w oknie instalacji.
- **4** Włóż płytę CD z oprogramowaniem do napędu CD-ROM i zainstaluj sterownik ponownie (patrz "Lokalna instalacja sterownika" na stronie [33\)](#page-32-1).

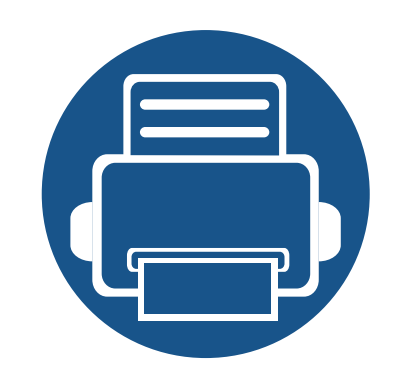

# <span id="page-34-0"></span>**2. Przegląd menu i konfiguracja podstawowa**

Niniejszy rozdział zawiera informacje o ogólnej strukturze menu i podstawowych opcjach konfiguracji.

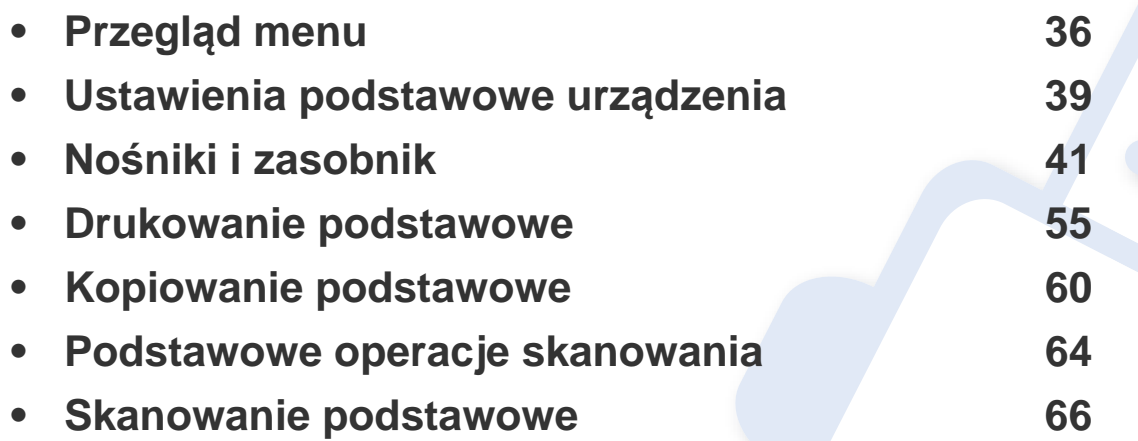

## <span id="page-35-1"></span><span id="page-35-0"></span>**Przegląd menu**

Panel sterowania udostępnia szereg menu umożliwiających konfigurację urządzenia i korzystanie z jego funkcji.

- W zależności od opcji lub modelu niektóre menu mogą nie być wyświetlane. Oznacza to, że opcja nie dotyczy danego urządzenia.
- Niektóre nazwy menu w danym urządzeniu mogą się różnić w zależności od ich opcji lub modeli.
- Menu opisane są w Zaawansowanym podręczniku (patrz "Uż[yteczne menu ustawie](#page-153-0)ń" na stronie 154).

### **Uzyskiwanie dostępu do menu**

- **1** Wybierz przycisk Faks, Kopiuj lub Skanuj na panelu sterowania w zależności od funkcji, jakiej chcesz użyć.
- **2** Naciskaj przycisk (**Menu**), dopóki w dolnym wierszu nie zostanie wyświetlone odpowiednie menu, a następnie naciśnij przycisk **OK**.
- **3** Naciskaj strzałki do momentu wyświetlenia odpowiedniej pozycji menu, a następnie naciśnij przycisk **OK**.
- **4** Jeśli ustawienie zawiera podmenu, powtórz krok 3.
- **5** Naciśnij przycisk **OK**, aby zapisać wybór.

**6** Naciśnij przycisk (**Stop/Clear**), aby powrócić do trybu gotowości.
# **Przegląd menu**

<span id="page-36-1"></span><span id="page-36-0"></span>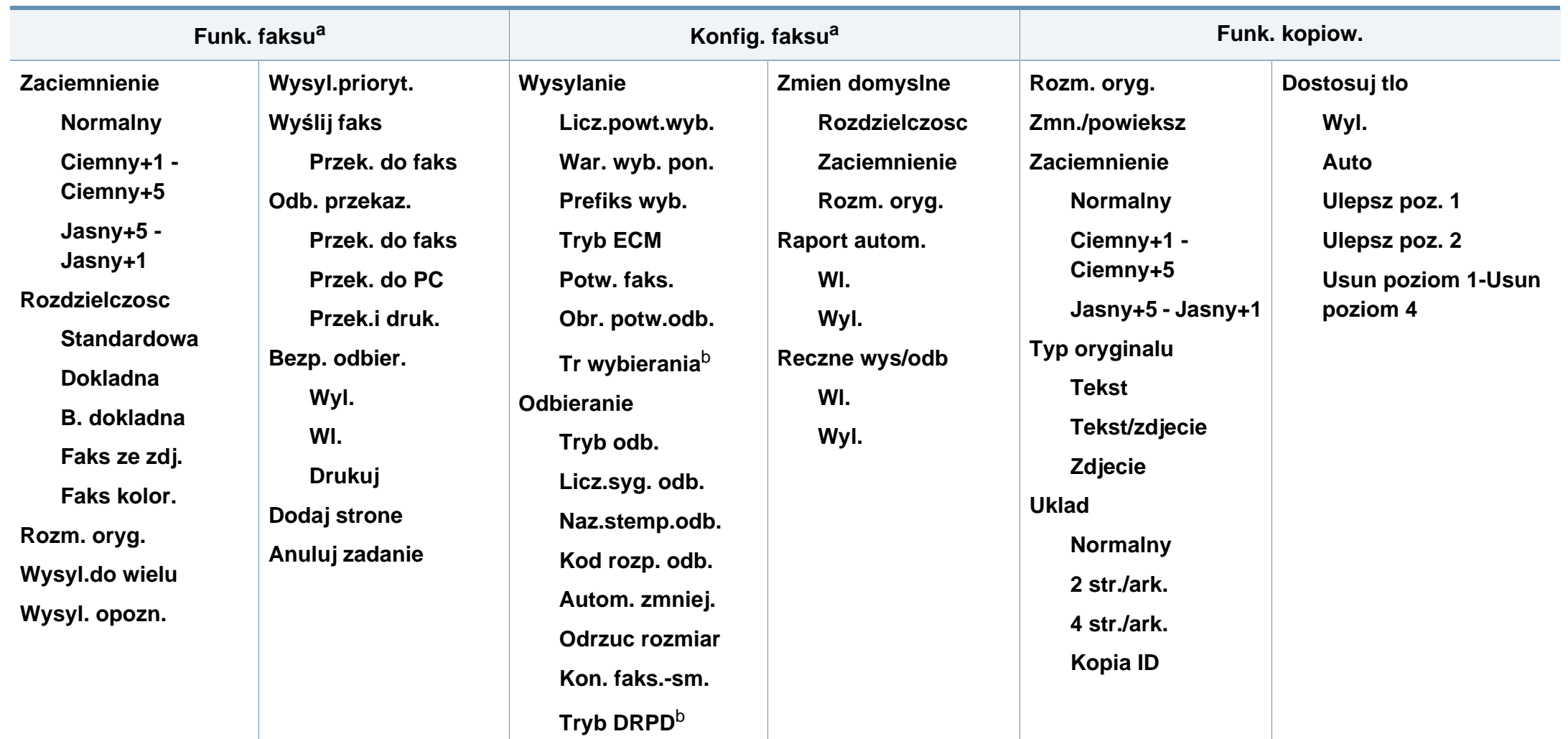

a. Tylko SCX-465xF/4521FS/4521HS/465xFN/465xHN/4521NS Series.

b. W zależności od kraju zakupu urządzenia ta opcja może być niedostępna.

# **Przegląd menu**

<span id="page-37-1"></span><span id="page-37-0"></span>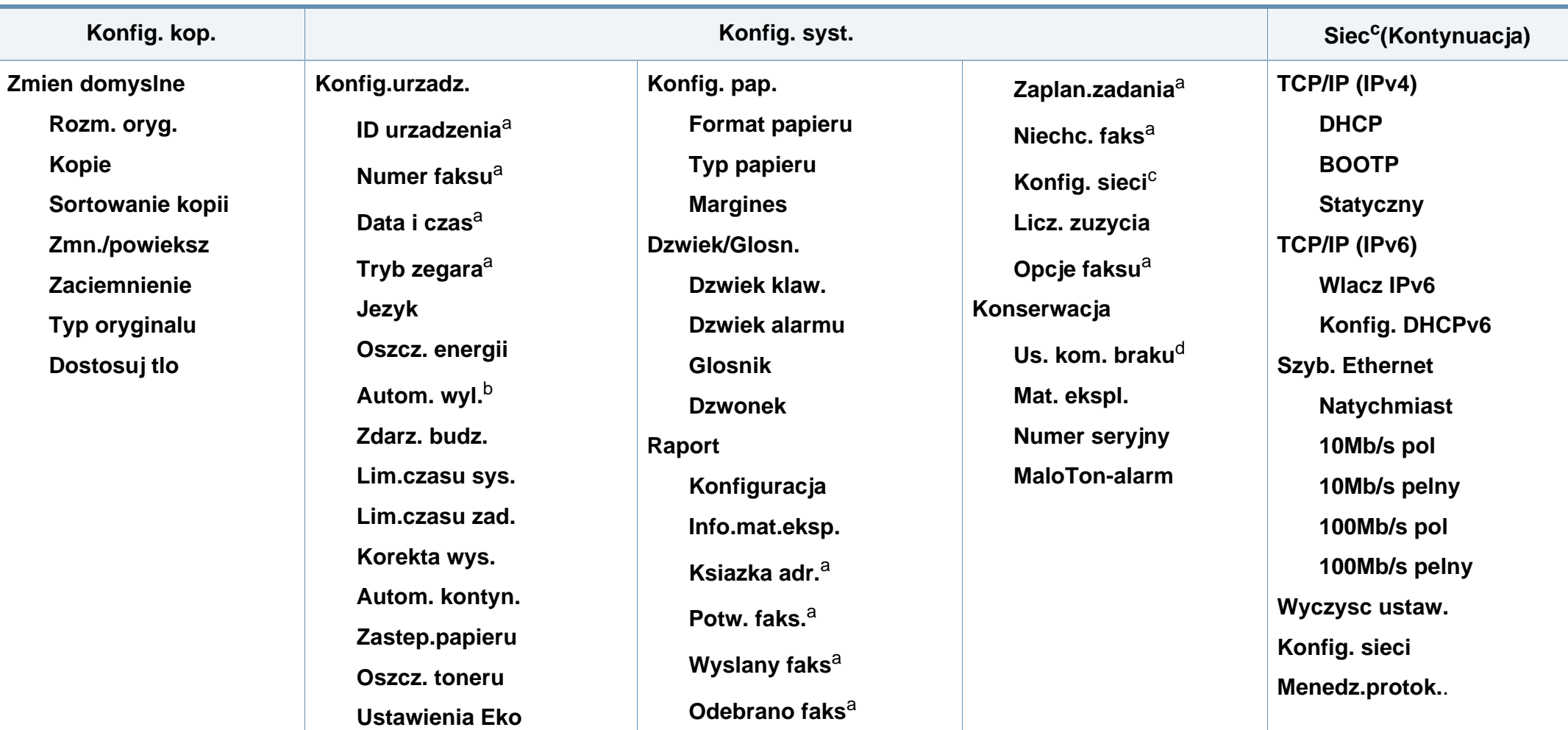

a. Tylko SCX-465xF/4521FS/4521HS/465xFN/465xHN/4521NS Series.

b. Tylko SCX-465x/465xN/4021S/4321NS Series.

c. Tylko SCX-465xN/4321NS/465xFN/465xHN/4521NS Series.

d. Ta opcja dostępna jest tylko wtedy, gdy w kasecie znajduje się już niewiele toneru.

### **Ustawienia podstawowe urządzenia**

Po ukończeniu instalacji zalecane jest skonfigurowanie ustawień domyślnych urządzenia.

Aby zmienić ustawienia domyślne urządzenia, wykonaj następujące czynności:

- W niektórych modelach konieczne może być naciśnięcie **OK**, aby przejść dalej do menu niższego poziom.
- **1** Wybierz (**Menu**) na panelu sterowania.
- **2** Naciśnij **Konfiguracja systemu** > **Konfig.urządzenia**.
- **3** Wybierz żądaną opcję i naciśnij przycisk **OK**.
	- **Język:** zmień język wyświetlany na panelu sterowania.
	- **Data i godzina:** Ustawione data i godzina są używane do opóźnionego faksowania i opóźnionego drukowania. Są one drukowane na raportach. Jeśli ustawienia są nieprawidłowe, należy je zmienić.

Tylko SCX-465xF/4521FS/4521HS/465xFN/465xHN/4521NS Series.

- Wprowadź prawidłowy czas i datę za pomocą przycisków strzałek lub za pomocą klawiatury numerycznej ("Litery i cyfry na klawiaturze" na [stronie 171\)](#page-170-0).
	- Miesiąc = od 01 do 12
	- Dzień = od 01 do 31
	- Rok = wymagane cztery cyfry
	- Godzina = od 01 do 12
	- Minuta  $=$  od 00 do 59
	- **Tryb zegara:** Urządzenie umożliwia wyświetlanie bieżącego czasu w formacie 12- lub 24-godzinnym.

Tylko SCX-465xF/4521FS/4521HS/465xFN/465xHN/4521NS Series.

• **Oszcz. toneru:** Tryb oszczędzania toneru umożliwia użycie mniejszej ilości toneru podczas drukowania każdej strony. Uruchomienie tego trybu wydłuża okres eksploatacji kasety z tonerem w porównaniu z trybem standardowym, ale obniża jakość wydruku.

Podczas drukowania z komputera tryb oszczędzania toneru można włączyć lub wyłączyć w ustawieniach właściwości drukarki.

• **Osz.ener:** Jeśli urządzenie nie jest używane przez dłuższy czas, należy korzystać z tej funkcji w celu oszczędzania energii.

### **Ustawienia podstawowe urządzenia**

- Po naciśnięciu przycisku Power/Wakeup, rozpoczęciu drukowania lub otrzymania faksu urządzenie zostanie wybudzone z trybu oszczędzania energii.
	- W panelu sterowania wybierz (**Menu**) > **Konfig. syst.** > **Konfig.urzadz.** > **Zdarz. budz.** > **Nacis.przyc.** > **Wl.**. Gdy zostaje naciśnięty dowolny przycisk oprócz przycisku zasilania, urządzenie zostaje wybudzone z trybu oszczędzania energii.
	- **Korekta wysokości.:** Jakość wydruku różni się w zależności od ciśnienia atmosferycznego panującego na wysokości nad poziomem morza, na której urządzenie jest używane. Przed ustawieniem wartości wysokości należy określić wysokość, na której znajduje się urządzenie (patrz ["Ustawianie wysoko](#page-169-0)ści" na [stronie 170\)](#page-169-0).
- **4** Wybierz żądaną opcję i naciśnij przycisk **OK**.
- **5** Naciśnij przycisk **OK**, aby zapisać wybór.
- **6** Naciśnij przycisk (**Stop/Clear**), aby powrócić do trybu gotowości.
- Aby skonfigurować inne przydatne ustawienia, zapoznaj się z poniższymi łączami.
	- Patrz "Wprowadzanie róż[nych alfanumerycznych" na stronie 171](#page-170-1).
	- Patrz ["Litery i cyfry na klawiaturze" na stronie 171.](#page-170-0)
	- Patrz ["Ustawianie rozmiaru i typu papieru" na stronie 49.](#page-48-0)

W tym rozdziale opisano sposoby ładowania nośników druku do urządzenia.

- Korzystanie z nośników druku, które nie są zgodne ze specyfikacjami może spowodować problemy lub konieczność przeprowadzenia napraw. Naprawy nie są objęte gwarancją ani umowami serwisowymi firmy Samsung.
- Nie należy korzystać z papieru do drukarek atramentowych. Może to doprowadzić do uszkodzenia urządzenia.
- Korzystanie z łatwopalnych nośników druku może wywołać pożar.
- Do drukowania należy używać zalecanych nośników (patrz "Dane techniczne noś[ników druku" na stronie 108](#page-107-0)).

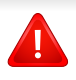

Korzystanie z nośników łatwopalnych lub pozostawienie ciał obcych w drukarce może doprowadzić do przegrzania urządzenia, a w rzadkich przypadkach może spowodować to pożar.

#### <span id="page-40-0"></span>**Przegląd zasobnika**

Aby zmienić rozmiar, należy dopasować prowadnice papieru.

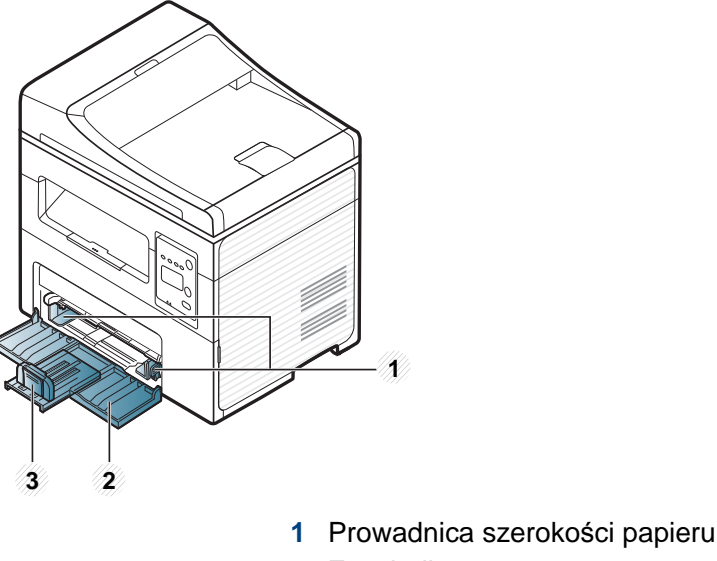

- **2** Zasobnik
- **3** Prowadnica długości papieru

Ilustracje w tym podręczniku użytkownika mogą się różnić od zakupionego urządzenia w zależności od opcji i modelu. Należy sprawdzić typ urządzenia (patrz ["Widok z przodu" na stronie 24](#page-23-0)).

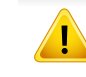

Niedostosowanie prowadnicy skutkować może rejestracją, przekrzywieniem obrazu lub zakleszczeniem papieru.

#### **Wkładanie papieru do zasobnika**

Ilustracje w tym podręczniku użytkownika mogą się różnić od zakupionego urządzenia w zależności od opcji i modelu. Należy sprawdzić typ urządzenia (patrz ["Widok z przodu" na stronie 24\)](#page-23-0).

**1** Otwórz zasobnik. Następnie wyreguluj rozmiar zasobnika tak, aby był zgodny z rozmiarem załadowanego nośnika druku (patrz "Przegl[ąd zasobnika" na stronie 41\)](#page-40-0).

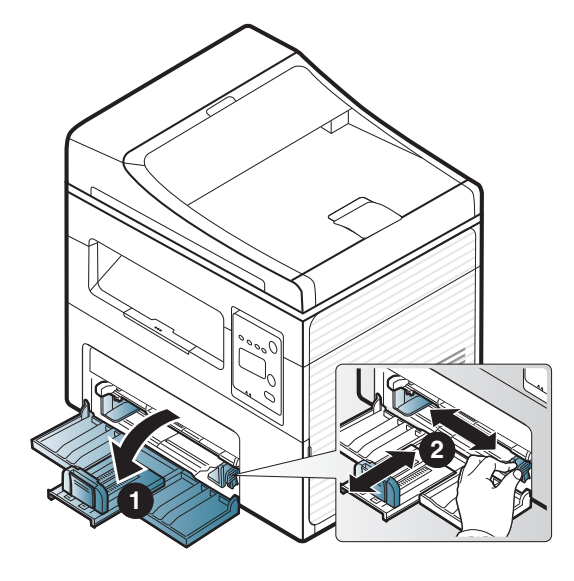

**2** Stos papieru należy wygiąć lub przekartkować, aby rozdzieli<sup>ć</sup> poszczególne kartki przed ich załadowaniem.

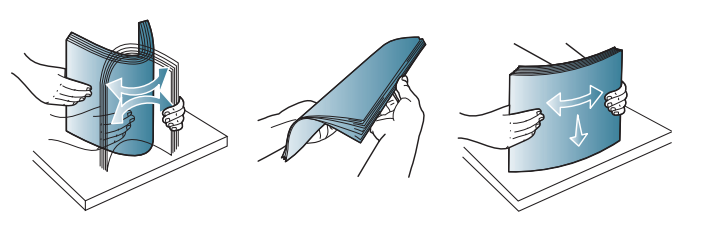

**3** Umieść papier stroną do drukowania do góry.

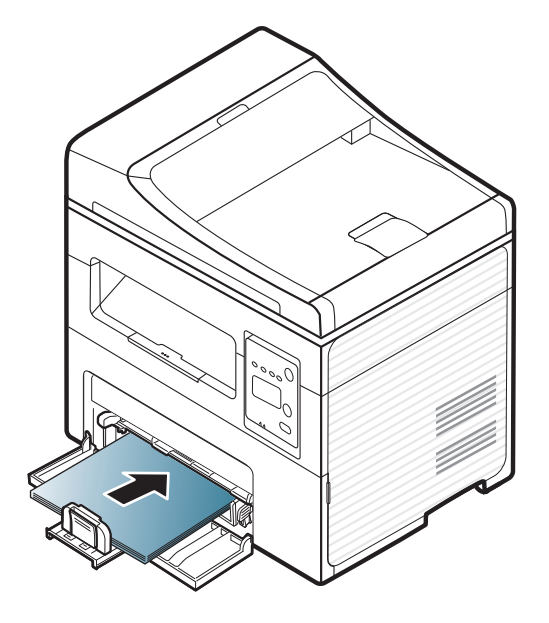

- Prowadnicy papieru nie należy przesuwać za daleko, ponieważ może to spowodować wygięcie nośnika.
- Nie należy używać papieru, którego krawędź wiodąca podwija się, mogłoby to spowodować zakleszczenie papieru lub pomarszczenie.
- Jeśli prowadnica papieru nie zostanie dopasowana, może to spowodować zakleszczenia papieru.

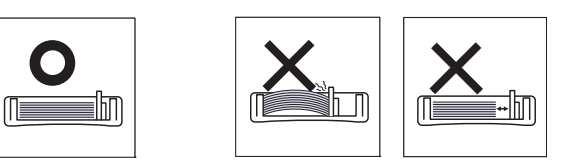

**4** Ściśnij prowadnicę papieru i dosuń ją do brzegu stosu papieru, nie powodując zgięć.

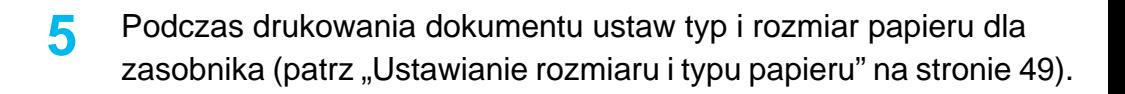

- Ustawienia wprowadzone w sterowniku urządzenia mają pierwszeństwo przed ustawieniami wprowadzonymi na panelu sterowania.
	- **a** Aby wydrukować z aplikacji, należy uruchomić aplikację i przejść do menu drukowania.
	- **b** Otwórz opcję **Preferencje drukowania** (patrz "Otwieranie [preferencji drukowania" na stronie 56](#page-55-0)).
	- **c** W oknie **Papier** wybierz kartę **Preferencje drukowania**, a następnie wybierz odpowiedni typ papieru.

Na przykład jeśli chcesz użyć etykiety, ustaw typ papieru na **Etykiety**.

- **d** Wybierz **Autom. wybór** (lub **Podajnik ręczny**, Podajnik1) w źródle papieru, a następnie naciśnij **OK**.
- **e** Rozpocznij drukowanie w aplikacji.

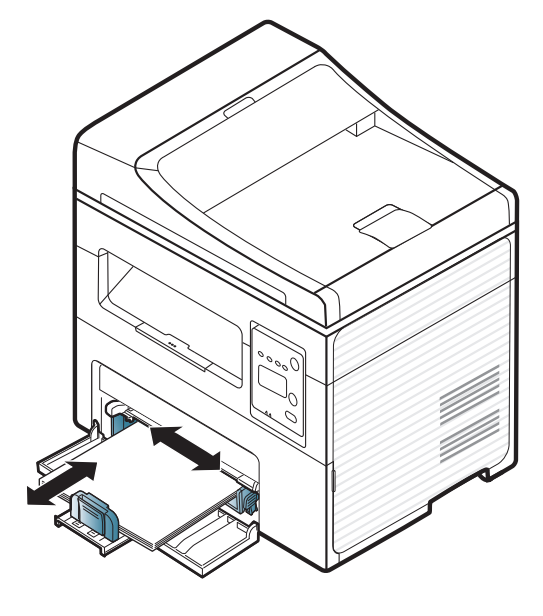

#### **Ładowanie podajnik ręczny**

Do podajnika ręcznego można ładować materiały specjalnych typów i rozmiarów, np. pocztówki, karty i koperty (patrz "Dane techniczne nośników druku" na stronie 105).

#### **Wskazówki dotyczące korzystania z podajnika ręcznego**

- Do podajnika recznego należy ładować nośnik druku tego samego typu, rozmiaru i gramatury.
- Aby zapobiec zakleszczeniom, nie należy dodawać papieru podczas drukowania, jeżeli w podajniku ręcznym nadal znajduje się papier.
- Nośniki druku wkładaj do podajnika ręcznego stroną przeznaczoną do druku skierowaną do góry, górną krawędzią skierowaną do przodu; nośniki powinny znajdować się na środku zasobnika.
- Aby zapewnić jakość wydruku i zapobiec zakleszczeniu papieru, należy zawsze stosować odpowiedni papier (patrz "Dane techniczne nośników druku" na stronie 105).
- Przed załadowaniem kopert i etykiet do podajnika ręcznego rozprostuj wszystkie występujące w nich zagięcia.
- W przypadku drukowania na nośniku specjalnym należy postępować zgodnie ze wskazówkami dotyczącymi ładowania papieru (patrz "Drukowanie na noś[nikach specjalnych" na stronie 46\)](#page-45-0).
- Jeśli w przypadku drukowania z podajnika ręcznego arkusze papieru nakładają się na siebie, należy otworzyć zasobnik i usunąć arkusze, a następnie spróbować ponowić drukowanie.

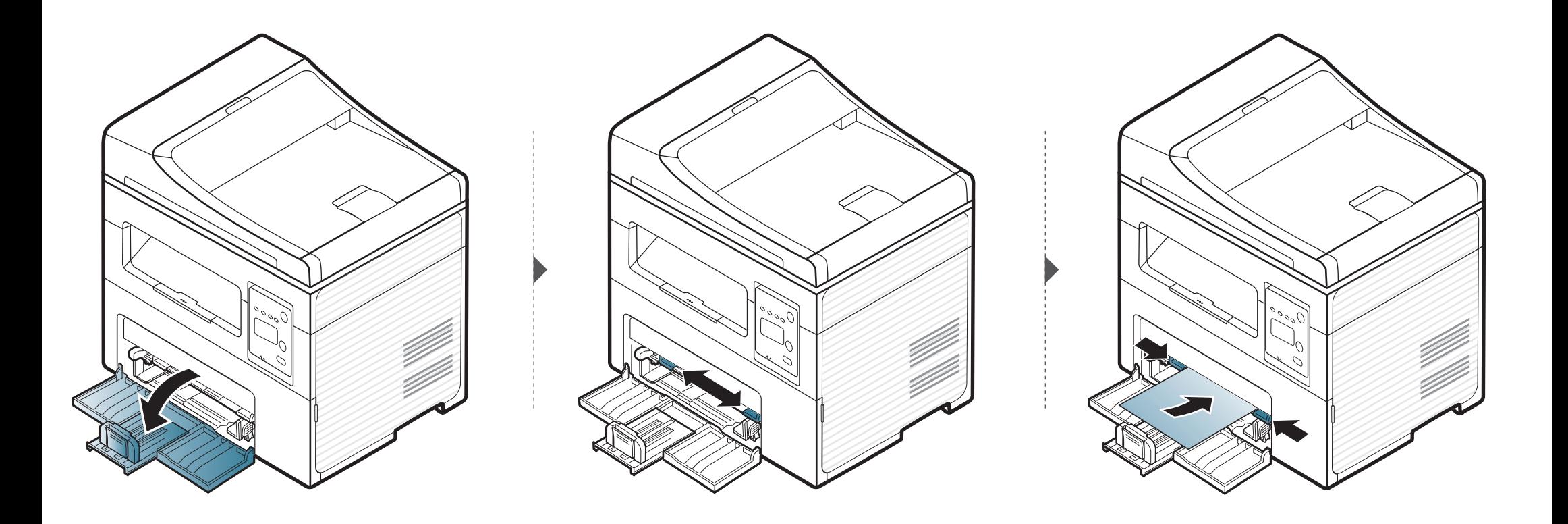

#### <span id="page-45-0"></span>**Drukowanie na nośnikach specjalnych**

W poniższej tabeli przedstawiono nośniki specjalne dostępne dla poszczególnych zasobników.

Typy nośników druku są również wyświetlone w menu **Preferencje drukowania**, Aby uzyskać najwyższą jakość druku, wybierz odpowiedni rodzaj nośnika w oknie **Preferencje drukowania** > **Papier** > **Typ papieru** (patrz ["Otwieranie preferencji drukowania" na stronie 56\)](#page-55-0).

Na przykład, jeśli chcesz drukować na etykietach, wybierz **Etykiety** dla opcji **Typ papieru**.

• W przypadku korzystania z nośników specjalnych zaleca się podawanie po jednym arkuszu (patrz "Dane techniczne nośników druku" na stronie 105).

Aby sprawdzić gramaturę każdego arkusza, zapoznaj się z rozdziałem "Dane techniczne nośników druku" na stronie 105.

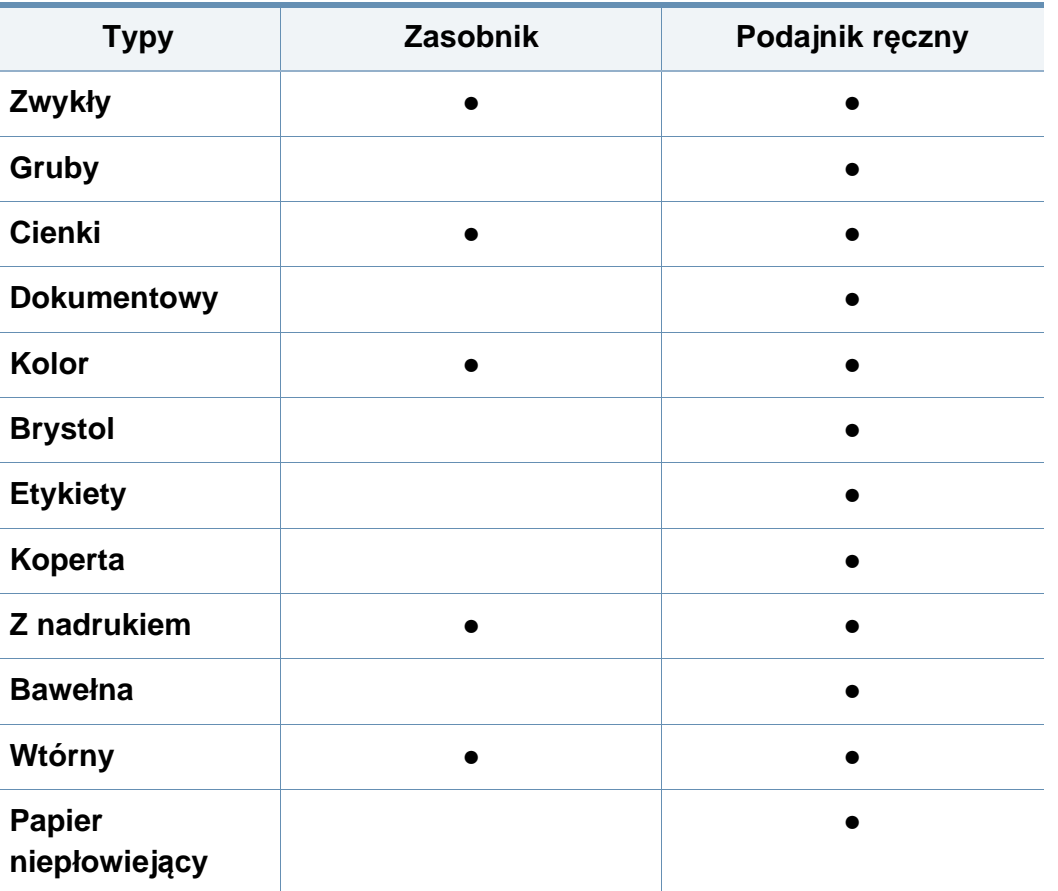

(●: funkcja dostępna, pusta komórka: funkcja niedostępna)

#### **Koperta**

Wyniki drukowania na kopertach zależą od jakości kopert.

Aby zadrukować kopertę, umieść ją w sposób przedstawiony na poniższym rysunku.

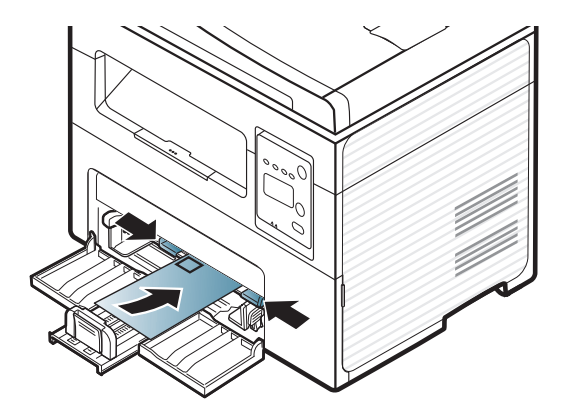

Jeśli zadrukowane koperty są pomarszczone, pogięte lub są na nich grube czarne linie, otwórz pokrywę tylną i spróbuj wydrukować ponownie. Pozostaw tylną pokrywę otwartą podczas drukowania.

- Podczas wybierania kopert należy uwzględnić następujące czynniki:
	- **Ciężar:** nie powinien przekraczać 90 g/m2, w przeciwnym razie może dojść do zakleszczenia.
	- **Budowa:** powinny leżeć płasko, z zagięciem nieprzekraczającym 6 mm, i nie powinny być wypełnione powietrzem.
	- Stan: nie powinny być pomarszczone, zgięte ani uszkodzone.
	- **Temperatura:** powinny być wytrzymałe na temperaturę i nacisk urządzenia w czasie działania.
- Należy używać tylko dobrze wykonanych kopert, z ostrymi, dobrze sprasowanymi zagięciami.
- Nie należy używać kopert z naklejonymi znaczkami.
- Nie należy używać kopert ze spinaczami, zatrzaskami, okienkami, wewnętrzną wyściółką, z warstwami samoprzylepnymi ani zawierających inne materiały syntetyczne.
- Nie należy używać uszkodzonych lub niedokładnie wykonanych kopert.
- Należy się upewnić, że zakładki na obu końcach koperty dochodzą do samych rogów koperty.

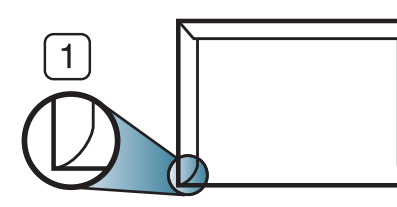

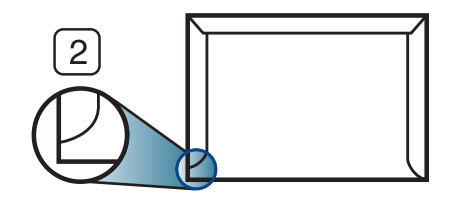

**1** Właściwe **2** Niewłaściwe

- Koperty z paskiem samoprzylepnym lub z więcej niż jedną zakładką, która składa się na zamknięcie, muszą wykorzystywać kleje odpowiednie do temperatury utrwalania urządzenia wynoszącej 170°C przez 0,1 s. Dodatkowe klapki i paski mogą powodować marszczenie, fałdowanie lub zakleszczanie, a nawet mogą uszkodzić zespół utrwalający.
- W celu zapewnienia najlepszej jakości druku należy ustawić marginesy nie bliżej niż 15 mm od brzegu koperty.
- Nie należy drukować w miejscach połączeń szwów koperty.

#### **Etykiety**

Aby uniknąć uszkodzenia urządzenia, należy używać tylko etykiet przeznaczonych do stosowania w drukarkach laserowych.

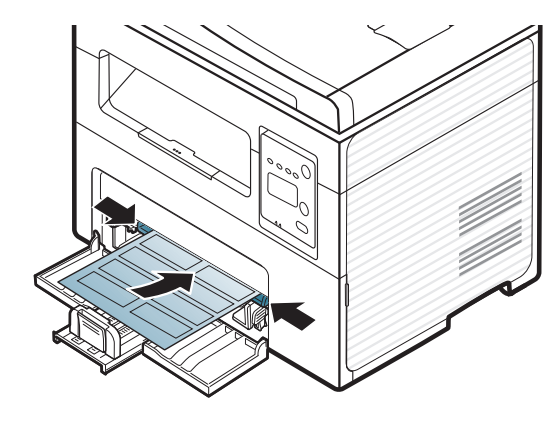

- Podczas wybierania etykiet należy uwzględnić następujące czynniki:
	- **Kleje:** Muszą wytrzymywać temperaturę utrwalania urządzenia. Temperaturę utrwalania urządzenia można znaleźć w danych technicznych urządzenia (około 170 °C).
	- **Rozmieszczenie:** Należy używać arkuszy etykiet bez odsłoniętych miejsc pomiędzy poszczególnymi etykietami. Etykiety mogą się odklejać od arkuszy, na których między etykietami są odstępy, co może powodować poważne zakleszczenia.
	- **Podwinięcie:** Muszą leżeć płasko, z zagięciem nieprzekraczającym 13 mm w dowolnym kierunku.
	- **Stan:** Nie należy używać etykiet pomarszczonych, z pęcherzykami lub innymi oznakami odklejania się.
- Należy się upewnić, że między naklejkami nie ma odsłoniętej warstwy samoprzylepnej. Odsłonięte obszary mogą powodować odklejanie się etykiet podczas drukowania, co może spowodować zakleszczenie papieru. Odsłonięty klej może spowodować uszkodzenie elementów urządzenia.
- Nie wolno przepuszczać arkusza z etykietami przez urządzenie więcej niż raz. Warstwa samoprzylepna wytrzymuje tylko jedno przejście przez urządzenie.
- Nie należy używać etykiet z odsłoniętą warstwą samoprzylepną ani takich, które są pomarszczone, mają pęcherzyki powietrza lub są w inny sposób uszkodzone.

#### **Karton lub materiały o niestandardowych rozmiarach**

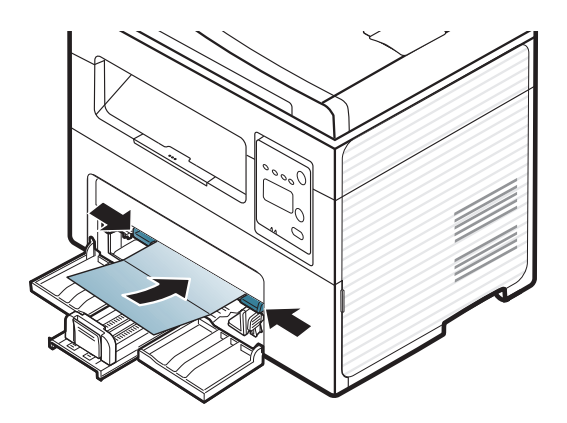

• W oprogramowaniu należy ustawić marginesy co najmniej na 6,4 mm od krawędzi materiału.

#### **Papier z nadrukiem**

W przypadku wkładania papieru z nadrukiem zadrukowana strona powinna być skierowana w górę, z niezagiętą krawędzią skierowaną do przodu. Jeżeli wystąpią problemy z podawaniem papieru, obróć papier. Należy pamiętać, że jakość druku nie jest gwarantowana.

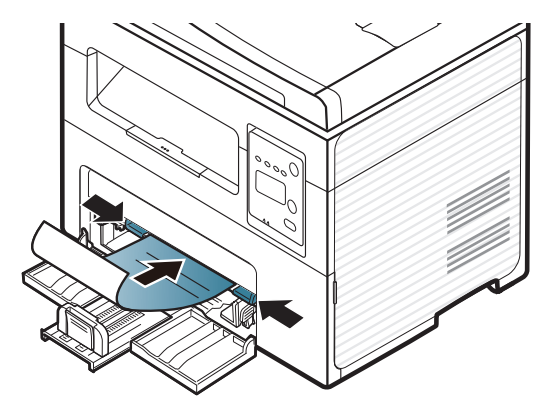

- Nadruki należy wykonywać przy użyciu tuszu odpornego na działanie wysokich temperatur, który nie rozmaże się, nie wyparuje ani nie spowoduje wydzielania niebezpiecznych substancji wskutek poddania go temperaturze utrwalania urządzenia (ok. 170 °C) przez okres 0,1 sekundy.
- Atrament wykorzystany w papierze z nadrukiem musi być niepalny i nie może wywierać niekorzystnego wpływu na wałki urządzenia.
- Przed włożeniem papieru z nadrukiem upewnij się, że tusz na papierze wysechł. W trakcie procesu utrwalania wilgotny tusz może rozmazać się na papierze, co pogorszy jakość wydruku.

#### <span id="page-48-0"></span>**Ustawianie rozmiaru i typu papieru**

Po załadowaniu papieru do zasobnika papieru należy ustawić rozmiar i typ papieru za pomocą przycisków na panelu sterowania.

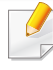

W niektórych modelach konieczne może być naciśnięcie **OK**, aby przejść dalej do menu niższego poziom.

- **1** Wybierz (**Menu**) na panelu sterowania.
- **2** Naciśnij **Konfig. syst.** > **Konfig. pap.** > **Format papieru** lub **Typ papieru**.
- **3** Wybierz żądany zasobnik i opcję.
- **4** Naciśnij przycisk **OK**, aby zapisać wybór.
- **5** Naciśnij przycisk (**Stop/Clear**), aby powrócić do trybu gotowości.

- Ustawienia wprowadzone w sterowniku urządzenia mają pierwszeństwo przed ustawieniami wprowadzonymi na panelu sterowania.
	- **a** Aby wydrukować z aplikacji, należy ją uruchomić i przejść do menu drukowania.
	- **b** Otwórz opcję **Preferencje drukowania** (patrz "Otwieranie [preferencji drukowania" na stronie 56\)](#page-55-0).
	- **c** Naciśnij kartę **Papier**, a następnie wybierz odpowiedni typ papieru.
- Aby użyć papieru o nietypowym formacie, jak papier do druku faktur, wybierz kartę **Papier** > **Rozmiar** > **Edytuj...** i skonfiguruj **Ustawienia niestandardowego rozmiaru papieru** w menu **Preferencje**  drukowania (patrz "Otwieranie preferencji drukowania" na stronie [56](#page-55-0)).

#### **Korzystanie ze wspornika wyjściowego**

W przypadku jednoczesnego drukowania dużej liczby stron powierzchnia zasobnika wyjściowego może się nagrzewać. Nie należy dotykać powierzchni ani dopuszczać, aby zbliżały się do niej dzieci.

Zadrukowane strony układane będą w stos na wsporniku wyjściowym, a wspornik umożliwi ich wyrównanie. Domyślnie drukarka przekazuje wydruki do zasobnika wyjściowego.

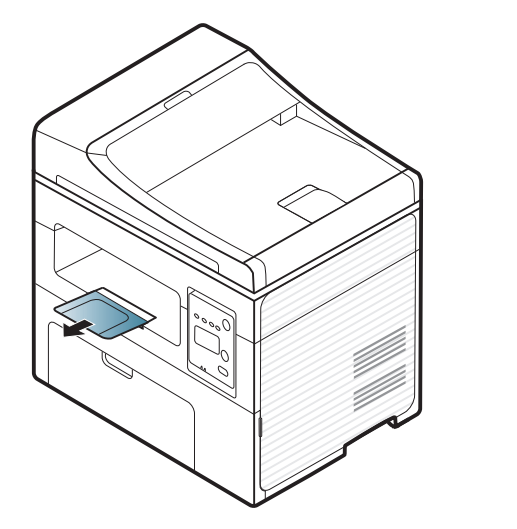

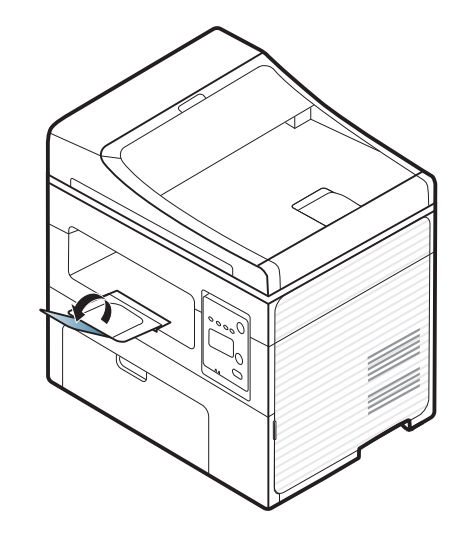

#### **Przygotowanie oryginałów**

- Nie należy ładować papieru o rozmiarach mniejszych niż 142 x 148 mm ani większych niż 216 x 356 mm.
- Aby uniknąć zakleszczenia papieru, niskiej jakości druku i uszkodzenia urządzenia, nie wolno próbować ładowania poniższych typów papieru.
	- kalka lub papier z kalką
	- papier powlekany
	- pelur albo cienki papier
	- pofałdowany albo pomarszczony papier
	- pogięty albo zwinięty papier
	- podarty papier
- Przed załadowaniem należy usunąć wszystkie zszywki i spinacze.
- Przed załadowaniem należy się upewnić, że klej, atrament lub płyn korekcyjny na papierze zdążył już całkowicie wyschnąć.
- Nie należy ładować oryginałów, które zawierają papier o różnych rozmiarach i gramaturze.
- Nie należy ładować książeczek, broszur, folii ani dokumentów mających inne niestandardowe właściwości.

#### <span id="page-50-0"></span>**Ładowanie oryginałów**

Do wkładania oryginałów w celu ich skopiowania, zeskanowania i wysłania faksem można użyć szyby skanera.

Ilustracje w tym podręczniku użytkownika mogą się różnić od zakupionego urządzenia w zależności od opcji i modelu. Należy sprawdzić typ urządzenia (patrz ["Widok z przodu" na stronie 24](#page-23-0)).

#### **Na szybie skanera**

Za pomocą szyby skanera można skanować i kopiować oryginały. Pozwala to uzyskać najwyższą jakość skanowania, zwłaszcza dla obrazów kolorowych lub w skali szarości. Upewnij się, czy w podajniku dokumentów nie znajdują się oryginały. W przypadku wykrycia oryginałów w podajniku dokumentów urządzenie najpierw odczyta dokumenty z podajnika, a następnie z szyby.

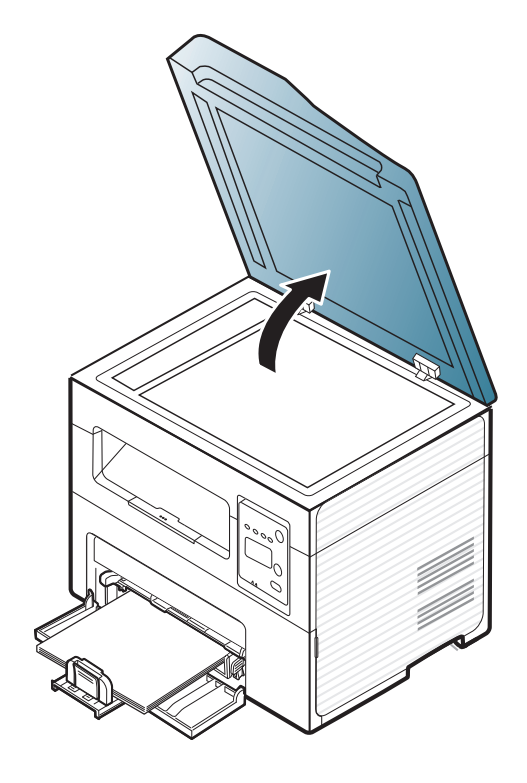

**1** Unieś i otwórz pokrywę skanera. **2** Umieść oryginał na szybie skanera stroną zadrukowaną do dołu. Ustaw go równo ze wskaźnikiem dopasowania w lewym górnym rogu szyby.

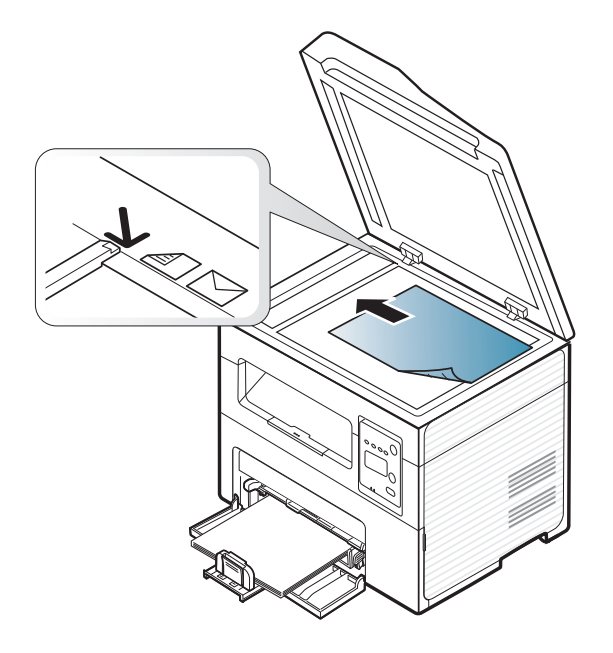

**3** Zamknij pokrywę skanera.

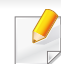

- Pozostawienie otwartej pokrywy podczas kopiowania może wpłynąć na jakość kopii i zużycie toneru.
- Kurz na szybie skanera może powodować powstawanie czarnych kropek na wydruku. Szybę należy zawsze utrzymywać w czystości (patrz "Czyszczenie urz[ądzenia" na stronie 83](#page-82-0)).
- W przypadku kopiowania strony z książki lub czasopisma należy unieść pokrywę skanera do zablokowania zawiasów i zamknąć pokrywę. Jeśli książka lub czasopismo są grubsze niż 30 mm, należy rozpocząć kopiowanie przy otwartej pokrywie skanera.
- Należy uważać, aby nie rozbić szyby skanera. Może to spowodować obrażenia ciała.
- Nie wolno kłaść dłoni na szybie podczas zamykania pokrywy skanera. Pokrywa skanera może spaść na dłonie i zranić użytkownika.
- Podczas kopiowania lub skanowania nie wolno patrzeć na światło wewnątrz skanera. Można w ten sposób uszkodzić wzrok.

#### **W podajniku dokumentów**

Do podajnika dokumentów można załadować do 40 arkuszy papieru (o gramaturze 80 g/m<sup>2</sup>) dla jednego zadania.

**1** Otwórz pokrywę prowadnicy podajnika dokumentów.

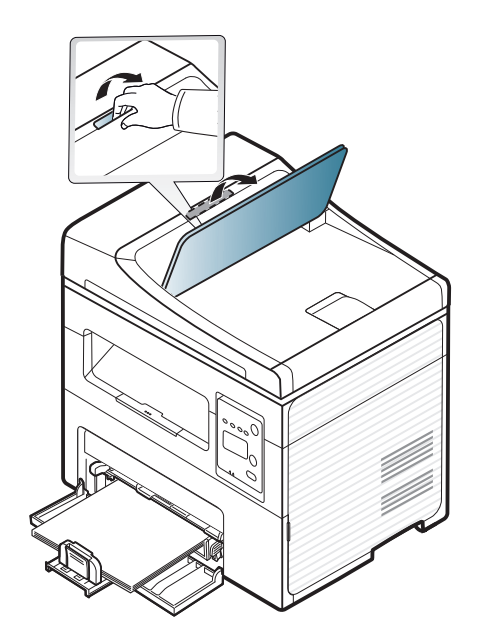

**2** Stos papieru należy wygiąć lub przekartkować, aby rozdzieli<sup>ć</sup> poszczególne arkusze przed ich załadowaniem.

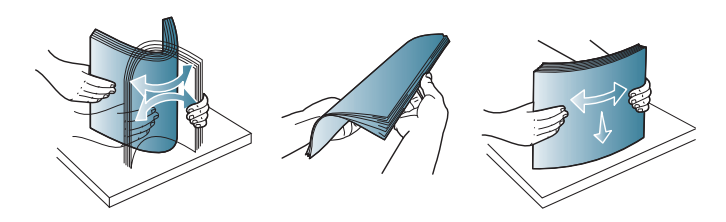

**3** Umieść oryginały w podajniku dokumentów stroną zadrukowaną do góry. Upewnij się, że dół stosu oryginałów odpowiada rozmiarowi papieru oznaczonemu w podajniku wejściowym dokumentów.

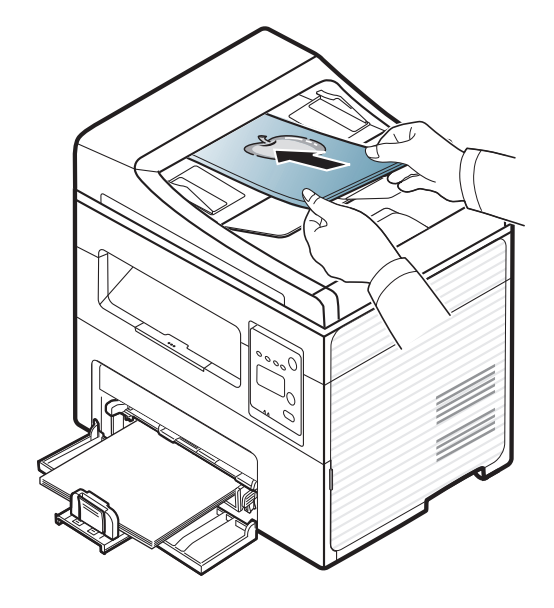

**4** Dopasuj prowadnice podajnika dokumentów do rozmiaru papieru.

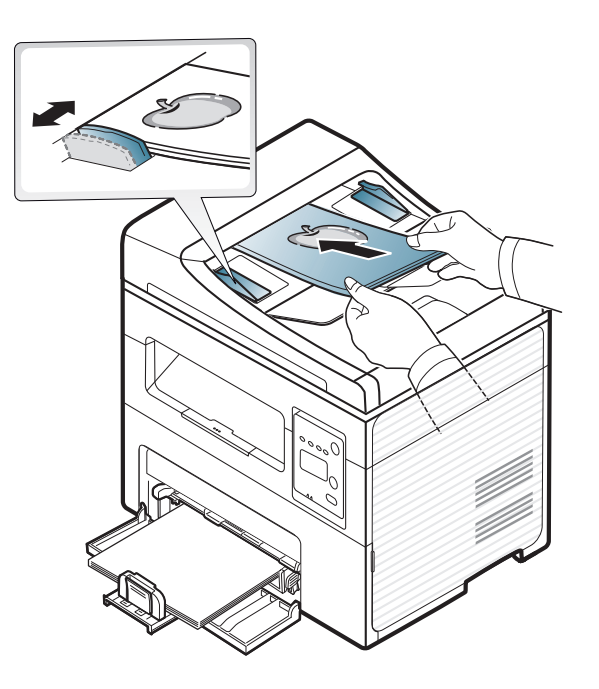

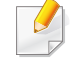

Kurz na płycie podajnika dokumentów może spowodować powstawanie czarnych linii na wydruku. Szybę należy zawsze utrzymywać w czystości (patrz "Czyszczenie urządzenia" na stronie [83\)](#page-82-0).

Aby uzyskać informacje o specjalnych funkcjach drukowania, zapoznaj się z Zaawansowanym podręcznikiem (patrz "Korzystanie z [zaawansowanych funkcji drukowania" na stronie 174\)](#page-173-0).

#### **Drukowanie**

Użytkownicy systemów Macintosh, Linux lub Unix OS powinni zapoznać się z Zaawansowany podręcznik (patrz "Drukowanie na [komputerach Macintosh" na stronie 183](#page-182-0) lub "Drukowanie w systemie [Linux" na stronie 185\)](#page-184-0).

Poniższe okno **Preferencje drukowania** dotyczy Notatnika w systemie Windows 7.

- **1** Otwórz dokument, który ma być wydrukowany.
- **2** Wybierz pozycj<sup>ę</sup> **Drukuj** z menu **Plik**.

**3** Wybierz urządzenie z listy **Wybieranie drukarki**.

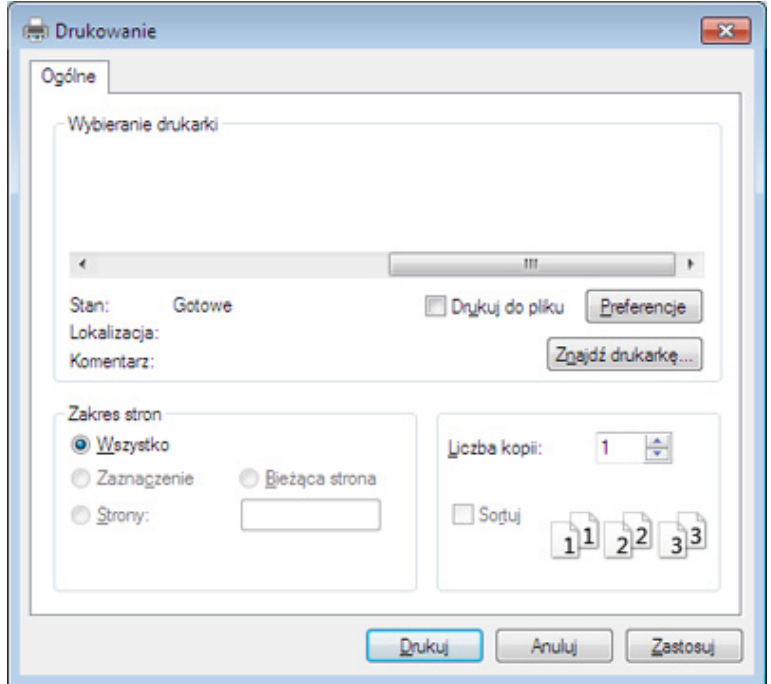

- **4** Podstawowe ustawienia drukowania, łącznie z liczbą kopii i zasięgiem wydruku, można wybrać w oknie **Drukuj**.
- Aby wykorzystać zaawansowane funkcje drukowania, kliknij **Właściwości** lub **Preferencje** w oknie **Drukuj**. (patrz ["Otwieranie](#page-55-0)  [preferencji drukowania" na stronie 56](#page-55-0)).
- **5** Aby rozpocząć zadanie drukowania, kliknij przycisk **OK** lub polecenie **Drukuj** w oknie **Drukuj**.

#### **Anulowanie zadania drukowania**

Jeśli zadanie drukowania oczekuje w kolejce wydruku lub w buforze wydruku, anuluj zadanie w podany sposób:

- Do tego okna można również łatwo przejść, klikając dwukrotnie ikonę urządzenia ( ) na pasku zadań systemu Windows.
- Bieżące zadanie można również anulować, naciskając przycisk  $\mathbb{R}$ (**Stop/Clear**) na panelu sterowania.

#### <span id="page-55-0"></span>**Otwieranie preferencji drukowania**

- Okno **Preferencje drukowania** przedstawione w tym Podręczniku użytkownika może różnić się w zależności od urządzenia.
- Po wybraniu opcji w oknie **Preferencje drukowania** może być widoczny znak ostrzegawczy, a lub . Wykrzyknik . oznacza, że można wybrać daną opcję, ale nie jest to zalecane. Znak (x) oznacza, że danej opcji nie można wybrać z powodu ustawień komputera lub środowiska.
- **1** Otwórz dokument, który ma być wydrukowany.
- **2** Wybierz polecenie **Drukuj** z menu Plik. Zostanie wyświetlone okno **Drukuj**.
- **3** Wybierz urządzenie z listy **Wybierz drukarkę**.
- **4** Kliknij opcj<sup>ę</sup> **<sup>W</sup>łaściwości** lub **Preferencje**.

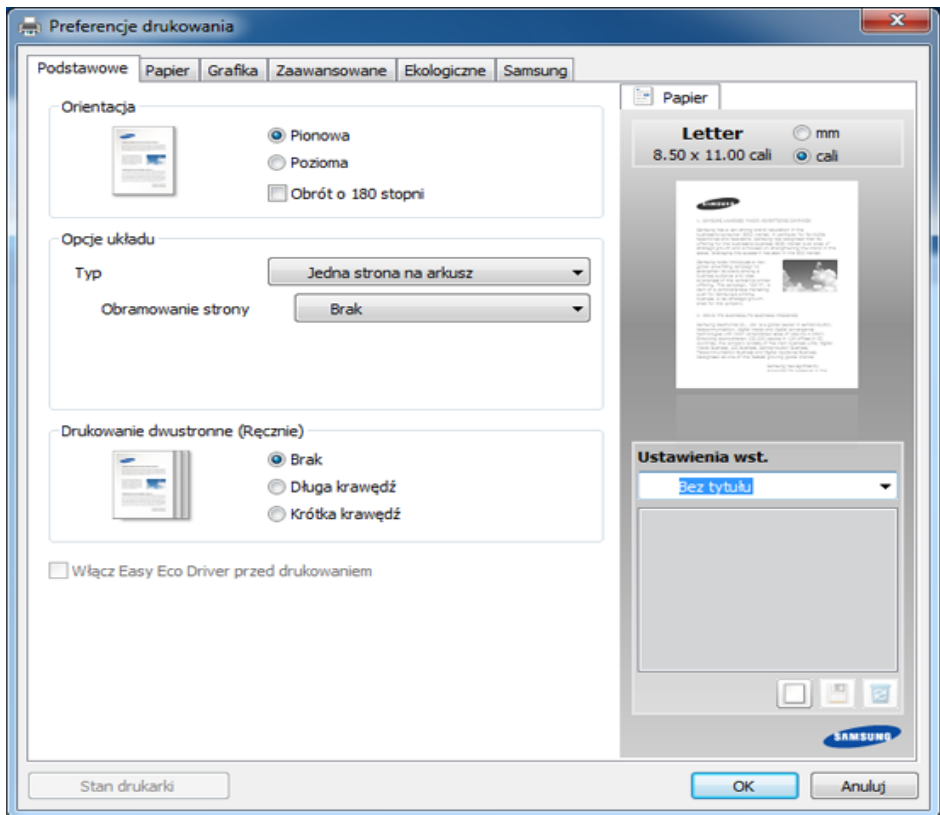

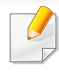

Możesz sprawdzić bieżący stan urządzenia naciskając przycisk **Stan**  drukarki (patrz "Korzystanie z aplikacji Stan drukarki Samsung" na [stronie 224](#page-223-0)).

#### **Korzystanie z ulubionych ustawień**

Opcja **Ustawienia wst.**, która jest dostępna z każdej karty właściwości oprócz karty **Samsung**, umożliwia zapisanie obecnych ustawień do przyszłego zastosowania.

Aby zachować pozycję **Ustawienia wst.**, wykonaj poniższe kroki:

- **1** Zmień ustawienia na odpowiednich kartach.
- **2** Wprowadź nazwę pozycji w polu tekstowym **Ustawienia wst.**

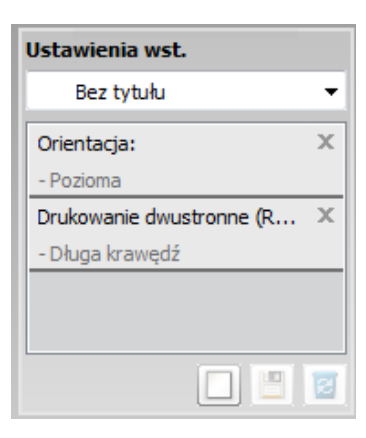

**3** Kliknij przycisk (**Dodaj**). Po zapisaniu opcji **Ustawienia wst.** wszystkie obecne ustawienia sterownika zostaną zapisane.

Wybierz więcej opcji i kliknij opcję (**Aktualizuj**); ustawienia zostaną dodane do wprowadzonych Ustawień wstępnych. Aby użyć zapisanych ustawień, wybierz je z listy rozwijanej **Ustawienia wst.** Urządzenie będzie teraz drukować zgodnie z wybranymi ustawieniami. Aby usunąć zapisane ustawienia, wybierz je z listy rozwijanej **Ustawienia wst.** i kliknij opcję (**Usuń**).

Domyślne ustawienia sterownika drukarki można również przywrócić, wybierając z listy rozwijanej **Domyślne ustawienie wst.** pozycję **Ustawienia wst.**

#### **Korzystanie z pomocy**

W oknie **Preferencje drukowania** kliknij opcję, o której chcesz dowiedzieć się więcej i naciśnij klawisz **F1** na klawiaturze.

#### **Drukowanie Ekologiczne**

Funkcja **Eco** pozwala zmniejszyć zużycie toneru i papieru. Funkcja **Eco** umożliwia także oszczędzanie zasobów drukowania i zapewnia ekologiczne drukowanie.

Tryb ekologiczny włączany jest po naciśnięciu przycisku **Eco** w panelu sterowania. Domyślne ustawienie trybu Eco to **Wiele stron na arkusz** (2) i **Oszczędzanie tonera**.

#### **Konfiguracja trybu Eco z panelu sterowania**

- Ustawienia urządzenia można wprawdzić w opcji **Ustawienia urządzenia** w programie Samsung Easy Printer Manager.
- Użytkownicy systemów Windows i Macintosh powinni zapoznać się z częścią "Ustawienia urzą[dzenia" na stronie 223](#page-222-0).
- Użytkownicy systemu Linux.
- Ustawienia wprowadzone w sterowniku urządzenia mają pierwszeństwo przed ustawieniami wprowadzonymi na panelu sterowania.
	- Dostęp do menu może być różny w zależności od modelu (patrz "Uzyskiwanie dostę[pu do menu" na stronie 36](#page-35-0)).
	- W niektórych modelach konieczne może być naciśnięcie **OK**, aby przejść dalej do menu niższego poziom.
- **1** W panelu sterowania wybierz (**Menu**) > **Konfig. syst.**<sup>&</sup>gt; **Konfig.urzadz.** > **Ustawienia Eko**.
- **2** Wybierz żądaną opcję i naciśnij przycisk **OK**.
	- **Tryb domyslny:** Zaznacz, aby włączyć lub wyłączyć tryb eco. (Oszcz. toneru/2 str./ark.)
		- **Wyl.**: Wyłącza tryb eco.
		- **WI.**: Włącza tryb eco.
- 

Jeśli tryb eco zostanie włączony z hasłem z usługi SyncThru™ Web Service (karta **Ustawienia** > **Ustawienia urządzenia** > **System** > **Eko** > **Ustawienia**) lub Menedżer drukarki Samsung (**Ustawienia urządzenia** > **Eko**), zostanie wyświetlony komunikat **Tr. gotowości**. Aby zmienić stan trybu eco, należy wprowadzić hasło.

- **Wybierz temp.:** Zastosuj ustawienia usługi Syncthru™ Web Service lub Samsung Easy Printer Manager. Zanim wybierzesz tę opcję, skonfiguruj funkcję eco w SyncThru™ Web Service (karta **Ustawienia** > **Ustawienia urządzenia** > **System** > **Eko** > **Ustawienia**) lub Menedżer drukarki Samsung (**Ustawienia urządzenia** > **Eko**).
	- **Domyślne Eco**: Urządzenie skonfigurowane jest zgodnie z trybem **Domyślne Eco**.
	- **Niestand. Eco**: Zmień wymagane wartości.
- **3** Naciśnij przycisk **OK**, aby zapisać wybór.

#### **Konfiguracja trybu eco sterownika**

Aby skonfigurować tryb Eco, otwórz kartę Eco. Jeśli wyświetlona jest ikona trybu ekologicznego  $(\sqrt{2})$ , oznacza to, że tryb jest włączony.

#### **Opcje Ekologiczne**

- **Domyślne drukarki:** Zastosowane są ustawienia z panelu sterowania urządzenia.
- **Brak:** Wyłącza tryb Eco.
- **Drukowanie Ekologiczne:** Włącza tryb eco. Włącz opcje trybu Eco, z których chcesz korzystać.
- **Hasło:** Jeśli administrator wprowadził hasło do trybu Eco, należy je podać, aby możliwa była zmiana stanu.

#### **Symulator wyników**

**Symulator wyników** wskazuje wyniki zmniejszonej emisji dwutlenku węgla, zużytej energii oraz ilość papieru zaoszczędzonego dzięki zastosowanym ustawieniom.

- Wyniki obliczane są w oparciu o założenie, że przy wyłączonym trybie Eco całkowita ilość zadrukowanego papieru to sto, z wyłączeniem pustej strony.
- Zapoznaj się ze wskaźnikiem dotyczącym CO2, energii oraz opracowaniem **IEA**, wskaźnikiem Ministerstwa Spraw Wewnętrznych i Komunikacji Japonii oraz stroną www.remanufacturing.org.uk. Każdy model charakteryzuje się innym wskaźnikiem.
- Zużycie energii w trybie drukowania oznacza zużycie średnie.
- Wyświetlane ilości są jedynie szacunkowe, ponieważ rzeczywiste ilości mogą być różne, w zależności od używanego systemu operacyjnego, wydajności komputera, oprogramowania, metody połączenia, nośników [grubości], rozmiarów nośników, złożoności zadania itp.

Aby uzyskać informacje o specjalnych funkcjach drukowania, zapoznaj się z Zaawansowany podręcznik (patrz "Menu kopiowania" na stronie [156\)](#page-155-0).

Aby anulować zadanie kopiowania w jego trakcie, naciśnii przycisk  $(\%)$ (**Stop/Clear**), a kopiowanie zostanie zatrzymane.

#### **Kopiowanie podstawowe**

- **1** Jeżeli urządzenie posiada przyciski (kopiowanie) na panelu sterowania, wybierz (kopiowanie).
- **2** Połóż jeden arkusz na płycie stroną zadrukowaną skierowaną do dołu lub wiele arkuszy w automatycznym podajniku dokumentów, stroną zadrukowaną skierowaną do góry (patrz "Ładowanie oryginał[ów" na stronie 51](#page-50-0)).
- **3** Jeśli przy użyciu przycisków panelu sterowania chcesz dostosowa<sup>ć</sup> ustawienia kopiowania, takie jak **Zmn./powieksz**, **Zaciemnienie**, **Kontrast, Typ oryginalu** i inne (patrz ["Zmiana ustawie](#page-59-0)ń dla każdej [kopii" na stronie 60\)](#page-59-0).
- **4** W razie potrzeby wprowadź liczbę kopii za pomocą przycisków strzałek lub klawiatury numerycznej.
- **5** Naciśnij przycisk **(Start)**.

#### <span id="page-59-0"></span>**Zmiana ustawień dla każdej kopii**

Urządzenie udostępnia domyślne ustawienia kopiowania, dzięki czemu można szybko i łatwo wykonać kopię.

- Jeśli podczas ustawiania opcji kopiowania zostanie dwukrotnie
	- naciśnięty przycisk (**Stop/Clear**), wszystkie opcje ustawione dla bieżącego zadania kopiowania zostaną anulowane i przywrócone do stanu domyślnego. Ewentualnie zostaną one automatyczne przywrócone do wartości domyślnych po zakończeniu wykonywania kopii.
	- W niektórych modelach konieczne może być naciśnięcie **OK**, aby przejść dalej do menu niższego poziom.

#### **Zaciemnienie**

Jeśli oryginał zawiera wyblakłe zaznaczenie i ciemne obrazy, można dostosować jaskrawość w celu uzyskania czytelnej kopii.

- **1** Jeżeli urządzenie posiada przyciski (kopiowanie) na panelu sterowania, wybierz // (kopiowanie).
- **2** Wybierz (**Menu**) > **Funk. kopiow.** > **Zaciemnienie** na panelu sterowania.
- **3** Wybierz żądaną opcję i naciśnij przycisk **OK**.

Na przykład opcja **Jasny+5** jest najjaśniejsza, a **Ciemny+5** najciemniejsza.

**4** Naciśnij przycisk (**Stop/Clear**), aby powrócić do trybu gotowości.

#### **Oryginał**

Opcja oryginał służy do poprawiania jakości kopii poprzez wybranie dokumentu dla bieżącego zadania kopiowania.

- **1** Jeżeli urządzenie posiada przyciski (kopiowanie) na panelu sterowania, wybierz (kopiowanie).
- **2** Wybierz (**Menu**) > **Funk. kopiow.** > **Typ oryginalu** na panelu sterowania.
- **3** Wybierz żądaną opcję i naciśnij przycisk **OK**.
	- **Tekst**: przeznaczony dla oryginałów zawierających głównie tekst.
	- **Tekst/zdjecie**: przeznaczony dla oryginałów zawierających tekst i zdjęcia.
- Jeśli tekst wydruku jest niewyraźny, wybierz opcję **Tekst**, aby uzyskać wyraźny tekst.
	- **Zdjecie**: używany, gdy oryginałami są zdjęcia.
- **4** Naciśnij przycisk (**Stop/Clear**), aby powrócić do trybu gotowości.

#### **Kopia pomniejszona lub powiększona**

Rozmiar kopiowanego dokumentu można pomniejszyć lub powiększyć o 25–400%, jeśli oryginalne dokumenty kopiowane są z podajnika dokumentów lub szyby skanera.

- Ta funkcja może nie być dostępna, w zależności od modelu lub wyposażenia opcjonalnego (patrz "Funkcja Róż[ne" na stronie 10\)](#page-9-0).
	- Jeśli włączony jest tryb Eco, funkcje zmniejszania i zwiększania nie są dostępne.

#### **Aby wybrać zdefiniowany wcześniej rozmiar kopii**

- **1** Jeżeli urządzenie posiada przyciski (kopiowanie) na panelu sterowania, wybierz / kopiowanie).
- **2** Wybierz (**Menu**) > **Funk. kopiow.** > **Zmn./powieksz** na panelu sterowania.
- **3** Wybierz żądaną opcję i naciśnij przycisk **OK**.
- **4** Naciśnij przycisk (**Stop/Clear**), aby powrócić do trybu gotowości.

#### **Aby wyskalować kopię bezpośrednio, wprowadzając współczynnik skalowania:**

- **1** Jeżeli urządzenie posiada przyciski (kopiowanie) na panelu sterowania, wybierz // (kopiowanie).
- **2** Wybierz (**Menu**) > **Funk. kopiow.** > **Zmn./powieksz** > **Wlasne** na panelu sterowania.
- **3** Wprowad<sup>ź</sup> żądany rozmiar kopii za pomocą klawiatury numerycznej.
- **4** Naciśnij przycisk **OK**, aby zapisać wybór.
- **5** Naciśnij przycisk (**Stop/Clear**), aby powrócić do trybu gotowości.

W przypadku wykonywania pomniejszonej kopii w dolnej części kopii mogą pojawić się czarne linie.

#### **Kopiowanie kart identyfikacyjnych**

Urządzenie potrafi drukować oryginały dwustronne na pojedynczym arkuszu.

Urządzenie drukuje jedną stronę oryginału na górnej połowie arkusza papieru, a drugą stronę na dolnej połowie bez zmniejszania rozmiaru oryginału. Ta funkcja jest przydatna podczas kopiowania niewielkich dokumentów, takich jak wizytówki.

- Aby ta funkcja była dostępna, oryginał należy umieścić na szybie skanera.
	- Jeśli urządzenie pracuje w trybie Eco, funkcja ta nie jest dostępna.

Procedura zależy od modelu.

**1** Naciśnij przycisk **ID Copy** na panelu sterowania.

**2** Umieść oryginalny dokument zadrukowaną stroną przyłożoną do szyby skanera, zgodnie ze wskazaniami strzałek. Następnie zamknij pokrywę skanera.

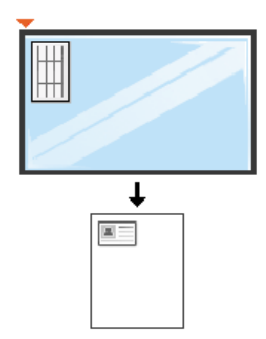

- **3** Na wyświetlaczu pojawi się komunikat **Wloz przed. str i naciś. [Start]**.
- **4** Naciśnij przycisk (**Start**).

Urządzenie rozpocznie skanowanie przedniej strony oryginału i wyświetli komunikat **Wloz tylna str i nacis. [Start]**.

**5** Odwróć oryginał i umieść go na szybie skanera, zgodnie ze wskazaniami strzałek. Następnie zamknij pokrywę skanera.

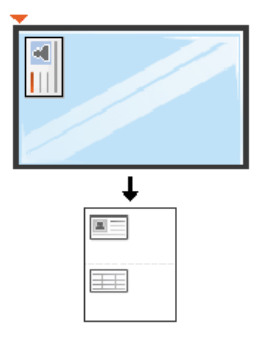

**6** Naciśnij przycisk (**Start**).

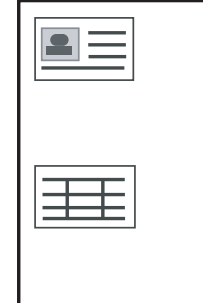

- - Jeśli nie naciśniesz przycisku (**Start**), skopiowana zostanie tylko przednia strona.
	- Jeśli oryginał jest większy niż obszar wydruku, pewne fragmenty mogą nie zostać wydrukowane.

### **Podstawowe operacje skanowania**

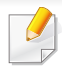

Aby uzyskać informacje o specjalnych funkcjach skanowania, zapoznaj się z Zaawansowany podręcznik (patrz "Funkcje skanowania" na [stronie 189](#page-188-0)).

#### **Podstawowe operacje skanowania**

Poniżej przedstawiono standardową procedurę skanowania oryginałów.

Jest to podstawowa metoda skanowania dla urządzenia podłączonego za pomocą kabla USB.

- W niektórych modelach konieczne może być naciśnięcie **OK**, aby przejść dalej do menu niższego poziom.
	- Aby skanować za pomocą sieci, zapoznaj się z Zaawansowanym podręcznikiem (patrz ["Skanowanie z urz](#page-189-0)ądzenia podłączonego do [sieci" na stronie 190](#page-189-0)).
- **1** Połóż jeden arkusz na płycie stroną zadrukowaną skierowaną do dołu lub wiele arkuszy w automatycznym podajniku dokumentów, stroną zadrukowaną skierowaną do góry (patrz "Ładowanie oryginał[ów" na stronie 51](#page-50-0)).
- **2** Jeżeli urządzenie jest wyposażone w przyciski < (skanowanie) na panelu sterowania, wybierz  $\triangleleft$  (skanowanie) > Skanuj do PC na panelu sterowania.

LUB

Naciśnij **Scan to** na panelu sterowania.

Jeśli wyświetlony zostanie komunikat **Niedostepny**, sprawdź połączenie portów lub wybierz opcję **Włącz skanowanie z panelu** 

**urządzenia** aplikacji **Menedżer drukarki Samsung** > **Ze** Przełącz do trybu zaawansowanego > **Ustawienia skanowania do komputera**.

**3** Wybierz miejsce docelowe skanowania i naciśnij przycisk **OK**. Domyślne ustawienie to **Moje dokumenty**.

### **Podstawowe operacje skanowania**

- Możesz utworzyć i zapisać listę profilu często stosowanych ustawień. Możesz także dodawać i usuwać profil oraz zapisywać poszczególne profile w innej ścieżce.
- Aby zmienić narzędzie **Menedżer drukarki Samsung** >

Przełącz do trybu zaawansowanego > **Ustawienia skanowania do komputera**.

- **4** Wybierz żądaną opcję i naciśnij przycisk **OK**.
- **5** Rozpocznie się skanowanie.

Zeskanowany obraz zapisywany jest na komputerze, w folderze **C:\Użytkownicy\users name\Moje dokumenty**. Zapisany folder może wyglądać inaczej w zależności od systemu i używanej aplikacji.

- Ta funkcja nie jest obsługiwana w przypadku modeli SCX-465x/ 4021S/465xN/4321NS Series (patrz "Omówienie panelu [sterowania" na stronie 27\)](#page-26-0).
	- Aby uzyskać informacje o specjalnych funkcjach faksowania, zapoznaj się z Zaawansowany podręcznik (patrz "Funkcje faksu" na [stronie 197](#page-196-0)).
- Urządzenia nie można używać jako faksu przez telefon internetowy. Więcej informacji można uzyskać u dostawcy usług internetowych.
- Zalecamy korzystanie z usług tradycyjnej telefonii analogowej (PSTN: publicznej komutowanej sieci telefonicznej) przy podłączaniu linii telefonicznej w celu skorzystania z faksu. Jeśli używane są inne usługi Internetowe (DSL, ISDN, VoIP), można polepszyć jakość połączenia, korzystając z mikrofiltru. Mikrofiltr eliminuje niepotrzebne zakłócenia i poprawia jakość połączenia, również internetowego. Ponieważ mikrofiltr DSL nie jest dostarczany z urządzeniem, w celu używania filtra należy skontaktować się z dostawcą usług internetowych.

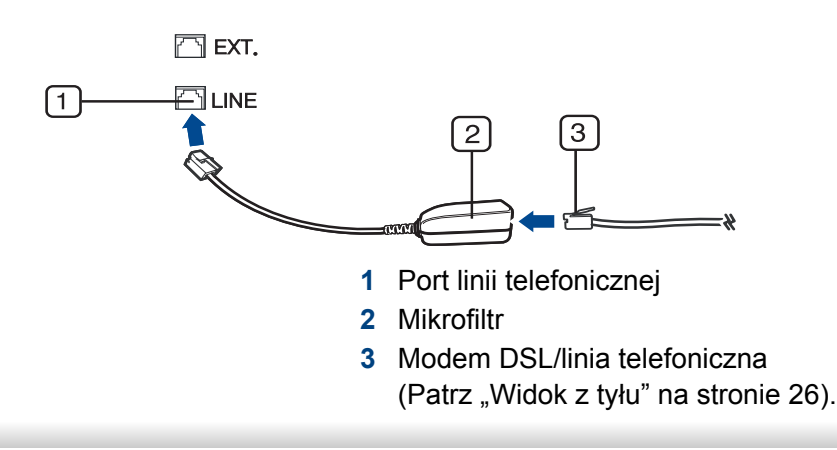

#### **Przygotowanie do korzystania z funkcji faksu**

Przed rozpoczęciem wysyłania lub odbierania faksów należy podłączyć dostarczony przewód telefoniczny do telefonicznego gniazda ściennego (patrz ["Widok z tyłu" na stronie 26](#page-25-0)). Aby dowiedzieć się, jak podłączyć przewód, zapoznaj się ze Skrócona instrukcja instalacji. Sposób podłączenia urządzenia do linii telefonicznej różni się w zależności od kraju.

#### **Wysyłanie faksu**

- Podczas umieszczania oryginałów można korzystać z podajnika dokumentów lub szyby skanera. Jeśli oryginały zostaną umieszczone w podajniku dokumentów i na szybie skanera, urządzenie najpierw odczyta oryginały z podajnika dokumentów, ponieważ podajnik ten ma wyższy priorytet skanowania.
- **1** Połóż jeden arkusz na płycie stroną zadrukowaną skierowaną do dołu lub wiele arkuszy w automatycznym podajniku dokumentów, stroną zadrukowaną skierowaną do góry (patrz "Ładowanie orygina[łów" na stronie 51](#page-50-0)).
- **2** Naciśnij przycisk (Faks) na panelu sterowania.

- **3** Dostosuj rozdzielczość i zaciemnienie odpowiednio do faksu (patrz temat "Dopasowanie ustawień [dokumentu" na stronie 69](#page-68-0)).
- **4** Wprowadź docelowy numer faksu (patrz "Litery i cyfry na [klawiaturze" na stronie 171\)](#page-170-0).
- **5** Naciśnij przycisk **(Start)** na panelu sterowania. Urządzenie rozpocznie skanowanie i wysyłanie faksu do określonych miejsc docelowych.
	- Jeżeli chcesz faksować bezpośrednio z komputera, użyj programu Samsung Network PC Fax (patrz "Wysyłanie faksu z komputera" na [stronie 198](#page-197-0)).
	- Aby anulować zadanie faksowania, należy nacisnąć przycisk  $(\times)$ (**Stop/Clear**), zanim urządzenie rozpocznie transmisję.
	- Jeśli używana jest szyba skanera, urządzenie wyświetli monit o umieszczenie na niej następnej strony.

#### **Ręczne wysyłanie faksu**

Aby wysłać faks za pomocą funkcji (**On Hook Dial**), dostępnej z panelu sterowania, wykonaj poniższe kroki.

- Jeśli urządzenie to model ze słuchawką, możesz wysłać faks korzystając ze słuchawki (patrz "Funkcja Róż[ne" na stronie 10\)](#page-9-0).
- **1** Połóż jeden arkusz na płycie stroną zadrukowaną skierowaną do dołu lub wiele arkuszy w automatycznym podajniku dokumentów, stroną zadrukowaną skierowaną do góry (patrz "Ładowanie oryginał[ów" na stronie 51](#page-50-0)).
- **2** Naciśnij przycisk (Faks) na panelu sterowania.
- **3** Dostosuj rozdzielczość i zaciemnienie odpowiednio do faksu (patrz temat "Dopasowanie ustawień [dokumentu" na stronie 69](#page-68-0)).
- **4** Naciśnij przycisk (**On Hook Dial**) na panelu sterowania lub podnieś słuchawkę.
- **5** Wprowadź numer faksu, korzystając z klawiatury numerycznej na panelu sterowania.
- **6** Naciśnij przycisk **(Start)** na panelu sterowania, gdy usłyszysz, że urządzenie odbierające nadaje wysoki sygnał faksu.

#### **Wysyłanie faksu do wielu odbiorców**

Można użyć funkcji wysyłania do wielu odbiorców, który umożliwia wysłanie faksu do wielu lokalizacji. Oryginały są automatycznie zapisywane w pamięci i wysyłane do zdalnej stacji. Przesłane oryginały są automatycznie usuwane z pamięci.

- Nie można wysyłać faksów za pomocą tej funkcji, jeśli w wybrano opcję B. dokladna lub jeśli faks jest w kolorze.
- **1** Połóż jeden arkusz na płycie stroną zadrukowaną skierowaną do dołu lub wiele arkuszy w automatycznym podajniku dokumentów, stroną zadrukowaną skierowaną do góry (patrz "Ładowanie oryginał[ów" na stronie 51](#page-50-0)).
- **2** Naciśnij przycisk (Faks) na panelu sterowania.
- **3** Dostosuj rozdzielczość i zaciemnienie odpowiednio do faksu (patrz temat "Dopasowanie ustawień [dokumentu" na stronie 69](#page-68-0)).
- **4** Na panelu sterowania wybierz (**Menu**) > **Funk. faksu**<sup>&</sup>gt; **Wysyl.do wielu**.
- **5** Wprowadź numer pierwszego faksu odbierającego i naciśnij przycisk **OK**.

Możesz naciskać numery szybkiego wybierania lub wybrać pozycję Group Dial Number, korzystając z przycisku (a) (Address Book).

- **6** Wprowadź numer drugiego faksu i naciśnij przycisk **OK**.
	- Na wyświetlaczu zostanie wyświetlony monit o podanie innego numeru w celu wysłania dokumentu.
- **7** Aby wprowadzić więcej numerów faksów, naciśnij przycisk **OK**, gdy zostanie wyświetlony komunikat **Tak**, a następnie powtórz czynności 5 i 6.
	- Można dodać do 10 adresatów.
		- Po wprowadzeniu numeru wybierania grupowego nie można wprowadzić kolejnych numerów wybierania grupowego.
- **8** Po zakończeniu wprowadzania numerów faksów wybierz opcj<sup>ę</sup> **Nie** po wyświetleniu monitu **Inny numer?**, a następnie naciśnij przycisk **OK**.

Urządzenie rozpocznie wysyłanie faksów na podane numery w kolejności ich wprowadzenia.

Po wysłaniu faksów drukowany jest raport wysyłania wielokrotnego.

#### **Odbieranie faksu**

Urządzenie jest fabrycznie ustawione w trybie faksu. Podczas odbierania faksu urządzenie odbiera połączenie po określonej liczbie dzwonków i automatycznie odbiera faks.

#### <span id="page-68-0"></span>**Dopasowanie ustawień dokumentu**

Przed uruchomieniem faksu w celu uzyskania najlepszej rozdzielczości należy zmienić następujące ustawienia zgodnie ze stanem oryginału.

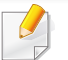

W niektórych modelach konieczne może być naciśnięcie **OK**, aby przejść dalej do menu niższego poziom.

#### **Rozdzielczosc**

Domyślne ustawienia dokumentu dają dobre wyniki w przypadku używania typowych oryginałów tekstowych. Jednak w przypadku wysyłania oryginałów słabej jakości lub zawierających zdjęcia można dostosować rozdzielczość w celu uzyskania faksu wyższej jakości.

- **1** Na panelu sterowania wybierz  $\mathcal{L}(\mathsf{Faks}) > \mathcal{L}(\mathsf{Bick})$ Głośn.(**Menu**) > **Funk. faksu** > **Rozdzielczosc**.
- **2** Wybierz żądaną opcję i naciśnij przycisk **OK**.
	- **Standardowa**: oryginały ze znakami normalnego rozmiaru.
	- **Dokladna**: oryginały zawierające małe znaki lub cienkie linie albo oryginały wydrukowane na drukarce igłowej.
- **B. dokladna**: oryginały zawierające bardzo drobne szczegóły. Tryb **B. dokladna** jest włączany tylko wtedy, gdy urządzenie, z którym nawiązywana jest komunikacja, również obsługuje taką rozdzielczość.
- W przypadku transmisji pamięci tryb **B. dokladna** nie jest dostępny. Ustawienie rozdzielczości zostanie automatycznie zmienione na **Dokladna**.
	- Jeśli w urządzeniu ustawiona jest rozdzielczość **B. dokladna**, a faks odbierający nie obsługuje rozdzielczości **B. dokladna**, urządzenie będzie transmitować faks z użyciem najwyższego trybu rozdzielczości obsługiwanego przez faks odbierający.
	- **Faks ze zdj.**: oryginały zawierające odcienie szarości lub zdjęcia.
	- **Faks kolor.:** Oryginały zawierające kolory.
- W tym trybie nie jest dostępna transmisja pamięci.
- Wysyłanie faksów kolorowych jest możliwe tylko wówczas, jeśli urządzenie, z którym jest nawiązywana łączność, obsługuje odbiór kolorowych faksów, a faks zostanie wysłany ręcznie.
- **3** Naciśnij przycisk (**Stop/Clear**), aby powrócić do trybu gotowości.

#### **Zaciemnienie**

Można wybrać stopień zaciemnienia dokumentu oryginalnego.

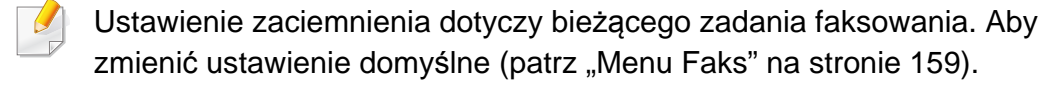

- **1** Na panelu sterowania wybierz  $\mathcal{L}(\mathsf{Faks}) > \frac{1}{2}$  (Menu) > Funk. **faksu** > **Zaciemnienie**.
- **2** Wybierz żądany poziom zaciemnienia.
- **3** Naciśnij przycisk (**Stop/Clear**), aby powrócić do trybu gotowości.

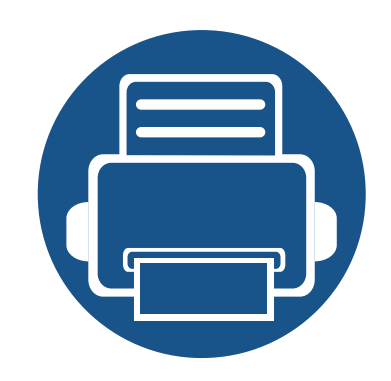

# **3. Konserwacja**

Ten rozdział zawiera informacje na temat zakupu materiałów eksploatacyjnych i części do konserwacji dostępnych dla urządzenia.

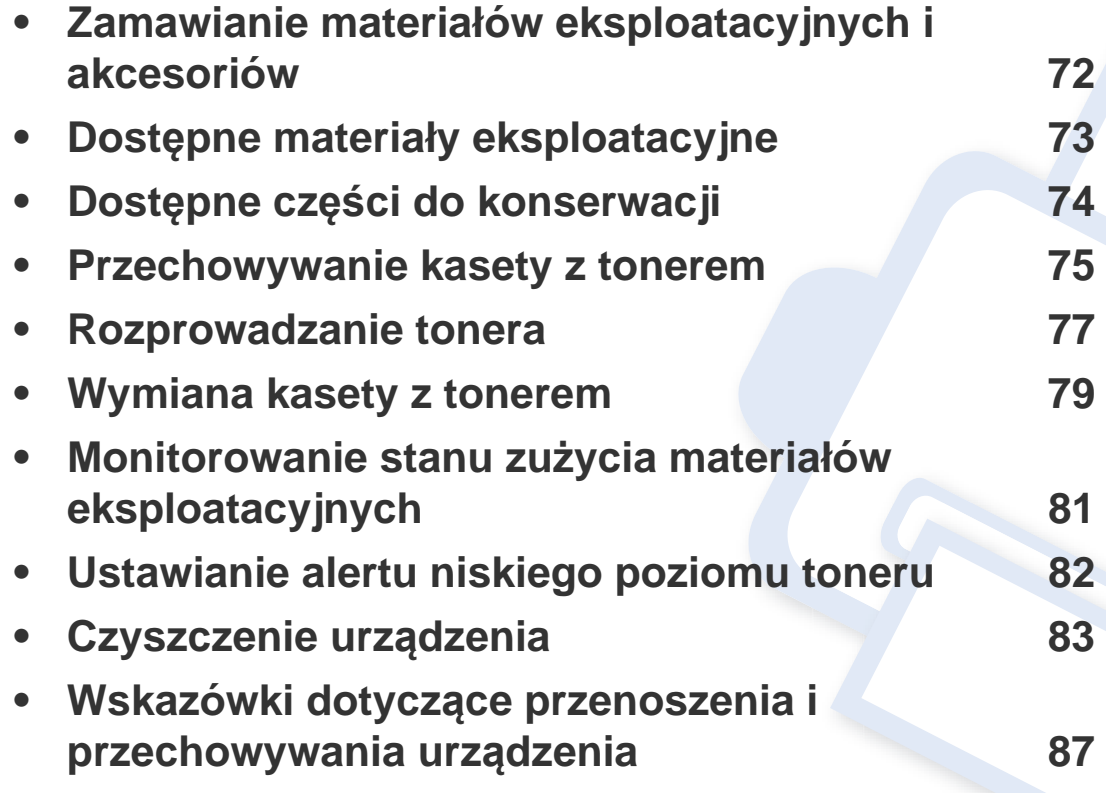

### <span id="page-71-0"></span>**Zamawianie materiałów eksploatacyjnych i akcesoriów**

Dostępne akcesoria mogą się różnić w zależności od kraju sprzedaży. Aby uzyskać listę dostępnych materiałów eksploatacyjnych i części do konserwacji,  $\epsilon$ należy skontaktować się ze sprzedawcą.

Aby zamówić materiały eksploatacyjne, akcesoria i części do konserwacji zatwierdzone przez firmę Samsung, należy skontaktować się z przedstawicielem firmy Samsung lub ze sprzedawcą urządzenia. Można również odwiedzić witrynę **[www.samsung.com/supplies](http://www.samsung.com/supplies)**, wybrać swój kraj/region i otrzymać informacje kontaktowe serwisu.
### <span id="page-72-0"></span>**Dostępne materiały eksploatacyjne**

Gdy materiały eksploatacyjne zużyją się, dla urządzenia można zamówić następujące typy materiałów:

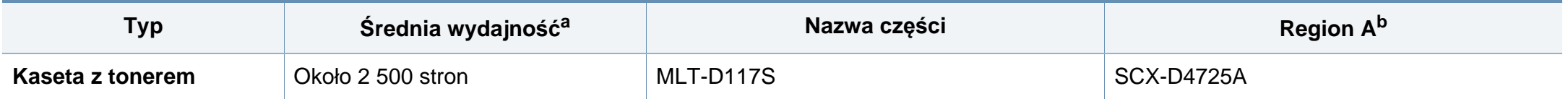

a. Deklarowana wydajność zgodnie ze standardem ISO/IEC 19752. Liczba stron może zależeć od środowiska operacyjnego, przerw w drukowaniu, grafiki, typu i rozmiaru nośnika. b. Region A: Chiny, Indie, Nepal, Bangladesz

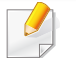

Czas eksploatacji kasety z tonerem może być różny w zależności od opcji, stopnia pokrycia oraz trybu pracy.

Nowe kasety z tonerem lub inne materiały eksploatacyjne należy kupować w tym samym kraju, gdzie jest używane urządzenie. W przeciwnym razie nowe kasety lub inne materiały eksploatacyjne będą nieobsługiwane przez urządzenie z powodu specyficznych dla każdego kraju różnic w konfiguracji kasety lub materiałów.

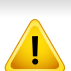

Firma Samsung nie zaleca używania nieoryginalnych kaset z tonerem, innych niż firmy Samsung, na przykład napełnianych lub odnawianych. Firma Samsung nie gwarantuje jakości kaset z tonerem innych niż oryginalne kasety z tonerem firmy Samsung. Koszty usług serwisowych lub naprawczych wynikających z korzystania z nieoryginalnych kaset z tonerem Samsung nie są pokrywane w ramach gwarancji na urządzenie.

### **Dostępne części do konserwacji**

Aby zakupić części do konserwacji, należy skontaktować się ze sprzedawcą, od którego zakupiono urządzenie. Wymiana części do konserwacji może być przeprowadzana tylko przez autoryzowany serwis, przedstawiciela lub sprzedawcę, od którego zakupiono urządzenie. Gwarancja nie obejmuje wymiany żadnych części do konserwacji po upływie okresu "średniej wydajności".

Części do konserwacji są wymieniane w określonych odstępach czasu, aby zapobiec problemom z jakością drukowania i podawaniem papieru związanym ze zużytymi częściami (patrz tabela poniżej). Ma to na celu utrzymanie optymalnej sprawności urządzenia. Wymienione poniżej części zamienne powinny zostać wymienione, gdy skończy się ich okres eksploatacji.

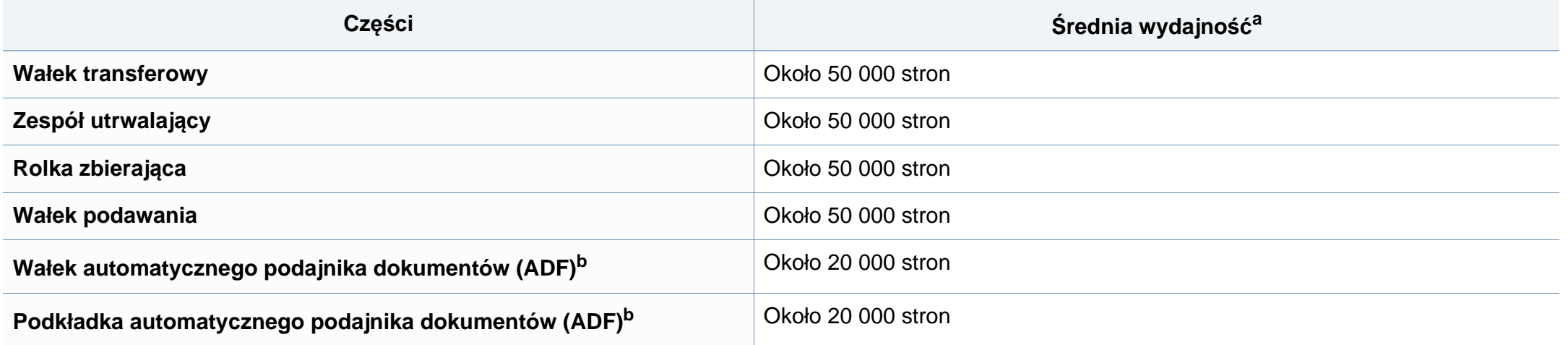

<span id="page-73-0"></span>a. Zależy od używanego systemu operacyjnego, wydajności komputera, oprogramowania, metody połączenia, typu nośników, rozmiarów nośników oraz złożoności zadania. b. Ta funkcja może nie być dostępna w zależności od modelu lub wyposażenia opcjonalnego (patrz "Funkcja Róż[ne" na stronie 10](#page-9-0)).

#### **Przechowywanie kasety z tonerem**

Kasety z tonerem zawierają elementy wrażliwe na światło, temperaturę i wilgoć. Firma Samsung sugeruje, aby przestrzegać podanych zaleceń. Pozwoli to zapewnić najwyższą wydajność i jakość oraz najdłuższy czas pracy nowej kasety z tonerem Samsung.

Kasetę należy przechowywać w tym otoczeniu, w którym będzie używana drukarka. Powinno być to pomieszczenie o kontrolowanej temperaturze i wilgotności. Kaseta z tonerem powinna pozostać w oryginalnym, zamkniętym opakowaniu aż do momentu instalacji. Jeśli oryginalne opakowanie nie jest dostępne, należy przykryć górny otwór kasety papierem i przechowywać ją w ciemnej szafce.

Otwarcie opakowania kasety spowoduje znaczący spadek przydatności do użycia i czasu pracy. Nie należy przechowywać na podłodze. Po wyjęciu kasety z tonerem z drukarki należy ją zawsze prawidłowo przechowywać zgodnie z poniższymi zaleceniami.

- Wewnątrz torby ochronnej zachowanej z oryginalnego opakowania;
- Przechowywać poziomo (nie stawiać pionowo), tą samą stroną do góry, jak przy zainstalowaniu w maszynie.
- Nie należy przechowywać materiałów eksploatacyjnych w niżej opisanych warunkach:
	- temperaturze wyższej niż 40 °C.
	- wilgotności mniejszej niż 20% lub większej niż 80%.
	- w środowisku cechującym się gwałtownymi zmianami temperatury lub wilgotności.
	- w miejscu wystawionym na bezpośrednie oddziaływanie promieni słonecznych lub oświetlenia pokojowego.
- miejscu zakurzonym.
- samochodzie (w przypadku przechowywania przez dłuższy czas).
- w środowisku w którym występują gazy korozyjne.
- w środowisku o dużym stopniu zasolenia powietrza.

#### **Instrukcja obsługi**

- Nie wolno dotykać powierzchni światłoprzewodzącej w bębnie kasety.
- Nie wolno narażać kasety na niepotrzebne wibracje lub wstrząsy.
- Nie wolno ręcznie obracać bębna, zwłaszcza w kierunku wstecznym. Może to spowodować wewnętrzne uszkodzenie i rozsypanie tonera.

#### **Korzystanie z kaset z tonerem**

Firma Samsung nie zaleca i nie aprobuje używania kaset z tonerem innych niż wyprodukowane przez firmę Samsung (w tym kaset bezmarkowych, z marką sklepu, ponownie napełnianych lub ponownie produkowanych).

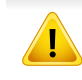

Gwarancja na drukarkę Samsung nie obejmuje uszkodzeń spowodowanych przez użycie kaset ponownie napełnianych, regenerowanych lub wyprodukowanych przez inne firmy.

#### **Szacowany czas eksploatacji kasety z tonerem**

Szacowany okres eksploatacji kasety (okres przydatności kasety z tonerem do użycia) jest uzależniony od ilości tonera wymaganej do zadań wydruku. Rzeczywista liczba wydruków może być różna w zależności od gęstości zadruku stron, środowiska pracy, stopnia pokrycia obrazu, przerw w drukowaniu, typu i/lub rozmiaru nośnika. Na przykład drukowanie dużej liczby grafik powoduje wyższe zużycie toneru i może spowodować konieczność częstszej wymiany kasety z tonerem.

### <span id="page-76-0"></span>**Rozprowadzanie tonera**

Gdy zaraz nastąpi koniec czasu eksploatacji kasety z tonerem:

• Na wydruku występują białe plamy, wydruk jest jasny lub występują różnice w gęstości.

W takim przypadku można czasowo polepszyć jakość druku, rozprowadzając toner pozostały w kasecie. W niektórych przypadkach białe plamy i jasny wydruk będą nadal występować nawet po rozprowadzeniu tonera.

Ilustracje w tym podręczniku użytkownika mogą się różnić od zakupionego urządzenia w zależności od opcji i modelu. Należy sprawdzić typ urządzenia (patrz ["Widok z przodu" na stronie 24](#page-23-0)).

- Aby zapobiec uszkodzeniu kasety z tonerem, nie należy wystawiać jej na działanie światła na dłużej niż kilka minut. Jeśli to konieczne, należy ją przykryć kartką papieru.
	- Nie należy dotykać obszaru kasety oznaczonego na zielono. Aby nie dotykać tej powierzchni kasety, należy korzystać z uchwytu.
	- Nie używaj ostrych przedmiotów, np. noża lub nożyczek do otwierania opakowania kasety z tonerem. Mogą one zarysować bęben kasety.
- Jeśli toner zabrudzi ubranie, należy go zetrzeć suchą szmatką i wyprać ubranie w zimnej wodzie. Użycie gorącej wody spowoduje utrwalenie toneru na tkaninie.

## **Rozprowadzanie tonera**

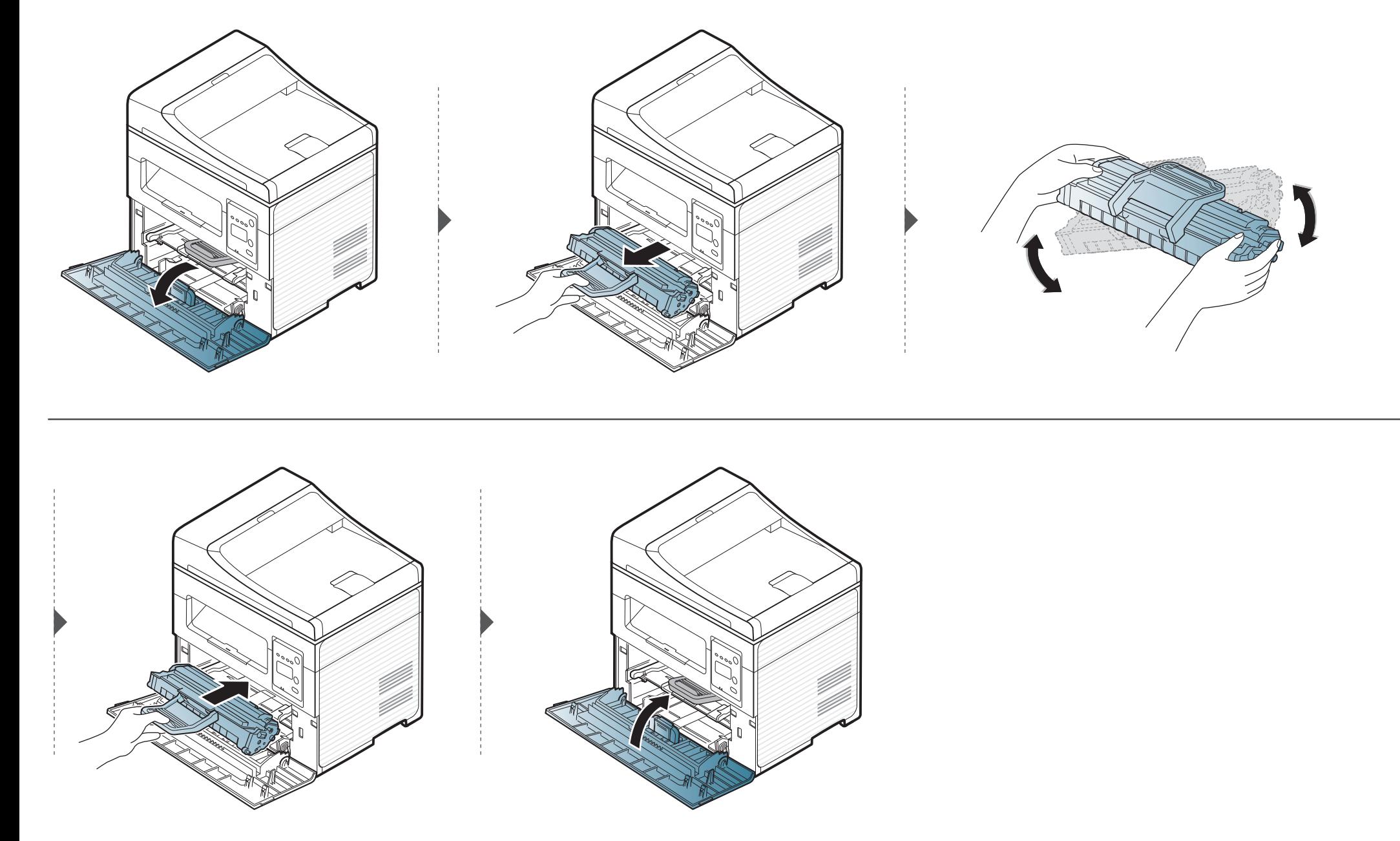

#### <span id="page-78-0"></span>**Wymiana kasety z tonerem**

- Potrząśnij dokładnie kasetą [z tonerem, pozwoli to poprawi](../common/swf/replace_toner.htm)ć początkową jakość druku.
- Ilustracje w tym podręczniku użytkownika mogą się różnić od zakupionego urządzenia w zależności od opcji i modelu. Należy sprawdzić typ urządzenia (patrz "Widok z przodu" na stronie 24).
- Aby z[apobiec uszkodzeniu kasety z to](#page-23-0)nerem, nie należy wystawiać jej na działanie światła na dłużej niż kilka minut. Jeśli to konieczne, należy ją przykryć kartką papieru.
	- Nie należy dotykać obszaru kasety oznaczonego na zielono. Aby nie dotykać tej powierzchni kasety, należy korzystać z uchwytu.
	- Nie używaj ostrych przedmiotów, np. noża lub nożyczek do otwierania opakowania kasety z tonerem. Mogą one zarysować bęben kasety.
	- Jeśli toner zabrudzi ubranie, należy go zetrzeć suchą szmatką i wyprać ubranie w zimnej wodzie. Użycie gorącej wody spowoduje utrwalenie toneru na tkaninie.

Gdy kaseta z tonerem osiągnie koniec szacowanego czasu eksploatacji, urządzenie przestanie drukować.

### **Wymiana kasety z tonerem**

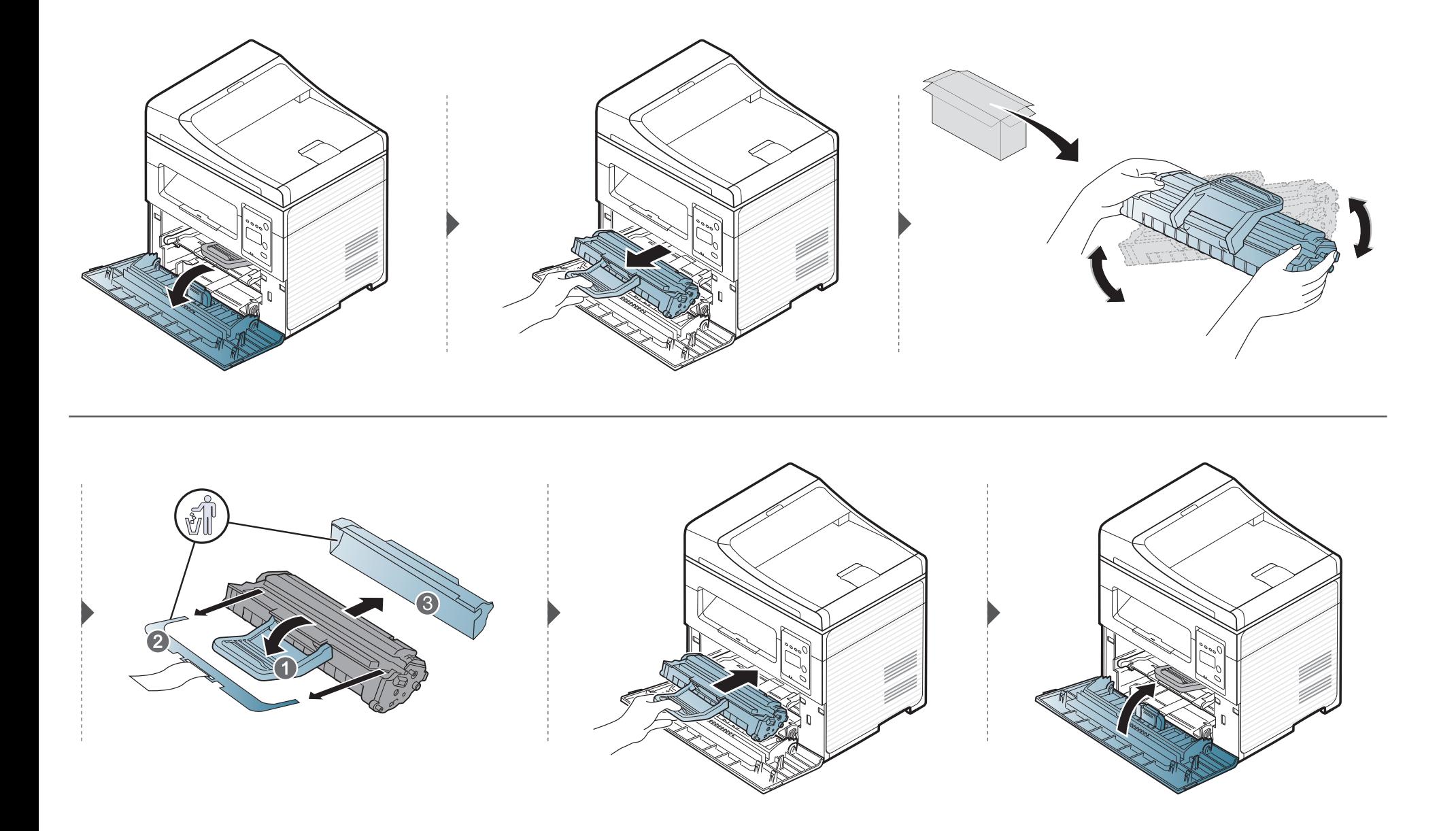

### **Monitorowanie stanu zużycia materiałów eksploatacyjnych**

W przypadku częstych zakleszczeń papieru lub problemów z drukowaniem należy sprawdzić liczbę stron wydrukowanych lub zeskanowanych przez urządzenie. W razie potrzeby należy wymienić odpowiednie części.

- W niektórych modelach konieczne może być naciśnięcie **OK**, aby przejść dalej do menu niższego poziom.
- **1** W panelu sterowania wybierz (**Menu**) > **Konfig. syst.** > **Konserwacja** > **Mat. ekspl.**.
- **2** Wybierz żądaną opcję i naciśnij przycisk **OK**.
	- **Razem**: wyświetla łączną liczbę wydrukowanych stron.
	- **Skanowanie ADF**: Wyświetla liczbę stron wydrukowanych z podajnika dokumentów. Tylko modele z podajnikiem dokumentów.
	- **Skan. z plyty**: wyświetla liczbę stron zeskanowanych z szyby skanera.
	- **Info.mat.eksp.**: wydruk strony z informacjami o materiałach eksploatacyjnych.
- **3** Naciśnij przycisk (**Stop/Clear**), aby powrócić do trybu gotowości.

### **Ustawianie alertu niskiego poziomu toneru**

Jeśli w kasecie pozostało niewiele toneru, zostanie wyświetlony komunikat informujący użytkownika o konieczności wymiany kasety lub zapali się dioda LED. Istnieje możliwość ustawienia opcji kontrolującej wyświetlanie komunikatu lub zapalanie diody LED.

• W niektórych modelach konieczne może być naciśnięcie **OK**, aby przejść dalej do menu niższego poziom.

- **1** W panelu sterowania wybierz (**Menu**) > **Konfig. syst.** > **Konserwacja** > **MaloTon-alarm**.
- **2** Wybierz żądaną opcję.
- **3** Naciśnij przycisk **OK**, aby zapisać wybór.

Jeśli występują problemy z jakością wydruku lub urządzenie znajduje się w zakurzonym pomieszczeniu, należy je regularnie czyścić, aby zapewnić najlepsze warunki drukowania i długotrwałe działanie urządzenia.

- Czyszczenie obudowy urządzenia za pomocą materiałów czyszczących zawierających duże ilości alkoholu, rozpuszczalnika lub innych agresywnych substancji może powodować odbarwienie lub odkształcenie obudowy.
	- Jeśli urządzenie lub jego otoczenie jest zanieczyszczone tonerem, zaleca się wyczyszczenie go za pomocą szmatki lub chusteczki zwilżonej wodą. W przypadku użycia odkurzacza toner zostałby uniesiony w powietrze, co mogłoby być szkodliwe dla użytkownika.

#### **Czyszczenie elementów zewnętrznych**

Obudowę urządzenia należy czyścić miękką, niepozostawiającą włókien szmatką. Ściereczkę można lekko zwilżyć wodą, ale nie wolno pozwolić, aby woda kapała na urządzenie lub do jego wnętrza.

#### **Czyszczenie elementów wewnętrznych**

Podczas procesu drukowania papier, toner i cząsteczki kurzu mogą się zbierać wewnątrz urządzenia. Ich nagromadzenie może powodować problemy z jakością wydruku, takie jak plamki tonera lub smugi. Wyczyszczenie wnętrza urządzenia powoduje zmniejszenie lub ustąpienie tych problemów.

- Aby zapobiec uszkodzeniu kasety z tonerem, nie należy wystawiać jej na działanie światła na dłużej niż kilka minut. Jeśli to konieczne, należy ją przykryć kartką papieru.
	- Nie należy dotykać obszaru kasety oznaczonego na zielono. Aby nie dotykać tej powierzchni kasety, należy korzystać z uchwytu.
	- Do czyszczenia elementów wewnątrz urządzenia należy zastosować suchą, niepozostawiającą włókien ściereczkę, zachować ostrożność, aby nie uszkodzić wałka transferowego oraz innych elementów wewnętrznych. Nie należy używać rozpuszczalników takich jak benzen lub rozcieńczalnik. W przeciwnym razie mogą wystąpić problemy z jakością wydruku oraz uszkodzenie urządzenia.
	- Do czyszczenia urządzenia należy używać suchej, niestrzępiącej się ściereczki.
	- Wyłącz urządzenie i odłącz przewód zasilania. Poczekaj, aż urządzenie ostygnie. Jeśli urządzenie wyposażone jest we włącznik, przełącz włącznik przed przystąpieniem do czyszczenia.
	- Ilustracie w tym podręczniku użytkownika mogą się różnić od zakupionego urządzenia w zależności od opcji i modelu. Należy sprawdzić typ urządzenia (patrz ["Widok z przodu" na stronie 24\)](#page-23-0).
	- Podczas otwierania modułu skanera należy przytrzymać podajnik dokumentów i moduł skanowania razem.

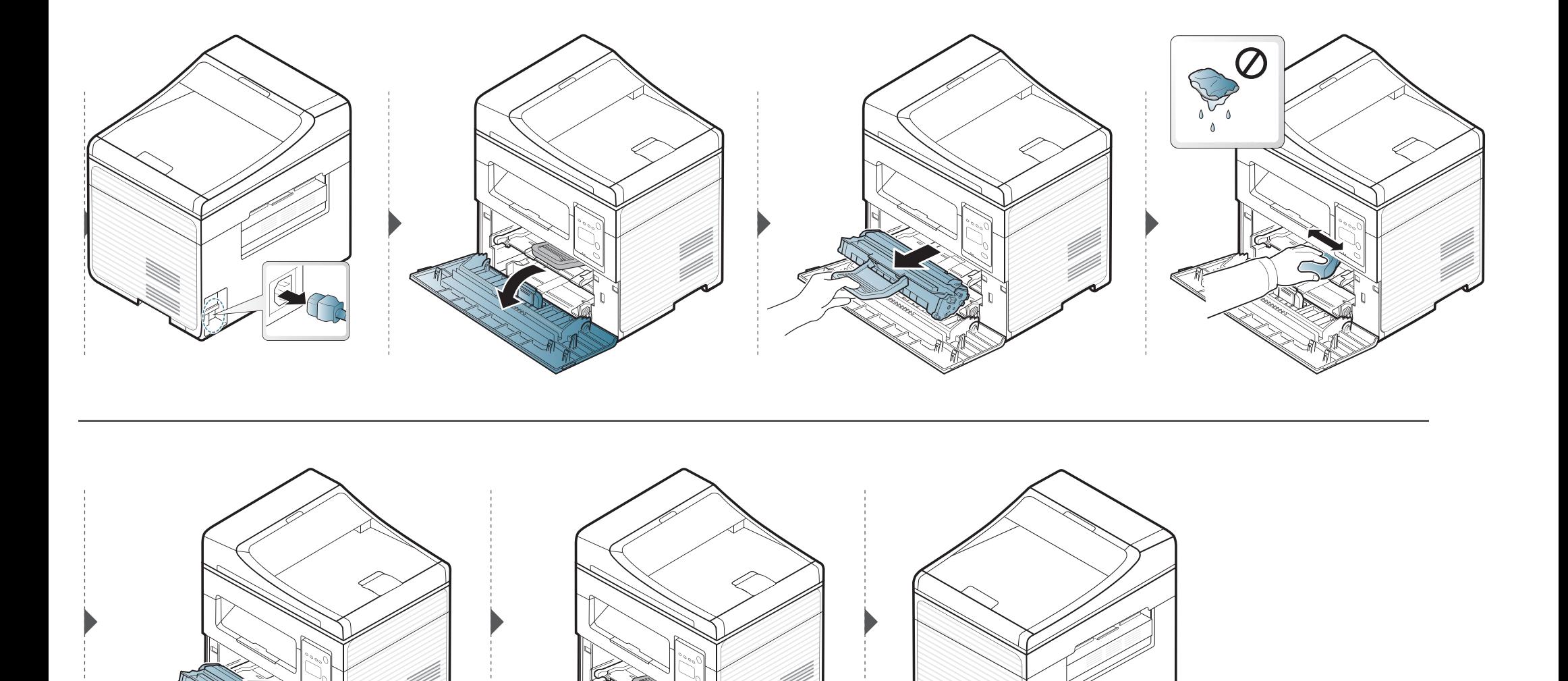

#### **Czyszczenie zespołu skanowania**

Utrzymywanie modułu skanera w czystości pomaga zapewnić najlepszą jakość kopii. Najlepiej jest czyścić moduł skanera na początku każdego dnia i w razie potrzeby w ciągu dnia.

- Wyłącz urządzenie i odłącz przewód zasilania. Poczekaj, aż urządzenie ostygnie. Jeśli urządzenie wyposażone jest we włącznik, przełącz włącznik przed przystąpieniem do czyszczenia.
	- Ilustracje w tym podręczniku użytkownika mogą się różnić od zakupionego urządzenia w zależności od opcji i modelu. Należy sprawdzić typ urządzenia (patrz ["Widok z przodu" na stronie 24\)](#page-23-0).
- **1** Delikatnie zwilż miękką, niepozostawiającą włókien ściereczkę lub ręcznik papierowy wodą.
- **2** Unieś i otwórz pokrywę skanera.

**3** Przecieraj powierzchnię skanera, aż będzie czysta i sucha.

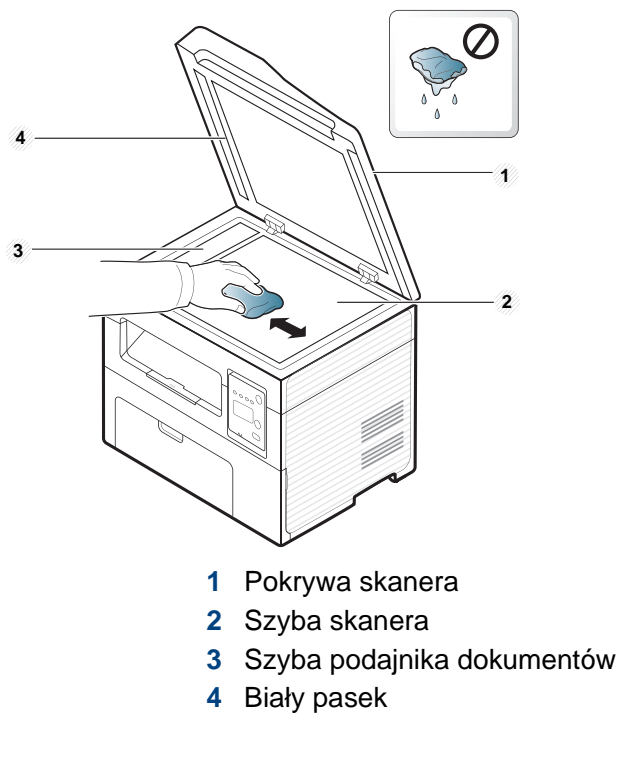

#### **4** Zamknij pokrywę skanera.

### **Wskazówki dotyczące przenoszenia i przechowywania urządzenia**

- Podczas przenoszenia urządzenia nie wolno go przechylać ani odwracać. W przeciwnym razie wnętrze urządzenia może zostać zanieczyszczone tonerem, co może spowodować uszkodzenie urządzenia lub niską jakość wydruków.
- Podczas przenoszenia urządzenia należy się upewnić, że jest ono podtrzymywane bezpiecznie przez co najmniej dwie osoby.

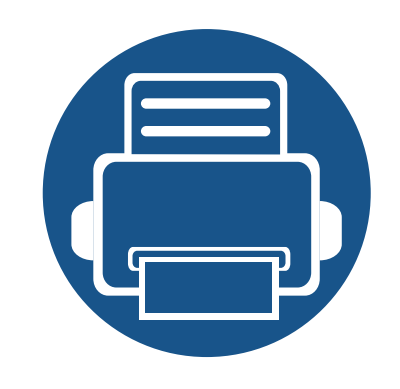

# **4. Rozwiązywanie problemów**

Ten rozdział zawiera przydatne informacje dotyczące postępowania w przypadku wystąpienia błędu.

**• Wskazówki dotyczą[ce unikania zakleszcze](#page-88-0)ń [papieru 89](#page-88-0) • Usuwanie zacię[cia dokumentów oryginalnych 90](#page-89-0) • Usuwanie zakleszczeń [papieru 95](#page-94-0) • Objaś[nienie diod LED stanu](#page-97-0) 98 • [Opis komunikatów na wy](#page-99-0)świetlaczu 100**

Ten rozdział zawiera przydatne informacje dotyczące postępowania w przypadku wystąpienia błędu. Jeśli urządzenie wyposażone jest w wyświetlacz, najpierw sprawdź wyświetlany komunikat. Jeśli ten rozdział nie zawiera rozwiązania problemu, zapoznaj się z rozdziałem **Rozwiązywanie problemów** w Zaawansowany podręcznik (patrz "Rozwią[zywanie problemów" na stronie 229\)](#page-228-0). Jeśli w Podręcznik użytkownika nie znajdziesz rozwiązania, lub jeśli problem nadal występuje, skontaktuj się z serwisem.

# <span id="page-88-0"></span>**Wskazówki dotyczące unikania zakleszczeń papieru**

Wybierając prawidłowe typy nośników, można uniknąć większości zakleszczeń papieru. Aby uniknąć zakleszczenia papieru, zapoznaj się z następującymi wskazówkami:

- Należy się upewnić, że prowadnice znajdują się we właściwym położeniu (patrz "Przeglą[d zasobnika" na stronie 41](#page-40-0)).
- Nie należy wyjmować papieru z zasobnika, gdy urządzenie drukuje.
- Przed załadowaniem papier należy wygiąć, przekartkować i rozprostować.
- Nie należy używać pogiętego, wilgotnego ani zawijającego się papieru.
- Nie należy wkładać do zasobnika różnych rodzajów papieru jednocześnie.
- Do drukowania należy używać tylko zalecanych nośników (patrz "Dane techniczne noś[ników druku" na stronie 108\)](#page-107-0).

<span id="page-89-0"></span>Jeżeli oryginał zakleszczy się w podajniku dokumentów, na wyświetlaczu pojawi się ostrzeżenie.

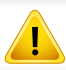

Aby uniknąć podarcia zakleszczonego dokumentu, należy go wyciągać powoli i delikatnie.

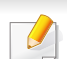

Aby uniknąć zakleszczeń dokumentów, oryginały grube, cienkie lub o różnych typach papieru należy kopiować z wykorzystaniem szyby skanera.

#### **Zacięcie oryginalnego papieru z przodu skanera**

- Ilustracje w tym podręczniku użytkownika mogą się różnić od zakupionego urządzenia w zależności od opcji i modelu. Należy sprawdzić typ urządzenia (patrz ["Widok z przodu" na stronie 24\)](#page-23-0).
	- To rozwiązanie problemu może nie być dostępne, w zależności od modelu lub wyposażenia opcjonalnego (patrz "Funkcja Róż[ne" na stronie 10\)](#page-9-0).

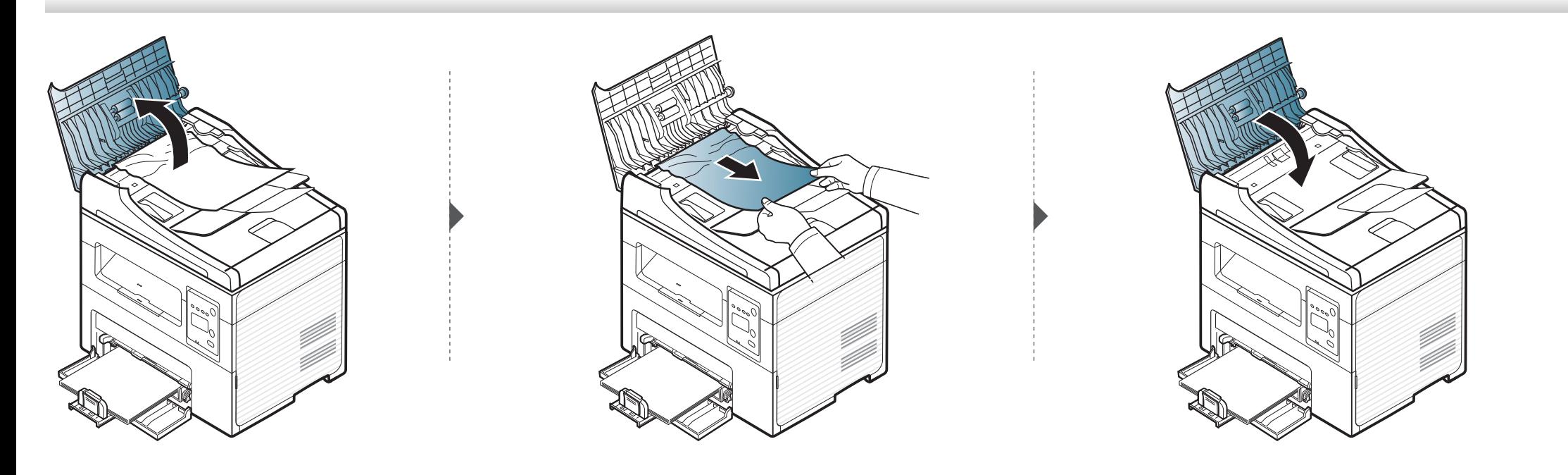

#### **Zacięcie oryginału w skanerze**

 $\epsilon$ 

- Ilustracje w tym podręczniku użytkownika mogą się różnić od zakupionego urządzenia w zależności od opcji i modelu. Należy sprawdzić typ urządzenia (patrz ["Widok z przodu" na stronie 24\)](#page-23-0).
	- To rozwiązanie problemu może nie być dostępne, w zależności od modelu lub wyposażenia opcjonalnego (patrz "Funkcja Róż[ne" na stronie 10\)](#page-9-0).

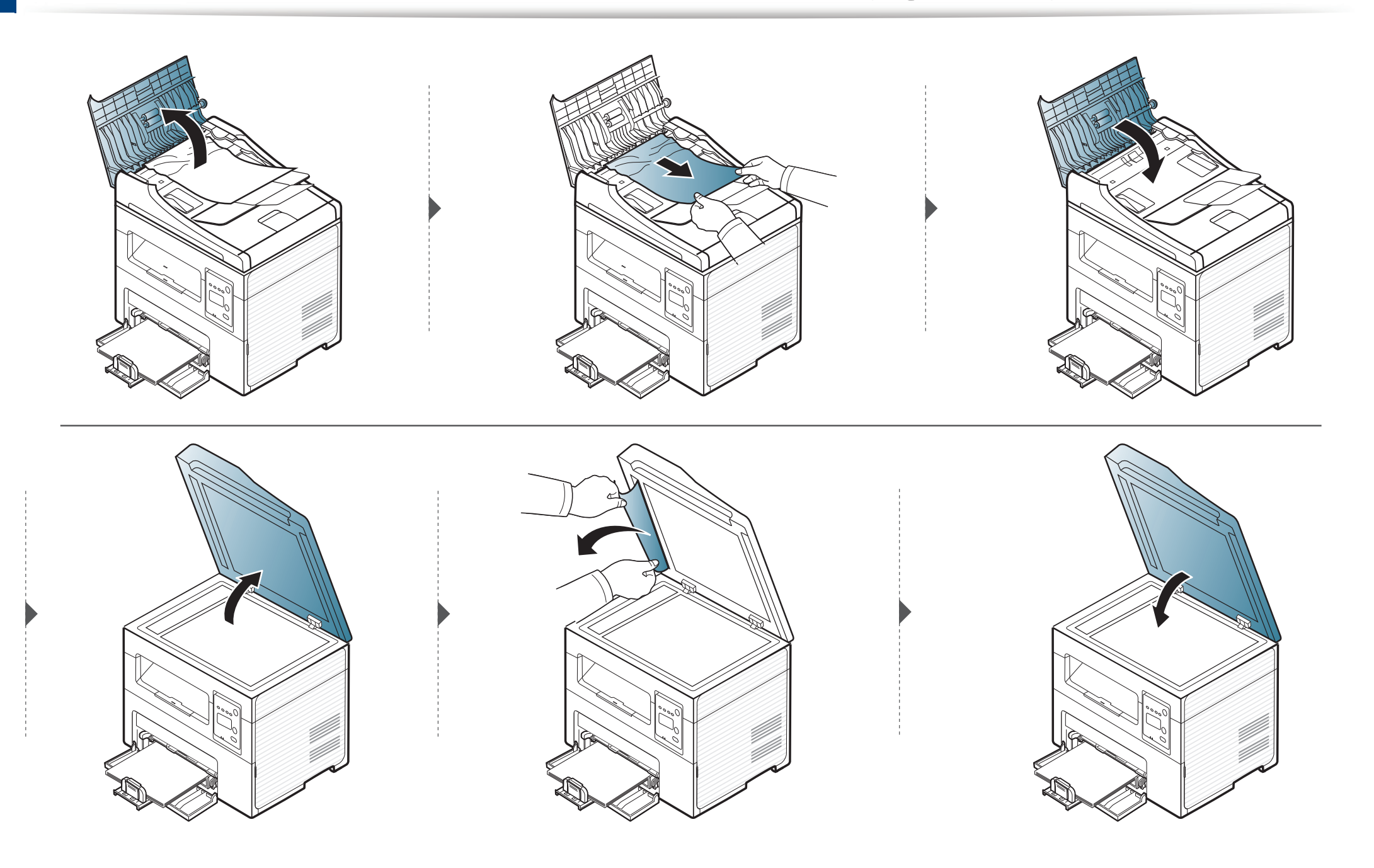

#### **Zacięcie oryginału w obszarze wyjścia skanera**

- Ilustracje w tym podręczniku użytkownika mogą się różnić od zakupionego urządzenia w zależności od opcji i modelu. Należy sprawdzić typ urządzenia (patrz ["Widok z przodu" na stronie 24\)](#page-23-0).
	- To rozwiązanie problemu może nie być dostępne, w zależności od modelu lub wyposażenia opcjonalnego (patrz "Funkcja Róż[ne" na stronie 10\)](#page-9-0).
- **1** Wyjmij pozostałe strony z podajnika dokumentów.
- **2** Delikatnie wyjmij zakleszczony papier z podajnika dokumentów.

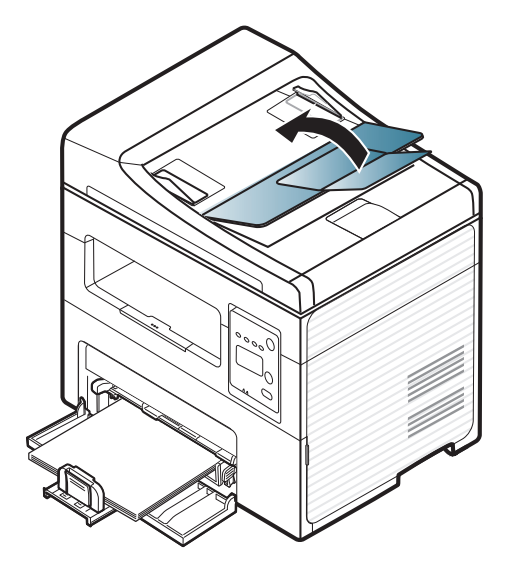

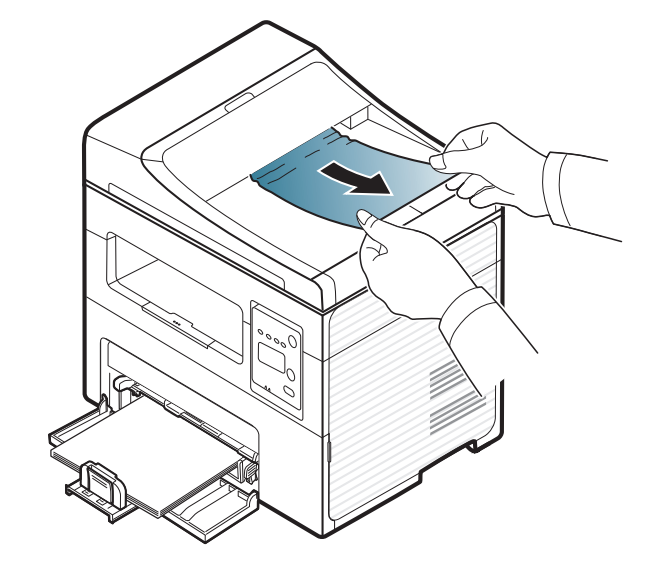

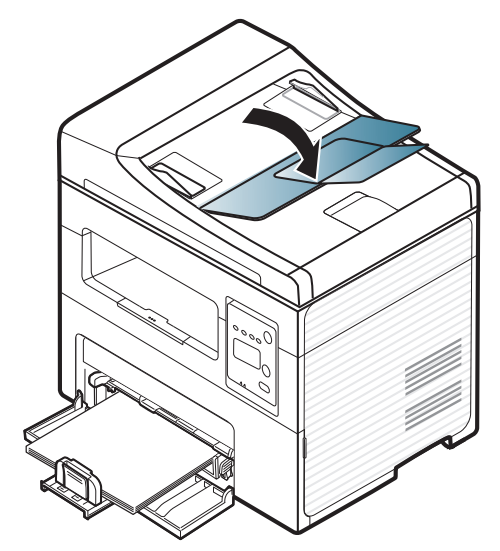

### <span id="page-94-0"></span>**Usuwanie zakleszczeń papieru**

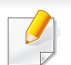

Aby uniknąć rozdarcia zakleszczonego papieru, należy go wyciągać powoli i delikatnie.

#### <span id="page-94-1"></span>**W zasobniku**

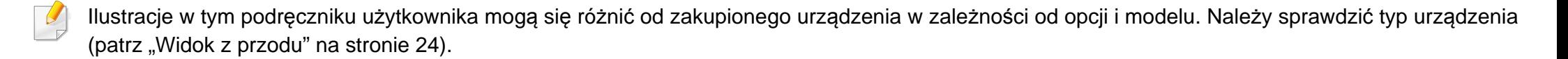

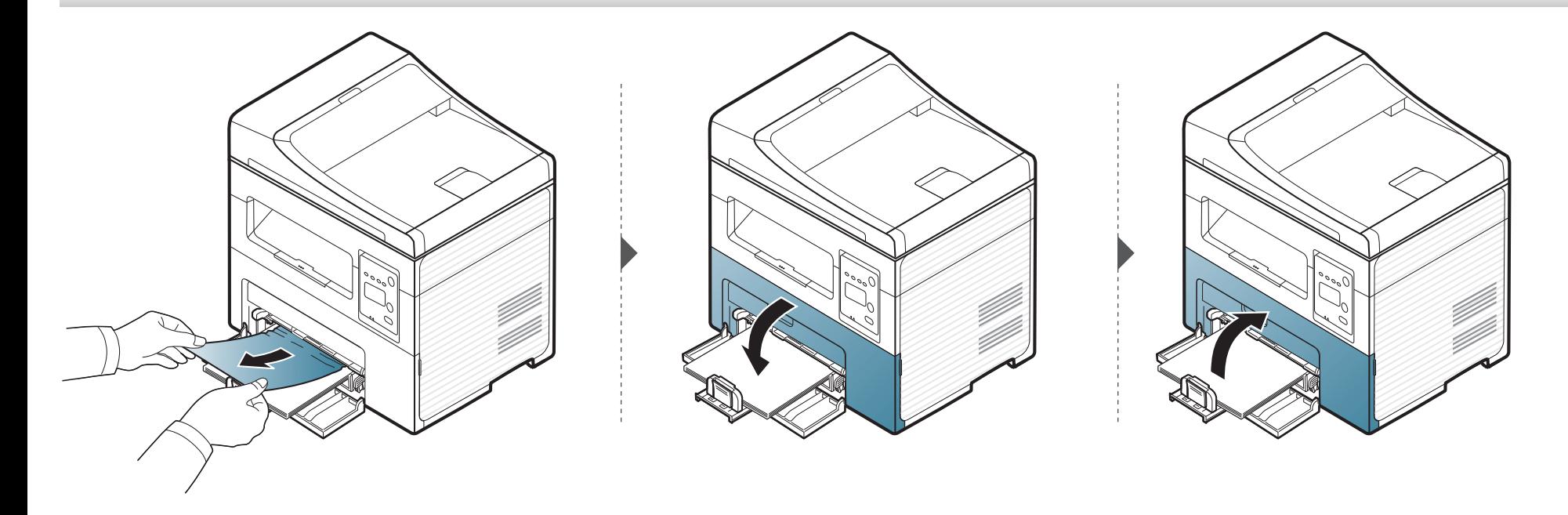

### **Usuwanie zakleszczeń papieru**

#### <span id="page-95-0"></span>**Wewnątrz urządzenia**

 $\overline{a}$ 

- Obszar utrwalacza jest gorący. Należy zachować ostrożność [podczas wyjmowania papieru z urz](../common/swf/jam_tray1.htm)ądzenia.
- Ilustracje w tym podręczniku użytkownika mogą się różnić od zakupionego urządzenia w zależności od opcji i modelu. Należy sprawdzić typ urządzenia (patrz "Widok z przodu" na stronie 24).

# **Usuwanie zakleszczeń papieru**

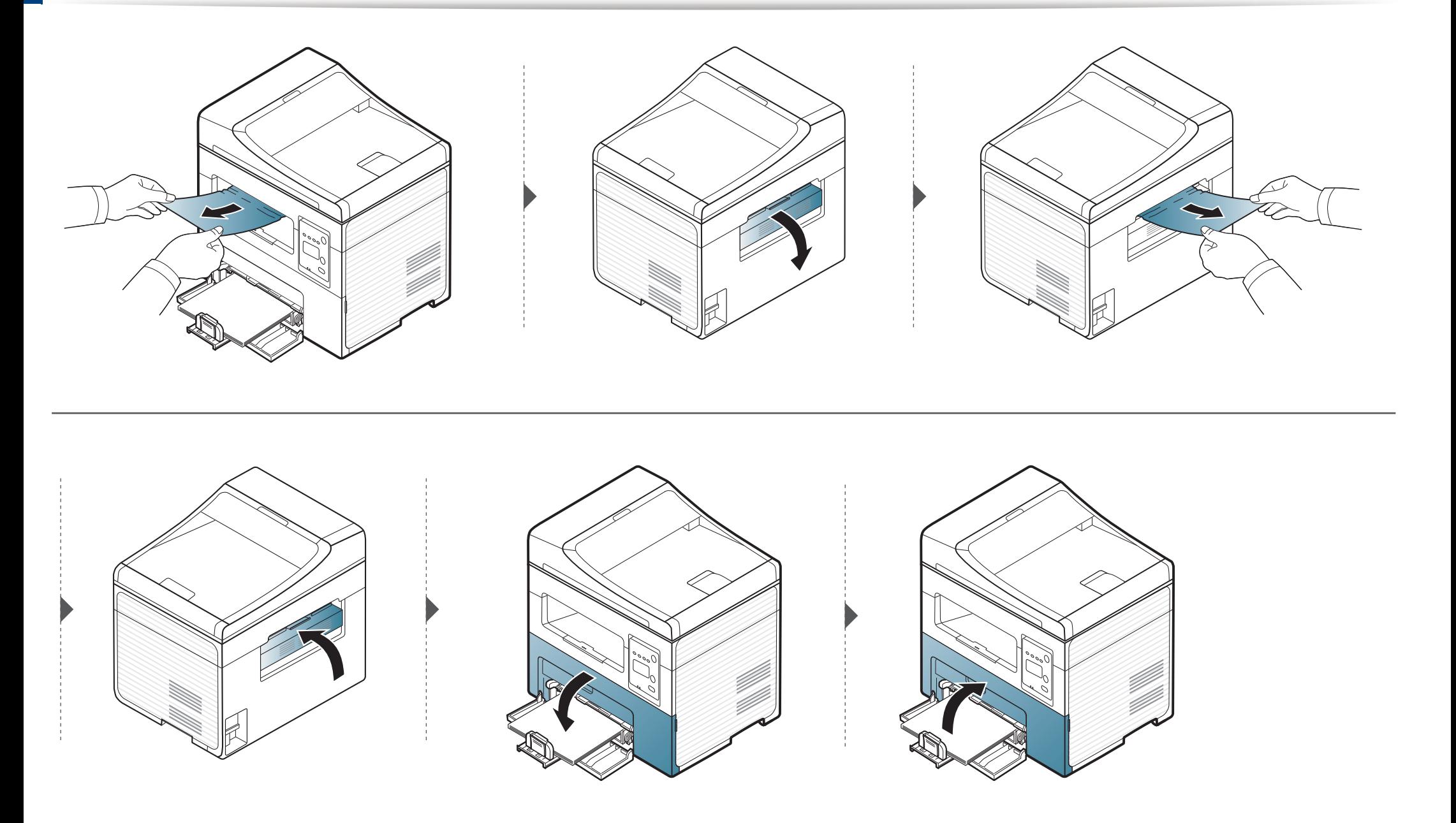

# <span id="page-97-0"></span>**Objaśnienie diod LED stanu**

Kolor diody LED wskazuje bieżący stan urządzenia.

- Niektóre diody LED mogą nie być dostępne w zależności od modelu lub kraju (patrz ["Omówienie panelu sterowania" na stronie 27](#page-26-0)).
	- Aby rozwiązać problem, sprawdź komunikat o błędzie oraz instrukcje w części dotyczącej rozwiązywania problemów (patrz "Opis komunikatów na wyś[wietlaczu" na stronie 100](#page-99-0)).
	- Możesz także rozwiązać problem opierając się na wskazówkach zawartych w oknie aplikacji Stan drukarki Samsung (patrz "Korzystanie z aplikacji Stan [drukarki Samsung" na stronie 224](#page-223-0)).
	- Jeżeli problem nie ustąpi, skontaktuj się z pracownikiem serwisu.

<span id="page-97-1"></span>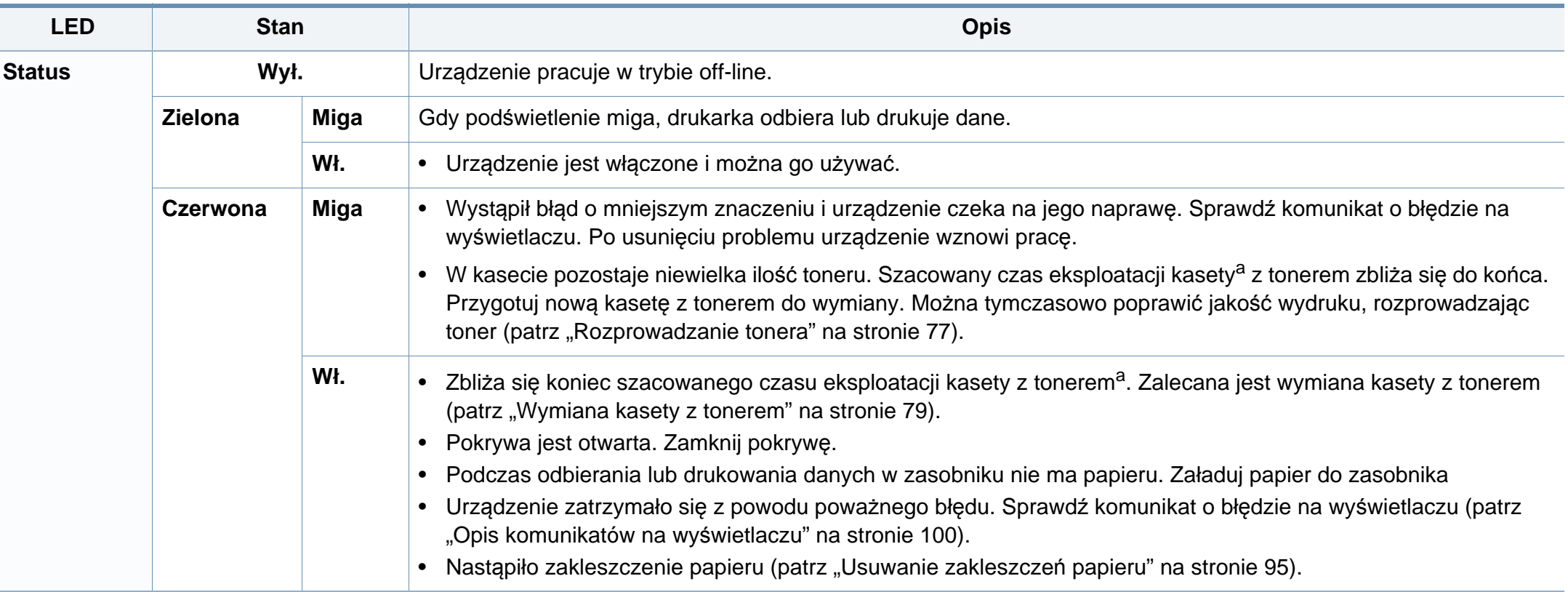

# **Objaśnienie diod LED stanu**

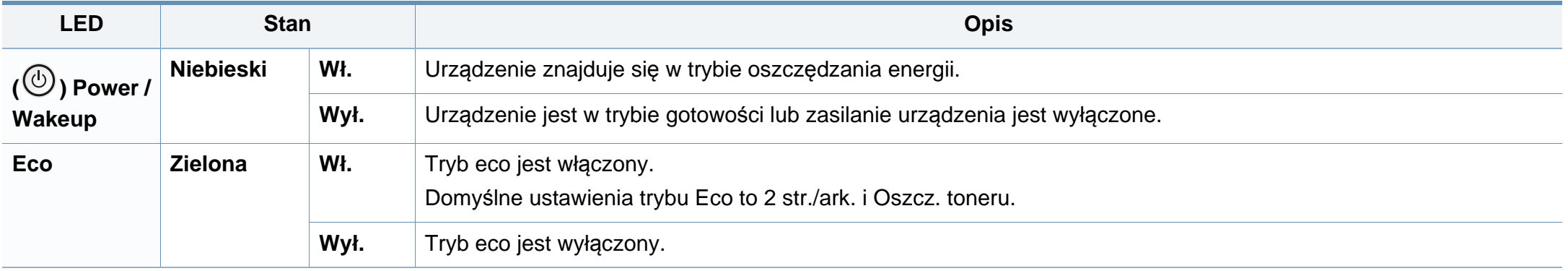

a. Szacowany czas eksploatacji kasety z tonerem to spodziewany lub szacowany czas eksploatacji kasety informujący o uśrednionej liczbie wydruków i zgodny z normą ISO/IEC 19752. Liczba stron może różnić się w zależności od środowiska pracy, stopnia pokrycia, częstotliwości drukowania, liczby elementów graficznych oraz typu i rozmiaru nośników druku. W kasecie może znajdować się pewna ilość toneru nawet po zapaleniu się diody LED i przerwaniu drukowania przez drukarkę.

<span id="page-99-0"></span>Komunikaty są wyświetlane na wyświetlaczu panelu sterowania i wskazują stan lub błędy urządzenia. W poniższych tabelach przedstawiono komunikaty, ich znaczenie oraz sposób rozwiązania problemu (w razie potrzeby).

- Jeśli komunikat nie znajduje się w tabeli, należy ponownie włączyć urządzenie, a następnie wznowić zadanie drukowania. Jeżeli problem nie ustąpi, skontaktuj się z pracownikiem serwisu.
- W przypadku kontaktowania się z serwisem przedstawicielowi serwisu należy podać treść wyświetlanego komunikatu.
- W zależności od opcji lub modelu niektóre komunikaty mogą nie być wyświetlane.
- [numer błędu] wskazuje numer błędu.

#### **Komunikaty powiązane z zakleszczeniem papieru**

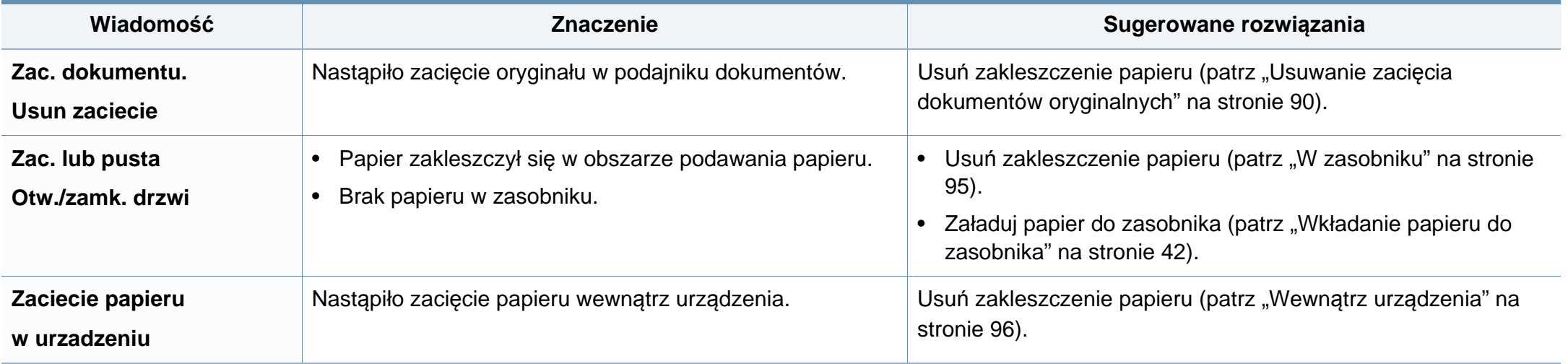

#### **Komunikaty związane z kasetą z tonerem**

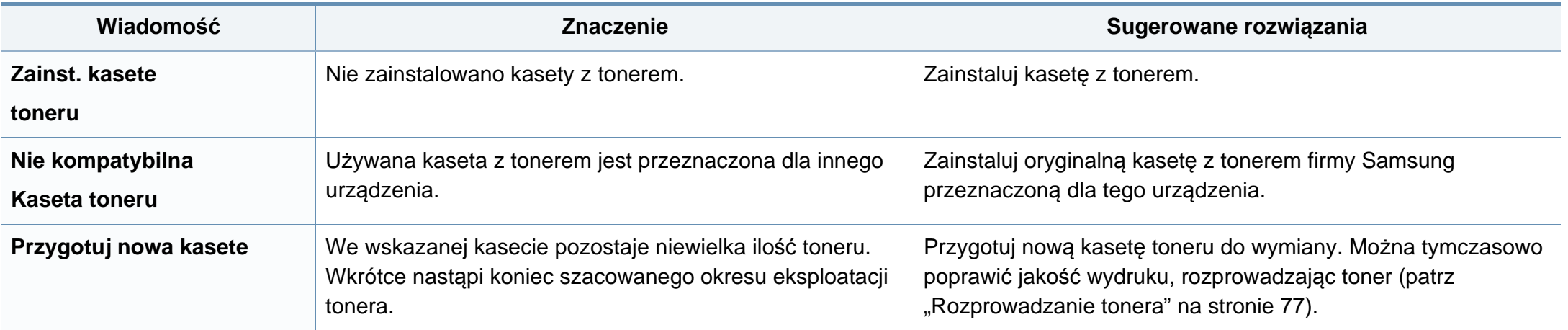

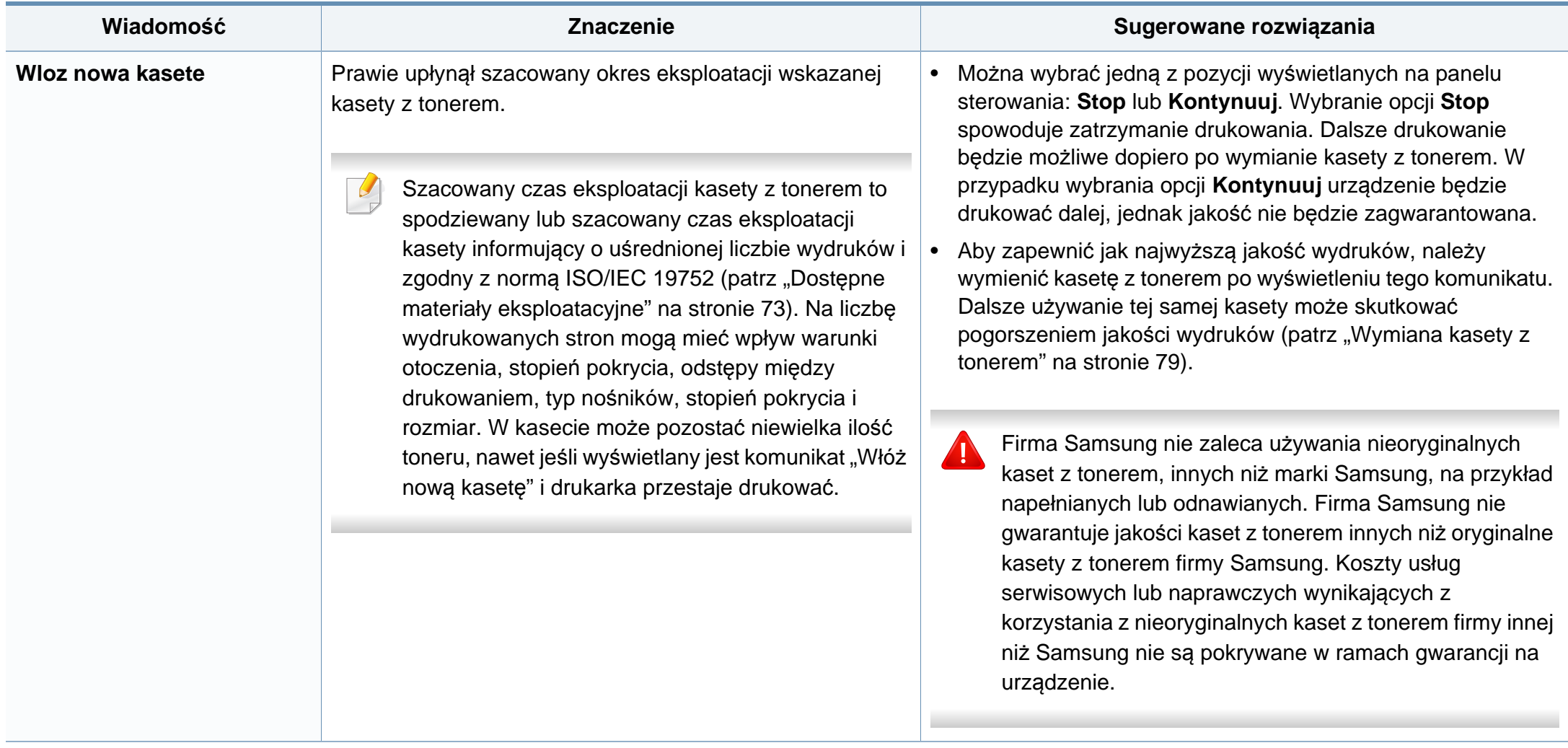

#### **Komunikaty związane z siecią**

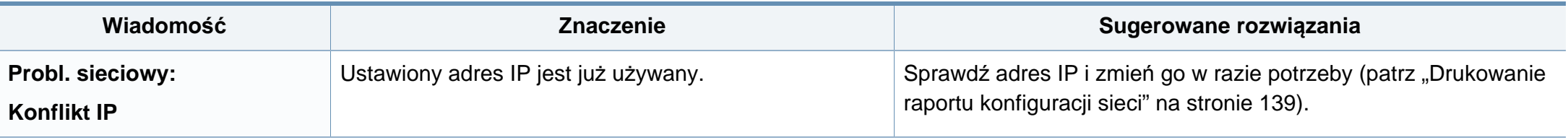

#### **Komunikaty różne**

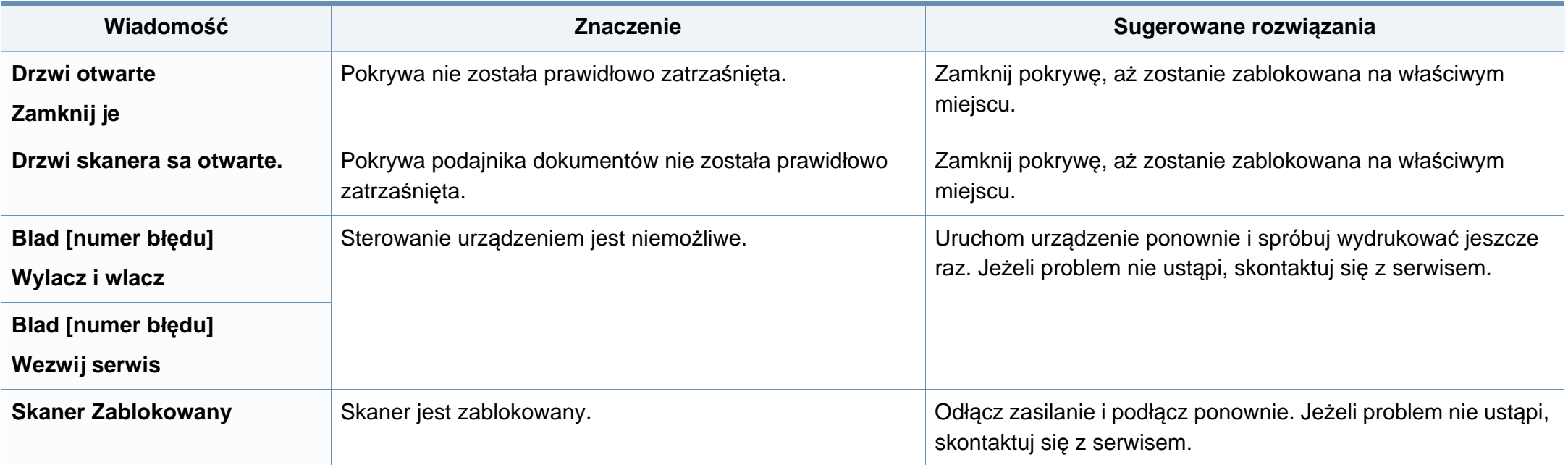

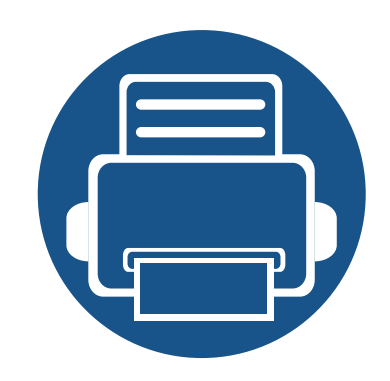

# **5. Dodatek**

Niniejszy rozdział zawiera dane techniczne i informacje o obowiązujących przepisach.

- **• [Dane techniczne](#page-104-0) 105**
- **• [Informacje prawne](#page-114-0) 115**
- **• [Prawa autorskie](#page-126-0) 127**

#### <span id="page-104-0"></span>**Ogólne dane techniczne**

Wartości specyfikacji podane poniżej mogą ulec zmianie bez wcześniejszego powiadomienia. Wszelkie zmienione informacje są publikowane pod  $\epsilon$ adresem **[www.samsung.com](http://www.samsung.com)**.

<span id="page-104-1"></span>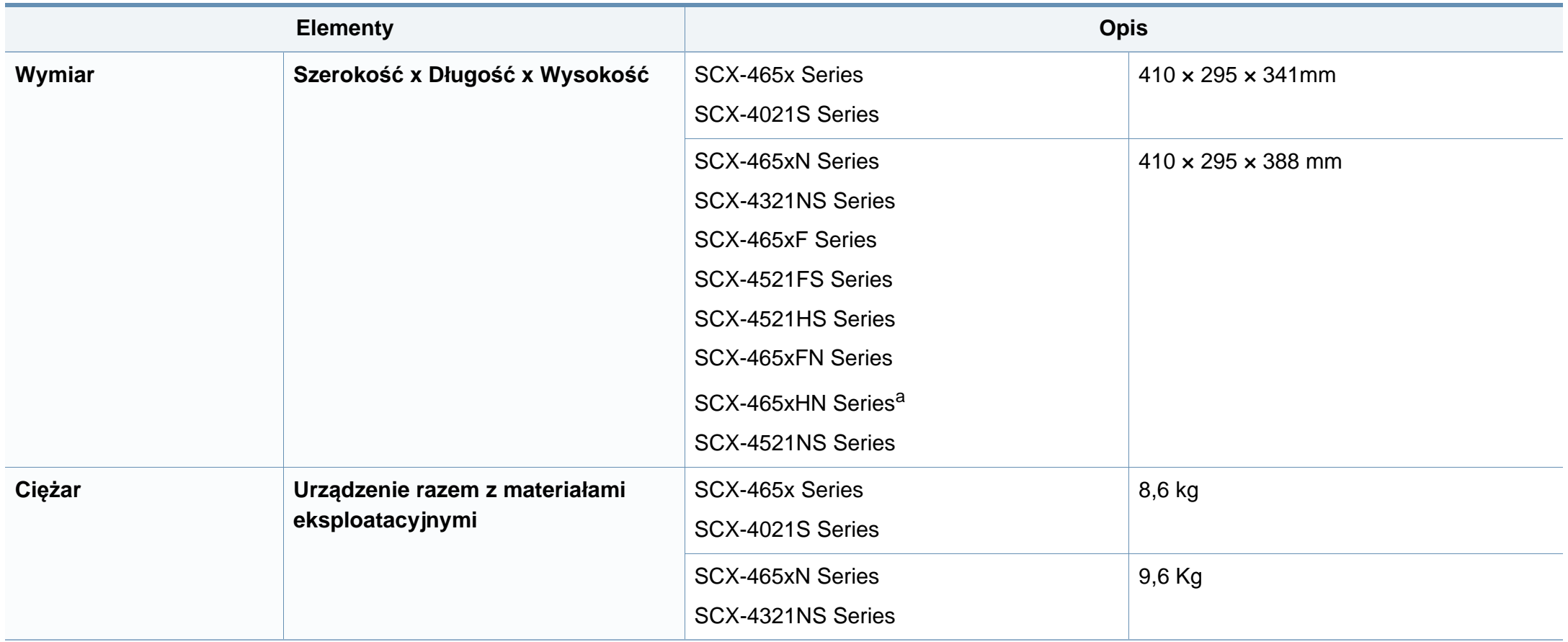

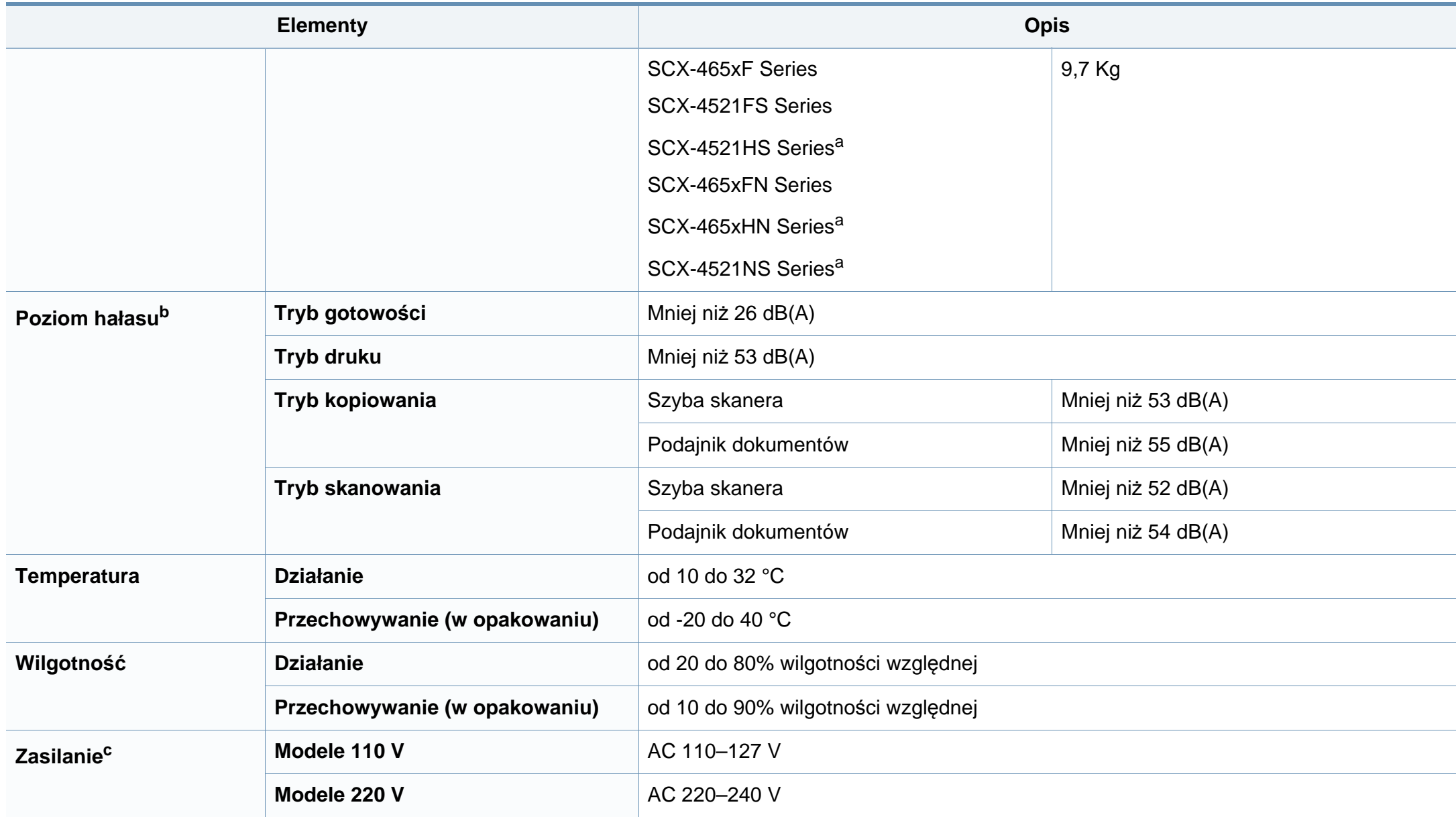

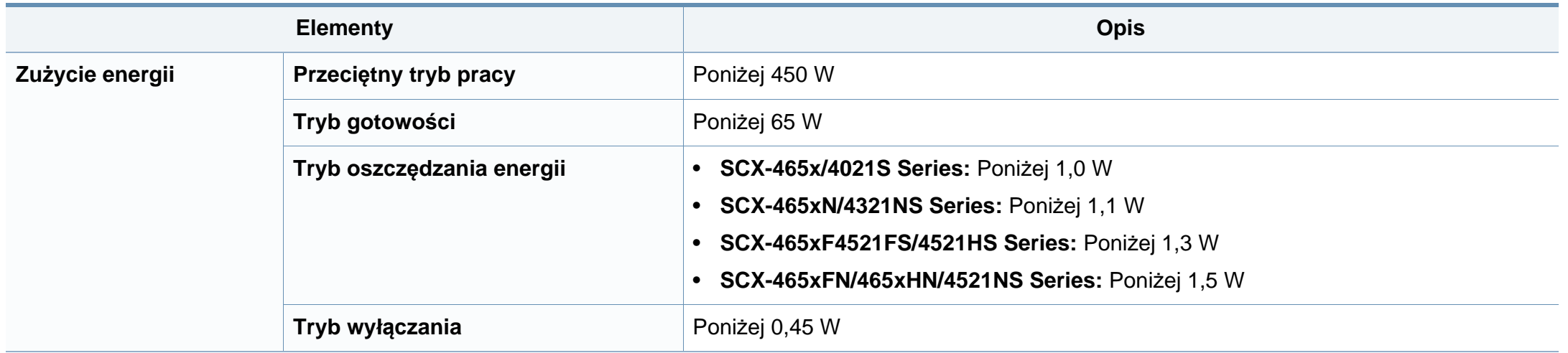

a. Wymiary i ciężar podane są bez słuchawki.

b. Natężenie dźwięku, ISO 7779. Testowana konfiguracja: podstawowa instalacja urządzenia, papier A4, drukowanie jednostronne.

c. Informacje na temat właściwego napięcia (V), częstotliwości prądu (Hz) oraz rodzaju prądu zasilającego (A) urządzenia znajdują się na tabliczce znamionowej.

#### <span id="page-107-0"></span>**Dane techniczne nośników druku**

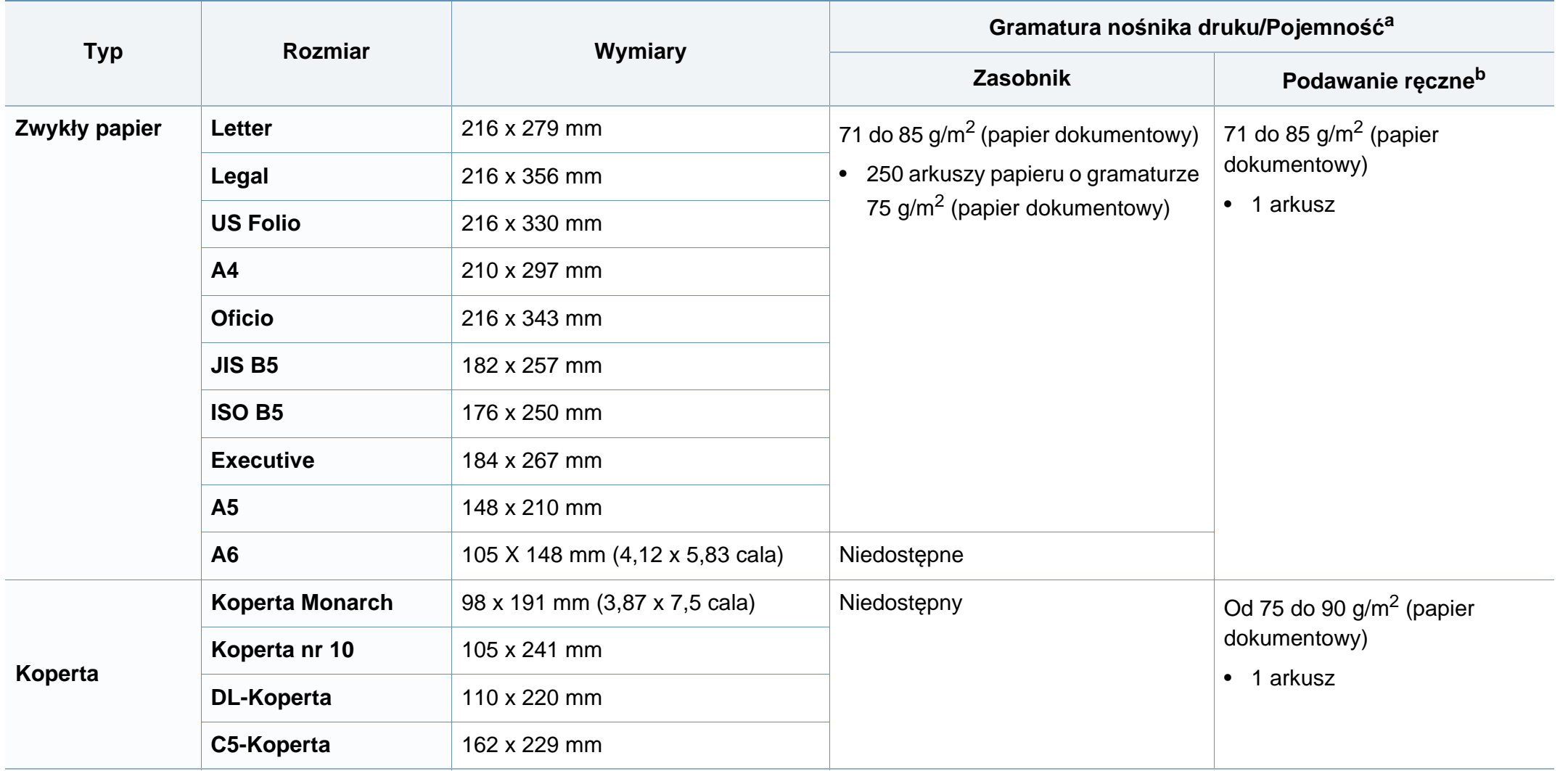
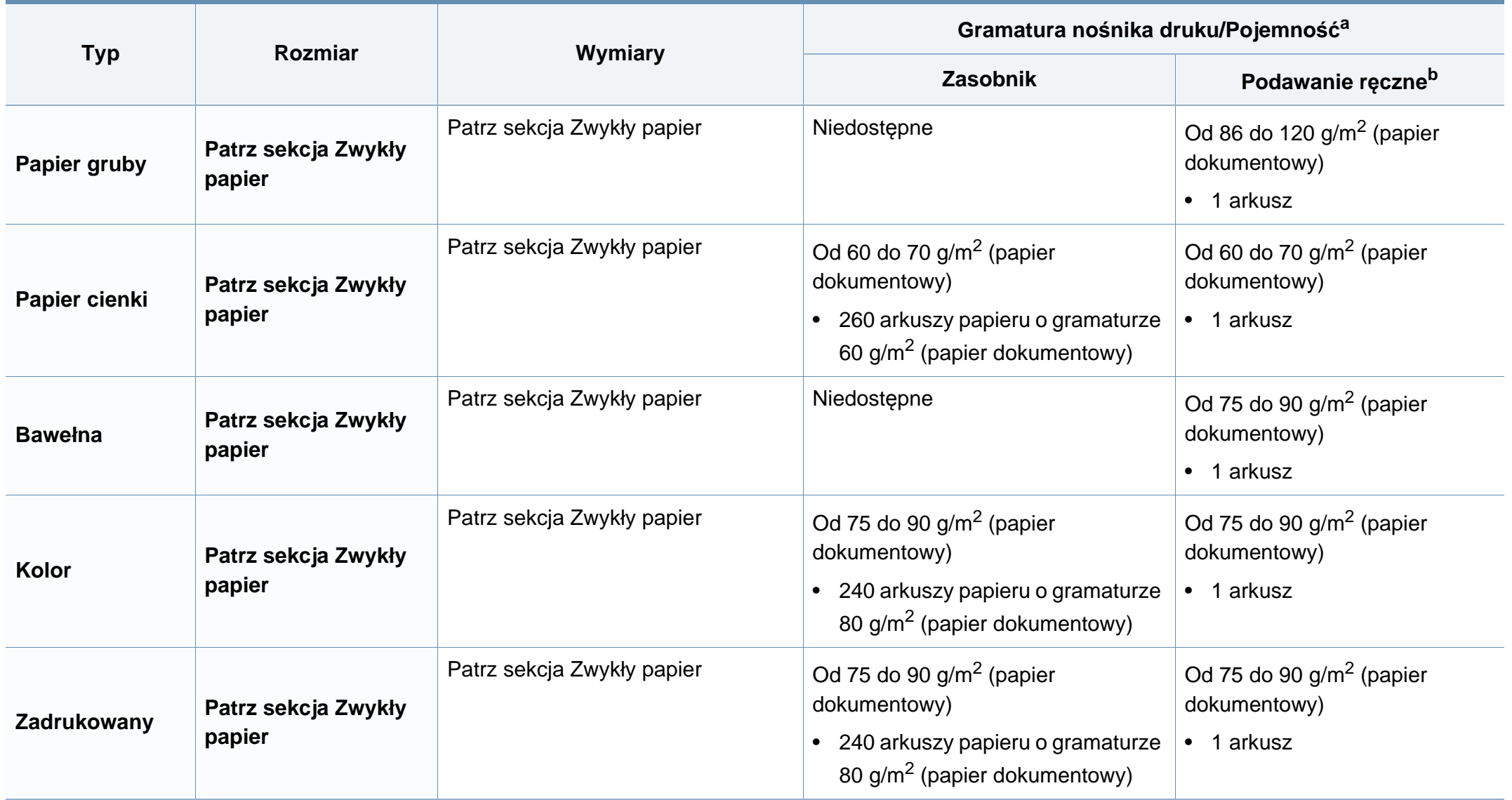

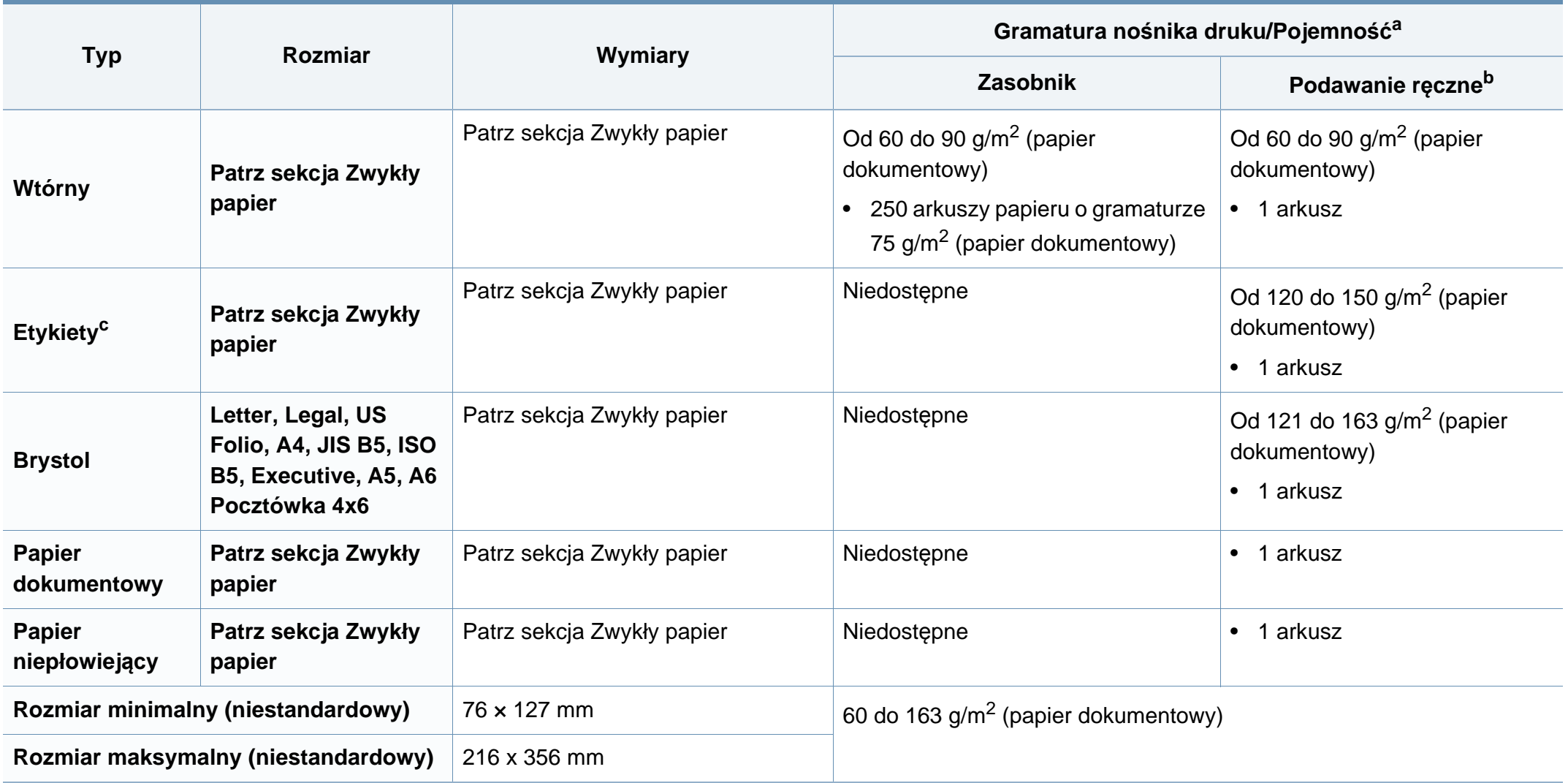

a. Pojemność maksymalna może się różnić w zależności od gramatury i grubości nośnika oraz warunków panujących w otoczeniu.

b. 1 arkusz w przypadku podawania ręcznego

c. Gładkość etykiet używanych w tym urządzeniu wynosi od 100 do 250 (sheffield). Jest to wartość liczbowa gładkości.

#### **Wymagania systemowe**

#### **Microsoft® Windows®**

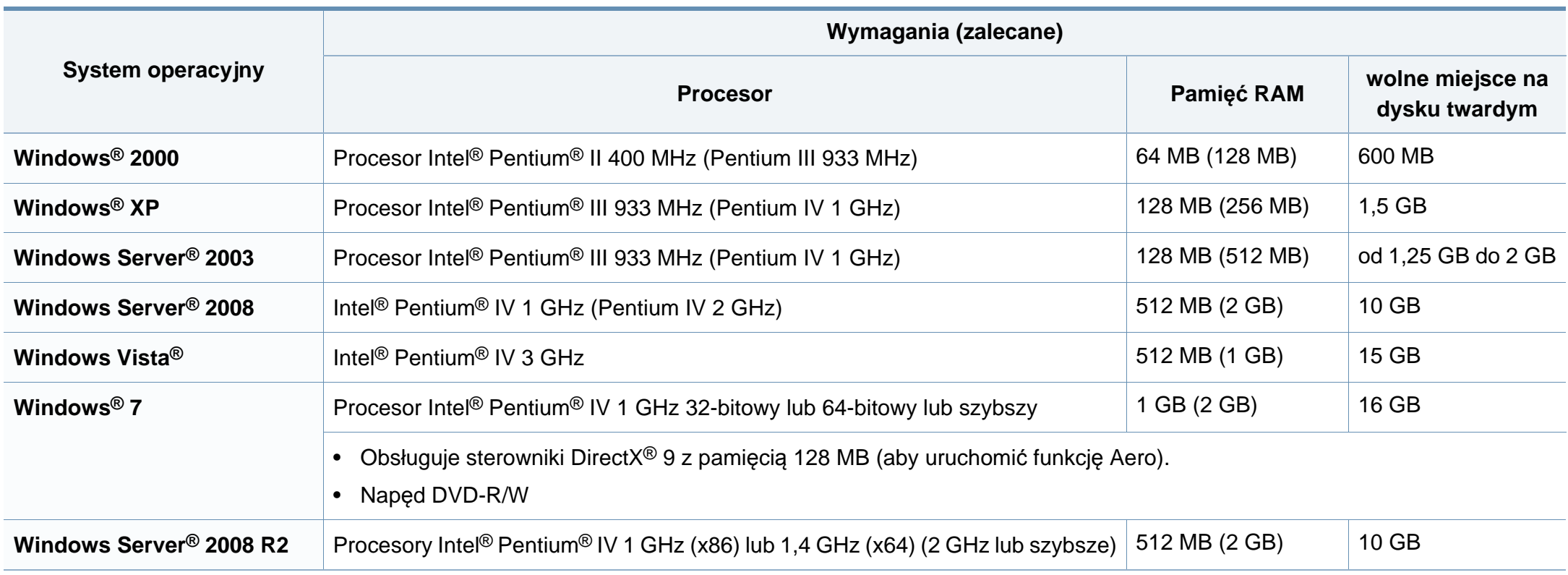

- Dla wszystkich systemów operacyjnych Windows wymagany jest program Internet Explorer w wersji 6.0 lub nowszej.
- Program ten mogą zainstalować użytkownicy z uprawnieniami administratora.
- Usługi **Windows Terminal Services** są kompatybilne z tym urządzeniem.
- W przypadku systemu **Windows 2000** wymagany jest pakiet **Services Pack 4** lub wyższy.

#### **Macintosh**

-6

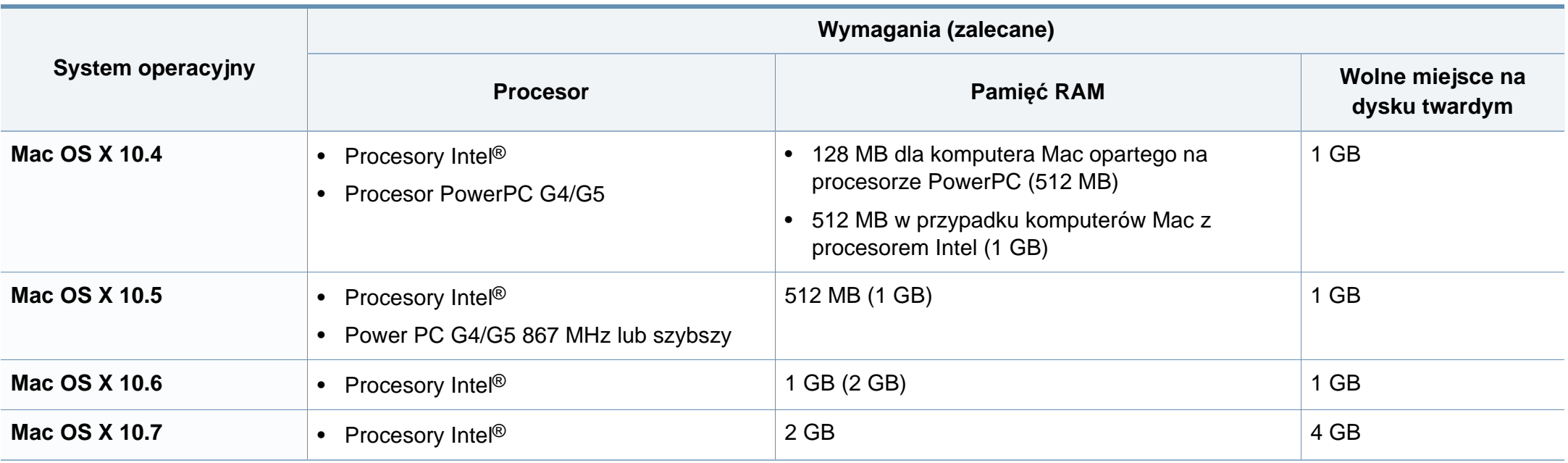

#### **Linux**

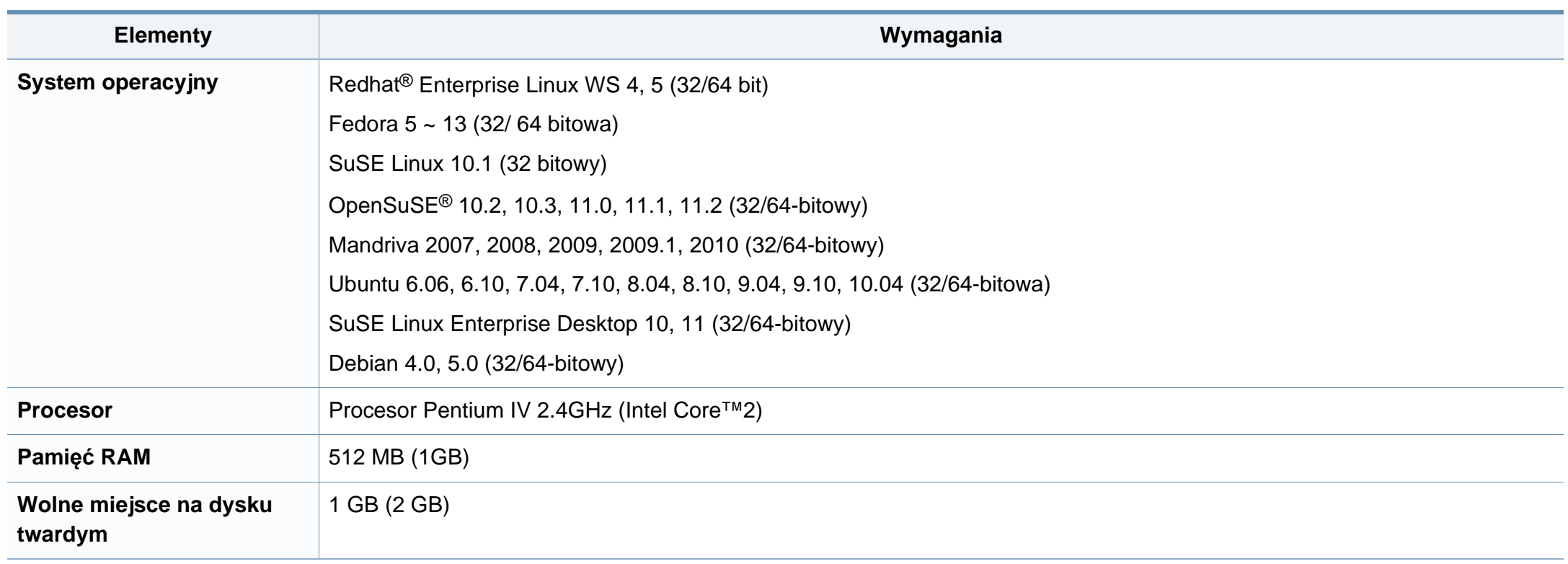

#### **Środowisko sieciowe**

Tylko modele sieciowe (patrz ["Funkcje poszczególnych modeli" na stronie 7\)](#page-6-0).

Aby urządzenie mogło pracować jako urządzenie sieciowe, należy skonfigurować w nim protokoły sieciowe. W poniższej tabeli przedstawiono listę środowisk sieciowych obsługiwanych przez urządzenie.

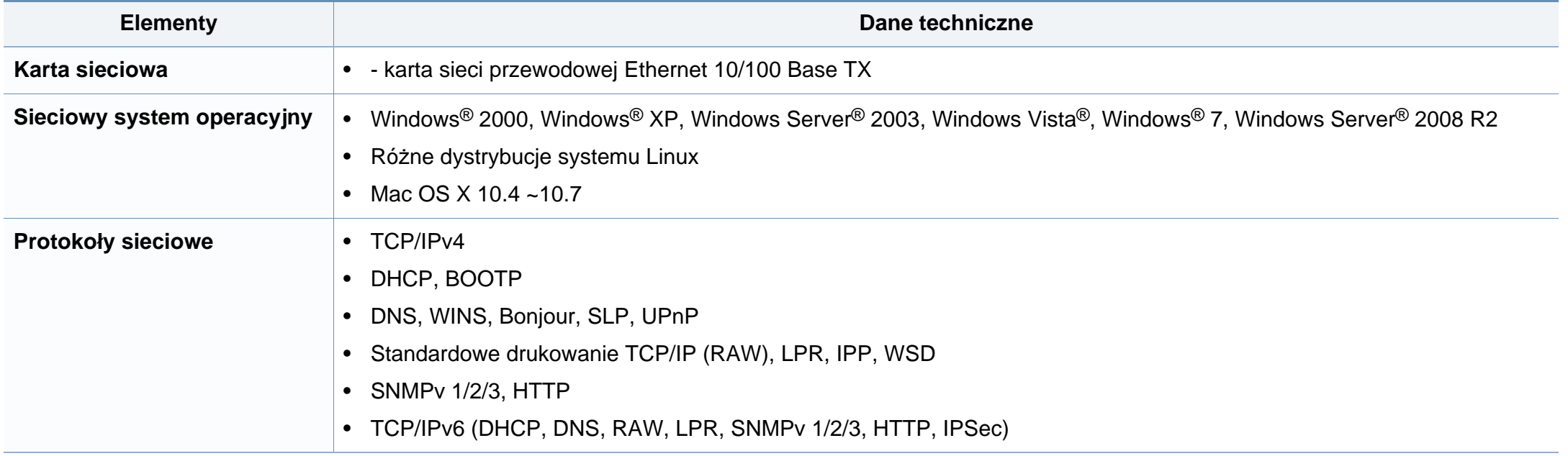

Niniejsze urządzenie zaprojektowano do wykorzystania w normalnym środowisku pracy i jest zgodne z wieloma regulacjami prawnymi.

#### **Oświadczenie o bezpieczeństwie lasera**

Niniejsza drukarka otrzymała w Stanach Zjednoczonych certyfikat potwierdzający spełnienie warunków zgodności z normą DHHS 21 CFR, rozdział 1, podrozdział J, dla urządzeń laserowych klasy I (1), a w innych krajach certyfikat urządzenia laserowego klasy I zgodnego z normą IEC 60825-1: 2007.

Produkty laserowe klasy I uważane są za bezpieczne. System lasera oraz drukarka są skonstruowane w taki sposób, aby podczas normalnej eksploatacji, konserwacji lub wystąpienia awarii nigdy nie dochodziło do kontaktu użytkowników z promieniowaniem laserowym powyżej klasy I.

#### **Ostrzeżenie**

Nigdy nie należy uruchamiać ani dokonywać czynności konserwacji drukarki, kiedy pokrywa zespołu lasera/skanera jest zdjęta. Odbita wiązka, choć niewidoczna, może uszkodzić wzrok.

Podczas użytkowania tego produktu stosuj podane niżej środki ostrożności, aby zmniejszyć ryzyko pożaru, porażenia elektrycznego lub obrażeń ciała:

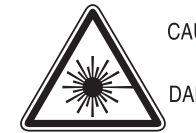

CAUTION - CLASS 3B. INVISIBLE LASER RADIATION WHEN OPEN, AVOID EXPOSURE TO THE BEAM. DANGER - INVISIBLE LASER RADIATION WHEN OPEN.

AVOID DIRECT EXPOSURE TO BEAM.

- DANGER KLASSE 3B, UNSICHTBARE LASERSTRAHLUNG, WENN OFFEN, STRAHLENAUSSETZUNG VERMEIDEN.
- VORSICHT UNSICHTBARE LASERSTRAHLUNG KLASSE 3 B. WENN ABDECKUNG GEÖFFNET NICHT DEM STRAHL AUSSETZEN.
- ATTENZIONE CLASSE 3B. RADIZIONI LASER INVISBILI CON IL DISPOSITIVO APERTO, EVITARE L'ESPOSIZIONE AL RAGGIO.
- PRECAUCIÓN RADIACIÓN LÁSER INVISIBLE DE CLASE 3B PRESENTE AL ABRIR, EVITE LA EXPOSICIÓN AL HAZ.
	- PERIGO CLASSE 3B, RADIACÃO LASER INVISÍVEL AO ABRIR. EVITE EXPOSIÇÃO DIRECTA AO FEIXE.
	- GEVAAR KLASSE 3B, ONZICHTBARE LASERSTRALING INDIEN GEOPEND, VERMIJD BLOOTSTELLING AAN DE STRAAL.
	- ADVARSEL KLASSE 3B, USYNLIG LASERSTRÅLING VED ÅBNING UNDGÅ UDSÆTTELSE FOR STRÅLING.
	- ADVARSEL KLASSE 3B. USYNLIG LASERSTRÅLING NÅR DEKSEL ÅPNES, UNNGÅ EKSPONERING FOR STRÅLEN.
	- VARNING KLASS 3B OSYNLIG LASERSTRÅLNING NÄR DENNA DEL ÄR ÖPPNAD. STRÅLEN ÄR FARLIG.
	- VAROITUS LUOKAN 3B NÄKYMÄTTÖMÄLLE LASER-SÄTEILYÄ AVATTUNA, VÄLTÄ ALTISTUMISTA SÄTEELLE
	- \_\_**意** CLASS 3B。严禁打开,以免被不可见激光辐射 注。 泄漏灼伤
	- 의 · 열리면 등급 3B 비가시 레이저 방사선 이 방출됩니다. 주 광선에 노출을 피하십시오.

#### **Środki bezpieczeństwa dotyczące ozonu**

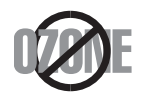

Emisja ozonu przez to urządzenie wynosi mniej niż 0,1 ppm. Ze względu że ozon jest cięższy od powietrza, należy urządzenie umieścić w miejscu o dobrej wentylacji.

#### **Środki bezpieczeństwa dotyczące rtęci**

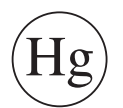

Urządzenie zawiera rtęć. Należy usuwać zgodnie z przepisami lokalnymi, stanowymi lub federalnymi (Dotyczy tylko Stanów Zjednoczonych).

#### **Oszczędzanie energii**

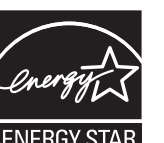

Drukarkę wyposażono w zaawansowaną technologię oszczędzania energii, pozwalającą na zmniejszenie jej poboru w sytuacji, kiedy urządzenie nie jest używane.

Jeśli drukarka nie odbiera danych przez dłuższy czas, pobór energii zostaje automatycznie obniżony.

ENERGY STAR i znak ENERGY STAR są znakami towarowymi zastrzeżonymi w Stanach Zjednoczonych.

Aby uzyskać wię[cej informacji o programie ENERGY STAR,](http://www.energystar.gov)  należy odwiedzić witrynę http://www.energystar.gov

W przypadku modeli z certyfikatami ENERGY STAR na urządzeniu umieszczona jest etykieta ENERGY STAR. Sprawdź, czy urządzenie ma certyfikat ENERGY STAR.

#### **Utylizacja**

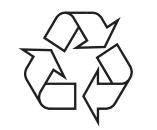

Opakowania urządzenia należy utylizować w sposób nieszkodliwy dla środowiska.

#### **Dotyczy tylko Chin**

#### 回收和再循环

为了保护环境, 我公司已经为废弃的产品建立了回收和再循环系统。 我们会为您无偿提供回收同类废旧产品的服务。

当您要废弃您正在使用的产品时,请您及时与授权耗材更换中心取得联系, 我们会及时为您提供服务。

中国能效标识

|                   |  | 典型能耗 (kW·h) |
|-------------------|--|-------------|
| <b>SCX-4021S</b>  |  | 1.13        |
| <b>SCX-4321NS</b> |  |             |
| <b>SCX-4521HS</b> |  | 1.23        |
| <b>SCX-4521NS</b> |  |             |

依据国家标准: GB 25956-2010

**Prawidłowa utylizacja urządzenia (zużyty sprzęt elektryczny i elektroniczny)**

**(Przepisy mające zastosowanie w krajach Unii Europejskiej i innych krajach stosujących różne systemy utylizacji odpadów)**

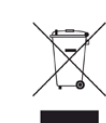

To oznaczenie umieszczone na produkcie, akcesoriach lub dokumentacji oznacza, że po zakończeniu eksploatacji nie należy tego produktu ani jego akcesoriów (np. ładowarki, zestawu słuchawkowego, przewodu USB) wyrzucać wraz ze zwykłymi odpadami gospodarstwa domowego. Aby uniknąć szkodliwego wpływu na środowisko naturalne i zdrowie ludzi wskutek niekontrolowanego usuwania odpadów, prosimy o oddzielenie tych przedmiotów od odpadów innego typu oraz o odpowiedzialny recykling i praktykowanie ponownego wykorzystania materiałów.

W celu uzyskania informacji na temat miejsca i sposobu bezpiecznego dla środowiska recyklingu tych przedmiotów, użytkownicy w gospodarstwach domowych powinni skontaktować się z punktem sprzedaży detalicznej, w którym dokonali zakupu produktu, lub z organem władz lokalnych.

Użytkownicy w firmach powinni skontaktować się ze swoim dostawcą i sprawdzić warunki umowy zakupu. Produktu ani jego akcesoriów nie należy usuwać razem z innymi odpadami komercyjnymi.

#### **(Tylko Stany Zjednoczone)**

Urządzenia elektroniczne należy utylizować za pośrednictwem uprawnionego podmiotu. Aby znaleźć najbliższy punkt recyklingu, przejdź do strony: www.samsung.com/recyclingdirect lub zadzwoń pod numer (877) 278 - 0799

#### **Dotyczy tylko Tajwanu**

#### 警告

本電池如果更換不正確會有爆炸的危險 請依製造商說明書處理用過之電池

#### **Emisja fal radiowych**

#### **Informacje dla użytkownika o przepisach FCC**

To urządzenie spełnia wymagania zawarte w części 15 przepisów FCC. Użytkowanie urządzenia podlega następującymi warunkom:

- Urządzenie nie może wywoływać szkodliwych zakłóceń.
- Urządzenie musi pochłaniać wszystkie odbierane zakłócenia, w tym takie, które mogą spowodować jego nieprawidłowe działanie.

Niniejsze urządzenie zostało przetestowane, w wyniku czego potwierdzono jego zgodność z wymaganiami dotyczącymi urządzeń cyfrowych klasy B, zgodnie z częścią 15 przepisów FCC. Powyższe normy zostały opracowane z myślą o zapewnieniu odpowiedniej ochrony przed szkodliwymi zakłóceniami mogącymi wystąpić w instalacjach domowych. To urządzenie generuje, wykorzystuje i może emitować energię o częstotliwości radiowej. W przypadku zainstalowania i użytkowania niezgodnego z instrukcjami może ono powodować występowanie szkodliwych zakłóceń w łączności radiowej. Jednakże nie ma gwarancji, że zakłócenia nie wystąpią w danej instalacji. Jeżeli urządzenie będzie powodować szkodliwe zakłócenia w odbiorze radiowym lub telewizyjnym, które można wykryć, wyłączając i włączając urządzenie, zaleca się podjęcie próby wyeliminowania takich zakłóceń przez zastosowanie jednego lub więcej poniższych środków:

- Zmiana orientacji lub lokalizacji anteny odbiorczej.
- Poprawienie separacji między urządzeniem a odbiornikiem.
- Podłączenie urządzenia do gniazda znajdującego się w innym obwodzie elektrycznym niż gniazdo, do którego podłączony jest odbiornik.
- Aby uzyskać pomoc, należy skontaktować się ze sprzedawcą lub doświadczonym technikiem RTV.

Zmiany lub modyfikacje, które nie zostaną wyraźnie zatwierdzone przez producenta odpowiedzialnego za zgodność urządzenia z normami mogą spowodować unieważnienie prawa użytkownika do korzystania z urządzenia.

#### **Kanadyjskie przepisy dotyczące zakłóceń radiowych**

Niniejsze urządzenie cyfrowe nie powoduje większej emisji zakłóceń radiowych niż przewidziana dla urządzeń cyfrowych klasy B, zgodnie ze standardem przewidzianym dla urządzeń wywołujących zakłócenia, określonym w dokumencie "Digital Apparatus" (Urządzenia cyfrowe), ICES-003 Kanadyjskiego Urzędu ds. Przemysłu i Nauki.

Cet appareil numérique respecte les limites de bruits radioélectriques applicables aux appareils numériques de Classe B prescrites dans la norme sur le matériel brouilleur: "Appareils Numériques", ICES-003 édictée par l'Industrie et Sciences Canada.

#### **Stany Zjednoczone**

#### **Federalna Komisja ds. Komunikacji (FCC)**

#### **Nadawanie zamierzone zgodnie z przepisami FCC, część 15**

W systemie drukarki mogą być zamontowane urządzenia bezprzewodowej sieci LAN o niskiej mocy (wykorzystujące częstotliwość radiową), działające w paśmie 2,4 GHz/5 GHz. Ta sekcja ma zastosowanie tylko wtedy, kiedy te urządzenia są zainstalowane. Aby sprawdzić, czy tego rodzaju urządzenie jest zainstalowane, sprawdź etykietę drukarki.

Urządzenia bezprzewodowe, które mogą się znajdować w urządzeniu, są dopuszczone do użytkowania w Stanach Zjednoczonych, jeśli na etykiecie urządzenia znajduje się numer identyfikacyjny FCC.

Standard FCC ustala ogólne zalecenie zachowania odległości 20 cm pomiędzy urządzeniem i ciałem w przypadku urządzeń bezprzewodowych działających blisko ludzkiego ciała (nie dotyczy to kończyn). Urządzenie powinno być stosowane w odległości większej niż 20 cm od ciała, kiedy urządzenia bezprzewodowe są włączone. Moc urządzenia bezprzewodowego (lub urządzeń), które można zainstalować w drukarce, jest znacznie niższa niż ograniczenia ekspozycji określone w przepisach FCC.

Nadajnik nie może być umieszczony w tym samym miejscu co inna antena lub nadajnik, ani nie może działać w połączeniu z żadną inną anteną lub nadajnikiem.

Praca tego urządzenia podlega następującym warunkom: (1) to urządzenie nie może powodować szkodliwych zakłóceń oraz (2) to urządzenie musi przyjąć każde zakłócenia, w tym zakłócenia, które mogą mieć niepożądany wpływ na pracę urządzenia.

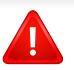

Urządzenia bezprzewodowe nie powinny być konserwowane przez użytkownika. Nie należy ich w żaden sposób modyfikować. Zmiany wprowadzone w urządzeniu bezprzewodowym unieważniają upoważnienie do jego użytku. W celu naprawy należy kontaktować się z producentem.

#### **Deklaracja FCC dotycząca użytkowania bezprzewodowej sieci lokalnej**

W przypadku instalacji i używania tego nadajnika wraz z anteną wartość graniczna ekspozycji na promieniowanie radiowe 1 mW/cm2 może być przekroczona w przypadku niewielkich odległości od anteny. Dlatego użytkownik powinien przez cały czas zachować odległość od anteny większą niż 20 cm. Urządzenie nie może być umieszczone w tym samym miejscu co inny nadajnik i jego antena.

#### **Dotyczy tylko Rosji**

**AB57** 

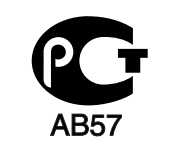

**Минсвязи России** 

rrr Минсвязи России

#### **Dotyczy tylko Niemiec**

Das Gerät ist nicht für die Benutzung am Bildschirmarbeitsplatz gemäß BildscharbV vorgesehen.

#### **Dotyczy tylko Turcji**

 $\bullet$  RoHS

EEE Yönetmeliğine Uygundur. This EEE is compliant with RoHS.

• Bu ürünün ortalama yaşam süresi 7 yıl, garanti suresi 2 yildir.

#### **Tylko Kanada**

Ten produkt spełnia wymagania odpowiednich specyfikacji przemysłu kanadyjskiego. / Le present materiel est conforme aux specifications techniques applicables d'Industrie Canada.

Numer REN (Ringer Equivalence Number) przypisany każdemu terminalowi przyłączonemu do linii telefonicznej stanowi wskazówkę przy określaniu maksymalnej liczby terminali, które można przyłączyć do jednej linii. Zakończenie interfejsu może składać się z dowolnej kombinacji urządzeń, pod warunkiem zgodności z wymaganiem, aby suma REN dla wszystkich urządzeń nie przekroczyła pięciu. / L'indice d'equivalence de la sonnerie (IES) sert a indiquer le nombre maximal de terminaux qui peuvent etre raccordes a une interface telephonique. La terminaison d'une interface peut consister en une combinaison quelconque de dispositifs, a la seule condition que la somme d'indices d'equivalence de la sonnerie de tous les dispositifs n'excede pas cinq.

#### **Oznaczenia na faksie**

Zgodnie z ustawą o ochronie praw klientów sieci telefonicznych (Telephone Consumer Protection Act) z roku 1991 każda wiadomość przesłana przez jakąkolwiek osobę drogą telefoniczną lub faksem przy wykorzystaniu komputera lub innego urządzenia elektronicznego musi zawierać następujące informacje umieszczone na górnym lub dolnym marginesie każdej przesłanej strony lub na pierwszej stronie transmisji:

- **1** data i godzina transmisji.
- **2** dane identyfikacyjne przedsiębiorstwa lub osoby fizycznej wysyłającej wiadomość.
- **3** Numer telefonu urządzenia przesyłającego wiadomość, przedsiębiorstwa lub osoby fizycznej.

Firma telekomunikacyjna ma prawo do wprowadzania zmian w jej urządzeniach telekomunikacyjnych, sprzęcie, działaniach lub procedurach w przypadku gdy postępowanie takie jest uzasadnione w ramach działalności firmy i nie jest niezgodne z zasadami i przepisami zawartymi w części 68 FCC. W przypadku gdy zasadne jest twierdzenie, że zmiany takie mogą spowodować niezgodność jakichkolwiek urządzeń telekomunikacyjnych klienta z urządzeniami telekomunikacyjnymi firmy telekomunikacyjnej lub jeśli urządzenia klienta wymagają w takim przypadku modyfikacji lub zmiany albo w inny sposób mają znaczący wpływ na użytkowanie i działanie takich urządzeń, klient będzie poinformowany na piśmie z odpowiednim wyprzedzeniem, tak aby miał on możliwość utrzymania ciągłości usług.

#### **Numer REN**

Numer REN (Ringer Equivalence Number) oraz numer rejestracyjny FCC dla tego urządzenia można znaleźć na etykiecie umieszczonej na spodniej lub tylnej części urządzenia. W pewnych przypadkach może istnieć potrzeba przedstawienia tych numerów firmie telekomunikacyjnej.

Numer REN jest miarą obciążenia prądem elektrycznym na linii telefonicznej, przydatną do określania, czy linia jest "przeciążona". Instalowanie urządzeń kilku typów na tej samej linii telefonicznej może spowodować problemy przy nawiązywaniu i w szczególności odbieraniu połączeń telefonicznych. Suma wszystkich numerów REN urządzeń zainstalowanych na linii telefonicznej powinna być mniejsza niż pięć. Pozwoli to na bezproblemowe korzystanie z usług świadczonych przez firmę telekomunikacyjną. W niektórych przypadkach korzystanie z pięciu urządzeń na jednej linii telefonicznej może nie być możliwe. Jeśli którekolwiek z urządzeń telefonicznych nie działa właściwie, należy je natychmiast odłączyć od linii telefonicznej, ponieważ może ono uszkodzić linię telefoniczną.

Ten sprzęt jest zgodny z częścią 68 przepisów FCC i wymaganiami przyjętymi przez ACTA. Z tyłu urządzenia znajduje się etykieta, zawierająca między innymi identyfikator produktu o formacie US:AAAEQ##TXXXX. Numer ten należy ujawnić na żądanie operatora sieci telefonicznej.

- Przepisy FCC określają, że zmiany lub modyfikacje w takich urządzeniach, które nie zostały wyraźnie zaakceptowane przez ich producenta, mogą pozbawić użytkownika prawa do użytkowania takich urządzeń. W przypadku gdy terminal telekomunikacyjny powoduje szkodę w sieci telefonicznej, firma telekomunikacyjna powinna poinformować klienta o możliwości zaprzestania świadczenia usług telekomunikacyjnych. Jednakże w przypadkach gdy zawiadomienie takie jest niemożliwe ze względów praktycznych, firma ta może tymczasowo zaprzestać świadczenia usług pod warunkiem, że:
	- **a** Bezzwłocznie zawiadomi o tym klienta.
	- **b** Da klientowi możliwość usunięcia problemu z urządzeniami.
	- **c** Poinformuje klienta o jego prawie do wniesienia zażalenia do Federalnej Komisji Komunikacji, zgodnie z procedurami określonymi w zasadach i przepisach FCC, punkt E części 68.

#### **Pozostałe przydatne informacje:**

- Urządzenie nie jest przeznaczone do połączenia do systemu cyfrowego PBX.
- Jeśli użytkownik zamierza korzystać z modemu komputerowego lub modemu faksowego na tej samej linii telefonicznej, na której jest zainstalowane urządzenie, transmisja i odbiór we wszystkich zainstalowanych urządzeniach mogą być zakłócone. Zaleca się, aby żadne inne urządzenia, z wyjątkiem zwykłego telefonu, nie były podłączone do tej samej linii telefonicznej.

- Jeśli w danej okolicy często występują wyładowania atmosferyczne lub wahania napięcia, zalecamy zainstalowanie zabezpieczeń przeciwprzepięciowych linii zasilania i linii telefonicznej. Zabezpieczenia przeciwprzepięciowe można zakupić u dystrybutora lub w specjalistycznych sklepach ze sprzętem telefonicznym i elektronicznym.
- Podczas programowania numerów awaryjnych i/lub wykonywania połączeń testowych z numerami alarmowymi należy, korzystając z numeru innego niż alarmowy, poinformować dyspozytora usług awaryjnych o tym zamiarze. Dyspozytor udzieli dalszych instrukcji co do sposobu przeprowadzenia testu numeru awaryjnego.
- Urządzenia tego nie wolno wykorzystywać do usług płatnych ani tzw. linii.
- Urządzenie ma połączenie magnetyczne dla aparatu słuchowego.

Urządzenie to można bezpiecznie podłączyć do sieci telefonicznej za pomocą standardowego gniazda USOC RJ-11C.

#### **Wymiana wtyczki (dotyczy tylko Wielkiej Brytanii)**

#### **Ważne**

Przewód sieciowy tego urządzenia jest wyposażony w znormalizowaną wtyczkę (BS 1363) 13 A z wkładem topikowym 13 A. W razie wymiany lub sprawdzania wkładu topikowego należy założyć właściwy wkład 13 A. Następnie należy założyć z powrotem pokrywę bezpieczników. W razie zagubienia pokrywy nie należy używać wtyczki bez założonej nowej pokrywy.

Należy skontaktować się ze sprzedawcą urządzenia.

Wtyczka 13-amperowa jest powszechnie stosowana na terenie Wielkiej Brytanii i powinna być odpowiednia. Jednak w niektórych budynkach (głównie starszych) nie ma typowych 13-amperowych gniazd. W takiej sytuacji należy zakupić odpowiedni adapter. Nie należy demontować zintegrowanej wtyczki.

W przypadku odcięcia zintegrowanej wtyczki należy ją natychmiast wyrzucić. Ponowne podłączanie wtyczki jest zabronione – włożenie jej do gniazda grozi porażeniem prądem.

#### **Ważne ostrzeżenie:**

Urządzenie musi być uziemione.

Przewody kabla zasilania mają następujące oznaczenia kolorystyczne:

- **Zielono-żółty:** uziemienie
- **Niebieski:** zero
- 

Jeśli przewody kabla zasilania są innego koloru niż oznaczenia barwne na wtyczce:

Zielono-żółty przewód należy podłączyć do wtyku oznaczonego literą "E" lub symbolem uziemienia bądź kolorem zielono-żółtym lub zielonym.

Niebieski przewód należy podłączyć do wtyku oznaczonego literą "N" lub kolorem czarnym.

Brązowy przewód należy podłączyć do wtyku oznaczonego literą "L" lub kolorem czerwonym.

We wtyczce, adapterze lub na tablicy rozdzielczej musi być założona wkładka topikowa 13 A.

#### **Oświadczenie o zgodności (państwa europejskie)**

#### **Zatwierdzenia i certyfikaty**

• **Brazowy:** faza **Firma Samsung Electronics oświadcza**, że urządzenie [SCX-465x/SCX-4021S Series] jest zgodne z podstawowymi wymogami i innymi stosownymi postanowieniami dyrektywy niskonapięciowej (2006/95/EC), dyrektywy o zgodności elektromagnetycznej (2004/108/EC).

> Niniejszym firma Samsung Electronics oświadcza, że produkt [SCX-465xN Series/SCX-4321NS Series/SCX-465xF Series/ SCX-4521FS Series/SCX-4521HS Series/SCX-465xFN Series/ SCX-465xHN Series/SCX-4521NS Series] jest zgodny z istotnymi wymaganiami i postanowieniami Dyrektywy 1999/5/ EC.

Deklarację zgodności można sprawdzić na stronie internetowej **[www.samsung.com](http://www.samsung.com)**, przejdź do Wsparcie > Centrum pobierania i wprowadź nazwę drukarki (urządzenia wielofunkcyjnego), aby przejść do dokumentu EuDoC.

**1 stycznia 1995 r.:** Dyrektywa Rady 2006/95/EC — w sprawie zbliżenia ustawodawstw państw członkowskich związanych z urządzeniami niskonapięciowymi.

**1 stycznia 1996 r:** Dyrektywa Rady 2004/108/EC — w sprawie zbliżenia ustawodawstw państw członkowskich odnoszących się do kompatybilności elektromagnetycznej.

**9 marca 1999 r.:** Dyrektywa Rady 1999/5/EC — w sprawie urządzeń radiowych i końcowych urządzeń telekomunikacyjnych oraz wzajemnego uznawania ich zgodności. Pełną treść deklaracji, przywołującej odpowiednie dyrektywy oraz odnośne normy można uzyskać od przedstawiciela firmy Samsung Electronics Co., Ltd.

#### **Certyfikat EC**

Certyfikat zgodnie z dyrektywą 1999/5/EC w sprawie urządzeń radiowych i końcowych urządzeń telekomunikacyjnych (FAX)

Niniejszy produkt firmy Samsung został poddany samocertyfikacji przez firmę Samsung zgodnie z dyrektywą nr 1999/5/EC dotyczącą ogólnoeuropejskiego podłączenia do pojedynczych terminal do publicznych analogowych sieci telefonicznych (PSTN). Produkt zaprojektowano tak, aby współpracował z krajowymi sieciami PSTN i zgodnymi systemami PBX w krajach europejskich:

W przypadku wystąpienia problemów należy w pierwszej kolejności skontaktować się z Laboratorium ZJ na Europę firmy Samsung Electronics Co., Ltd.

Produkt został przetestowany zgodnie ze standardem TBR21. W celu wsparcia użytkowania i stosowania urządzeń końcowych zgodnych z tym standardem, Europejski Instytut Norm Telekomunikacyjnych (European Telecommunication Standards Institute, ETSI) wydał dokument pomocniczy (EG 201 121) zawierający uwagi i dodatkowe wymagania mające za zadanie zapewnienie zgodności sieci terminali TBR21. Produkt został zaprojektowany w oparciu o odpowiednie uwagi pomocnicze zawarte w dokumencie i w pełni spełnia jego wymogi.

#### **Tylko Izrael**

מס׳ אישור אלחוטי של משרד התקשורת הוא 28466-51 אסור להחליף את האנטנה המקורית של המכשיר, ולא לעשות בו כל שינוי טכני אחר.

#### **Dotyczy tylko Chin**

#### 产品中有毒有害物质或元素的名称及含量

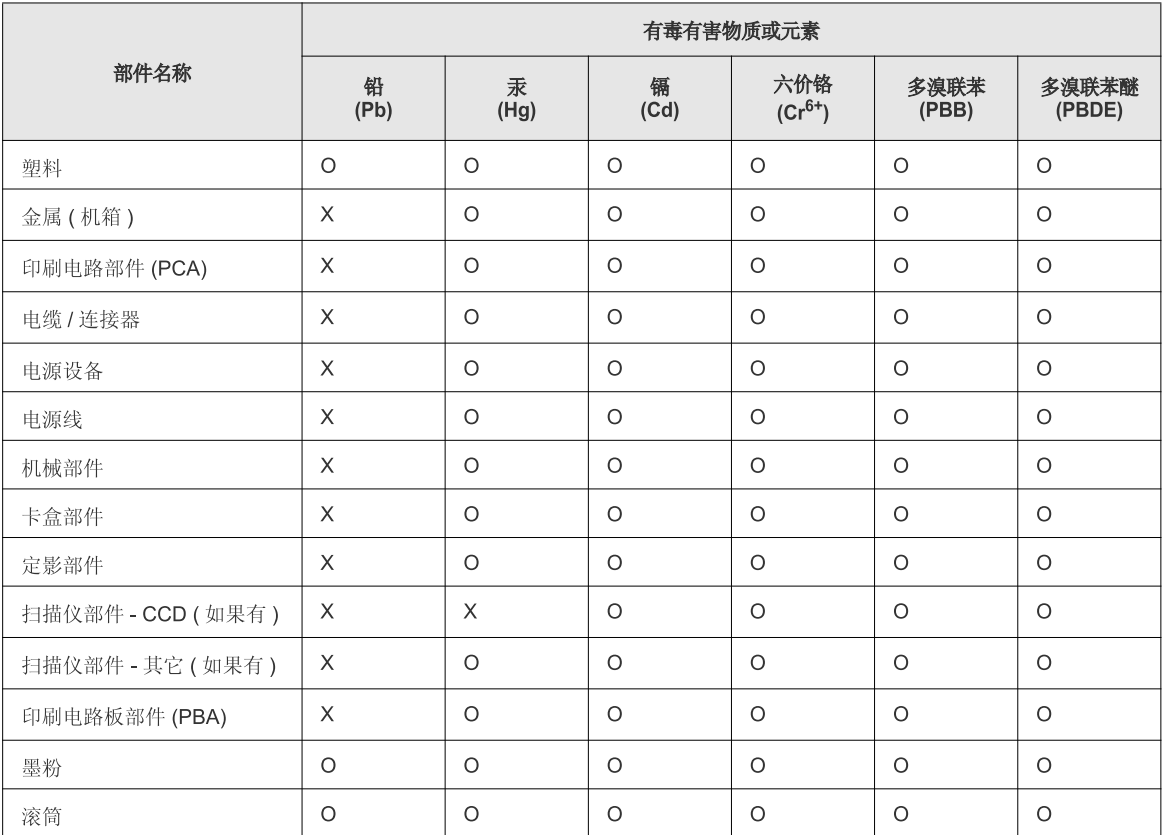

O: 表示该有毒有害物质在该部件所有均质材料中的含量均在 SJ/T 11363-2006 标准规定的限量要求以下。

X: 表示该有毒有害物质至少在该部件的某一均质材料中的含量超出 SJ/T 11363-2006 标准规定的限量要求。

以上表为目前本产品含有有毒有害物质的信息。本信息由本公司的配套厂家提供,经本公司审核后而做成,本产品的部分部件含有有毒有害物<br>质,这些部件是在现有科学技术水平下暂时无可替代物质,但三星电子将会一直为满足 SJ/T 11363-2006 标准而做不懈的努力。

### **Prawa autorskie**

© 2012 Samsung Electronics Co., Ltd. Wszelkie prawa zastrzeżone.

Ten podręcznik użytkownika udostępniono wyłącznie w celach informacyjnych. Wszystkie informacje zawarte w tym podręczniku mogą ulec zmianie bez powiadomienia.

Firma Samsung Electronics nie ponosi odpowiedzialności za jakiekolwiek szkody bezpośrednie lub pośrednie wynikające z korzystania z niniejszego podręcznika.

- Samsung i logo Samsung są znakami towarowymi firmy Samsung Electronics Co., Ltd.
- Microsoft, Windows, Windows Vista, Windows 7 i Windows Server 2008 R2 są znakami towarowymi lub zastrzeżonymi znakami towarowymi firmy Microsoft Corporation.
- Microsoft, Internet Explorer, Excel, Word, PowerPoint oraz Outlook są zastrzeżonymi znakami towarowymi lub znakami towarowymi Microsoft Corporation w Stanach Zjednoczonych i innych krajach.
- Google, Picasa i Google Docs są zastrzeżonymi znakami towarowymi lub znakami towarowymi Google Inc.
- True, LaserWriter i Macintosh są znakami towarowymi firmy Apple Computer, Inc.
- Wszystkie inne marki lub nazwy produktów są znakami towarowymi odpowiednich firm lub organizacji.

Informacje na temat licencji Open Source znajdują się w pliku "**LICENSE.txt**" na dostarczonym dysku CD-ROM.

**REV. 1.03**

# **Podręcznik użytkownika Podręcznik użytkownika**

**SCX-465x/465xN/4021S/4321NS Series SCX-465xF/4521FS/4521HS Series SCX-465xFN/465xHN/4521NS Series**

### <span id="page-127-0"></span>**ZAAWANSOWANY ZAAWANSOWANY**

Niniejszy podręcznik zawiera informacje dotyczące instalacji, zaawansowanej konfiguracji, obsługi i rozwiązywania problemów w środowiskach różnych systemów operacyjnych. Niektóre funkcje mogą nie być dostępne w zależności od modelu lub kraju.

#### **PODSTAWOWY**

Niniejszy podręcznik zawiera informacje dotyczące instalacji, podstawowej obsługi oraz rozwiązywania problemów w systemie Windows.

# **[ZAAWANSOWANY](#page-127-0)**

### **[1.](#page-130-0) Instalacja oprogramowania**

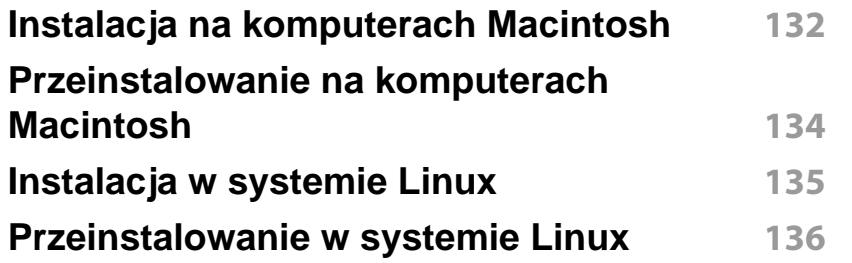

#### **[2.](#page-136-0) Korzystanie z urządzenia połączonego z siecią**

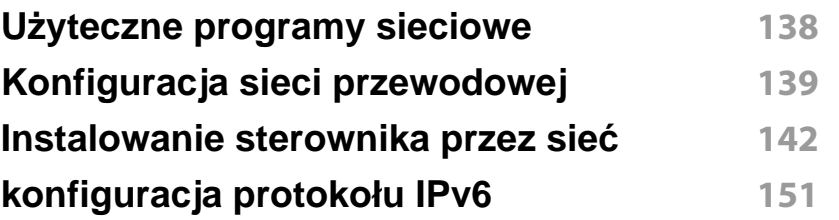

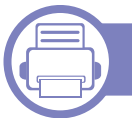

#### **[3.](#page-153-0) Użyteczne menu ustawień**

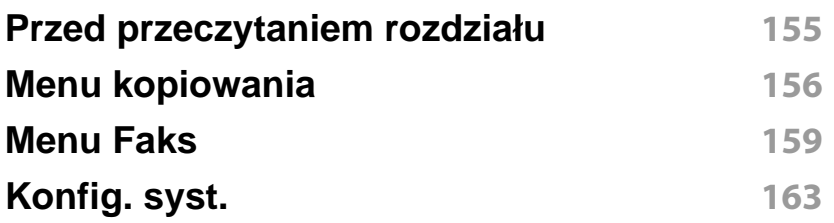

#### **[4.](#page-168-0) Funkcje specjalne**

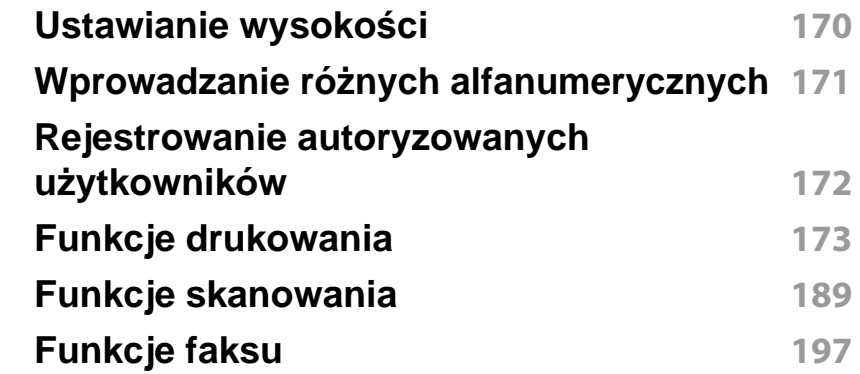

#### **[5.](#page-207-0) Użyteczne narzędzia do zarządzania**

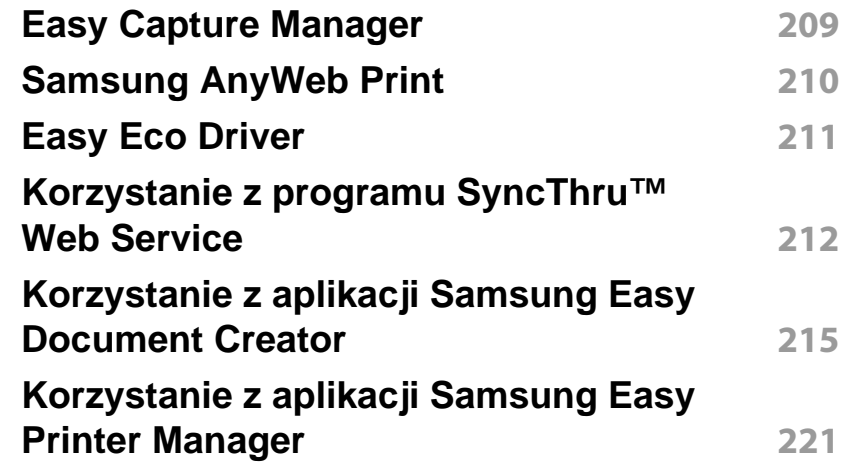

# **ZAAWANSOWANY**

**[Korzystanie z aplikacji Stan drukarki](#page-223-0)  [Samsung](#page-223-0) 224 [Korzystanie z programu Unified Driver](#page-225-0)  [Configurator w systemie Linux](#page-225-0) 226**

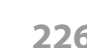

### **[6.](#page-228-0) Rozwiązywanie problemów**

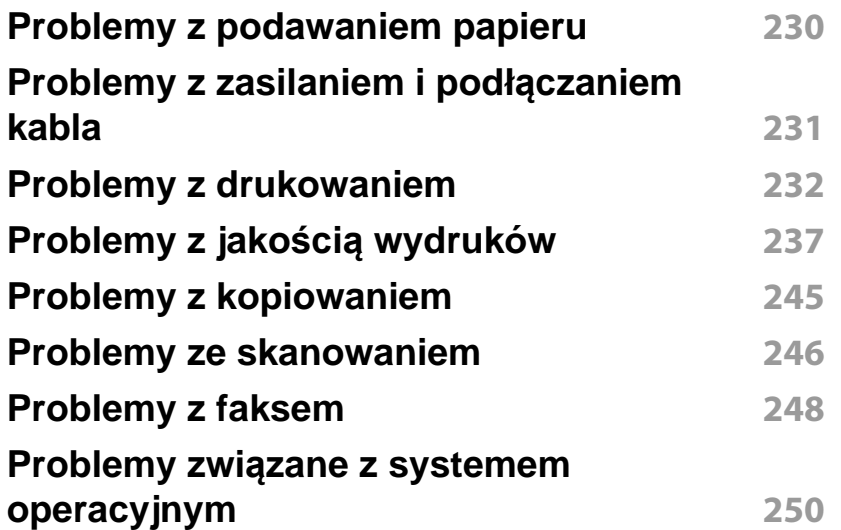

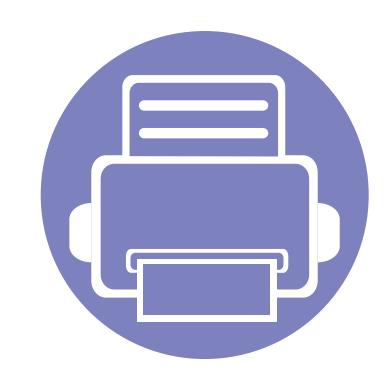

# <span id="page-130-0"></span>**1. Instalacja oprogramowania**

Niniejszy rozdział zawiera instrukcje instalacji podstawowego i użytecznego oprogramowania do użytku w przypadku, gdy urządzenie podłączone jest za pomocą kabla. Urządzenie podłączone lokalnie to urządzenie podłączone do komputera bezpośrednio za pomocą kabla. Jeśli urządzenie jest podłączone do sieci, należy pominąć poniższe kroki i przejść do instalacji sterownika dla urządzenia podłączonego do sieci (patrz ["Instalowanie sterownika przez sie](#page-141-0)ć" na stronie 142).

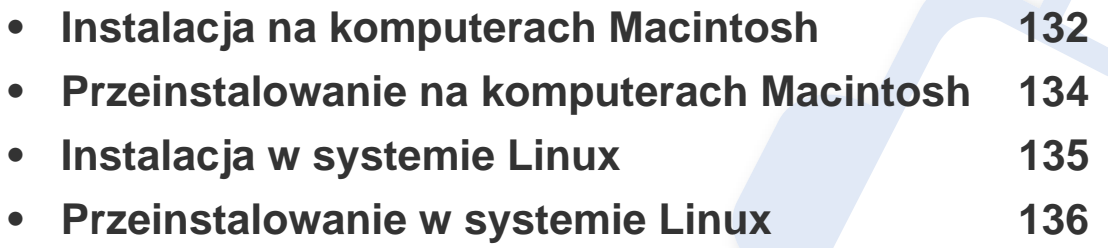

• Użytkownicy systemu operacyjnego Windows powinni zapoznać się z Podstawowym podręcznikiem, zawierającym informacje o instalacji sterownika drukarki (patrz ["Lokalna instalacja sterownika" na stronie 33\)](#page-32-0).

• Nie należy używać kabli USB dłuższych niż 3 metry.

### <span id="page-131-1"></span><span id="page-131-0"></span>**Instalacja na komputerach Macintosh**

- **1** Upewnij się, że urządzenie jest włączone i podłączone do komputera.
- **2** Włóż dostarczoną płytę CD z oprogramowaniem do napędu CD-ROM.
- **3** Kliknij dwukrotnie ikonę CD-ROM, która zostanie wyświetlona na pulpicie komputera Macintosh.
- **4** Kliknij dwukrotnie folder **MAC\_Installer** > ikon<sup>ę</sup> **Uninstaller OS X**.
- **5** Kliknij przycisk **Continue**.
- **6** Przeczytaj umowę licencyjną i kliknij przycisk **Continue**.
- **7** Kliknij przycisk **Agree**, aby zaakceptować umowę licencyjną.
- **8** Zostanie wyświetlony komunikat z ostrzeżeniem, że wszystkie aplikacje zostaną zamknięte. Kliknij **Continue**.
- **9** Kliknij **Continue** w oknie **User Options Pane**.
- **10** Kliknij przycisk **Install**. Zostaną zainstalowane wszystkie składniki niezbędne do pracy urządzenia.

W przypadku wybrania opcji **Customize** można wybrać poszczególne składniki do zainstalowania.

**11** Podaj hasło i kliknij **OK**.

- **12** Instalacja oprogramowania wymaga ponownego uruchomienia komputera. Kliknij przycisk **Continue Installation**.
- **13** Po zakończeniu instalacji kliknij przycisk **Quit** lub **Restart**.
- **14** Otwórz kolejno foldery **Applications** > **Utilities** > **Print Setup Utility**.
	- W systemie Mac OS X 10.5-10.7 otwórz kolejno foldery **Applications** > **System Preferences** i kliknij pozycję **Print & Fax**.
- **15** Kliknij przycisk **Add** w obszarze **Printer List**.
	- W systemach Mac OS X 10.5-10.7 kliknij ikonę "**+**". Zostanie otwarte okno.
- **16** Kliknij opcj<sup>ę</sup> **Default Browser** i znajdź połączenie USB.
	- W systemie Mac OS X 10.5-10.7 kliknij opcję **Default** i znajdź połączenie USB.
- **17** W systemie Mac OS X 10.4, jeżeli funkcja Auto Select nie dział<sup>a</sup> prawidłowo, wybierz pozycję **Samsung** w obszarze **Print Using** i nazwę używanego urządzenia w polu **Model**.
	- W systemie Mac OS X 10.5-10.7, jeżeli funkcja Automatyczny wybór nie działa prawidłowo, wybierz pozycję **Select a driver to use...** i nazwę używanego urządzenia w polu **Print Using**.

Urządzenie zostanie wyświetlone w obszarze **Printer List** i ustawione jako urządzenie domyślne.

### **Instalacja na komputerach Macintosh**

#### **18** Kliknij przycisk **Add**.

- Aby zainstalować sterownik faksu:
- **a** Otwórz kolejno folder **Aplikacje** > **Samsung** > **Kreator kolejki faksów**.
- **b** Urządzenie zostanie wyświetlone na liście **Printer List**
- **c** Wybierz urządzenie, które chcesz użyć i kliknij przycisk **Create**

### <span id="page-133-1"></span><span id="page-133-0"></span>**Przeinstalowanie na komputerach Macintosh**

Jeśli sterownik drukarki nie działa prawidłowo, odinstaluj sterownik i zainstaluj go ponownie.

- **1** Upewnij się, że urządzenie jest włączone i podłączone do komputera.
- **2** Włóż dostarczoną płytę CD z oprogramowaniem do napędu CD-ROM.
- **3** Kliknij dwukrotnie ikonę CD-ROM, która zostanie wyświetlona na pulpicie komputera Macintosh.
- **4** Kliknij dwukrotnie folder **MAC\_Installer** > ikon<sup>ę</sup> **Uninstaller OS X**.
- **5** Podaj hasło i kliknij **OK**.
- **6** Po zakończeniu dezinstalacji kliknij przycisk **OK**.

Jeśli urządzenie zostało już dodane, usuń je w oknie **Print Setup Utility** lub **Print & Fax**.

### <span id="page-134-1"></span><span id="page-134-0"></span>**Instalacja w systemie Linux**

Aby zainstalować oprogramowanie do drukarki, należy pobrać pakiety z oprogramowaniem dla systemu Linux, które są dostępne na stronie [internetowej firmy Samsung \(http://www.samsung.com/printer > znajd](http://www.samsung.com)ź swój produkt > Wsparcie lub Centrum pobierania).

#### **Instalacja zunifikowanego sterownika Unified Linux Driver**

- **1** Upewnij się, że urządzenie jest włączone i podłączone do komputera.
- Po wyświetleniu okna Administrator Login wpisz "root" w polu **Login** i podaj hasło systemowe.

Aby zainstalować oprogramowanie urządzenia, należy się zalogować jako administrator (root). Jeżeli użytkownik nie ma odpowiednich uprawnień, powinien je uzyskać od administratora.

- **3** Z witryny firmy Samsung pobierz pakiet sterownika Unified Linux.
- **4** Kliknij prawym przyciskiem pakiet **Unified Linux Driver** i wyodrębnij pliki.
- **5** Kliknij dwukrotnie pozycj<sup>ę</sup> **cdroot** > **autorun**.
- **6** Po wyświetleniu okna powitalnego kliknij przycisk **Next**.

**7** Po ukończeniu instalacji kliknij przycisk **Finish**.

Dla wygody program instalacyjny dodaje do menu systemowego ikonę programu Unified Driver Configurator oraz Unified Driver. W razie problemów należy skorzystać z pomocy ekranowej dostępnej za pośrednictwem menu systemowego lub aplikacji pakietu sterownika działających w systemie Windows, np. **Unified Driver Configurator** lub **Image Manager**.

### <span id="page-135-1"></span><span id="page-135-0"></span>**Przeinstalowanie w systemie Linux**

Jeśli sterownik drukarki nie działa prawidłowo, odinstaluj sterownik i zainstaluj go ponownie.

- **1** Upewnij się, że urządzenie jest włączone i podłączone do komputera.
- **2** Po wyświetleniu okna Administrator Login wpisz "root" w polu **Login** i podaj hasło systemowe.

Aby odinstalować oprogramowanie urządzenia, należy zalogować się jako administrator (root). Jeżeli użytkownik nie ma odpowiednich uprawnień, powinien je uzyskać od administratora.

- **3** Otwórz program Terminal. Po wyświetleniu okna Terminal wpisz: [root@localhost root]#cd /opt/Samsung/mfp/uninstall/ [root@localhost uninstall]#./uninstall.sh
- **4** Kliknij przycisk **Next**.
- **5** Kliknij przycisk **Finish**.

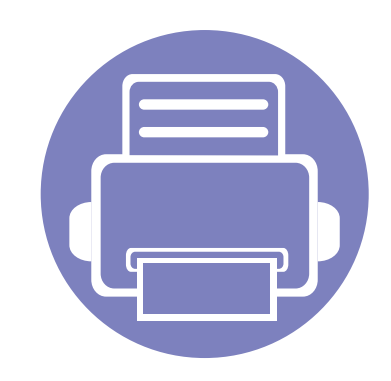

# <span id="page-136-0"></span>**2. Korzystanie z urządzenia połączonego z siecią**

Ten rozdział zawiera instrukcje krok po kroku dotyczące konfigurowania urządzenia podłączonego do sieci i oprogramowania.

**• Uż[yteczne programy sieciowe](#page-137-1) 138 • [Konfiguracja sieci przewodowej](#page-138-1) 139 • [Instalowanie sterownika przez sie](#page-141-1)ć 142 • [konfiguracja protoko](#page-150-1)łu IPv6 151**

Obsługiwane urządzenia i funkcje opcjonalne mogą się różnić w zależności od modelu (patrz ["Funkcje poszczególnych modeli" na stronie 7\)](#page-6-0).

### <span id="page-137-1"></span><span id="page-137-0"></span>**Użyteczne programy sieciowe**

Istnieje kilka programów umożliwiających łatwą konfigurację ustawień sieciowych w środowisku sieciowym. Dzięki nim administrator sieci może zarządzać wieloma urządzeniami znajdującymi się w sieci.

- Przed rozpoczęciem korzystania z programów opisanych poniżej należy ustawić adres IP.
	- Niektóre funkcje oraz wyposażenie opcjonalne mogą nie być dostepne, w zależności od modelu lub kraju (patrz "Funkcje [poszczególnych modeli" na stronie 7](#page-6-0)).

#### **SyncThru™ Web Admin Service**

Oparte na sieci Web rozwiązanie do zarządzania urządzeniem przeznaczone dla administratorów sieci. Program SyncThru™ Web Admin Service umożliwia efektywne zarządzanie urządzeniami sieciowymi i zdalne monitorowanie oraz rozwiązywanie problemów związanych z urządzeniami sieciowymi z dowolnego miejsca, w którym można uzyskać dostęp do firmowej sieci intranet.

[• Pobierz ten program z witryny http://solution.samsungprinter.com.](http://solution.samsungprinter.com)

#### **SyncThru™ Web Service**

Jest to wbudowany serwer WWW urządzenia sieciowego, który umożliwia wykonanie poniższych zadań (patrz "Korzystanie z programu SyncThru™ [Web Service" na stronie 212\)](#page-211-0).

- Sprawdź informacje o materiałach eksploatacyjnych i stanie.
- Dostosowywanie ustawień urządzenia.
- Skonfiguruj opcję powiadomień e-mail. Po ustawieniu tej opcji informacje o stanie urządzenia (np. poziom zużycia kasety z tonerem lub błąd urządzenia) będą automatycznie wysyłane na adres e-mail określonej osoby.
- Konfigurowanie parametrów sieciowych, niezbędnych do podłączenia urządzenia do różnych środowisk sieciowych.

#### **SetIP —konfiguracja sieci przewodowej**

Program narzędziowy umożliwiający wybieranie interfejsów sieciowych i ręczne konfigurowanie adresów IP używanych w przypadku protokołu TCP/IP.

- Patrz ["Ustawianie adresu IPv4 za pomoc](#page-138-2)ą programu SetIP (system [Windows\)" na stronie 139](#page-138-2).
- Patrz ["Ustawianie adresu IPv4 za pomoc](#page-139-0)ą programu SetIP (system [Macintosh\)" na stronie 140](#page-139-0).
- Patrz ["Ustawianie adresu IPv4 za pomoc](#page-140-0)ą programu SetIP (system [Linux\)" na stronie 141](#page-140-0).
	- Urządzenie, które nie obsługuje portu sieciowego nie będzie korzystać z tej funkcji (patrz "Widok z tył[u" na stronie 26\)](#page-25-0).
		- Protokół TCP/IPv6 nie jest obsługiwany przez ten program.

### <span id="page-138-1"></span><span id="page-138-0"></span>**Konfiguracja sieci przewodowej**

#### <span id="page-138-3"></span>**Drukowanie raportu konfiguracji sieci**

Możesz wydrukować **Raport konfiguracji sieci** przedstawiający bieżące ustawienia sieciowe urządzenia można wydrukować z poziomu panelu sterowania urządzenia. Jest to pomocne w konfigurowaniu sieci.

• Naciśnij przycisk (**Menu**) na panelu sterowania i wybierz opcje **Siec** > **Konfig. sieci**. (**Konfiguracja sieci**).

W **raporcie konfiguracji sieci** można znaleźć adresy MAC i IP urządzenia. Na przykład:

- Adres MAC: 00:15:99:41:A2:78
- Adres IP: 169.254.192.192

#### <span id="page-138-4"></span>**Ustawianie adresu IP**

- Urządzenie, które nie obsługuje interfejsu sieciowego nie będzie korzystać z tej funkcji (patrz "Widok z tył[u" na stronie 26](#page-25-0)).
- Protokół TCP/IPv6 nie jest obsługiwany przez ten program.

Najpierw należy ustawić adres IP używany do drukowania i zarządzania przez sieć. W większości przypadków nowy adres IP zostanie automatycznie przypisany przez serwer DHCP znajdujący się w sieci.

#### <span id="page-138-2"></span>**Ustawianie adresu IPv4 za pomocą programu SetIP (system Windows)**

Przed użyciem programu SetIP należy wyłączyć zaporę komputera w **Panel sterowania** > **Centrum zabezpieczeń** > **Zapora systemu Windows**.

- **1** Zainstaluj ten program z dostarczonej płyty CD-ROM klikają<sup>c</sup> dwukrotnie opcję **Application** > **SetIP** > **Setup.exe**.
- **2** Należy postępować zgodnie z instrukcjami w oknie instalacji.
- **3** Podłącz urządzenie do sieci za pomocą kabla sieciowego.
- **4** Włącz urządzenie.
- **5** Z menu **Start** systemu Windows wybierz kolejno opcje **Wszystkie programy** > **Samsung Printers** > **SetIP** > **SetIP**.
- **6** Kliknij ikonę **(\* 1)** (trzecia od lewej) w oknie SetIP, aby otworzyć okno konfiguracji TCP/IP.

### **Konfiguracja sieci przewodowej**

**7** Wprowadź nowe informacje o urządzeniu w oknie konfiguracji. W przypadku firmowej sieci intranet konieczne może być wcześniejsze przypisanie tych informacji przez administratora sieci.

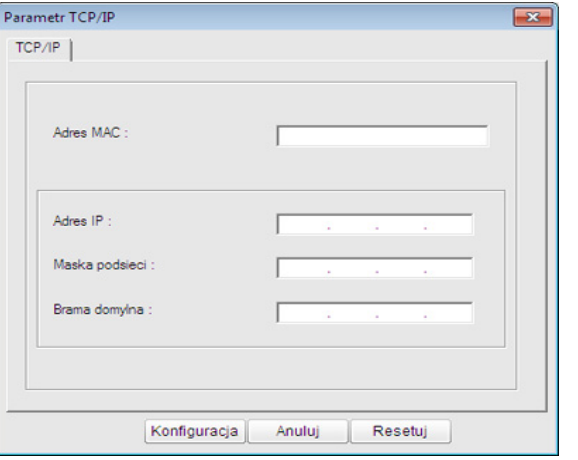

Odszukaj adres MAC urządzenia w **Raporcie konfiguracji sieci** (patrz ["Drukowanie raportu konfiguracji sieci" na stronie 139\)](#page-138-3) i wprowadź go bez używania dwukropków. Na przykład adres 00:15:99:29:51:A8 wprowadzany jest jako 0015992951A8.

**8** Kliknij przycisk **Konfiguracja**, a następnie kliknij **OK**. W urządzeniu zostanie automatycznie wydrukowany **Raport konfiguracji sieci**. Sprawdź, czy wszystkie ustawienia są prawidłowe.

#### <span id="page-139-0"></span>**Ustawianie adresu IPv4 za pomocą programu SetIP (system Macintosh)**

Przed użyciem programu SetIP, należy wyłączyć zaporę ogniową komputera w **System Preferences** > **Security** > **Firewall**.

- Poniższe instrukcje mogą się różnić w zależności od modelu drukarki.
- **1** Podłącz urządzenie do sieci za pomocą kabla sieciowego.
- **2** Włóż instalacyjną płytę CD i otwórz okno płyty, a następnie wybierz opcję **MAC\_Installer** > **MAC\_Printer** > **SetIP** > **SetIPapplet.html**.
- **3** Kliknij dwukrotnie plik. Zostanie automatycznie otwarta aplikacja **Safari**. Wybierz opcję **Trust**. W przeglądarce internetowej zostanie wyświetlona strona **SetIPapplet.html**, na której znajdują się nazwa i adres IP drukarki.
- **Kliknij ikonę (trzecia od lewej) w oknie SetIP, aby otworzyć okno** konfiguracji TCP/IP.
- **5** Wprowadź nowe informacje o urządzeniu w oknie konfiguracji. W przypadku firmowej sieci intranet konieczne może być wcześniejsze przypisanie tych informacji przez administratora sieci.

### **Konfiguracja sieci przewodowej**

- Odszukaj adres MAC urządzenia w **Raporcie konfiguracji sieci** (patrz ["Drukowanie raportu konfiguracji sieci" na stronie 139\)](#page-138-3) i wprowadź go bez używania dwukropków. Na przykład adres 00:15:99:29:51:A8 wprowadzany jest jako 0015992951A8.
- **6** Kliknij przycisk **Apply**, przycisk **OK** i ponownie przycisk **OK**.
- **7** Zamknij program **Safari**.

#### <span id="page-140-0"></span>**Ustawianie adresu IPv4 za pomocą programu SetIP (system Linux)**

Przed użyciem programu SetIP należy wyłączyć zaporę sieciową komputera w **System Preferences** lub **Administrator**.

Poniższe instrukcje mogą się różnić, w zależności od używanego modelu i systemów operacyjnych.

- **1** Otwórz katalog /**opt**/**Samsung**/**mfp**/**share**/**utils**/.
- **2** Kliknij dwukrotnie plik **SetIPApplet.html**.
- **3** Kliknij, aby otworzyć okno konfiguracji protokołu TCP/IP.
- **4** Wprowadź nowe informacje o urządzeniu w oknie konfiguracji. W przypadku firmowej sieci intranet konieczne może być wcześniejsze przypisanie tych informacji przez administratora sieci.
	- Odszukaj adres MAC urządzenia w **Raporcie konfiguracji sieci** (patrz ["Drukowanie raportu konfiguracji sieci" na stronie 139\)](#page-138-3) i wprowadź go bez używania dwukropków. Na przykład adres 00:15:99:29:51:A8 wprowadzany jest jako 0015992951A8.
- **5** W urządzeniu zostanie automatycznie wydrukowany **Raport konfiguracji sieci**.

### <span id="page-141-1"></span><span id="page-141-0"></span>**Instalowanie sterownika przez sieć**

- Niektóre funkcje oraz wyposażenie opcjonalne mogą nie być dostępne, w zależności od modelu lub kraju (patrz "Funkcje [poszczególnych modeli" na stronie 7](#page-6-0)).
- Urządzenie, które nie obsługuje interfejsu sieciowego nie będzie korzystać z tej funkcji (patrz "Widok z tył[u" na stronie 26](#page-25-0)).

#### **Windows**

- **1** Upewnij się, że urządzenie jest podłączone do sieci i włączone. Sprawdź też, czy ustawiono adres IP urządzenia (patrz "Ustawianie [adresu IP" na stronie 139](#page-138-4)).
	- Jeśli podczas instalacji zostanie wyświetlone okno "**Kreator znajdowania nowego sprzętu**", kliknij przycisk **Anuluj**, aby je zamknąć.
- **2** Włóż dostarczoną płytę CD z oprogramowaniem do napędu CD-ROM.

**3** Wybierz opcj<sup>ę</sup> **Zainstaluj teraz**.

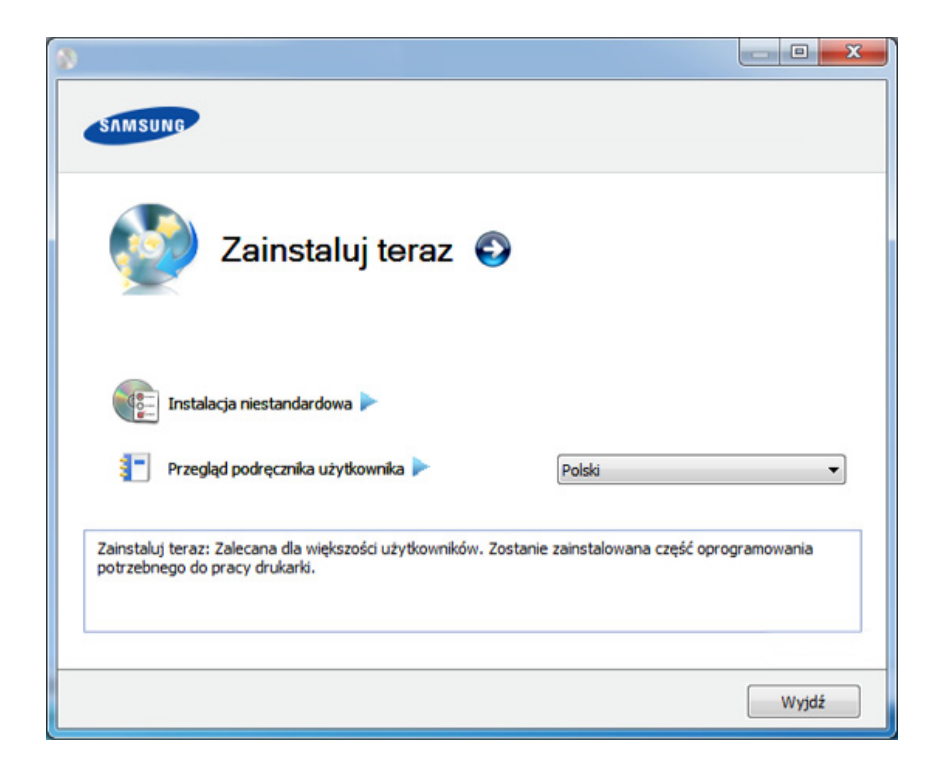

- Opcja **Instalacja niestandardowa** umożliwia wybranie połączenia urządzenia i wybranie indywidualnych składników do zainstalowania. Postępuj zgodnie z instrukcjami przedstawianymi w oknie.
- **4** Przeczytaj dokument **Umowa licencyjna** i wybierz opcj<sup>ę</sup> **Akceptuj<sup>ę</sup> warunki Umowy licencyjnej**. Następnie kliknij **Dalej**.

Program wyszuka urządzenie.

### **Instalowanie sterownika przez sieć**

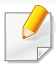

Jeżeli urządzenie nie zostanie znalezione w sieci lub lokalnie, zostanie wyświetlony komunikat o błędzie. Wybierz żądaną opcję i kliknij przycisk **Dalej**.

**5** Wyszukane urządzenia zostaną pokazane na ekranie. Zaznacz to, którego chcesz użyć, i kliknij przycisk **OK**.

Jeśli sterownik wyszuka tylko jedno urządzenie, zostanie wyświetlone okno potwierdzenia.

**6** Należy postępować zgodnie z instrukcjami w oknie instalacji.

#### **Tryb cichej instalacji**

Tryb cichej instalacji jest metodą, która nie wymaga interwencji użytkownika. Po rozpoczęciu instalacji sterownik urządzenia i oprogramowanie są automatycznie instalowane na komputerze. Cicha instalacja może zostać rozpoczęta poprzez wpisanie polecenia **/s** lub **/S** w oknie poleceń.

#### **Parametry wiersza poleceń**

Poniższa tabela wskazuje polecenia, które można wpisać w oknie poleceń.

Następujące polecenia działają w połączeniu z wyrażeniami **/s** lub **/S**. Jednak **/h**, **/H** lub **/?** są poleceniami specjalnymi, które mogą być stosowane samodzielnie.

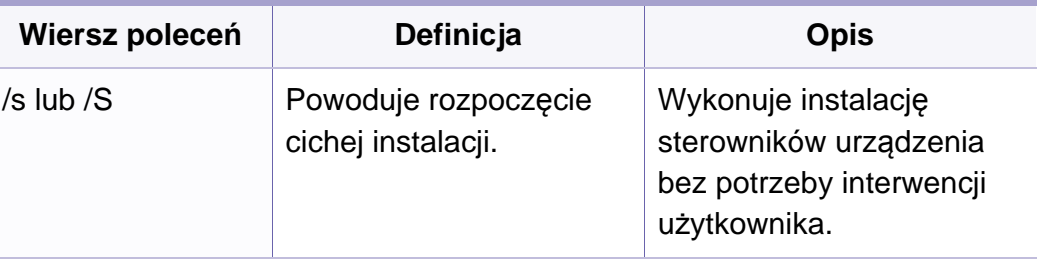

### **Instalowanie sterownika przez sieć**

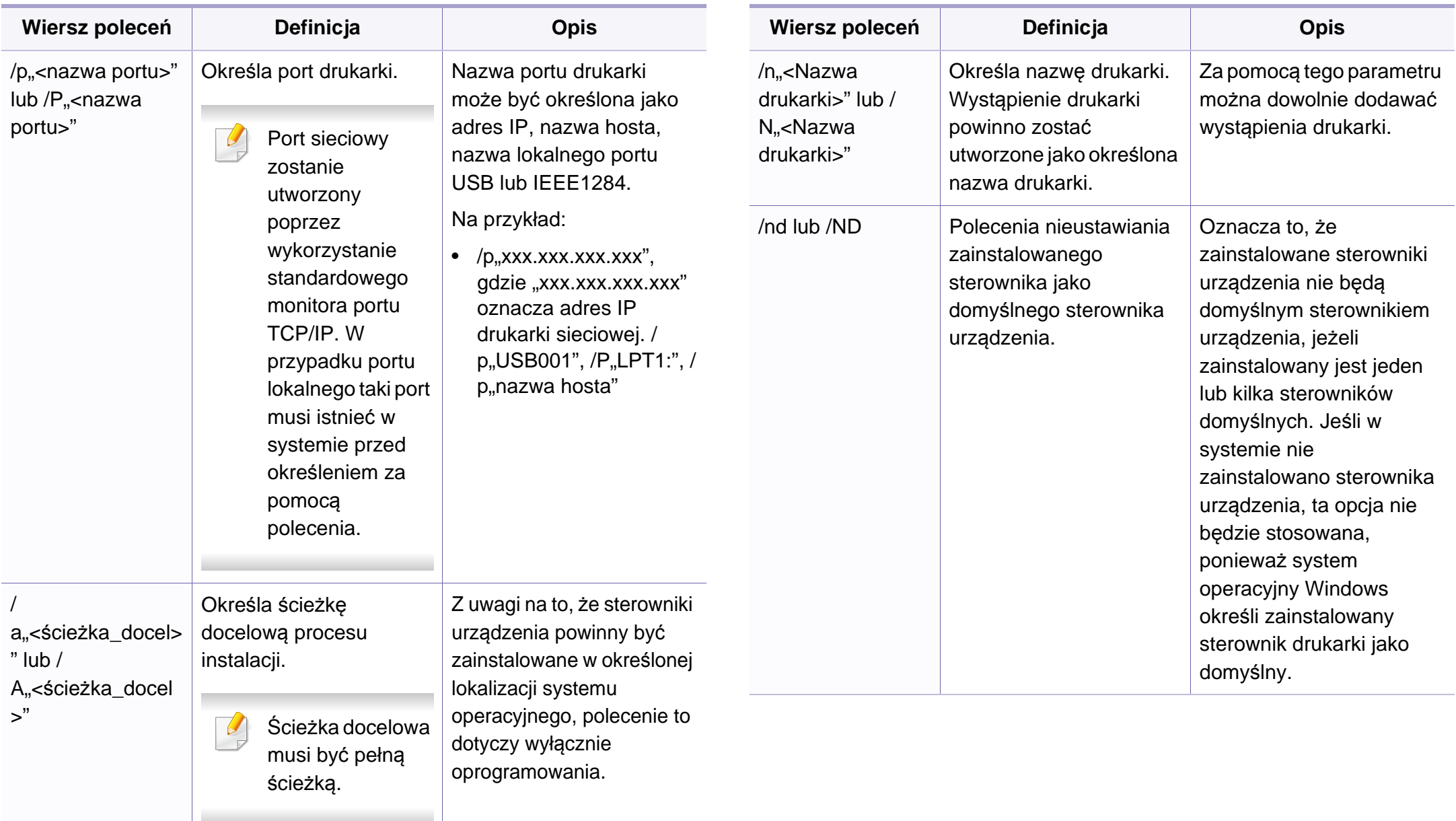
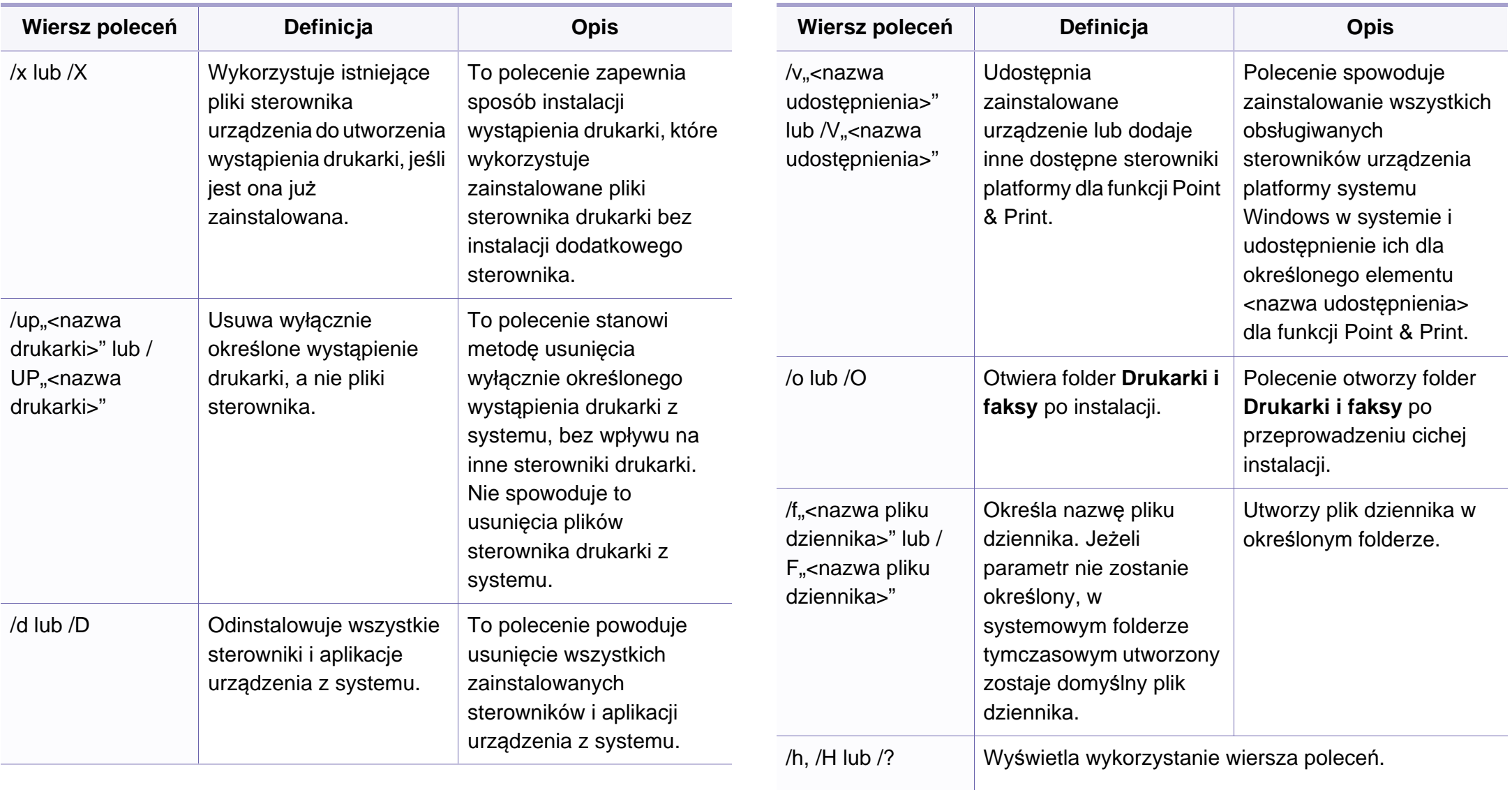

#### **Macintosh**

- **1** Upewnij się, że urządzenie jest włączone i podłączone do sieci.
- **2** Włóż dostarczoną płytę CD z oprogramowaniem do napędu CD-ROM.
- **3** Kliknij dwukrotnie ikonę CD-ROM, która zostanie wyświetlona na pulpicie komputera Macintosh.
- **4** Kliknij dwukrotnie folder **MAC\_Installer** > ikon<sup>ę</sup> **Installer OS X**.
- **5** Kliknij przycisk **Continue**.
- **6** Przeczytaj umowę licencyjną i kliknij przycisk **Continue**.
- **7** Kliknij przycisk **Agree**, aby zaakceptować umowę licencyjną.
- **8** Zostanie wyświetlony komunikat z ostrzeżeniem o zamknięciu wszystkich aplikacji. Kliknij **Continue**.
- **9** Kliknij **Continue** w oknie **User Options Pane**.
	- Jeśli adres IP nie został jeszcze skonfigurowany, kliknij opcję Set IP address i zapoznaj się z częścią ["Ustawianie adresu IPv4 za pomoc](#page-139-0)ą [programu SetIP \(system Macintosh\)" na stronie 140](#page-139-0). Aby wprowadzić ustawienia sieci bezprzewodowej, zapoznaj się z częścią.

**10** Kliknij przycisk **Install**. Zostaną zainstalowane wszystkie składniki niezbędne do pracy urządzenia.

W przypadku wybrania opcji **Customize** można wybrać poszczególne składniki do zainstalowania.

- **11** Podaj hasło i kliknij **OK**.
- **12** Instalacja oprogramowania wymaga ponownego uruchomienia komputera. Kliknij przycisk **Continue Installation**.
- **13** Po zakończeniu instalacji kliknij przycisk **Quit** lub **Restart**.
- **14** Otwórz kolejno foldery **Applications** > **Utilities** > **Print Setup Utility**.
	- W systemie Mac OS X 10.5-10.7 otwórz kolejno foldery **Applications** > **System Preferences** i kliknij pozycję **Print & Fax**.
- **15** Kliknij przycisk **Add** w obszarze **Printer List**.
	- W systemie Mac OS X 10.5-10.7 kliknij przycisk "**+**". Zostanie wyświetlone okno.
- **16** W systemie Mac OS X 10.4 kliknij pozycj<sup>ę</sup> **IP Printer**.
	- W systemie Mac OS X 10.5-10.7 kliknij przycisk **IP**.
- **17** Wybierz opcj<sup>ę</sup> **HP Jetdirect Socket** w obszarze **Protocol**.

Podczas drukowania dokumentu składającego się z wielu stron wydajność drukowania można zwiększyć przez wybranie ustawienia **Socket** dla opcji **Printer Type**.

- **18** Podaj adres IP urządzenia w polu **Address**.
- **19** Wprowadź nazwę kolejki w polu **Queue**. Jeśli nie można określi<sup>ć</sup> nazwy kolejki, najpierw należy użyć domyślnej nazwy kolejki.
- **20** W systemie Mac OS X 10.4, jeżeli funkcja Auto Select nie działa prawidłowo, wybierz pozycję **Samsung** w obszarze **Print Using** i nazwę używanego urządzenia w polu **Model**.
	- W systemie Mac OS X 10.5-10.7, jeżeli funkcja Auto Select nie działa prawidłowo, wybierz opcję **Select Printer Software**, a następnie wybierz nazwę urządzenia w obszarze **Print Using**.
- **21** Kliknij przycisk **Add**.

Urządzenie zostanie wyświetlone w obszarze **Printer List** i ustawione jako urządzenie domyślne.

Aby zainstalować sterownik faksu:

- **a** Otwórz kolejno folder **Aplikacje** > **Samsung** > **Kreator kolejki faksów**.
- **b** Urządzenie zostanie wyświetlone na liście **Printer List**.
- **c** Wybierz urządzenie, które chcesz użyć i kliknij przycisk **Create**.

#### **Linux**

Aby zainstalować oprogramowanie do drukarki, należy pobrać pakiety z oprogramowaniem dla systemu Linux, które są dostępne na stronie [internetowej firmy Samsung \(http://www.samsung.com/printer > znajd](http://www.samsung.com)ź swój produkt > Wsparcie lub Centrum pobierania).

### **Instalacja sterownika w systemie Linux i dodawanie drukarki sieciowej**

- **1** Upewnij się, że urządzenie jest włączone i podłączone do sieci. Sprawdź też, czy ustawiono adres IP urządzenia.
- **2** Pobierz pakiet Unified Linux Driver z witryny firmy Samsung.
- **3** Wyodrębnij i pobierz plik, a następnie otwórz nowy katalog.
- **4** Kliknij dwukrotnie folder cdroot > ikonę autouruchamiania.
- **5** Zostanie otwarte okno Samsung Installer. Kliknij **Next.**
- **6** Zostanie otwarte okno kreatora dodawania drukarki. Kliknij przycisk **Next**.
- **7** Wybierz drukarkę sieciową i kliknij przycisk **Search**.

- **8** W polu listy zostanie wyświetlony adres IP urządzenia oraz nazwa modelu.
- **9** Wybierz urządzenie i kliknij przycisk **Next**.
- **10** Wprowadź opis drukarki i naciśnij przycisk **Next**.
- **11** Po dodaniu urządzenia kliknij **Finish**.
- **12** Po zakończeniu instalacji kliknij przycisk **Finish**.

#### **Dodawanie drukarki sieciowej**

- **1** Kliknij dwukrotnie ikon<sup>ę</sup> **Unified Driver Configurator**.
- **2** Kliknij ikon<sup>ę</sup> **Add Printer.**.
- **3** Zostanie otwarte okno **Add printer wizard**. Kliknij przycisk **Next**.
- **4** Wybierz ustawienie **Network printer** i kliknij przycisk **Search**.
- **5** Adres IP drukarki i nazwa modelu pojawią się w polu listy.
- **6** Wybierz urządzenie i kliknij przycisk **Next**.
- **7** Wprowadź opis drukarki i kliknij przycisk **Next**.
- **8** Po dodaniu urządzenia kliknij **Finish**.

#### **UNIX**

- Przed zainstalowaniem sterownika drukarki dla systemu UNIX upewnij się, że urządzenie obsługuje system operacyjny UNIX (patrz ["System operacyjny" na stronie 7](#page-6-0)).
	- Polecenia są oznaczone symbolem ", wpisując polecenia nie wpisuj symbolu ".
	- Niektóre funkcje oraz wyposażenie opcjonalne mogą nie być dostępne, w zależności od modelu lub kraju (patrz "System [operacyjny" na stronie 7\)](#page-6-0).

W celu skorzystania ze sterownika drukarki dla systemu UNIX konieczna [jest instalacja pakietu sterowników drukarki dla systemu UNIX oraz](http://www.samsung.com)  skonfigurowanie drukarki. Możesz pobrać pakiet sterowników drukarki dla systemu UNIX, które są dostępne na stronie internetowej firmy Samsung (http://www.samsung.com/printer > znajdź produkt > Wsparcie lub Centrum [Pobierania\).](http://www.samsung.com)

#### **Instalacja pakietu sterowników drukarki dla systemu UNIX**

Procedura instalacji jest identyczna dla wszystkich wymienionych wariantów systemu operacyjnego UNIX.

- **1** Z witryny internetowej Samsung pobierz pakiet sterowników drukarki dla systemu UNIX i rozpakuj.
- **2** Zaloguj się na konto root.

"**su -**

**3** Skopiuj odpowiednie archiwum sterowników do docelowego komputera z systemem UNIX.

Szczegółowe informacje można znaleźć w podręczniku administratora danego systemu UNIX.

**4** Rozpakuj archiwum pakietu sterowników drukarki dla systemu UNIX.

Na przykład, w systemie IBM AIX użyj następujących poleceń.

"**gzip -d <** wpisz nazwę pakietu **| tar xf -**"

**5** Przejdź do nierozpakowanego katalogu.

- **6** Uruchom skrypt instalacyjny.
	- "**./install**"

**install** to plik skryptu instalacyjnego, używanego do instalowania i odinstalowania pakietu sterowników UNIX PrinterDriver.

Polecenie "**chmod 755 install**" umożliwia przyznanie uprawnień skryptowi instalacyjnemu.

- Aby sprawdzić wynik instalacji, wprowadź polecenie "**. /install –c**", aby sprawdzić wyniki instalacji.
- **8** Uruchom program "installprinter" z wiersza poleceń. Spowoduje to wyświetlenie okna **Add Printer Wizard**. W wyświetlonym oknie wprowadź konfigurację drukarki, zgodnie z poniższymi poleceniami:
	- W niektórych systemach UNIX, na przykład Solaris 10, drukarka może nie być dostępna i/lub może nie przyjmować zadań bezpośrednio po dodaniu. W takim przypadku należy wprowadzić następujące polecenia w terminalu roota:

"**accept <printer\_name>**"

"**enable <printer\_name>**"

#### **Dezinstalacja pakietu sterowników drukarki**

- 
- W celu usunięcia drukarki zainstalowanej w systemie należy użyć narzędzia deinstalacji drukarki.
- **a** Wprowadź w terminalu polecenie "**uninstallprinter**". Spowoduje to otwarcie okna **Uninstall Printer Wizard**. Wszystkie zainstalowane drukarki zostaną wyświetlone w formie listy rozwijanej.
- **b** Wybierz drukarkę do usunięcia.
- **c** Kliknij przycisk **Delete**, aby usunąć drukarkę z systemu.
- d Aby sprawdzić wynik instalacji, wprowadź polecenie ". **/install -d**".
- **e** Aby sprawdzić wyniki dezinstalacji, wprowadź polecenie ". **/install –c**".

Aby wykonać ponowną instalację plików binarnych, wprowadź polecenie "**. /install**".

### **Konfigurowanie drukarki**

Aby dodać drukarkę do systemu UNIX, wprowadź polecenie "installprinter" w wierszu poleceń. Spowoduje to wyświetlenie okna kreatora dodawania drukarki. W wyświetlonym oknie wprowadź konfigurację drukarki, zgodnie z poniższymi poleceniami:

- **1** Wprowadź nazwę drukarki.
- **2** Wybierz odpowiedni model drukarki z listy.
- **3** Wprowadź dowolny opis odpowiadający typowi drukarki w polu **Type**. Pole to jest opcjonalne.
- **4** Określ dowolny opis drukarki w polu **Description**. Pole to jest opcjonalne.
- **5** W polu **Location** określ lokalizację drukarki.
- **6** W polu tekstowym **Device** wprowadź adres IP lub nazwę DNS drukarki (w przypadku drukarek sieciowych). W przypadku systemu IBM AIX z funkcją **jetdirect Queue type** możliwe jest wprowadzenie jedynie nazwy DNS, cyfrowe adresy IP nie są dozwolone.
- **7** Funkcja **Queue type** określa połączenie jako **lpd** lub **jetdirect**<sup>w</sup> odpowiednim polu. W przypadku systemu operacyjnego Sun Solaris dostępny jest dodatkowy typ **usb**.
- **8** Wybierz opcj<sup>ę</sup> **Copies**, aby określić liczbę kopii.
- **9** Zaznacz opcj<sup>ę</sup> **Collate**, aby drukarka automatycznie sortował<sup>a</sup> kopie.
- **10** Zaznacz opcj<sup>ę</sup> **Reverse Order**, aby drukować kopie w odwrotnym porządku.
- **11** Zaznacz opcj<sup>ę</sup> **Make Default**, aby określić daną drukarkę jako domyślną.
- **12** Kliknij przycisk **OK**, aby dodać drukarkę.

# <span id="page-150-0"></span>**konfiguracja protokołu IPv6**

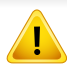

Protokół **IPv6** jest obsługiwany prawidłowo tylko w systemie Windows Vista lub nowszym.

- Niektóre funkcje oraz wyposażenie opcjonalne mogą nie być dostepne, w zależności od modelu lub kraju (patrz "Funkcje [poszczególnych modeli" na stronie 7](#page-6-1) lub "Przegląd menu" na stronie [36](#page-35-0)).
	- Jeśli sieć IPv6 nie działa, przywróć fabryczne wartości ustawień sieciowych i spróbuj ponownie używając opcji **Wyczysc ustaw.**.

Aby korzystać ze środowiska sieciowego IPv6, należy wykonać poniższą procedurę w celu użycia adresu IPv6.

#### **Za pomocą panelu sterowania**

- **1** Podłącz urządzenie do sieci za pomocą kabla sieciowego.
- **2** Włącz urządzenie.
- **3** Wydrukuj **Raport konfiguracji sieci**, który pozwoli sprawdzi<sup>ć</sup> adresy IPv6 (patrz "Drukowanie raportu konfiguracji sieci" na stronie [139](#page-138-0)).
- **4** Wybierz kolejno opcje **Start** > **Panel sterowania** > **Drukarki i faksy**.
- **5** Kliknij polecenie **Dodaj drukarkę** w lewym rogu okna **Drukarki i faksy**.
- **6** W oknach **Dodaj drukarkę** kliknij polecenie **Dodaj drukark<sup>ę</sup> lokalną**.
- **7** Zostanie wyświetlone okno **Kreator dodawania drukarki**. Postępuj zgodnie z instrukcjami przedstawianymi w oknie.
- Jeśli urządzenie nie działa w środowisku sieciowym, aktywuj protokół IPv6. Przejdź do następnej części.

#### **Aktywacja protokołu IPv6**

- **1** Naciśnij przycisk (**Menu**) na panelu sterowania.
- **2** Naciśnij **Siec** > **TCP/IP (IPv6)** > **Wlacz IPv6**.
- **3** Wybierz opcj<sup>ę</sup> **Wl.** i naciśnij przycisk **OK**.
- **4** Wyłącz urządzenie i włącz je ponownie.
- **5** Zainstaluj ponownie sterownik drukarki.

# **konfiguracja protokołu IPv6**

### **Ustawianie adresów IPv6**

Urządzenie obsługuje następujące adresy IPv6 do celów wydruków sieciowych i administracji.

- **Link-local Address**: Samodzielnie skonfigurowany lokalny adres IPv6 (adres zaczyna się od FE80).
- **Stateless Address**: Automatycznie skonfigurowany przez router sieciowy adres IPv6.
- **Stateful Address**: Adres IPv6 skonfigurowany przez serwer DHCPv6.
- **Manual Address**: Adres IPv6 ręcznie wprowadzony przez użytkownika.

#### **Konfiguracja DHCPv6 (typu stateful)**

Jeśli w sieci znajduje się serwer DHCPv6, możesz wybrać jedną z poniższych opcji domyślne dynamicznej konfiguracji hosta.

- **1** Naciśnij przycisk (**Menu**) na panelu sterowania.
- **2** Naciśnij **Siec** > **TCP/IP (IPv6)** > **Konfig. DHCPv6**.
- **3** Naciśnij **OK**, aby wybra<sup>ć</sup> żądaną wartość.
	- **Adres DHCPv6**: Zawsze używaj protokołu DHCPv6, niezależnie od żądania routera.
	- **Wylacz DHCPv6**: Nigdy nie używaj protokołu DHCPv6, niezależnie od żądania routera.
	- **Router**: Używaj protokołu DHCPv6 tylko na żądanie routera.

#### **Z usługi SyncThru™ Web Service**

- W przypadku modeli, które nie są wyposażone w wyświetlacz na panelu sterowania, konieczne jest uzyskanie dostępu do **SyncThru™ Web Service** za pomocą adresu IPv4, a następnie przeprowadzenie poniższych czynności w celu zastosowania IPv6.
- **1** Uruchom przeglądarkę internetową, na przykład program Internet Explorer, w systemie Windows. W polu adresu podaj adres IP urządzenia (http://xxx.xxx.xxx.xxx) i naciśnij klawisz Enter lub kliknij opcję **Przejdź**.
- **2** Jeżeli jest to pierwsze logowanie do programu **SyncThru™ Web Service**, konieczne jest zalogowanie się jako administrator. Wpisz poniższy, domyślny identyfikator i hasło. Ze względów bezpieczeństwa zalecamy zmianę hasła domyślnego.
	- **ID: admin**
	- **Hasło: sec00000**
- **3** Po wyświetleniu okna **SyncThru™ Web Service** przenieś kursor na górny pasek menu w części **Ustawienia** i kliknij polecenie **Ustawienia sieciowe**.
- **4** Kliknij polecenie **TCP/IPv6** w lewej części witryny internetowej.

## **konfiguracja protokołu IPv6**

- **5** Aby włączyć opcję IPv6, zaznacz pole wyboru **Protokół IPv6**.
- **6** Zaznacz pole wyboru **Ręczny adres**. Zostanie wówczas aktywowane pole **Adres/Prefiks**.
- **7** Wprowadź pozostałą część adresu (np.: 3FFE:10:88:194::**AAAA**. "A" oznacza wartość szesnastkową od 0 do 9 lub od A do F).
- **8** Wybierz konfigurację DHCPv6.
- **9** Kliknij przycisk **Zastosuj**.

### **Korzystanie z programu SyncThru™ Web Service**

- **1** Uruchom przeglądarkę internetową, która obsługuje wpisywanie adresów IPv6 jako adresy URL (np. Internet Explorer).
- **2** Wybierz jeden z adresów IPv6 (**Link-local Address**, **Stateless Address**, **Stateful Address**, **Manual Address**) z opcji **Raport konfiguracji sieci** (patrz część "Drukowanie raportu konfiguracji [sieci" na stronie 139\)](#page-138-0).
- **3** Wprowadź adresy IPv6 (np.: http://[FE80::215:99FF:FE66:7701]).

Adresy muszą być zawarte w nawiasach kwadratowych [ ].

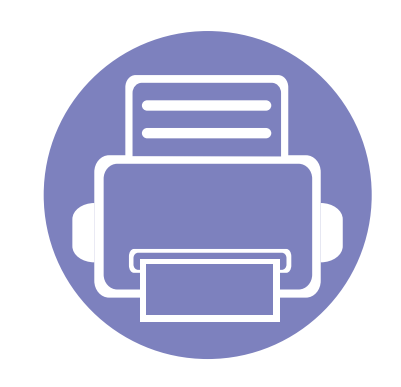

# **3. Użyteczne menu ustawień**

Ten rozdział zawiera informacje na temat uzyskiwania danych o stanie urządzenia oraz metodach wybierania ustawień konfiguracji zaawansowanej.

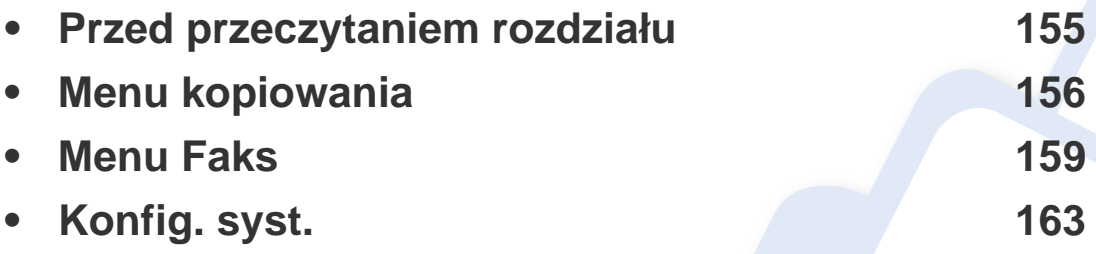

### <span id="page-154-0"></span>**Przed przeczytaniem rozdziału**

Ten rozdział zawiera objaśnienie wszystkich funkcji dostępnych w modelu. W Podręczniku podstawowym można sprawdzić funkcje dostępne w każdym modelu (patrz "Przeglą[d menu" na stronie 36\)](#page-35-0). Poniżej przedstawione są wskazówki dotyczące korzystania z rozdziału

- Panel sterowania udostępnia szereg menu umożliwiających konfigurację urządzenia i korzystanie z jego funkcji. Aby uzyskać dostęp do menu, należy nacisnąć przycisk (**Menu**).
- W zależności od opcji lub modelu niektóre menu mogą nie być wyświetlane. Oznacza to, że opcja nie dotyczy danego urządzenia.
- Funkcja ta nie dotyczy modeli bez opcji 启 (Menu) na panelu sterowania (patrz ["Omówienie panelu sterowania" na stronie 27\)](#page-26-0).
- Niektóre nazwy menu w danym urządzeniu mogą się różnić w zależności od ich opcji lub modeli.

### <span id="page-155-0"></span>**Menu kopiowania**

### **Funk. kopiow.**

W zależności od opcji lub modelu niektóre menu mogą nie być wyświetlane. Oznacza to, że opcja nie dotyczy danego urządzenia (patrz "Przeglą[d menu" na stronie 36\)](#page-35-0).

Aby zmienić opcje menu:

- **1** Jeżeli urządzenie posiada przyciski (kopiowanie) na panelu sterowania, wybierz (kopiowanie).
- Naciśnij (**Menu**) > **Funk. kopiow.** na panelu sterowania.

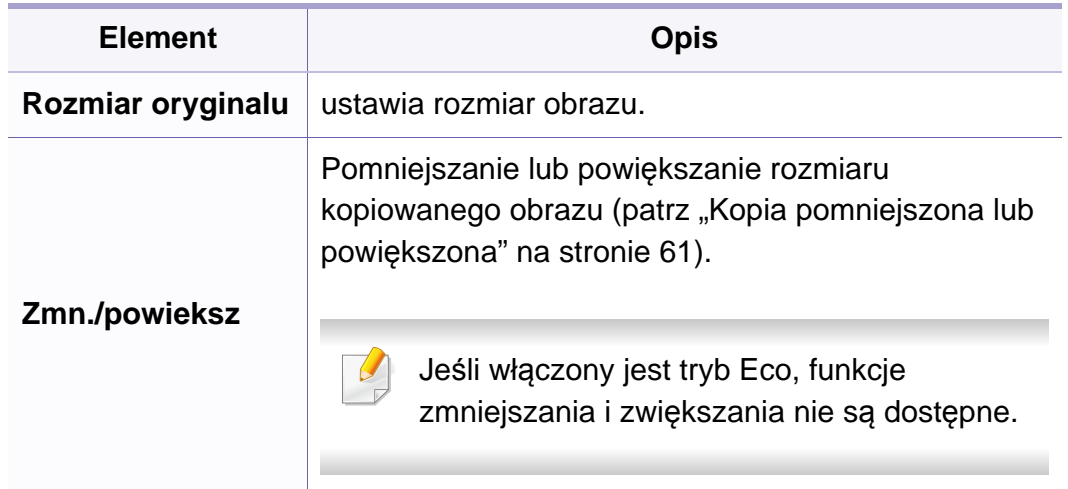

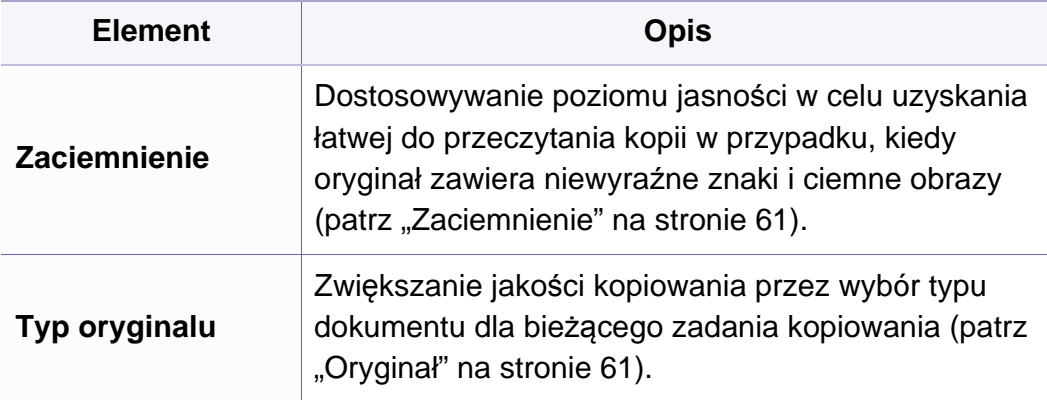

# **Menu kopiowania**

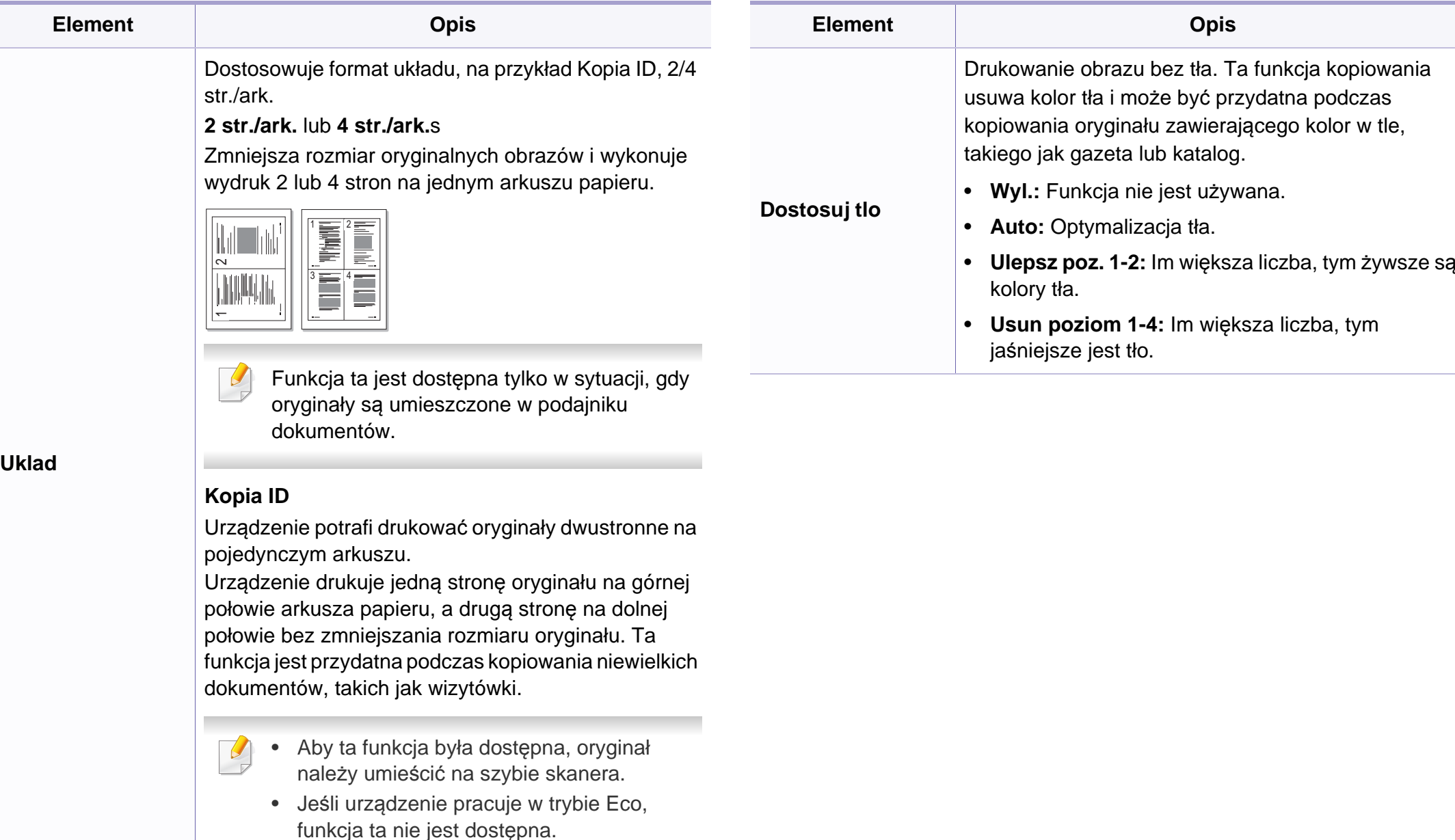

### **Menu kopiowania**

### **Konfig. kop.**

W zależności od opcji lub modelu niektóre menu mogą nie być  $\epsilon$ wyświetlane. Oznacza to, że opcja nie dotyczy danego urządzenia (patrz "Przeglą[d menu" na stronie 36\)](#page-35-0).

Aby zmienić opcje menu:

Na panelu sterowania naciśnij przycisk (kopiowanie) > (**Menu**) > **Konfig. kop.**.

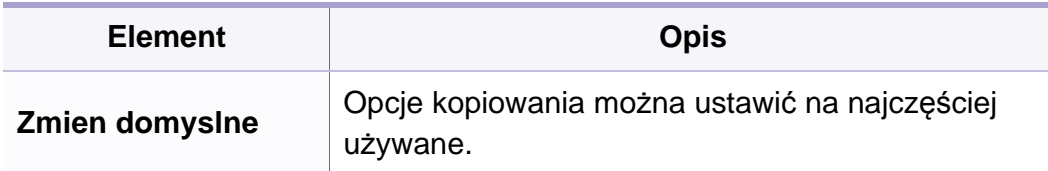

#### <span id="page-158-0"></span>**Funk. faksu**

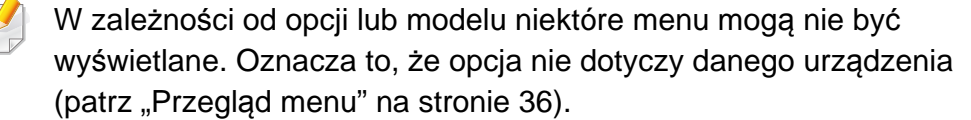

Aby zmienić opcje menu:

• Na panelu sterowania naciśnij (Faks) > (**Menu**) > **Funk. faksu**.

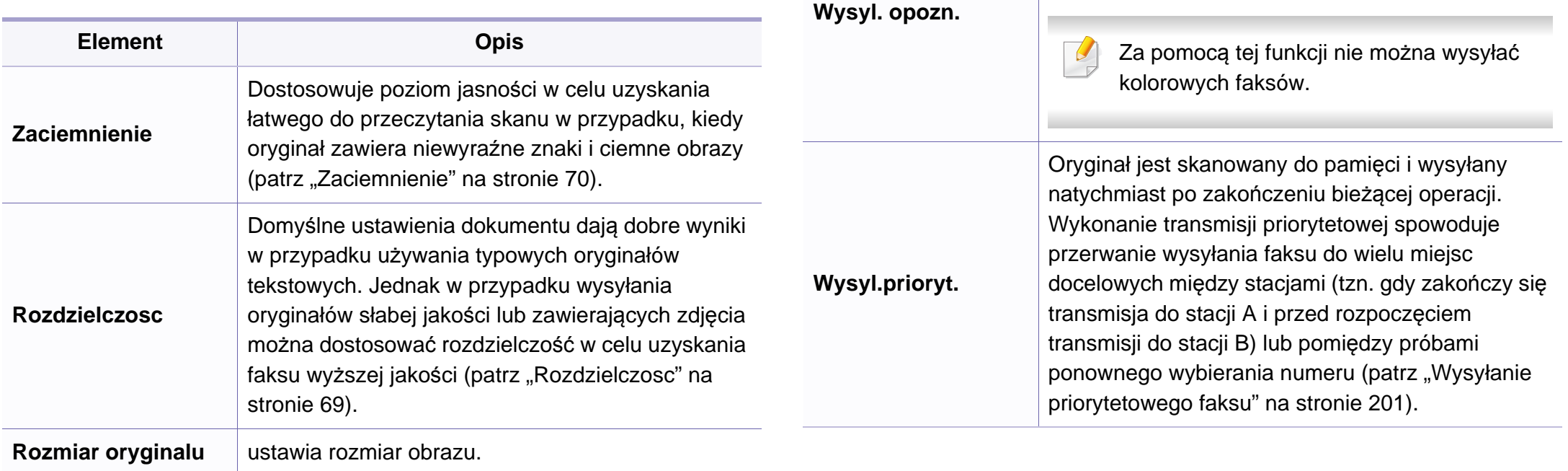

**Wysyl.do wielu**

Wysyła faks do wielu odbiorców (patrz ["Wysy](#page-67-0)łanie

Za pomocą tej funkcji nie można wysyłać

[faksu do wielu odbiorców" na stronie 68](#page-67-0)).

Ustawia funkcję wysyłania faksu w czasie

późniejszym, pod nieobecność użytkownika (patrz

"Opóź[nianie transmisji faksu" na stronie 199\)](#page-198-0).

kolorowych faksów.

**Element Opis**

 $\alpha$ 

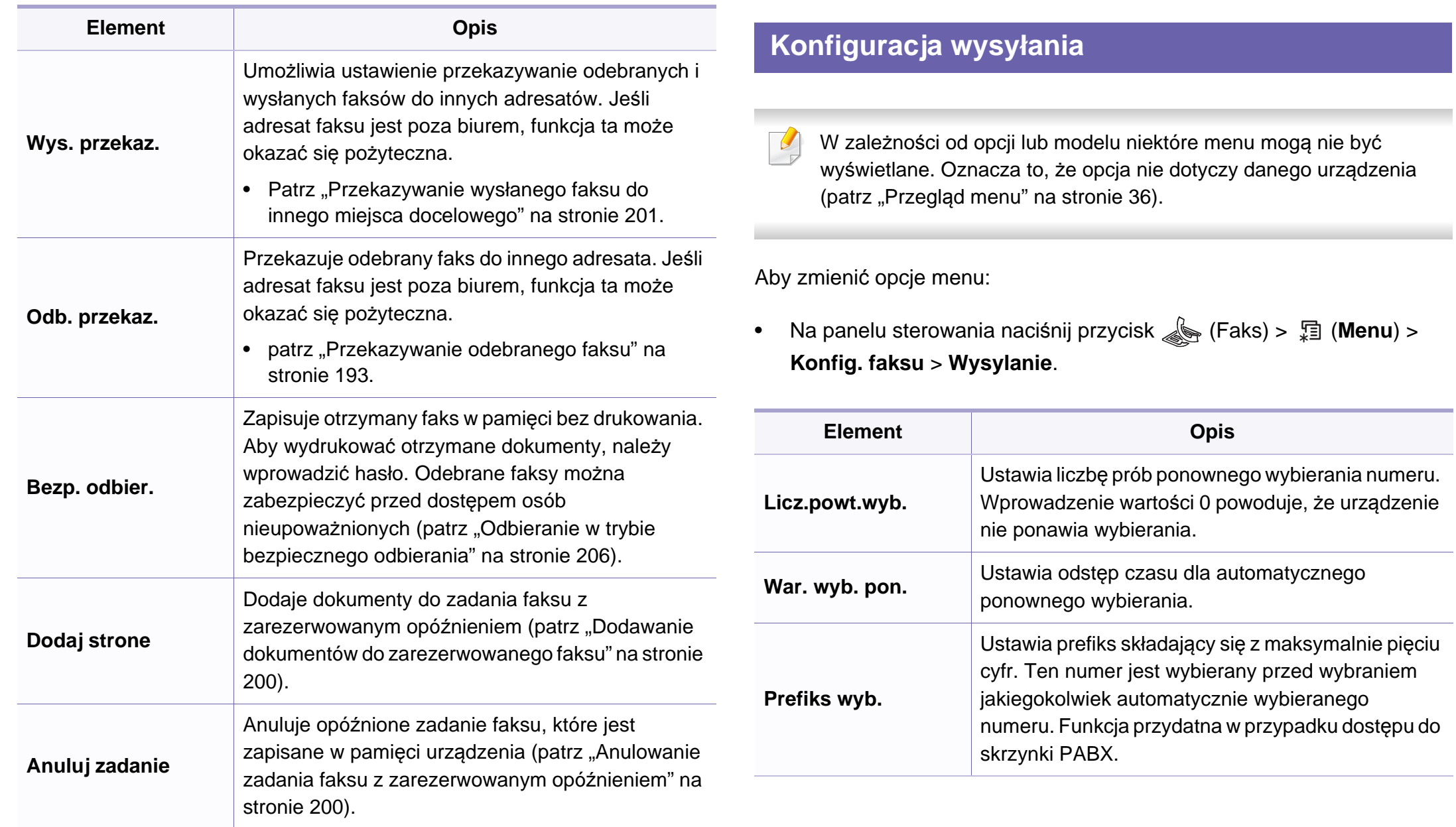

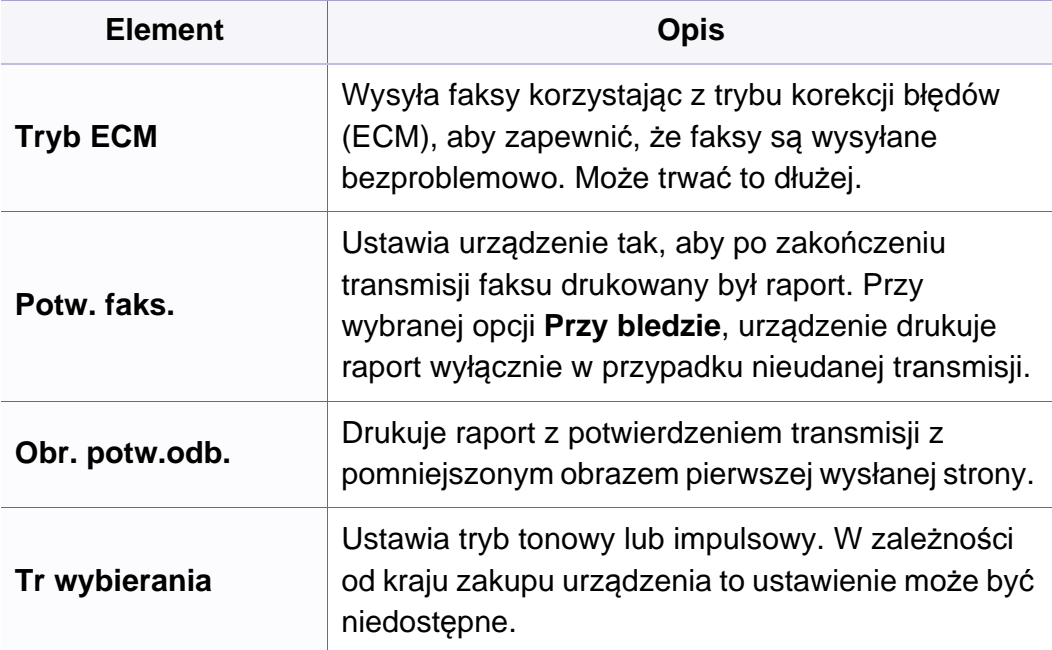

### **Konfiguracja odbierania**

W zależności od opcji lub modelu niektóre menu mogą nie być wyświetlane. Oznacza to, że opcja nie dotyczy danego urządzenia (patrz "Przeglą[d menu" na stronie 36](#page-35-0)).

Aby zmienić opcje menu:

• Na panelu sterowania naciśnij przycisk (Faks) > (**Menu**) > **Konfig. faksu** > **Odbieranie**.

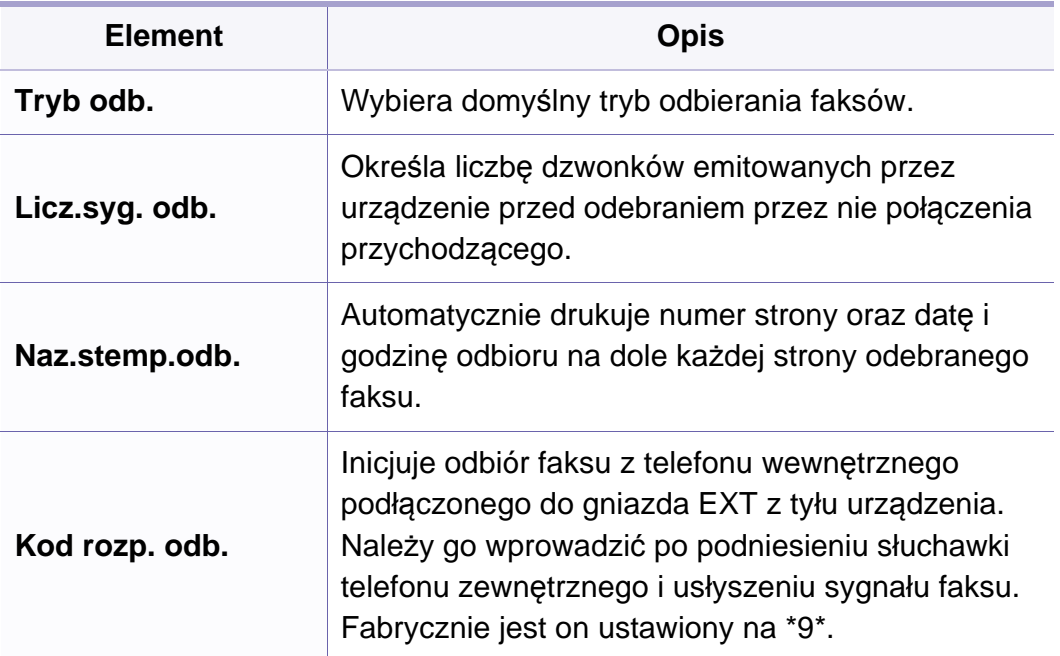

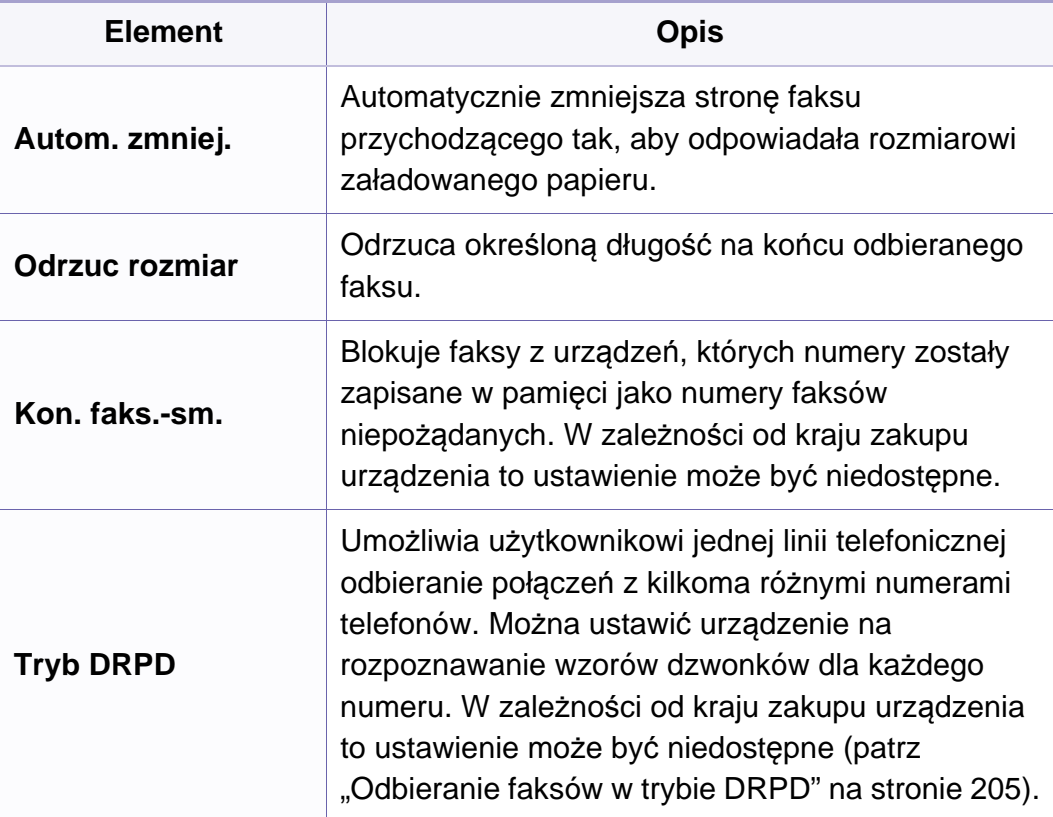

### <span id="page-162-0"></span>**Konfig.urzadz.**

W zależności od opcji lub modelu niektóre menu mogą nie być  $\overline{\mathcal{U}}$ wyświetlane. Oznacza to, że opcja nie dotyczy danego urządzenia (patrz "Przeglą[d menu" na stronie 36\)](#page-35-0).

Aby zmienić opcje menu:

• W panelu sterowania wybierz (**Menu**) > **Konfig. syst.** > **Konfig.urzadz.**.

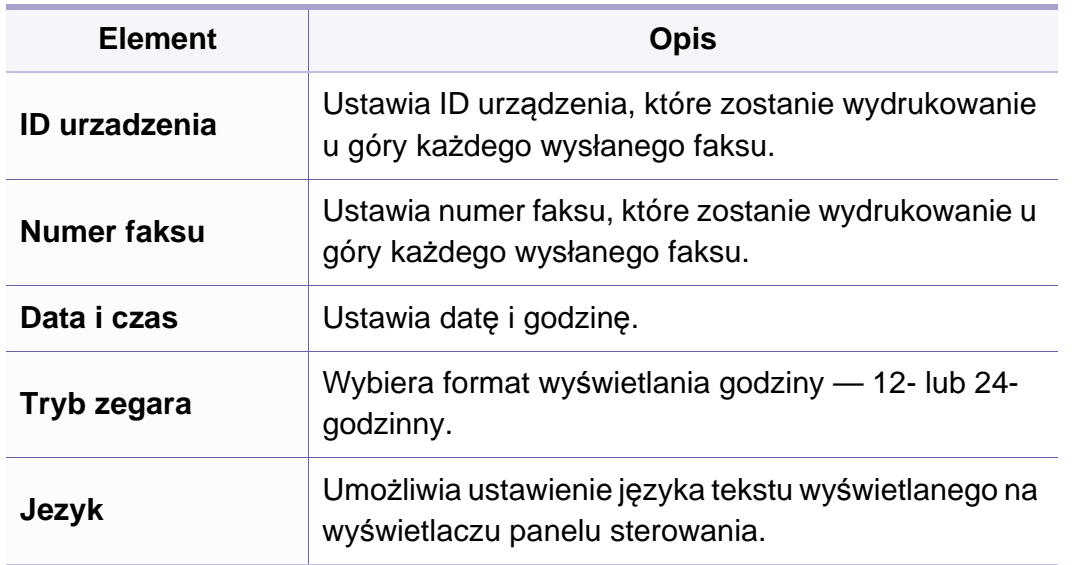

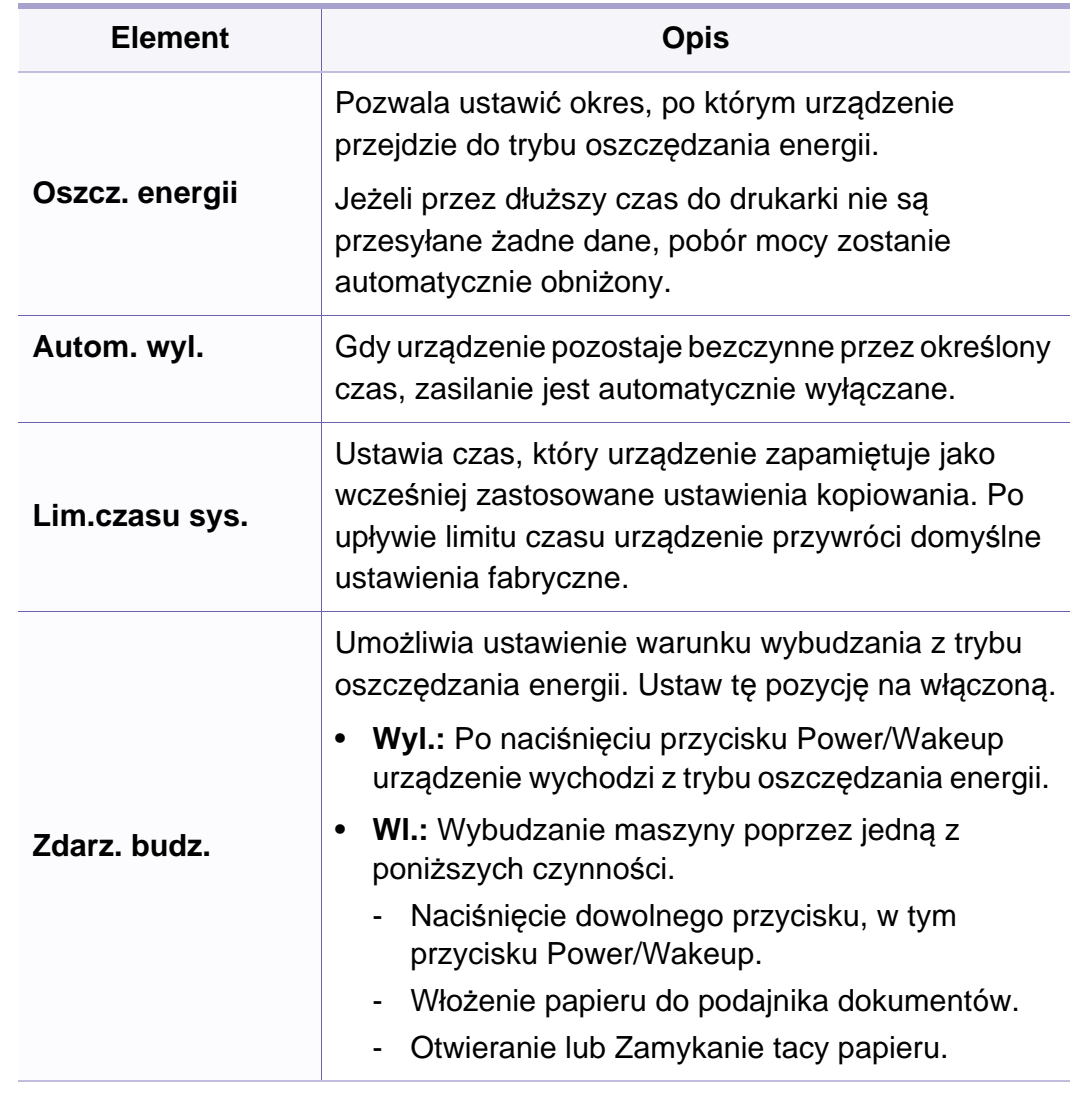

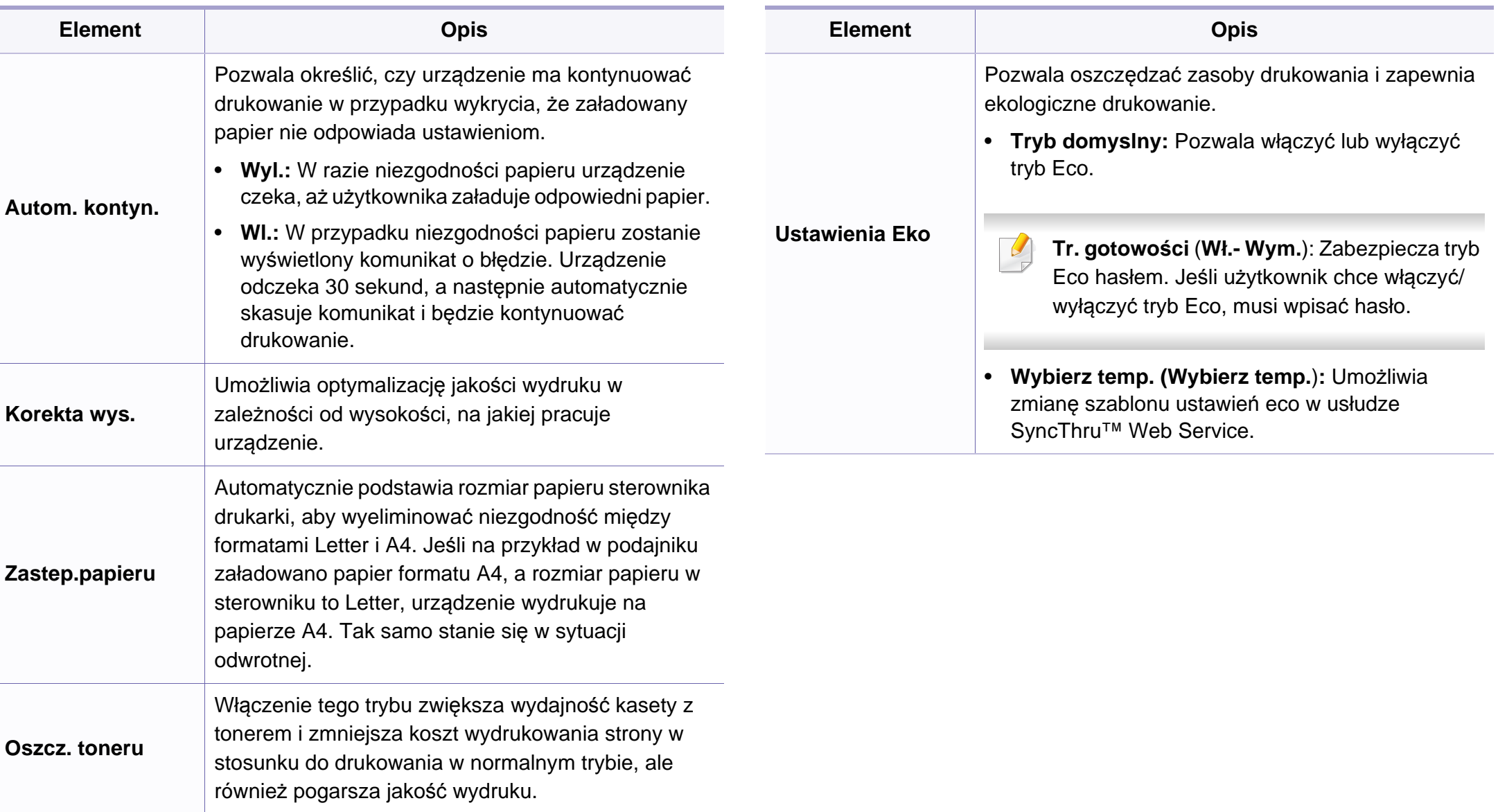

### **Konfig. pap.**

W zależności od opcji lub modelu niektóre menu mogą nie być wyświetlane. Oznacza to, że opcja nie dotyczy danego urządzenia (patrz "Przeglą[d menu" na stronie 36\)](#page-35-0).

Aby zmienić opcje menu:

• W panelu sterowania wybierz (**Menu**) > **Konfig. syst.** > **Konfig. pap.**.

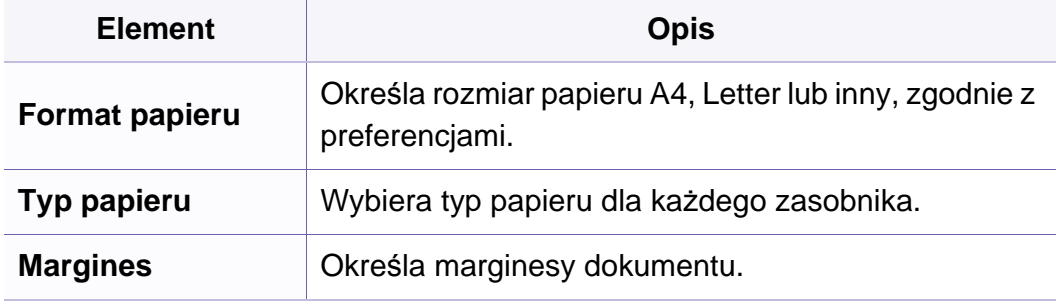

#### **Dzwiek/Glosn.**

W zależności od opcji lub modelu niektóre menu mogą nie być  $\overline{v}$ wyświetlane. Oznacza to, że opcja nie dotyczy danego urządzenia (patrz "Przeglą[d menu" na stronie 36](#page-35-0)).

Aby zmienić opcje menu:

• W panelu sterowania wybierz (**Menu**) > **Konfig. syst.** > **Dzwiek/ Glosn.**.

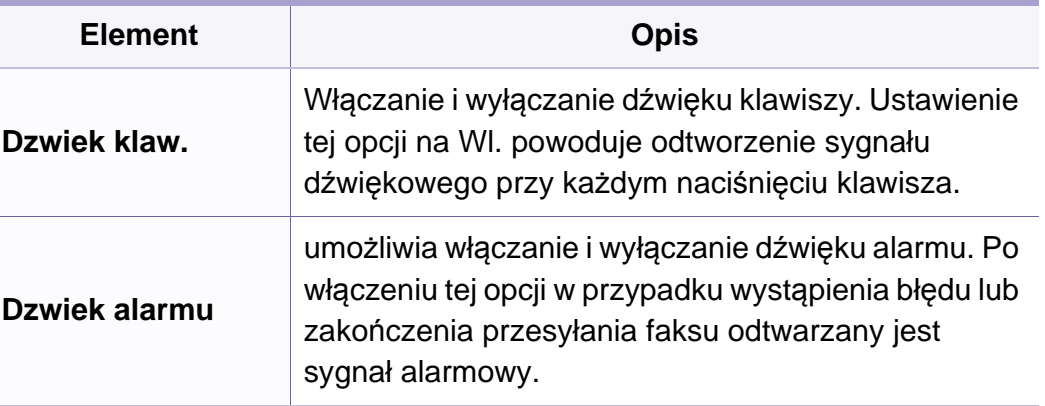

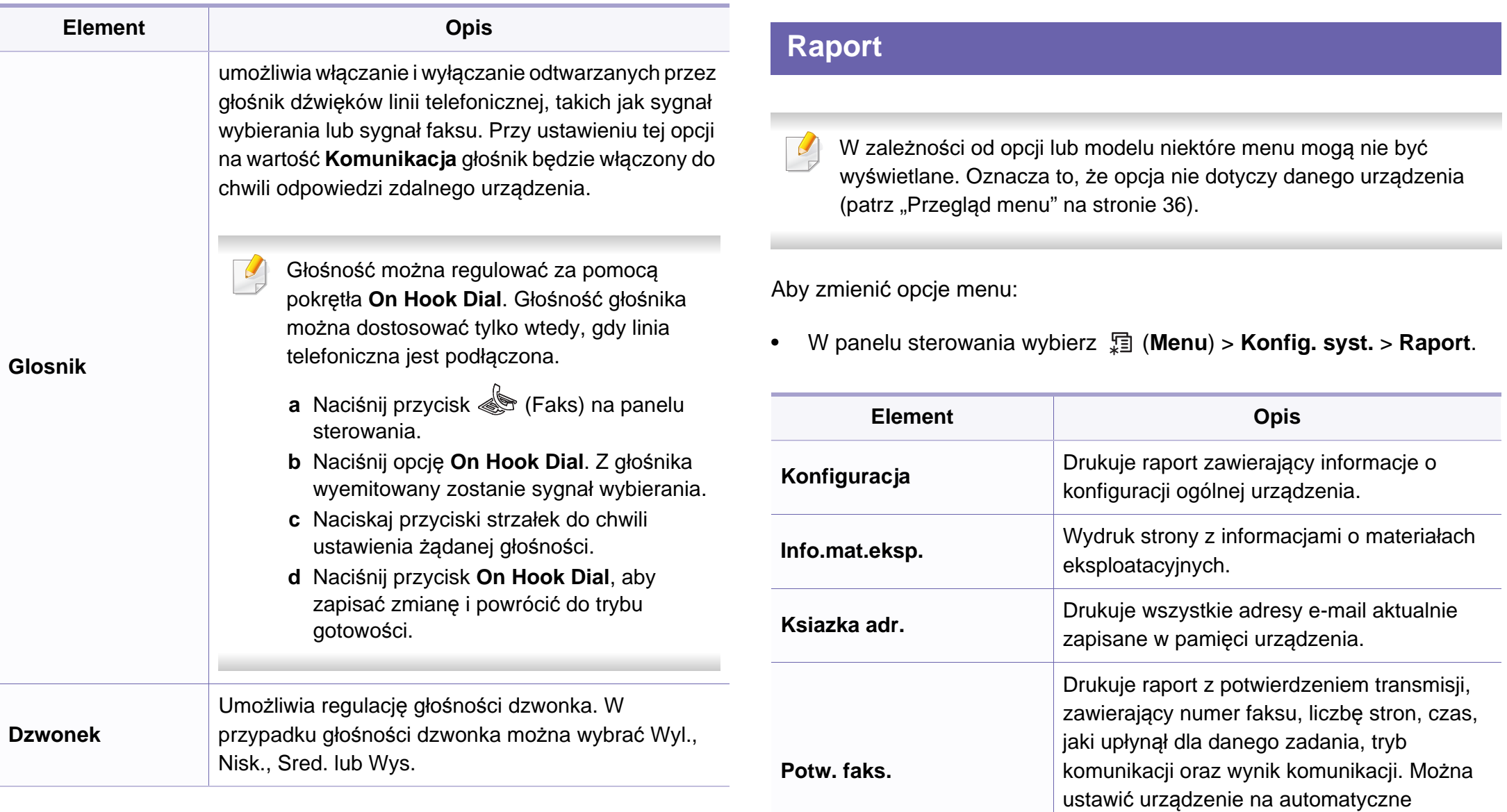

drukowanie raportu potwierdzeń transmisji po

każdym zadaniu faksowania.

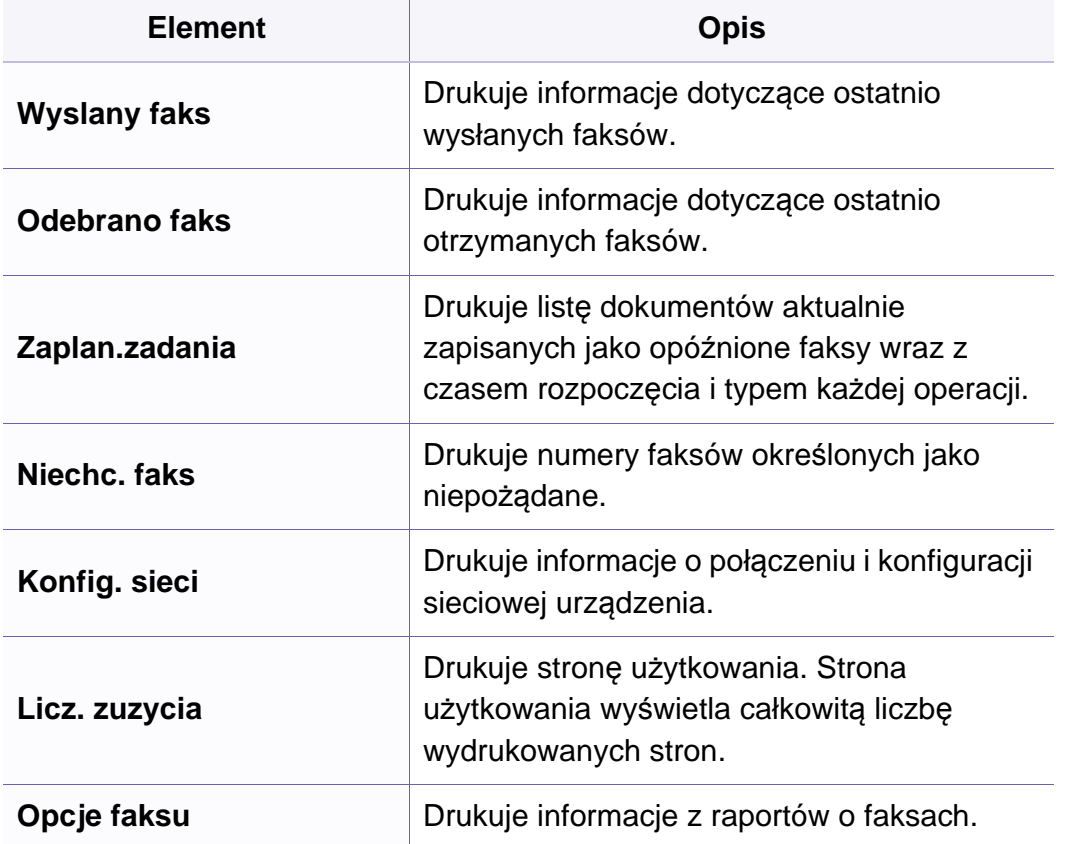

#### **Konserwacja**

W zależności od opcji lub modelu niektóre menu mogą nie być wyświetlane. Oznacza to, że opcja nie dotyczy danego urządzenia (patrz "Przeglą[d menu" na stronie 36](#page-35-0)).

Aby zmienić opcje menu:

• W panelu sterowania wybierz (**Menu**) > **Konfig. syst.** > **Konserwacja**.

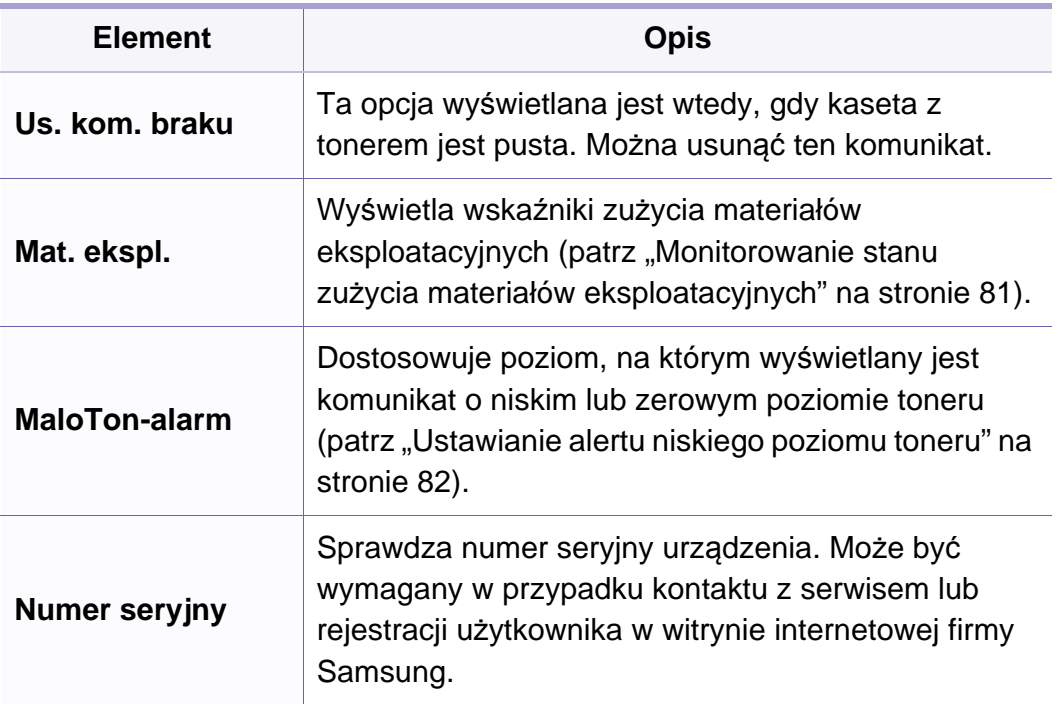

### **Konfiguracja sieci**

- W zależności od opcji lub modelu niektóre menu mogą nie być  $\overline{B}$ wyświetlane. Oznacza to, że opcja nie dotyczy danego urządzenia (patrz "Przeglą[d menu" na stronie 36\)](#page-35-0).
- Naciśnij przycisk (**Menu**) > **Siec** na panelu sterowania,

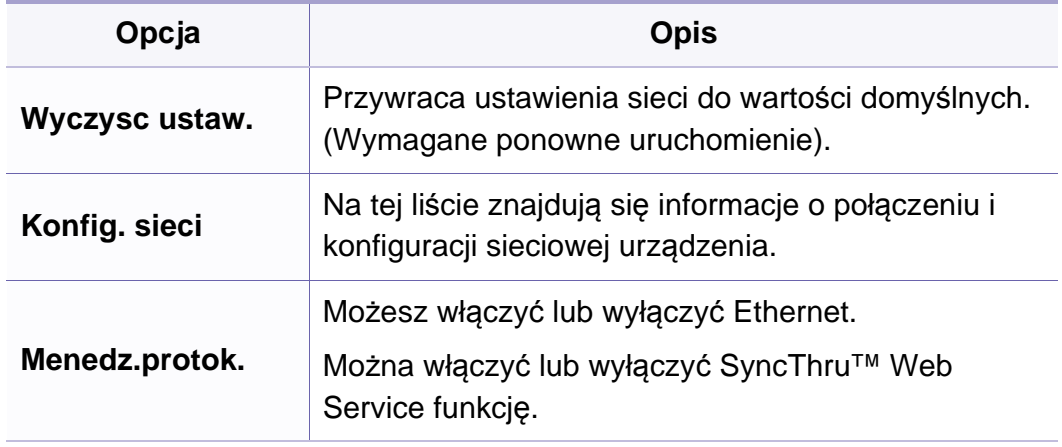

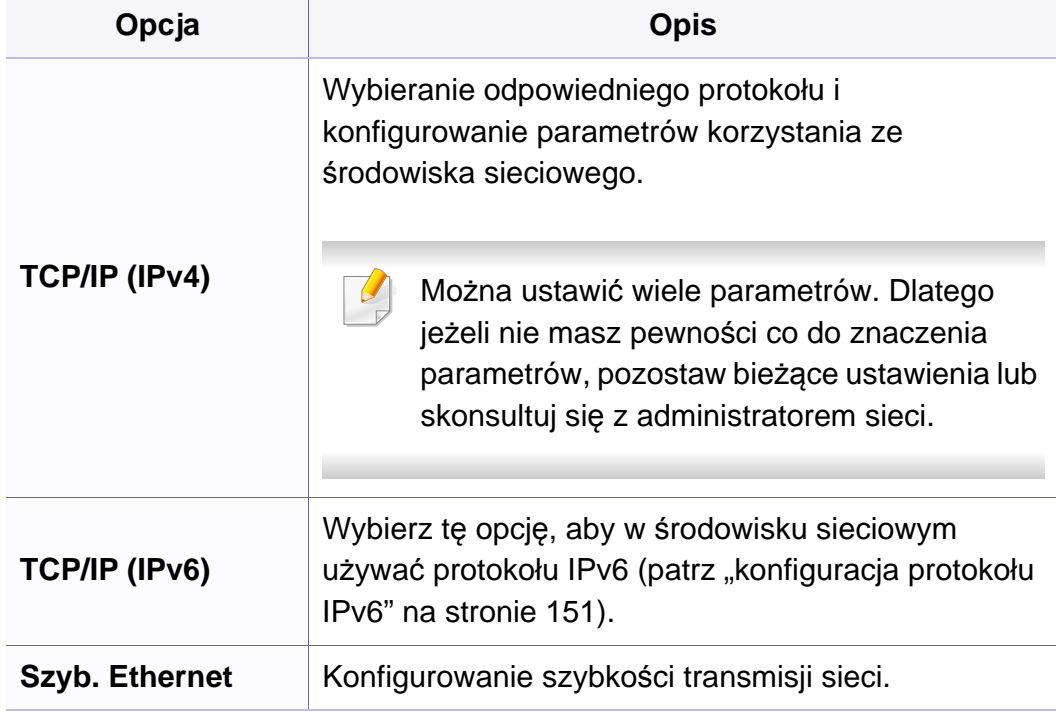

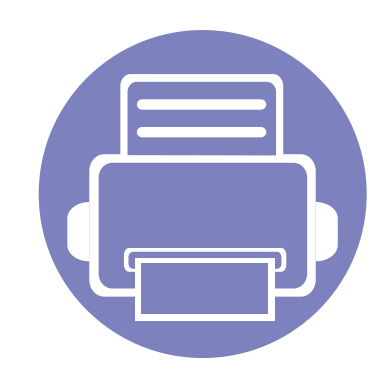

# **4. Funkcje specjalne**

Ten rozdział zawiera informacje na temat specjalnych funkcji kopiowania, skanowania, wysyłania faksów i drukowania.

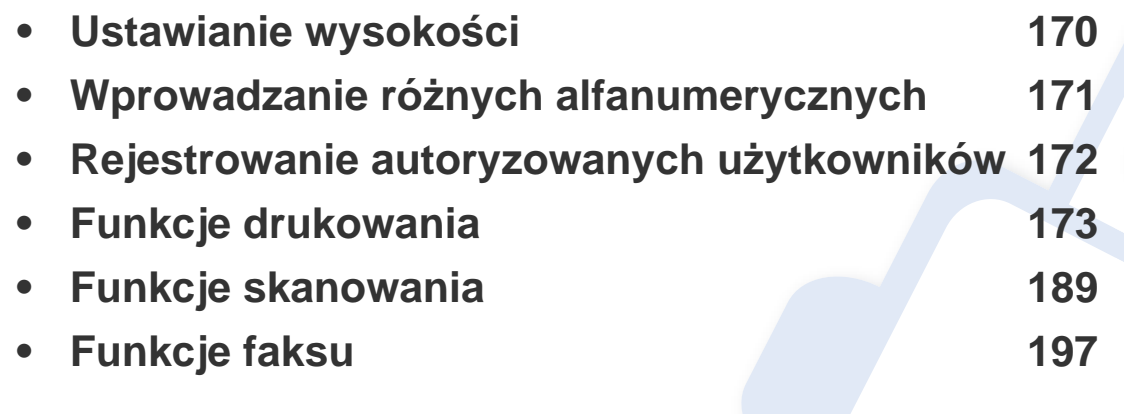

• Procedury znajdujące się w tym rozdziale dotyczą przeważnie systemu Windows 7.

• W niektórych modelach konieczne może być naciśnięcie **OK**, aby przejść dalej do menu niższego poziom.

### <span id="page-169-0"></span>**Ustawianie wysokości**

Na jakość wydruku wpływ ma ciśnienie atmosferyczne, zależne od wysokości nad poziomem morza, na której urządzenie jest używane. Poniższe informacje pozwalają na skonfigurowanie urządzenia w celu uzyskania jak najwyższej jakości wydruku.

Przed ustawieniem wartości wysokości należy określić wysokość, na której znajduje się urządzenie.

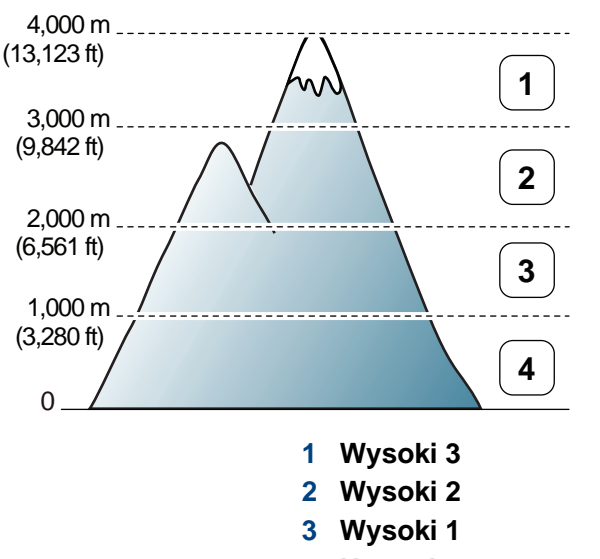

**4 Normalna**

Wartość wysokości można ustawić w opcji **Ustawienia urządzenia** w programie Samsung Easy Printer Manager.

- Użytkownicy systemów Windows i Macintosh powinni zapoznać się z częścią "Ustawienia urzą[dzenia" na stronie 223.](#page-222-0)
- Użytkownicy systemu Linux.
- Jeśli urządzenie jest podłączone do sieci, wysokość możesz ustawić przy użyciu programu SyncThru™ Web Service (patrz "Korzystanie [z programu SyncThru™ Web Service" na stronie 212](#page-211-0)).
	- Wysokość możesz także ustawić przy użyciu opcji **Konfig. syst.** na ekranie urządzenia (patrz ["Ustawienia podstawowe urz](#page-38-0)ądzenia" na [stronie 39\)](#page-38-0).

# <span id="page-170-0"></span>**Wprowadzanie różnych alfanumerycznych**

Podczas wykonywania różnych czynności konieczne może być wprowadzanie nazw i liczb. Na przykład podczas konfigurowania urządzenia należy wprowadzić własne nazwisko lub nazwę firmy i numer faksu. W przypadku przechowywania w pamięci numerów faksów lub adresów e-mail można również wprowadzić odpowiednie nazwy.

#### **Wprowadzanie znaków alfanumerycznych**

Naciskaj przycisk, aż na wyświetlaczu zostanie wyświetlona właściwa litera. Przykładowo, aby wpisać literę O, naciśnij przycisk 6, oznaczony dodatkowo jako MNO. Po każdym naciśnięciu 6 na wyświetlaczu jest wyświetlana inna litera: M, N, O, m, n, o, a na końcu cyfra 6. Aby znaleźć żądaną literę, patrz ["Litery i cyfry na klawiaturze" na stronie 171](#page-170-1).

- Naciskając dwukrotnie przycisk 1, można wprowadzić spację.
	- Aby usunąć ostatnią cyfrę lub znak, naciśnij przycisk strzałki w lewo/ prawo lub górę/dół.

#### <span id="page-170-1"></span>**Litery i cyfry na klawiaturze**

- Zbiory znaków specjalnych w danym urządzeniu mogą się różnić w zależności od ich opcji lub modeli.
- Niektóre z poniższych znaków klawiszy mogą nie być wyświetlane przy wykonywaniu określonych czynności.

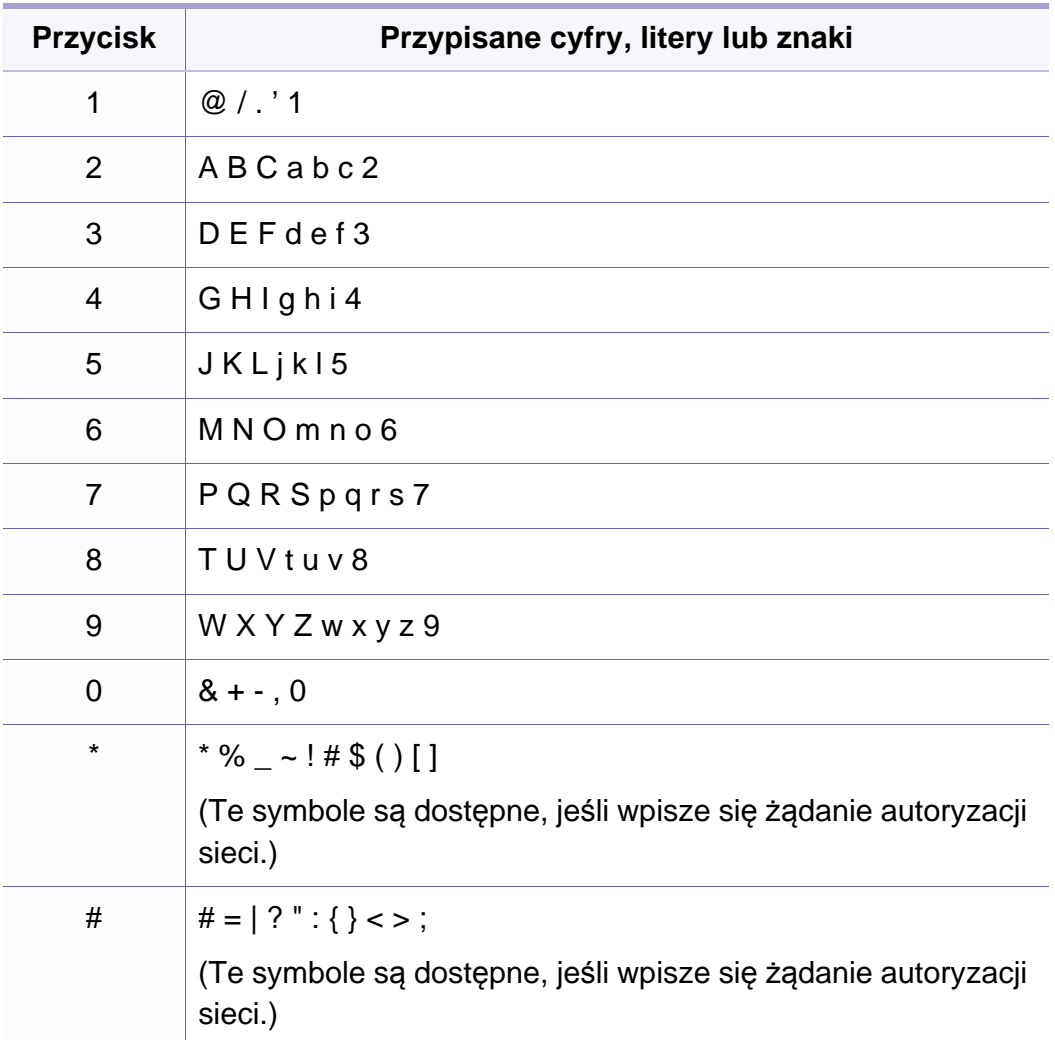

# <span id="page-171-0"></span>**Rejestrowanie autoryzowanych użytkowników**

Ta funkcja może nie być dostępna, w zależności od modelu lub wyposażenia opcjonalnego (patrz "Funkcje poszczególnych modeli" na [stronie 7](#page-6-1)).

Jeśli urządzenie zostało podłączone do sieci i parametry sieciowe zostały prawidłowo skonfigurowane, można zeskanować i przesłać obrazy przez sieć. Aby bezpiecznie wysyłać zeskanowane obrazy za pośrednictwem wiadomości e-mail lub serwera sieciowego, należy zarejestrować informacje o koncie autoryzowanego użytkownika w urządzeniu lokalnym za pomocą programu SyncThru™ Web Service.

- **Przejdź do usługi SyncThru™ Web Service (patrz "Korzystanie z** [programu SyncThru™ Web Service" na stronie 212\)](#page-211-0).
- **2** Kliknij polecenie **Logowanie** w górnej prawej części witryny SyncThru™ Web Service.
- **3** Wpisz **ID** i **Hasło**, a następnie kliknij przycisk **Logowanie**. Ze względów bezpieczeństwa zalecamy zmianę hasła domyślnego.
	- **ID: admin**
	- **Hasło: sec00000**
- **4** Kliknij kolejno opcje **Zabezpieczenia** > **Kontrola dostępu użytkownika** > **Uwierzytelnianie**.
- **5** Wybierz opcj<sup>ę</sup> **Uwierzytelnianie lokalne** w obszarze **Metoda uwierzytelniania** > **Zastosuj**.
- **6** Kliknij **OK** w oknie z potwierdzeniem.
- **7** Kliknij przycisk **Profil użytkownika** > **Dodaj**.
- **8** Wprowadź wartości w obszarach **Nazwa użytkownika**, **Identyfikator logowania**, **Hasło**, **Potwierdź hasło**, **Adres e-mail** i **Numer faksu**.

Poszczególne adresy można dodawać w łatwy sposób po wybraniu wartości **Tak** opcji **Dodaj osoby po utworzeniu grupy**.

**9** Kliknij przycisk **Zastosuj**.

- <span id="page-172-0"></span>• Aby uzyskać informacje o podstawowych funkcjach drukowania, zapoznaj się z Podstawowym podręcznikiem (patrz "Drukowanie [podstawowe" na stronie 55\)](#page-54-0).
	- Ta funkcja może nie być dostępna, w zależności od modelu lub wyposażenia opcjonalnego (patrz "Funkcje poszczególnych modeli" [na stronie 7\)](#page-6-1).

#### **Zmiana domyślnych ustawień drukowania**

- **1** Kliknij przycisk **Start** w systemie Windows.
- **2** Wybierz polecenia **Panel sterowania** > **Urządzenia i drukarki**.
- **3** Prawym przyciskiem myszy kliknij używane urządzenie.
- **4** Otwórz menu **Preferencje drukowania**.
	- Jeśli polecenie **Preferencje drukowania** ma oznaczenie ►, można wybrać inne sterowniki drukarki powiązane z wybraną drukarką.
- **5** Zmień ustawienia na każdej karcie.
- **6** Kliknij przycisk **OK**.

Możesz zmienić ustawienia dla poszczególnych zadań drukowania w opcji **Preferencje drukowania**.

#### **Ustawianie urządzenia jako domyślnego**

- **1** Kliknij przycisk **Start** w systemie Windows.
- **2** Wybierz polecenia **Panel sterowania** > **Urządzenia i drukarki**.
- **3** Wybierz urządzenie.
- **4** Kliknij prawym przyciskiem myszy urządzenie i wybierz **Ustaw jako drukarkę domyślną**.
- 

Jeśli polecenie **Preferencje drukowania** ma oznaczenie ►, można wybrać inne sterowniki drukarki powiązane z wybraną drukarką.

#### **Korzystanie z zaawansowanych funkcji drukowania**

XPS.

**Sterownik XPS drukarki**: stosowany do drukowania plików w formacie

- Patrz "Funkcie poszczególnych modeli" na stronie 7.
- Sterownik XPS może być instalowany tylko w środowiskach Windows Vista lub nowszych.
- Dodaj opcjonalną pamięć, gdy zadania XPS nie są drukowane z powodu braku pamięci drukarki.
- Modele ze sterownikiem XPS na płycie CD z oprogramowaniem:
	- Sterownik drukarki XPS można zainstalować po włożeniu płyty CD z oprogramowaniem do napędu CD-ROM. Po wyświetleniu okna instalacji wybierz polecenia **Instalacja zaawansowana** > **Instalacja niestandardowa**. Sterownik drukarki XPS można wybrać w oknie **Wybierz oprogramowanie i programy narzędziowe do zainstalowania**.
- Modele, których sterownik XPS dostępny jest na stronie internetowej [firmy Samsung,www.samsung.com > znajd](http://www.samsung.com)ź swój produkt > Wsparcie lub Centrum Pobierania.

### **Drukowanie do pliku (PRN)**

Czasem konieczne może być zapisanie danych drukowania w formie pliku.

**1** Zaznacz pole **Drukuj do pliku** w oknie **Drukuj**.

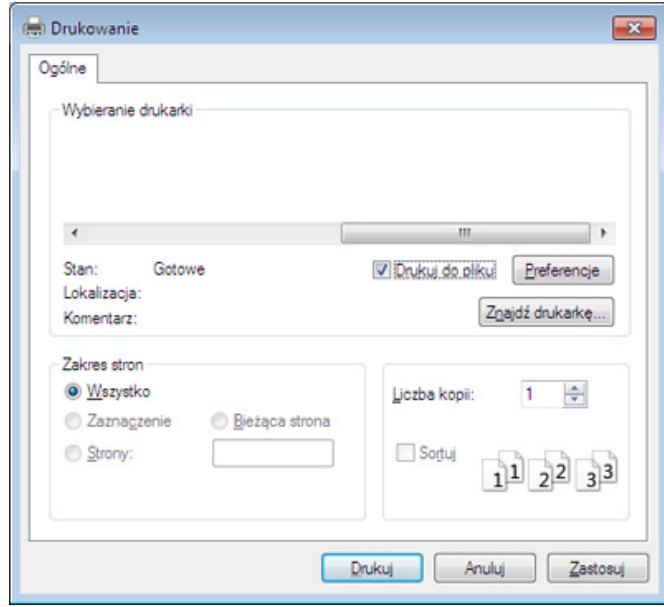

- **2** Kliknij przycisk **Drukuj**.
- **3** Wprowad<sup>ź</sup> <sup>ś</sup>cieżkę docelową i nazwę pliku, a następnie kliknij przycisk **OK**.

Przykład: **c:\Temp\nazwa pliku**.

W przypadku wprowadzenia samej nazwy pliku zostanie on zapisany automatycznie w folderze **Moje dokumenty**, **Documents and Settings** lub **Użytkownicy**. Zapisany folder może wyglądać inaczej w zależności od systemu i używanej aplikacji.

### **Objaśnienie specjalnych funkcji drukarki**

Podczas korzystania z urządzenia można używać zaawansowanych funkcji drukowania.

Aby skorzystać z opcji drukarki udostępnianych przez sterownik drukarki i zmienić ustawienia drukowania, kliknij **Właściwości** lub **Preferencje** w oknie **Drukuj** używanej aplikacji. Nazwa urządzenia, która jest wyświetlana w oknie właściwości drukarki, może się różnić w zależności od używanego urządzenia.

- W zależności od opcji lub modelu niektóre menu mogą nie być wyświetlane. Oznacza to, że opcja nie dotyczy danego urządzenia.
- Wybierz menu **Pomoc** lub kliknij przycisk **w** oknie lub naciśnij F1 na klawiaturze i kliknij opcję, o której chcesz dowiedzieć się więcej (patrz ["Korzystanie z pomocy" na stronie 57](#page-56-0)).

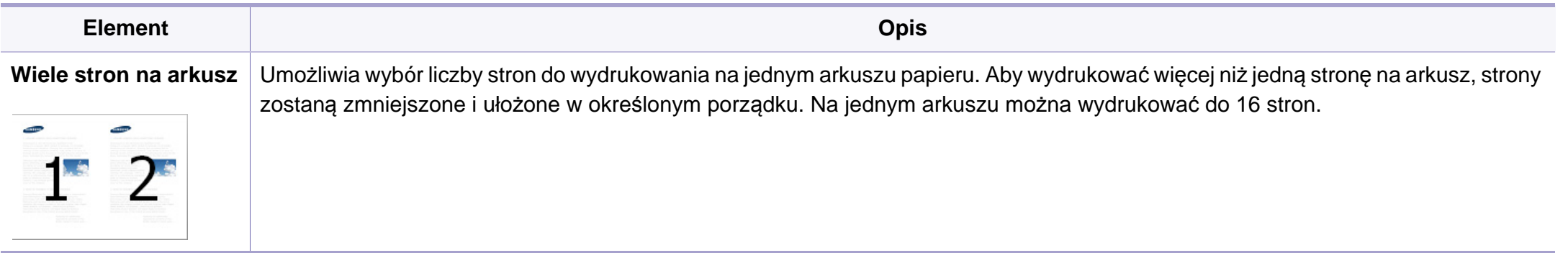

<span id="page-175-0"></span>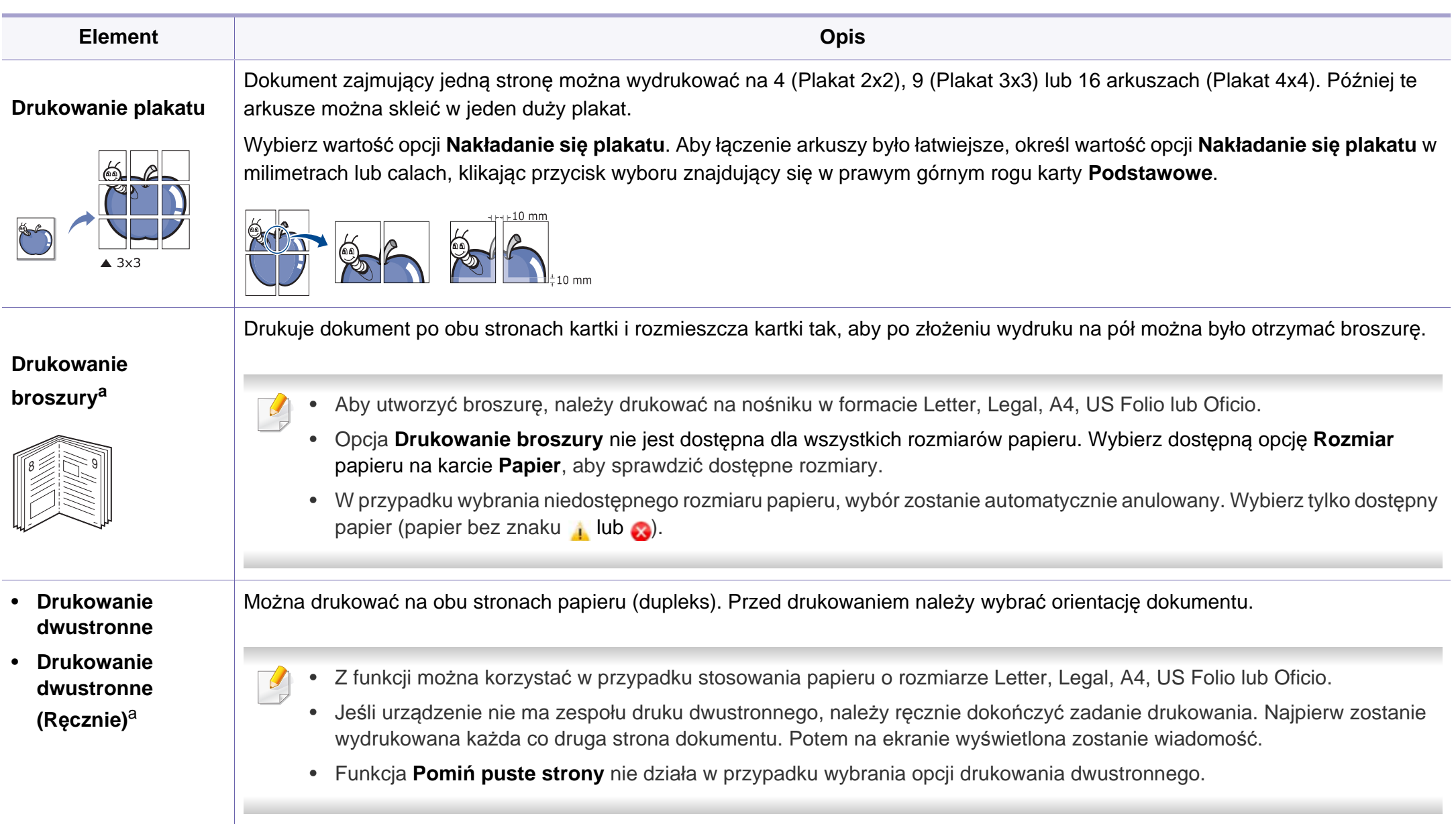

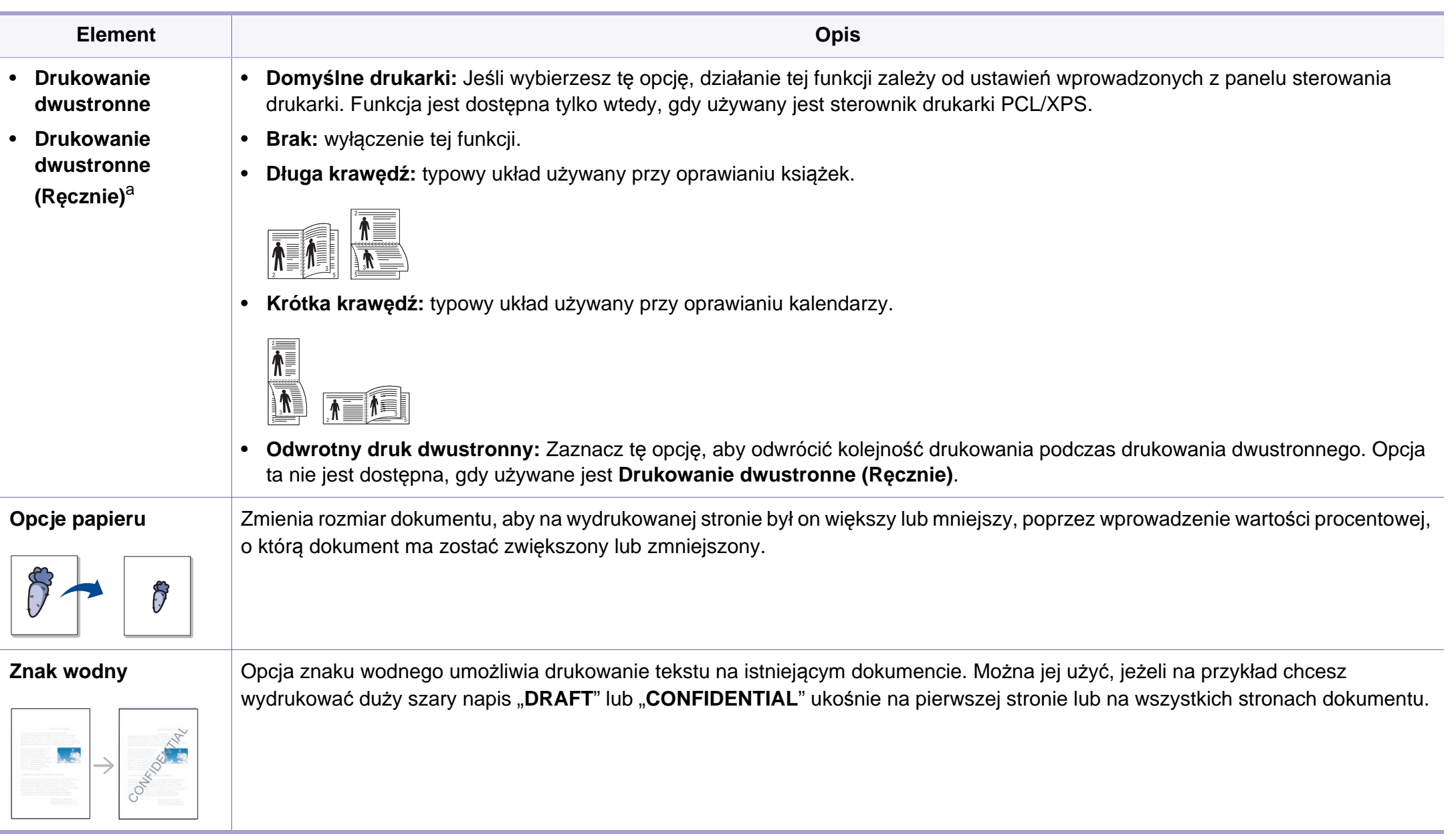

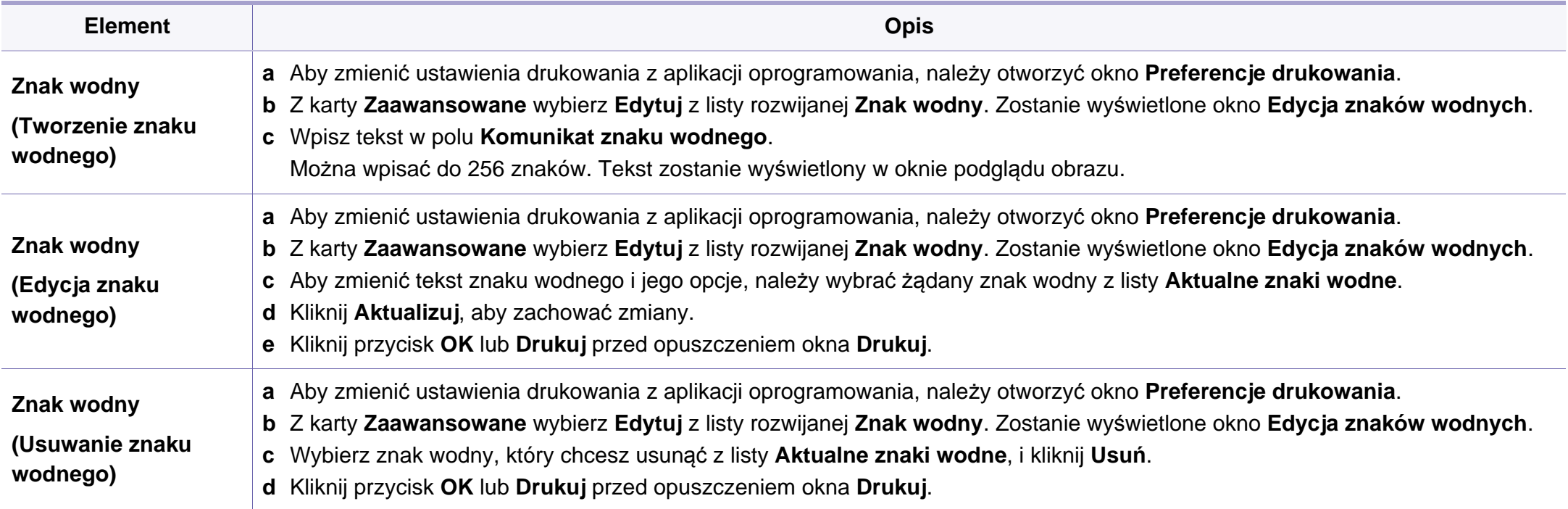

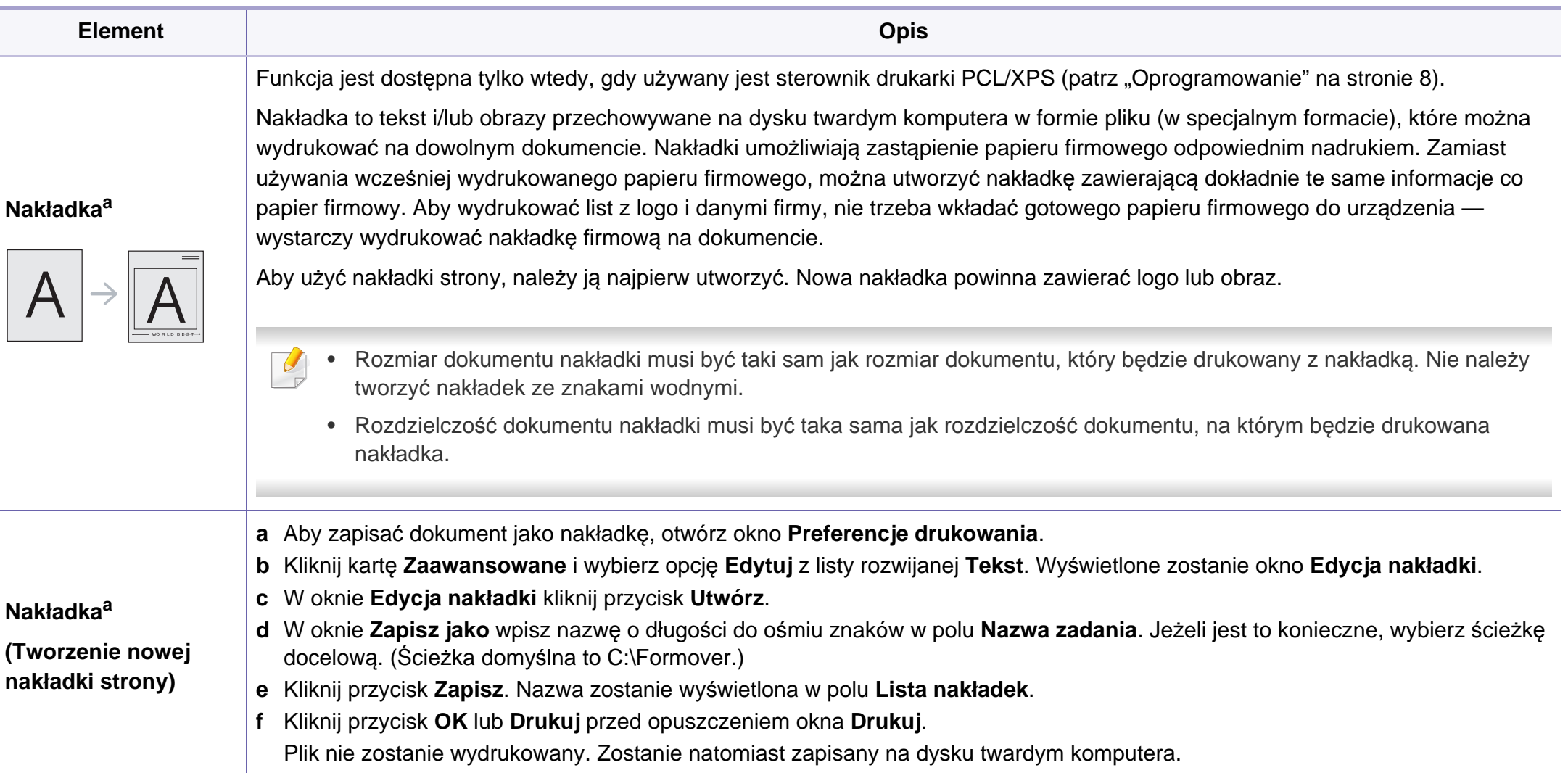

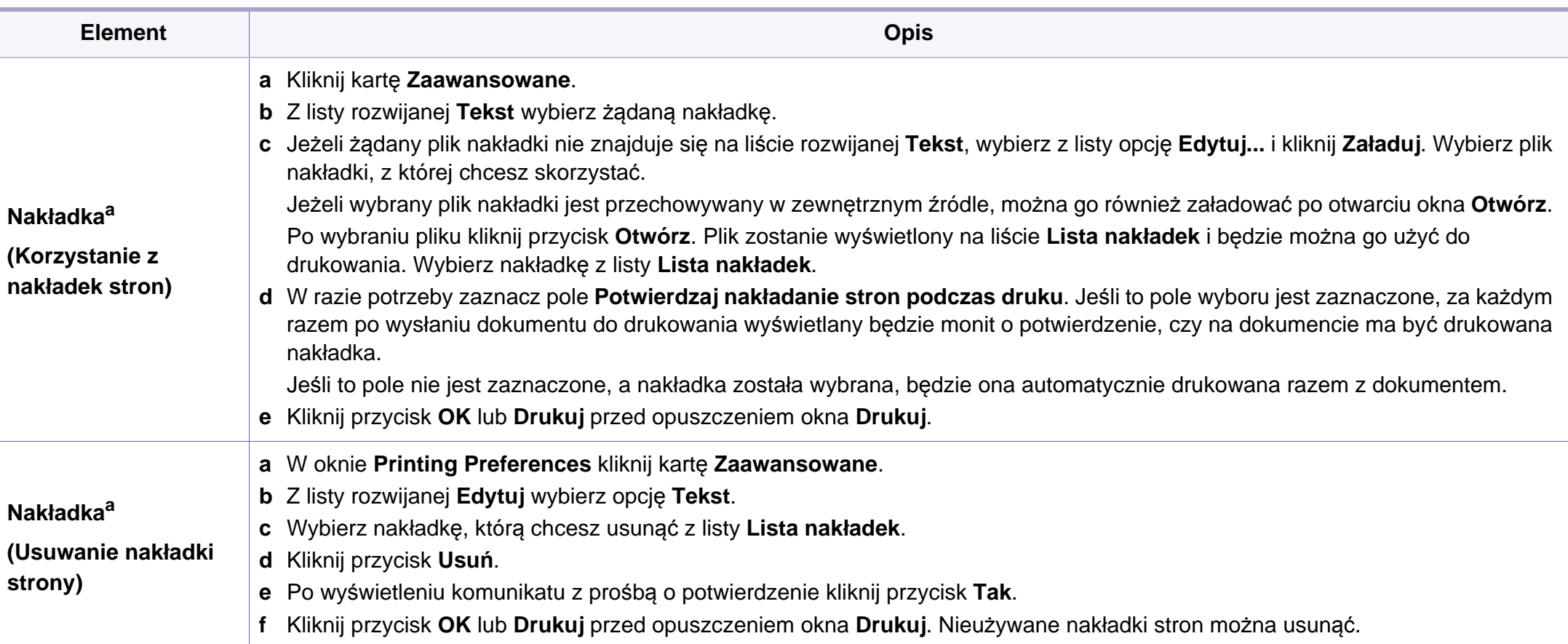
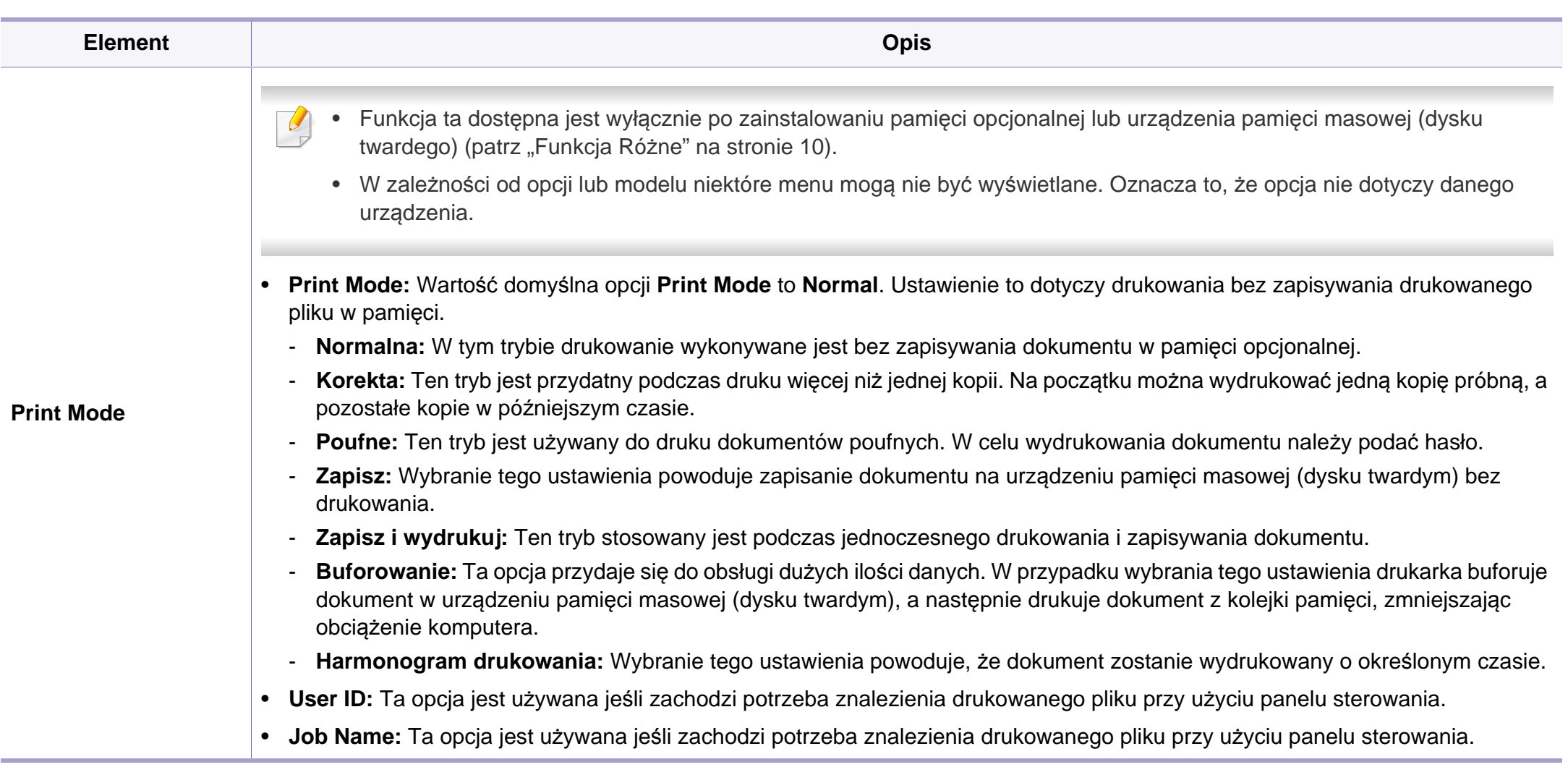

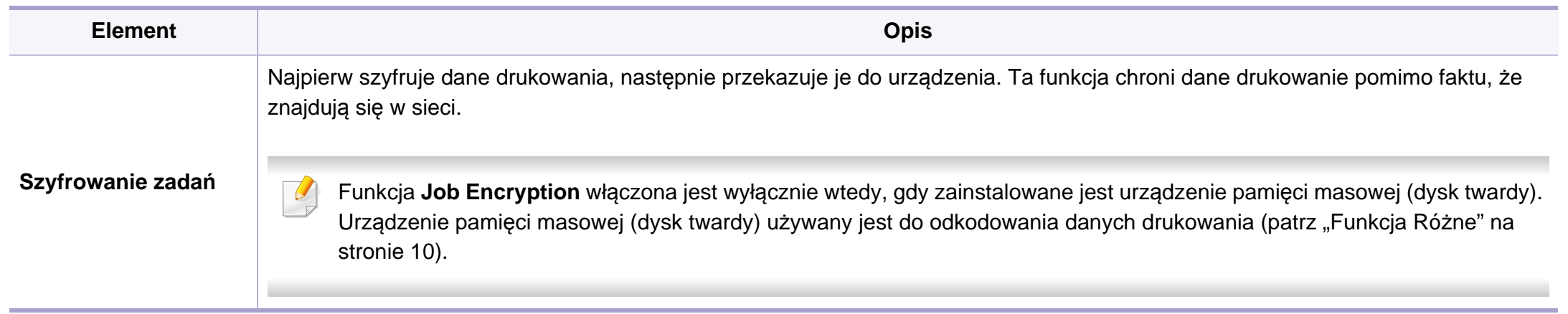

a. Ta opcja nie jest dostępna, gdy używany jest sterownik XPS.

#### **Drukowanie na komputerach Macintosh**

Niektóre funkcje mogą nie być dostępne w zależności od modelu lub opcji. Oznacza to, że funkcje nie są obsługiwane.

### **Drukowanie dokumentu**

Podczas drukowania z komputera Macintosh należy sprawdzić ustawienia sterownika drukarki w każdej aplikacji. Aby drukować z komputera Macintosh, wykonaj poniższe kroki:

- **1** Otwórz dokument do wydruku.
- **2** Otwórz menu **File** i kliknij polecenie **Page Setup** (w niektórych programach **Document Setup**).
- **3** Wybierz rozmiar papieru, orientacje strony, skalowanie i inne opcje oraz upewnij się, że wybrane jest urządzenie użytkownika. Kliknij przycisk **OK**.
- **4** Otwórz menu **File** i kliknij polecenie **Print**.
- **5** Wybierz liczbę kopii i zaznacz, które strony mają zosta<sup>ć</sup> wydrukowane.
- **6** Kliknij przycisk **Print**.

### **Zmiana ustawień drukarki**

Podczas korzystania z urządzenia można używać zaawansowanych funkcji drukowania.

Otwórz aplikacje i wybierz opcję **Print** z menu **File**. Nazwa urządzenia, która jest wyświetlana w oknie właściwości drukarki, może się różnić w zależności od używanego urządzenia. Z wyjątkiem nazwy układ okna właściwości drukarki jest podobny do okna przedstawionego poniżej.

#### **Drukowanie wielu stron na jednym arkuszu**

Na jednym arkuszu papieru można drukować więcej niż jedną stronę. Jest to oszczędny sposób na drukowanie stron szkicowych.

- **1** Otwórz aplikację i wybierz opcj<sup>ę</sup> **Print** z menu **File**.
- **2** Wybierz opcj<sup>ę</sup> **Layout** z listy rozwijanej pod opcj<sup>ą</sup> **Orientation**. Z listy rozwijanej **Pages per Sheet** wybierz liczbę stron do wydrukowania na jednym arkuszu papieru.
- **3** Wybierz inne opcje, których chcesz użyć.
- **4** Kliknij przycisk **Print**.

Urządzenie wydrukuje wybraną liczbę stron na jednym arkuszu papieru.

### **Drukowanie na obydwu stronach papieru**

Niektóre funkcje mogą nie być dostępne w zależności od modelu lub opcji. Oznacza to, że funkcje nie są obsługiwane (patrz "Funkcja Róż[ne" na stronie 10](#page-9-0)).

Przed rozpoczęciem drukowania w trybie dwustronnym należy wybrać krawędź oprawiania dokumentu. Dostępne opcje oprawiania to:

- **Long-Edge Binding:** Typowy układ przy oprawianiu książek.
- **Short-Edge Binding:** Opcja stosowana często w przypadku kalendarzy.
- **1** W aplikacji systemu Macintosh należy wybrać polecenie **Print**<sup>z</sup> menu **File**.
- **2** Wybierz opcj<sup>ę</sup> **Layout** z listy rozwijanej pod opcj<sup>ą</sup> **Orientation**.
- **3** Wybierz orientację oprawy w obszarze **Two-Sided**.
- **4** Wybierz inne opcje, których chcesz użyć.
- **5** Kliknij przycisk **Print**, aby drukować na obu stronach arkusza.

Jeżeli drukujesz więcej niż dwie kopie, pierwsza i druga kopia mogą zostać wydrukowane na tym samym arkuszu. Kiedy drukujesz więcej niż jedną kopię, unikaj drukowania na obu stronach papieru.

### **Korzystanie z pomocy**

Kliknij znak zapytania dostępny w lewym dolnym rogu okna i kliknij temat, o którym chcesz dowiedzieć się więcej. Zostanie wyświetlone okno wyskakujące z informacjami o obsługiwanych przez sterownik cechach tej opcji.

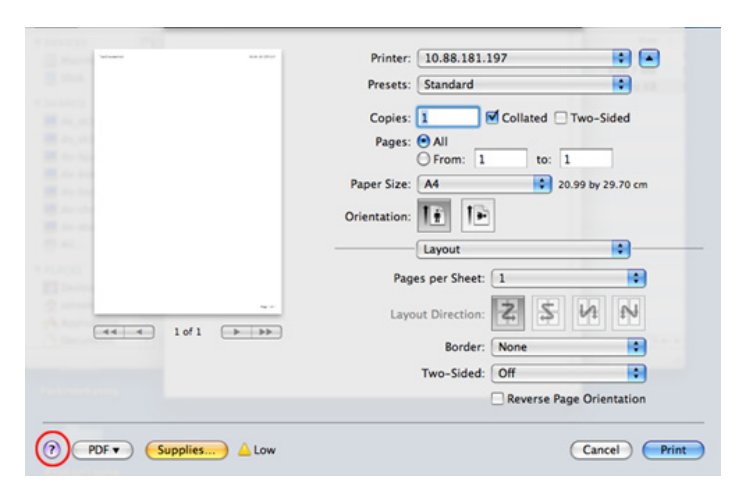

#### **Drukowanie w systemie Linux**

Niektóre funkcje mogą nie być dostępne w zależności od modelu lub opcji. Oznacza to, że funkcje nie są obsługiwane.

### **Drukowanie z poziomu aplikacji**

Istnieje wiele aplikacji systemu Linux, które umożliwiają drukowanie za pomocą systemu Common UNIX Printing System (CUPS). Urządzenie może drukować z poziomu dowolnej aplikacji tego typu.

- **1** Otwórz aplikację i wybierz opcj<sup>ę</sup> **Print** z menu **File**.
- **2** Wybierz opcj<sup>ę</sup> **Print** bezpośrednio korzystając z lpr.
- **3** W oknie graficznego interfejsu użytkownika LPR wybierz odpowiednią nazwę modelu urządzenia z listy drukarek i kliknij przycisk **Properties**.
- **4** Zmień właściwości zadania drukowania, używając następujących czterech kart wyświetlonych u góry okna.
	- **General:** Umożliwia zmianę rozmiaru papieru oraz orientację dokumentów. Umożliwia również drukowanie dwustronne, dodawanie nagłówka początkowego i końcowego oraz zmianę liczby stron drukowanych na jednym arkuszu.
- W zależności od modelu drukowanie w trybie automatycznego/ ręcznego druku dwustronnego może nie być dostępne. Możesz zastosować system drukowania lpr lub inne aplikacje do drukowania stron nieparzystych i parzystych.
	- **Text:** Umożliwia określenie marginesów strony i ustawia takie opcje tekstu, jak odstępy i kolumny.
	- **Graphics:** Umożliwia ustawianie opcji obrazu używanych podczas drukowania plików obrazów, np. opcje kolorów, rozmiar lub położenie obrazu.
	- **Advanced:** umożliwia ustawienie rozdzielczości druku, źródła papieru i miejsca docelowego.
- **5** Kliknij przycisk **Apply**, aby zastosować zmiany i zamknąć okno **Properties**.
- **6** Kliknij przycisk **OK** w oknie **LPR GUI**, aby rozpocząć drukowanie.
- **7** Zostanie wyświetlone okno Printing, umożliwiające kontrolowanie stanu zadania drukowania.

Aby anulować bieżące zadanie, kliknij przycisk **Cancel**.

### **Drukowanie plików**

Korzystając z systemu CUPS można drukować wiele różnych typów plików – bezpośrednio z poziomu wiersza polecenia. Umożliwia to narzędzie CUPS lpr, ale pakiet sterowników zastępuje standardowe narzędzie lpr bardziej wygodnym dla użytkownika programem LPR GUI.

Aby wydrukować dowolny plik dokumentu:

**1** W wierszu polecenia systemu Linux wpisz polecenie "lpr <nazwa\_pliku>" i naciśnij klawisz Enter. Zostanie wyświetlone okno **LPR GUI**.

Jeśli wpiszesz tylko "lpr" i naciśniesz klawisz **Enter**, najpierw pojawi się okno **Select file(s) to print**. Wybierz pliki, które chcesz wydrukować, i kliknij przycisk **Open**.

- **2** W oknie programu **LPR GUI** wybierz urządzenie z listy i zmie<sup>ń</sup> właściwości zadania drukowania.
- **3** Kliknij przycisk **OK**, aby rozpocząć drukowanie.

### **Konfigurowanie właściwości drukarki**

W oknie **Printer Properties** w module **Printers configuration** można zmieniać różnorodne właściwości urządzenia używanego jako drukarka.

**1** Otwórz program **Unified Driver Configurator**.

W razie potrzeby przejdź do modułu **Printers configuration**.

- **2** Z listy dostępnych drukarek wybierz odpowiednie urządzenie i kliknij przycisk **Properties**.
- **3** Zostanie otwarte okno **Printer Properties**.

U góry okna widocznych jest pięć następujących kart:

- **General:** umożliwia zmianę lokalizacji i nazwy drukarki. Nazwa wpisana na tej karcie jest widoczna na liście drukarek na panelu **Printers configuration**.
- **Connection:** umożliwia przeglądanie lub wybór innego portu. W przypadku zmiany używanego portu urządzenia z portu USB na port równoległy (lub odwrotnie) należy na tej karcie ponownie skonfigurować port urządzenia.
- **Driver:** umożliwia przeglądanie lub wybór innego sterownika drukarki. Klikając przycisk **Options**, można ustawić domyślne opcje urządzenia.
- **Jobs:** wyświetla listę zadań drukowania. Kliknij przycisk **Cancel job**, aby anulować wybrane zadanie i zaznacz pole wyboru **Show completed jobs**, aby wyświetlić poprzednie zadania na liście zadań.

- **Classes:** Ta opcja pokazuje klasę danej drukarki. Aby dodać urządzenie do danej klasy, kliknij przycisk **Add to Class** lub kliknij przycisk **Remove from Class**, aby usunąć urządzenie z wybranej klasy.
- **4** Kliknij przycisk **OK**, aby zastosować zmiany i zamknąć okno **Printer Properties**.

#### **Drukowanie w systemie UNIX**

Niektóre funkcje mogą nie być dostępne w zależności od modelu lub opcji. Oznacza to, że funkcje nie są obsługiwane (patrz "Funkcje [poszczególnych modeli" na stronie 7](#page-6-0)).

#### **Przetwarzanie zadania wydruku**

Po zainstalowaniu drukarki wybierz dowolny obraz, plik tekstowy lub plik w formacie PS lub HGL, który chcesz wydrukować.

**1** Wykonaj polecenie "**printui <file\_name\_to\_print>**".

Na przykład, w przypadku drukowania pliku o nazwie "**document1**" **printui** document1

Spowoduje to otwarcie okna **Print Job Manager** sterownika drukarki dla systemu UNIX, umożliwiającego określenie różnych opcji drukowania.

- **2** Wybierz dodaną wcześniej drukarkę.
- **3** Wybierz w oknie opcje drukowania, takie jak **Page Selection**.
- **4** Wybierz liczbę kopii w polu **Number of Copies**.
- Aby skorzystać z funkcji drukarki oferowanych przez sterownik drukarki, naciśnij przycisk **Properties**.
- **5** Naciśnij przycisk **OK**, aby rozpocząć zadanie drukowania.

#### **Zmiana ustawień urządzenia**

Okno **Print Job Manager** sterownika drukarki dla systemu UNIX umożliwia wybór różnych opcji drukowania za pomocą opcji **Properties**.

Dostępne są także następujące klawisze skrótów: "H" – **Help**, "O" – **OK**, "A" – **Apply** i "C" – **Cancel**.

#### **Karta General**

- **Paper Size:** Określ rozmiar papieru A4, Letter lub inny, zgodnie ze swoimi preferencjami.
- **Paper Type:** Wybierz typ papieru. Dostępne opcje to **Printer Default**, **Plain** i **Thick**.
- **Paper Source:** Wybierz zasobnik, z którego pobrany zostanie papier. Domyślne źródło to **Auto Selection**.
- **Orientation:** Wybierz kierunek wydruku danych na stronie.
- **Duplex:** Drukuj na obu stronach arkusza, co zapewnia oszczędność papieru.
	- W zależności od modelu drukowanie w trybie automatycznego/ ręcznego druku dwustronnego może nie być dostępne. Możesz zastosować system drukowania lpr lub inne aplikacje do drukowania stron nieparzystych i parzystych.
- **Multiple pages:** Drukuj kilka stron na jednej stronie arkusza papieru.
- **Page Border:** Wybierz dowolny styl krawędzi (np. **Single-line hairline**, **Double-line hairline**)

### **Karta Image**

Ta karta umożliwia zmianę jasności, rozdzielczości i położenia obrazu w dokumencie.

### **Karta Text**

Określ margines znaków oraz odstęp między wierszami i kolumnami na wydruku.

#### **Karta HPGL/2**

- **Use only black pen:** Wydruk wszystkich obrazów w czerni.
- **Fit plot to page:** Wydruk całej grafiki na jednej stronie.

#### **Karta Margins**

- **Use Margins:** Określ marginesy dokumentu. Domyślnie marginesy są wyłączone. Użytkownik może zmienić ustawienia marginesów, zmieniając wartość odpowiednich pól. Wartości domyślne są zależne od wybranego rozmiaru strony.
- **Unit:** Zmień jednostki na punkty, cale lub centymetry.

### **Karta Printer-Specific Settings**

Określ różne wartości w ramkach **JCL** i **General**, aby dostosować różne ustawienia. Opcje te są różne dla poszczególnych modeli drukarek i zależne od pliku PPD.

- Aby uzyskać informacje o podstawowych funkcjach skanowania, zapoznaj się z Podstawowy podręcznik (patrz "Podstawowe [operacje skanowania" na stronie 64\)](#page-63-0).
	- Ta funkcja może nie być dostępna, w zależności od modelu lub wyposażenia opcjonalnego (patrz "Funkcje poszczególnych modeli" [na stronie 7\)](#page-6-0).
- Maksymalna rozdzielczość, jaką można uzyskać zależy od wielu czynników, m.in. szybkości komputera, dostępnego miejsca na dysku, pamięci, rozmiaru skanowanego obrazu i ustawień głębi bitowej. Dlatego też, w zależności od systemu i skanowanego obrazu, skanowanie w niektórych rozdzielczościach może nie być możliwe, zwłaszcza przy wyższym dpi.

#### **Podstawowa metoda skanowania**

Ta funkcja może nie być dostępna w zależności od modelu lub wyposażenia opcjonalnego (patrz "Funkcja Róż[ne" na stronie 10](#page-9-0)). Urządzenie może skanować oryginały za pośrednictwem kabla USB lub w sieci. Do skanowania dokumentów mogą zostać wykorzystane następujące metody:

- **Skanuj do PC:** zeskanuj oryginały z poziomu panelu sterowania. Następnie zeskanowane dane zostaną zapisane w folderze **Moje dokumenty** podłączonego komputera (patrz "Podstawowe operacje [skanowania" na stronie 64](#page-63-1)).
- **TWAIN:** TWAIN jest jedną ze wstępnie ustawionych aplikacji obrazowania. Skanowanie obrazu uruchamia wybraną aplikację, umożliwiając sterowanie procesem skanowania. Z tej funkcji można korzystać za pomocą połączenia lokalnego lub połączenia sieciowego (patrz temat ["Skanowanie z programu do edycji obrazów" na stronie](#page-190-0)  [191](#page-190-0)).
- **Asystent skanowania Samsung/Samsung Easy Document Creator:** Tego programu można używać do skanowania obrazów lub dokumentów.
	- Patrz "Skanowanie za pomocą aplikacji Asystent skanowania [Samsung" na stronie 192.](#page-191-0)
	- Patrz "Korzystanie z aplikacji Samsung Easy Document Creator" na [stronie 215](#page-214-0).
- **WIA:** WIA to skrót od uzyskiwanie obrazów w systemie Windows. Aby użyć tej funkcji, należy bezpośrednio podłączyć komputer do urządzenia za pomocą kabla USB (patrz ["Skanowanie przy u](#page-190-1)życiu [sterownika WIA" na stronie 191\)](#page-190-1).

### **Konfiguracja ustawień skanowania w komputerze**

Ta funkcja może nie być dostępna, w zależności od modelu lub wyposażenia opcionalnego (patrz "Funkcję poszczególnych modeli" na [stronie 7](#page-6-0)).

- **1** Otwórz aplikacj<sup>ę</sup> **Samsung Easy Printer Manager** (patrz "Korzystanie z aplikacji Samsung Easy Printer Manager" na stronie [221](#page-220-0)).
- **2** Wybierz odpowiednie urządzenie z listy **Lista drukarek**.
- **3** Wybierz menu **Ustawienia skanowania do komputera**.
- **4** Wybierz żądaną opcję.
	- **Włączanie skanowania:** Określa, czy skanowanie jest włączone w urządzeniu.
	- Karta Podstawowe: Zawiera ogólne ustawienia skanowania i urządzenia.
	- Karta Obraz: Zawiera ustawienia zmiany obrazu.
- **5** Naciśnij **Zapisz** > **OK**.

#### **Skanowanie z urządzenia podłączonego do sieci**

Urządzenie, które nie obsługuje interfejsu sieciowego nie będzie korzystać z tej funkcji (patrz "Widok z tył[u" na stronie 26\)](#page-25-0).

Upewnij się, że sterownik drukarki zainstalowano na komputerze z dysku CD z oprogramowaniem, ponieważ sterownik drukarki zawiera program do skanowania (patrz "Lokalna instalacia sterownika" na stronie 33).

- **1** Połóż jeden arkusz na płycie stroną zadrukowaną skierowaną do dołu lub wiele arkuszy w automatycznym podajniku dokumentów, stroną zadrukowaną skierowaną do góry (patrz "Ładowanie oryginał[ów" na stronie 51](#page-50-0)).
- Jeśli pojawi się komunikat **Niedostepny**, należy sprawdzić połączenia portów.
- **2** Wybierz **ID** zarejestrowanego komputera i w razie potrzeby wprowadź **Haslo**.

- **ID** jest taki sam, jak identyfikator skanowania zarejestrowany w programie **Menedżer drukarki Samsung** > Przełącz do trybu zaawansowanego > **Ustawienia skanowania do komputera**.
- **Haslo** to czterocyfrowy numer zarejestrowany jako hasło w

programie **Menedżer drukarki Samsung** > Przełącz do trybu zaawansowanego > **Ustawienia skanowania do komputera**.

- **3** Wybierz żądaną opcję i naciśnij przycisk **OK**.
- **4** Rozpocznie się skanowanie.

Zeskanowany obraz zapisywany jest na komputerze, w folderze **C:\Użytkownicy\users name\Moje dokumenty**. Zapisany folder może wyglądać inaczej w zależności od systemu i używanej aplikacji.

### <span id="page-190-0"></span>**Skanowanie z programu do edycji obrazów**

Można skanować i importować dokumenty za pomocą programów do edycji obrazów takich jak, Adobe Photoshop, jeśli oprogramowanie jest zgodne ze standardem TWAIN. Wykonaj czynności opisane poniżej, aby skanować za pomocą oprogramowania zgodnego ze standardem TWAIN:

- **1** Upewnij się, że urządzenie jest włączone i podłączone do komputera.
- **2** Połóż jeden arkusz na płycie stroną zadrukowaną skierowaną do dołu lub wiele arkuszy w automatycznym podajniku dokumentów, stroną zadrukowaną skierowaną do góry (patrz "Ładowanie oryginał[ów" na stronie 51](#page-50-0)).
- **3** Otwórz aplikację, np. Adobe Photoshop.
- **4** Kliknij **Plik** > **Importuj** i wybierz skaner.
- **5** Określ ustawienia skanowania.
- **6** Zeskanuj i zapisz zeskanowany obraz.

### <span id="page-190-1"></span>**Skanowanie przy użyciu sterownika WIA**

Urządzenie obsługuje sterownik Windows Image Acquisition (WIA), który pozwala na skanowanie obrazów. WIA jest jednym ze standardowych składników zawartych w systemie Microsoft Windows 7 i współpracuje z aparatami cyfrowymi i skanerami. W odróżnieniu od sterownika TWAIN sterownik WIA umożliwia skanowanie i łatwe przetwarzanie obrazów bez korzystania z dodatkowego oprogramowania.

Sterownik WIA działa tylko w systemach Windows z portem USB. Nie dotyczy to systemu Windows 2000.

- **1** Upewnij się, że urządzenie jest włączone i podłączone do komputera.
- **2** Połóż jeden arkusz na płycie stroną zadrukowaną skierowaną do dołu lub wiele arkuszy w automatycznym podajniku dokumentów, stroną zadrukowaną skierowaną do góry (patrz "Ładowanie oryginał[ów" na stronie 51](#page-50-0)).
- **3** Kliknij **Start** > **Panel sterowania** > **Sprzęt i dźwięk** > **Urządzenia i drukarki**.
- **4** Kliknij prawym przyciskiem myszy ikonę sterownika urządzenia w oknie **Drukarki i faksy** > **Rozpocznij skanowanie**.
- **5** Zostanie wyświetlona aplikacja **Nowy skan**.
- **6** Wybierz preferencje skanowania, a następnie kliknij przycisk **Podgląd**, aby sprawdzić, jak wybrane ustawienia zmieniają wygląd obrazu.
- **7** Zeskanuj i zapisz zeskanowany obraz.

#### <span id="page-191-0"></span>**Skanowanie za pomocą aplikacji Asystent skanowania Samsung**

Aby zainstalować oprogramowanie drukarki, należy pobrać aplikację Asystent skanowania Samsung z witryny Samsung (http:// www.samsung.com > znajdź swój produkt > Wsparcie lub Centrum pobierania).

- Ta funkcja może nie być dostępna, w zależności od modelu lub wyposażenia opcjonalnego (patrz "Funkcje poszczególnych modeli" [na stronie 7](#page-6-0)).
	- Program Asystent skanowania Samsung umożliwia korzystanie z funkcji OCR.
- **1** Upewnij się, że urządzenie jest włączone i podłączone do komputera.
- **2** Połóż jeden arkusz na płycie stroną zadrukowaną skierowaną do dołu lub wiele arkuszy w automatycznym podajniku dokumentów, stroną zadrukowaną skierowaną do góry (patrz "Ładowanie oryginał[ów" na stronie 51](#page-50-0)).
- **3** Kliknij **Start** > **Wszystkie programy** > **Drukarki Samsung**<sup>i</sup> uruchom aplikację **Asystent skanowania Samsung**. Aby przejść do folderu **Macintosh, Aplikacje** wybierz > folder Samsung > Asystent skanowania.

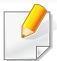

Wybierz menu **Pomoc** lub kliknij przycisk **w** oknie i kliknij dowolną opcję, o której chcesz dowiedzieć się więcej.

- **4** Określ ustawienia skanowania.
- **5** Kliknij przycisk **Skanuj**.

#### **Skanowanie na komputerze Macintosh**

### **Skanowanie z urządzenia podłączonego za pomocą kabla USB**

- **1** Upewnij się, że urządzenie jest włączone i podłączone do komputera.
- **2** Połóż jeden arkusz na płycie stroną zadrukowaną skierowaną do dołu lub wiele arkuszy w automatycznym podajniku dokumentów, stroną zadrukowaną skierowaną do góry (patrz "Ładowanie oryginał[ów" na stronie 51](#page-50-0)).
- **3** Uruchom menu **Applications** i kliknij opcj<sup>ę</sup> **Image Capture**.
- Jeśli wyświetlany jest komunikat **No Image Capture device connected**, odłącz i podłącz ponownie kabel USB. Jeśli problem nie ustępuje, patrz pomoc programu **Image Capture**.
- **4** Wybierz żądaną opcję.
- **5** Zeskanuj i zapisz zeskanowany obraz.
- - Jeżeli w programie **Image Capture** nie działa skanowanie, należy zaktualizować system Mac OS do najnowszej wersji. Program **Image Capture** działa tylko w systemach Mac OS X 10.4.7 lub nowszych.

### **Skanowanie z urządzenia podłączonego do sieci**

- Tylko model sieciowy (patrz "Funkcje poszczególnych modeli" na [stronie 7](#page-6-0)).
- **1** Upewnij się, że urządzenie jest podłączone do sieci.
- **2** Połóż jeden arkusz na płycie stroną zadrukowaną skierowaną do dołu lub wiele arkuszy w automatycznym podajniku dokumentów, stroną zadrukowaną skierowaną do góry (patrz "Ładowanie oryginał[ów" na stronie 51](#page-50-0)).

- **3** Uruchom menu **Applications** i kliknij opcj<sup>ę</sup> **Image Capture**.
- **4** W zależności od systemu operacyjnego, wykonaj następujące kroki.
	- Dla wersji 10.4
		- Na pasku Menu kliknij **Devices** > **Browse Devices**.
		- Wybierz odpowiednie urządzenie w obszarze TWAIN devices. Upewnij się, że zaznaczono pole wyboru **Use TWAIN software**.
		- Kliknij **Connect**.

Jeśli zostanie wyświetlony komunikat z ostrzeżeniem, kliknij **Change Port..** aby wybrać port, lub jeśli wyświetlony zostanie komunikat TWAIN UI, wybierz opcję **Change Port..** z menu **Preference** i wybierz nowy port.

- Dla wersji 10.5
	- Na pasku Menu kliknij **Devices** > **Browse Devices**.
	- Upewnij się, że pole wyboru **Connected** znajdujące się obok odpowiedniego urządzenia w obszarze **Bonjour Devices**.
	- Aby skanować za pomocą urządzenia TWAIN, zapoznaj się z procedurą dla systemu Mac OS X 10.4.
- W systemie 10.6-10.7 wybierz polecenie **SHARED**.
- **5** Ustaw opcje skanowania w tym programie.
- **6** Zeskanuj i zapisz zeskanowany obraz.
- Jeżeli w programie Image Capture nie działa skanowanie, należy zaktualizować system Mac OS do najnowszej wersji. Program Image Capture działa tylko w systemach Mac OS X 10.4.7 lub nowszych.
	- Aby uzyskać więcej informacji, przejdź do pomocy do programu **Image Capture**.
	- Skanowanie może również odbywać się za pomocą oprogramowania zgodnego ze standardem TWAIN, np. Adobe Photoshop.

### **Skanowanie w systemie Linux**

### **Skanowanie**

- **1** Upewnij się, że urządzenie jest włączone i podłączone do komputera.
- **2** Kliknij dwukrotnie umieszczoną na pulpicie ikon<sup>ę</sup> **Unified Driver Configurator**.
- **3** Kliknij przycisk , aby otworzyć okno Scanners configuration.

**4** Wybierz skaner z listy.

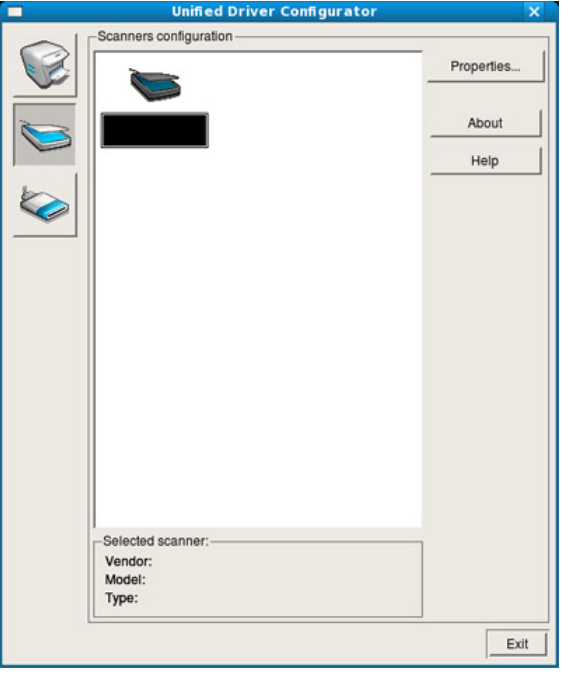

- **5** Kliknij przycisk **Properties**.
- **6** Połóż jeden arkusz na płycie stroną zadrukowaną skierowaną do dołu lub wiele arkuszy w automatycznym podajniku dokumentów, stroną zadrukowaną skierowaną do góry (patrz "Ładowanie oryginał[ów" na stronie 51](#page-50-0)).
- **7** W oknie **Scanner Properties** kliknij przycisk **Preview**.

**8** Rozpocznie się skanowanie dokumentu, a na panelu podglądu okna **Preview Pane** zostanie wyświetlony podgląd dokumentu.

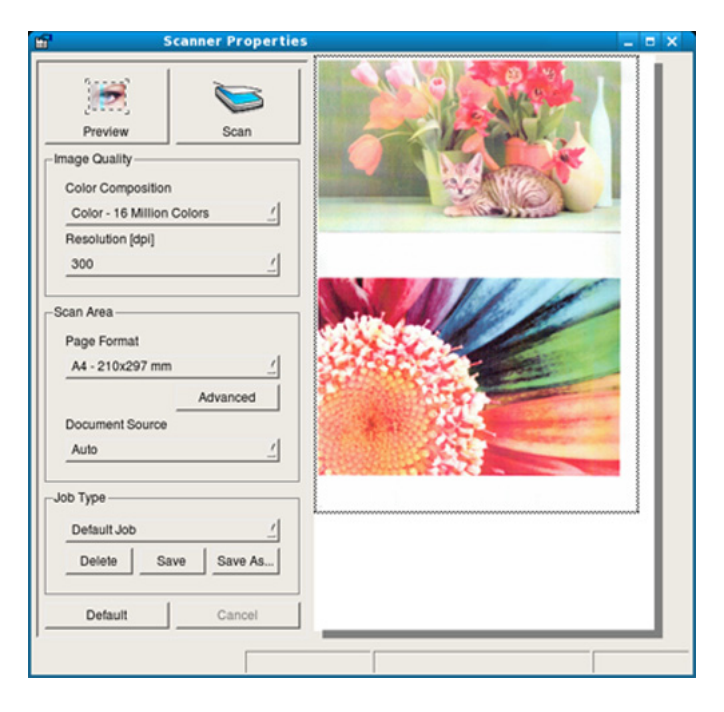

- **9** W oknie **Preview Pane** przeciągnij wskaźnik, aby wybrać obszar, który ma być skanowany.
- **10** Wybierz żądaną opcję.
- **11** Zeskanuj i zapisz zeskanowany obraz.
	- Można zapisać ustawienia skanowania i dodać je listy rozwijanej **Job Type** do późniejszego wykorzystania.

### **Edycja obrazu za pomocą Image Manager**

Program Image Manager zapewnia polecenia menu i przyciski narzędzi służące do edycji zeskanowanych obrazów.

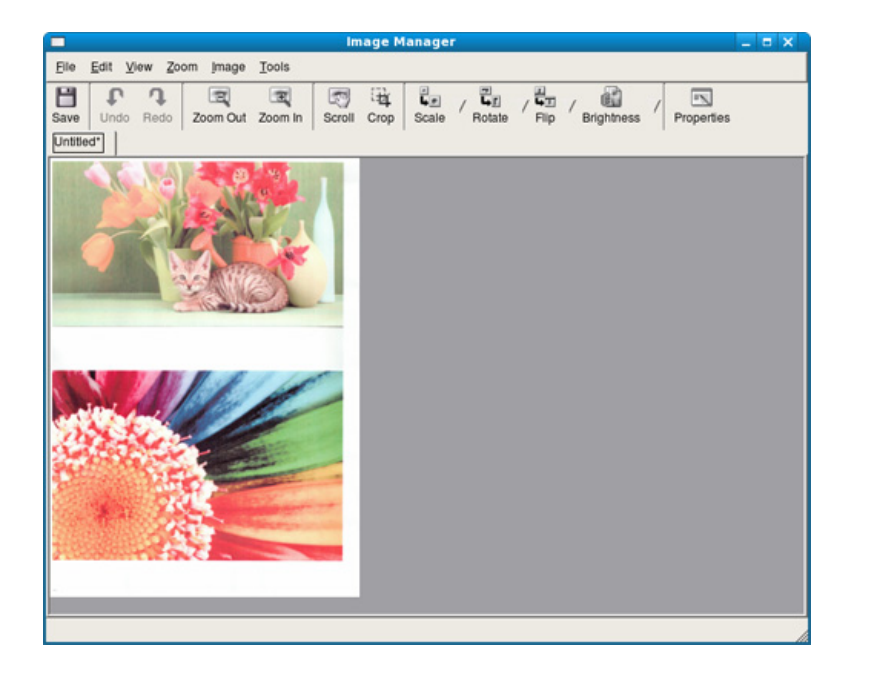

- Aby uzyskać informacje o podstawowych funkcjach faksowania, zapoznaj się z Podstawowy podręcznik (patrz "Skanowanie podstawowe" na stronie 66).
	- Ta funkcia nie jest obsługiwana w przypadku modeli SCX-465x/ 465xN/4021S/4321NS (patrz "Omówienie panelu sterowania" na [stronie 27](#page-26-0)).

### **Automatyczne ponowne wybieranie numeru**

Jeśli wybrany numer jest zajęty lub nie odpowiada podczas wysyłania faksu, urządzenie automatycznie ponawia wybieranie numeru. Odstępy czasu pomiędzy próbami ponownego wybierania numeru uzależnione są od fabrycznych ustawień domyślnych w danych kraju.

Gdy na wyświetlaczu zostanie wyświetlony komunikat **Powt. pon. wyb.?**,

naciśnij przycisk (**Start**), aby wybrać numer ponownie bez oczekiwania.

Aby anulować automatyczne wybieranie ponowne, naciśnij przycisk (**Cancel** lub **Stop/Clear**).

Aby zmienić odstęp czasu pomiędzy próbami ponownego wybierania numeru oraz liczbę prób ponownego wybrania numeru

- **Na panelu sterowania naciśnij przycisk Septimule > (Faks) > 了 (Menu) > Konfig. faksu** > **Wysylanie**.
- **2** Wybierz **Licz.powt.wyb.** lub **War. wyb. pon.**.
- **3** Wybierz żądaną opcję.

### **Ponowne wybieranie numeru faksu**

- **1** Naciśnij przycisk (**Redial/Pause**) na panelu sterowania.
- **2** Wybierz żądany numer faksu.

Wyświetlanych jest dziesięć numerów, na które wysłano ostatnio faksy i dziesięć numerów nadawców.

**3** Jeśli oryginał został załadowany do podajnika dokumentów, urządzenie automatycznie rozpocznie wysyłanie.

Jeśli oryginał został umieszczony na szybie skanera, wybierz opcję **Tak**, aby dodać kolejną stronę. Włóż kolejny oryginał i naciśnij przycisk **OK**. Po zakończeniu, kiedy pojawi się monit **Nast. strona?**, naciśnij przycisk **Nie**.

#### **Potwierdzanie transmisji**

Po pomyślnym wysłaniu ostatniej strony oryginału urządzenie wyemituje sygnał i powróci do trybu gotowości.

W przypadku wystąpienia problemów podczas wysyłania faksu na wyświetlaczu zostanie wyświetlony komunikat o błędzie. Jeśli wystąpi

komunikat o błędzie, należy nacisnąć przycisk (**Cancel** lub **Stop/ Clear**), aby usunąć komunikat i ponowić próbę wysłania faksu.

Urządzenie można ustawić w taki sposób, aby po każdym pomyślnym wysłaniu faksu drukowany był raport z potwierdzeniem. Na panelu sterowania naciśnij przycisk (Faks) > (**Menu**) > **Konfig. faksu** > **Wysylanie** > **Rap. wyslanych**.

#### **Wysyłanie faksu z komputera**

Ta funkcja może nie być dostępna, w zależności od modelu lub  $\overline{\mathcal{C}}$ wyposażenia opcjonalnego (patrz "Funkcje poszczególnych modeli" na [stronie 7](#page-6-0)).

Faksy można wysyłać za pośrednictwem komputera, bez konieczności podchodzenia do urządzenia.

Aby wysyłać faksy z komputera, musi być zainstalowany program **Samsung Network PC Fax**. Program ten jest instalowany podczas instalacji sterownika drukarki.

- **1** Otwórz dokument, który chcesz wysłać.
- **2** W menu **Plik** wybierz pozycj<sup>ę</sup> **Drukuj**.

Zostanie wyświetlone okno **Drukuj**. Okno może się nieznacznie różnić w zależności od aplikacji.

- **3** Wybierz pozycj<sup>ę</sup> **Samsung Network PC Fax** w oknie **Drukuj**
- **4** Kliknij polecenie **Drukuj** lub **OK**.

**5** Wprowadź numery odbiorców i wybierz żądaną opcję.

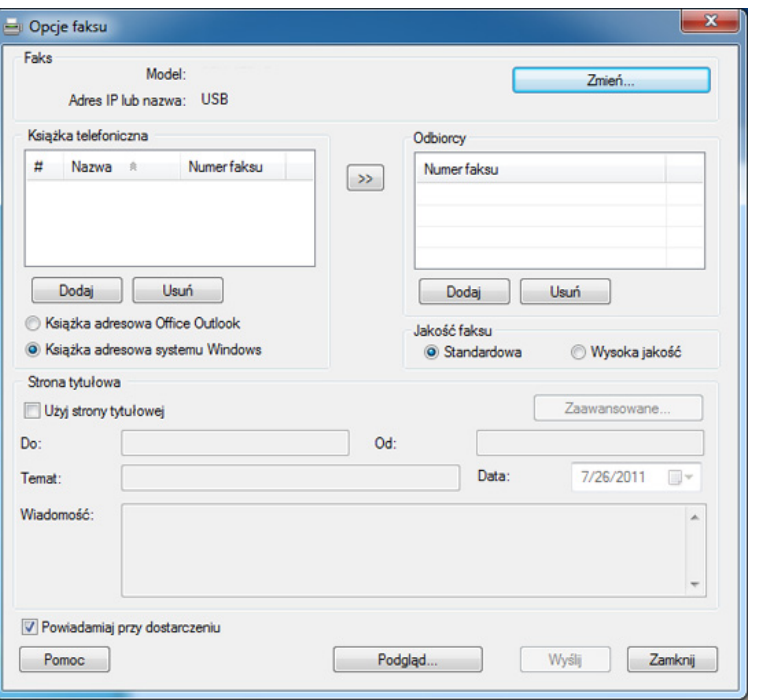

Wybierz menu **Pomoc** lub kliknij przycisk **w** oknie i kliknij dowolną opcję, o której chcesz dowiedzieć się więcej.

**6** Kliknij przycisk **Wyślij**.

### **Opóźnianie transmisji faksu**

Można ustawić funkcję wysyłania faksu w czasie późniejszym, pod nieobecność użytkownika. Za pomocą tej funkcji nie można wysyłać kolorowych faksów.

- **1** Połóż jeden arkusz na płycie stroną zadrukowaną skierowaną do dołu lub wiele arkuszy w automatycznym podajniku dokumentów, stroną zadrukowaną skierowaną do góry.
- **2** Naciśnij przycisk (Faks) na panelu sterowania.
- **3** Dostosuj rozdzielczość i zaciemnienie odpowiednio do faksu.
- **4** Na panelu sterowania naciśnij (**Menu**) > **Funk. faksu** > **Wysyl. opozn.**.
- **5** Wprowadź numer faksu odbierającego i naciśnij przycisk **OK**.
- **6** Na wyświetlaczu zostanie wyświetlony monit o podanie innego numeru w celu wysłania dokumentu.
- **7** Aby wprowadzić więcej numerów faksów, naciśnij przycisk **OK**, gdy zostanie wyświetlony komunikat **Tak**, a następnie powtórz krok 5.

- Można dodać do 10 adresatów.
- Po wprowadzeniu numeru wybierania grupowego nie można wprowadzić kolejnych numerów wybierania grupowego.
- **8** Wprowadź nazwę i czas zadania.
	- Jeśli ustawiona godzina jest wcześniejsza od bieżącej, faks zostanie wysłany o wskazanej porze następnego dnia.
- **9** Przed przesłaniem oryginały są skanowane do pamięci.

Urządzenie powróci do trybu gotowości. Na wyświetlaczu zostanie wyświetlona informacja przypominająca, że urządzenie znajduje się w trybie gotowości i ustawiona jest funkcja faksu opóźnionego.

Umożliwia sprawdzenie listy opóźnionych zadań faksowania.

W panelu sterowania naciśnij (**Menu**) > **Konfig. syst.** > **Raport** > **Zaplan.zadania**.

### **Dodawanie dokumentów do zarezerwowanego faksu**

- **1** Połóż jeden arkusz na płycie stroną zadrukowaną skierowaną do dołu lub wiele arkuszy w automatycznym podajniku dokumentów, stroną zadrukowaną skierowaną do góry.
- **2 A** panelu sterowania naciśnij (Faks) >  $\overline{2}$  (Menu) > **Funk. faksu** > **Dodaj strone**.
- **3** Wybierz zadanie faksowania i naciśnij przycisk **OK**. Po zakończeniu, kiedy pojawi się monit **Nast. strona?**, naciśnij przycisk **Nie**. Urządzenie zeskanuje oryginały i zapisze je w pamięci.
- **4** Naciśnij (**Cancel** lub **Stop/Clear**), aby powrócić do trybu gotowości.

### **Anulowanie zadania faksu z zarezerwowanym opóźnieniem**

- **1** Na panelu sterowania naciśnij (Faks) > 5 (Menu) > Funk. **faksu** > **Anuluj zadanie**.
- **2** Wybierz żądane zadanie faksowania i naciśnij przycisk **OK**.

- **3** Po podświetleniu opcji **Tak** naciśnij przycisk **OK**. Wybrany faks zostanie usunięty z pamięci.
- **4** Naciśnij przycisk (**Stop/Clear**), aby powrócić do trybu gotowości.

### **Wysyłanie priorytetowego faksu**

Tej funkcji można użyć w sytuacji, kiedy wymagane jest wysłanie faksu o wysokim priorytecie przed wykonaniem zaplanowanych operacji. Oryginał jest skanowany do pamięci i wysyłany natychmiast po zakończeniu bieżącej operacji.

- **1** Połóż jeden arkusz na płycie stroną zadrukowaną skierowaną do dołu lub wiele arkuszy w automatycznym podajniku dokumentów, stroną zadrukowaną skierowaną do góry.
- **2** W panelu sterowania naciśnij **(Faks)** > (**Menu**) > **Funk. faksu** > **Wysyl.prioryt.**.
- **3** Wprowadź numer faksu i naciśnij przycisk **OK**.
- **4** Wprowadź nazwę i naciśnij przycisk **OK**.

**5** Jeśli oryginał został umieszczony na szybie skanera, wybierz opcj<sup>ę</sup> **Tak**, aby dodać kolejne strony. Włóż kolejny oryginał i naciśnij przycisk **OK**.

Po zakończeniu, kiedy pojawi się monit **Nast. strona?**, naciśnij przycisk **Nie**.

Urządzenie rozpocznie skanowanie i wysyłanie faksu do określonych miejsc docelowych.

### **Przekazywanie wysłanego faksu do innego miejsca docelowego**

Można skonfigurować urządzenie tak, aby otrzymane lub wysłane faksy były przekazywane do innego miejsca docelowego jako faks, wiadomość email lub za pośrednictwem serwera. Jeśli adresat faksu jest poza biurem, funkcja ta może okazać się pożyteczna.

- W przypadku przekazywania faksu za pośrednictwem poczty e-mail należy najpierw skonfigurować serwer poczty i adres IP w usłudze SyncThru™ Web Service (patrz "Korzystanie z programu [SyncThru™ Web Service" na stronie 212](#page-211-0)).
	- Jeśli wysłany lub otrzymany faks jest kolorowy, dane przekazywane będą w skali szarości.

- **1** Połóż jeden arkusz na płycie stroną zadrukowaną skierowaną do dołu lub wiele arkuszy w automatycznym podajniku dokumentów, stroną zadrukowaną skierowaną do góry.
- **2 A** panelu sterowania naciśnij (Faks) > (Faks) > **Funk. faksu** > **Przekaz** > **Faks** > **Wys. przekaz.** > **Wl.**.
- Opcja **Przekaz** może nie być dostępna, w zależności od modelu lub wyposażenia opcjonalnego (patrz "Funkcja Róż[ne" na stronie 10](#page-9-0)).
- **3** Wprowadź docelowy numer faksu, adres e-mail lub serwera i naciśnij **OK**.
- **4** Naciśnij (**Cancel** lub **Stop/Clear**), aby powrócić do trybu gotowości.

Następne wysyłane faksy zostaną przekazane do określonego faksu.

#### **Przekazywanie odebranego faksu**

Można skonfigurować urządzenie tak, aby otrzymane lub wysłane faksy były przekazywane do innego miejsca docelowego jako faks, wiadomość email lub za pośrednictwem serwera. Jeśli adresat faksu jest poza biurem, funkcja ta może okazać się pożyteczna.

- Jeśli wysłany lub otrzymany faks jest kolorowy, dane przekazywane będą w skali szarości.
- **1** Na panelu sterowania naciśnij (Faks) > **1** (Menu) > **Funk. faksu** > **Przekaz** > **Faks**, **E-mail** lub **Serwer** > **Przekaż odebrane** lub **Odb. przekaz.** > **Przekaz**.
	- Opcja **Przekaz** może nie być dostępna, w zależności od modelu lub wyposażenia opcionalnego (patrz "Funkcia Róż[ne" na stronie 10\)](#page-9-0).
		- Aby ustawić funkcję drukowania faksu po zakończeniu jego przekazywania, wybierz opcję **Przek.i druk.**.
- **2** Wprowadź docelowy numer faksu, adres e-mail lub serwera i naciśnij **OK**.
- **3** Wprowadź czas rozpoczęcia i czas zakończenia, następnie naciśnij **OK**.
- **4** Naciśnij (**Cancel** lub **Stop/Clear**), aby powrócić do trybu gotowości.

Następne wysyłane faksy zostaną przekazane do określonego faksu.

### **Odbieranie faksu na komputerze**

- Ta funkcja może nie być dostępna, w zależności od modelu lub wyposażenia opcjonalnego (patrz "Funkcje poszczególnych modeli" [na stronie 7\)](#page-6-0).
	- Aby użyć tej funkcji, ustaw opcję na panelu sterowania:

Na panelu sterowania naciśnij (Faks) > (**Menu**) > **Funk. faksu** > **Przekaz** > **PC** > **Wl.**.

- **1** Otwórz aplikację Samsung Easy Printer Manager.
- **2** Wybierz odpowiednie urządzenie z **Lista drukarek**.
- **3** Wybierz menu **Ustawienia faksowania do komputera**.
- **4** Użyj karty **Włącz odbieranie faksów z urządzenia**, aby zmieni<sup>ć</sup> ustawienia faksu.
	- **Typ obrazu:** Odebrane faksy można przekształcić w plik PDF lub TIFF.
	- **Lokalizacja zapisywania:** Wybór miejsca zapisywania skonwertowanych faksów.
	- **Prefiks:** Wybierz prefiks.
	- **Wydrukuj odebrany faks:** Po odebraniu faksu ustaw dla niego dane drukowania.
- **Powiadamiaj po zakończeniu:** W celu powiadomienia o odebraniu faksu zostanie wyświetlone okno wyskakujące.
- **Otwórz za pomocą aplikacji domyślnej:** Po odebraniu faksu otwórz faks w domyślnej aplikacji.
- **Brak:** Po odebraniu faksu urządzenie nie powiadamia użytkownika ani nie otwiera aplikacji.
- **5** Naciśnij **Zapisz** > **OK**.

#### **Zmiana trybów odbierania**

- **1** Na panelu sterowania naciśnij przycisk (Faks) > (**Menu**) > **Konfig. faksu** > **Odbieranie** > **Tryb odb.**.
- **2** Wybierz żądaną opcję.
	- **Faks:** Odbieranie przychodzącego połączenia faksu i automatyczne przechodzenie do trybu odbierania faksu.
	- **Telefon:** Odbieranie faksu po naciśnięciu przycisku (**On Hook Dial**), a następnie (**Start**).
	- **Odb./Faks:** Ta funkcja jest używana wtedy, gdy do urządzenia podłączona jest automatyczna sekretarka. Urządzenie odbiera połączenie przychodzące, po czym osoba dzwoniąca może zostawić wiadomość na automatycznej sekretarce. Jeśli na linii pojawi się sygnał faksu, urządzenie automatycznie przełączy się w tryb Faks w celu odebrania faksu.

Aby korzystać z trybu **Odb./Faks**, należy podłączyć automatyczną sekretarkę do gniazda EXT z tyłu urządzenia.

- **DRPD:** Można odebrać połączenie za pomocą funkcji DRPD (Distinctive Ring Pattern Detection). Funkcja DRPD to usługa firmy telefonicznej, która umożliwia użytkownikowi korzystanie z jednej linii telefonicznej do odbierania połączeń z kilku różnych numerów telefonów. Aby uzyskać szczegółowe informacje, patrz temat ["Odbieranie faksów w trybie DRPD" na stronie 205](#page-204-0).
- W zależności od kraju zakupu urządzenia to ustawienie może być niedostępne.
- **3** Naciśnij opcj<sup>ę</sup> **OK**.
- **4** Naciśnij (**Cancel** lub **Stop/Clear**), aby powrócić do trybu gotowości.

### **Odbieranie ręczne w trybie Tel**

Faks można odebrać naciskając przycisk (**On Hook Dial**), a następnie

 (**Start**) po usłyszeniu sygnału faksu. Jeśli urządzenie posiada słuchawkę, można przy jej użyciu odbierać połączenia (patrz "Funkcje [poszczególnych modeli" na stronie 7\)](#page-6-0).

### **Odbieranie w trybach Automatyczna sekretarka/ Faks**

Aby użyć tego trybu, należy podłączyć automatyczną sekretarkę do gniazda EXT z tyłu urządzenia. Jeśli osoba dzwoniąca zostawi wiadomość, automatyczna sekretarka zapisze ją. Jeśli urządzenie wykryje sygnał faksu na linii, automatycznie rozpocznie odbieranie faksu.

- Jeśli dla urządzenia ustawiono ten tryb, a automatyczna sekretarka jest wyłączona lub do gniazda EXT nie jest podłączona żadna automatyczna sekretarka, urządzenie automatycznie przejdzie w tryb Faks po wstępnie ustawionej liczbie dzwonków.
- Jeśli automatyczna sekretarka jest wyposażona w funkcję odliczania liczby dzwonków określonej przez użytkownika, należy ustawić urządzenie tak, aby połączenia przychodzące były odbierane po 1 dzwonku.
- Jeśli urządzenie włączone jest w trybie Tel. odłącz lub wyłącz automatyczną sekretarkę urządzenia faksu. W przeciwnym wypadku wiadomość wychodząca z automatycznej sekretarki będzie zakłócać rozmowę telefoniczną.

#### **Odbieranie faksów za pomocą zewnętrznego telefonu**

W przypadku korzystania z telefonu zewnętrznego podłączonego do gniazda EXT można odbierać faksy podczas rozmowy za pośrednictwem telefonu zewnętrznego, bez konieczności podchodzenia do faksu.

W przypadku odebrania połączenia za pomocą telefonu zewnętrznego i usłyszenia dźwięku faksu, naciśnij klawisze **\*9\*** na telefonie zewnętrznym. Urządzenie odbierze faks.

**\*9\*** to kod zdalnego odbioru, zaprogramowany fabrycznie. Gwiazdki na początku i końcu są stałe, ale można zmienić znajdujący się w środku numer na dowolnie wybrany.

Podczas rozmowy za pomocą telefonu podłączonego do gniazda EXT funkcje kopiowania i skanowania nie są dostępne.

### <span id="page-204-0"></span>**Odbieranie faksów w trybie DRPD**

W zależności od kraju zakupu urządzenia to ustawienie może być niedostępne. Funkcja DRPD to usługa firmy telefonicznej, która umożliwia użytkownikowi korzystanie z jednej linii telefonicznej do odbierania połączeń z kilku różnych numerów telefonów. Ta funkcja jest często używana w usługach odbierania połączeń telefonicznych, gdzie odbierane są połączenia od różnych klientów i informacje o numerze, z którego dana osoba próbuje się skontaktować, są wymagane, aby udzielić prawidłowej odpowiedzi.

- W zależności od kraju zakupu urządzenia to ustawienie może być niedostępne.
- **1** Na panelu sterowania wybierz (Faks) > (**Menu**) > **Konfig. faksu** > **Odbieranie** > **Tryb DRPD** > **Oczekiwanie na sygnal**.
- **2** Wybierz numer swojego faksu z innego telefonu.
- **3** Gdy urządzenie zacznie dzwonić, nie odbieraj połączenia. Urządzenie potrzebuje kilku dzwonków, aby zarejestrować wzór.

Gdy urządzenie zarejestruje wzór, na wyświetlaczu zostanie wyświetlony komunikat **Ukonczone konfig. DRPD**. Jeśli konfiguracja funkcji DRPD nie powiedzie się, zostanie wyświetlony komunikat **Blad dzwonka-DRPD**.

- **4** Naciśnij przycisk **OK**, gdy zostanie wyświetlona opcja DRPD, i rozpocznij ponownie od punktu 2.
	- Tryb DRPD należy ustawić ponownie, jeśli numer faksu uległ zmianie lub jeśli podłączono urządzenie do innej linii telefonicznej.
	- Po skonfigurowaniu funkcji DRPD należy ponownie wybrać numer swojego faksu, aby sprawdzić, czy urządzenie odpowiada sygnałem faksu. Następnie należy połączyć się z innym numerem przypisanym do tej samej linii, aby upewnić się, że połączenie jest przekazywane do telefonu wewnętrznego lub automatycznej sekretarki podłączonej do gniazda EXT.

#### **Odbieranie w trybie bezpiecznego odbierania**

Ta funkcja może nie być dostępna, w zależności od modelu lub wyposażenia opcjonalnego (patrz "Funkcje poszczególnych modeli" na [stronie 7](#page-6-0)).

Może zaistnieć konieczność uniemożliwienia dostępu do odebranych faksów osobom nieupoważnionym. W trybie bezpiecznego odbierania wszystkie przychodzące faksy są umieszczane w pamięci. Można wydrukować wszystkie przychodzące faksy po wprowadzeniu hasła.

Aby skorzystać z trybu bezpiecznego odbierania, należy włączyć menu w panelu sterowania: (Faks) > (**Menu**) > **Funk. faksu** > **Bezp. odbier.**.

### **Drukowanie odebranych faksów**

- **1** Na panelu sterowania wybierz (Faks) > (**Menu**) > **Funk. faksu** > **Bezp. odbier.** > **Drukuj**.
- **2** Wprowadź czterocyfrowy kod dostępu, a następnie naciśnij przycisk **OK**.
- **3** Urządzenie wydrukuje wszystkie faksy przechowywane w pamięci.

#### **Odbieranie faksów do pamięci**

Ponieważ urządzenie jest urządzeniem wielofunkcyjnym, może odbierać faksy podczas wykonywania kopii lub drukowania. Jeśli w trakcie kopiowania lub drukowania zostanie odebrany faks, urządzenie zapisze go w pamięci. Następnie, po zakończeniu kopiowania lub drukowania, urządzenie automatycznie wydrukuje faks.

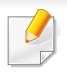

W przypadku odbioru i drukowania faksu niemożliwe jest przetworzenie innych zadań kopiowania i drukowania.

#### **Automatyczne drukowanie raportu wysłanych faksów**

Urządzenie można ustawić tak, aby drukowało raport zawierający szczegółowe informacje o ostatnich 50 operacjach komunikacji, łącznie z godzinami i datami.

- **1** Na panelu sterowania naciśnij przycisk (Faks) > (**Menu**) > **Konfig. faksu** > **Raport autom.** > **Wl.**.
- **2** Naciśnij (**Cancel** lub **Stop/Clear**), aby powrócić do trybu gotowości.

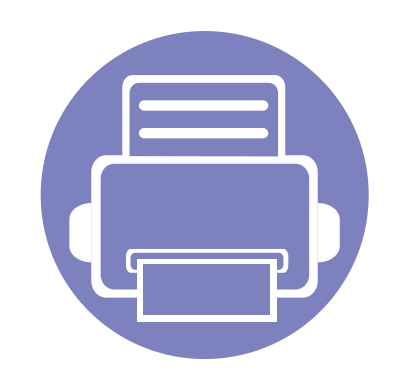

# **5. Użyteczne narzędzia do zarządzania**

W tym rozdziale opisano narzędzia do zarządzania pomocne w pełnym wykorzystaniu możliwości urządzenia.

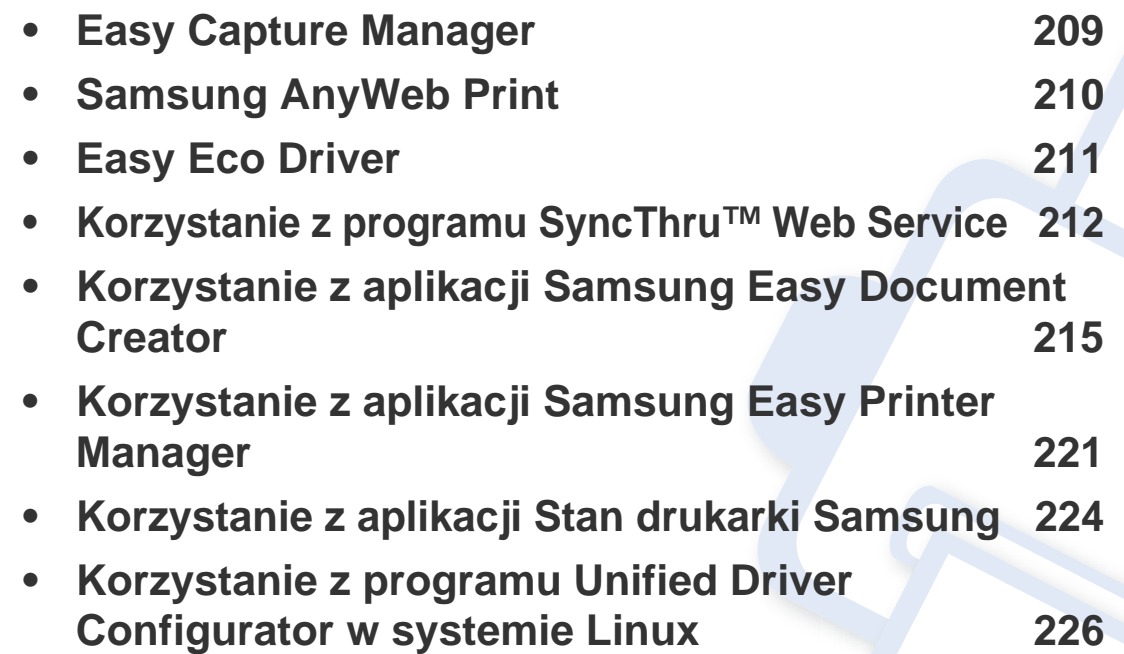

### <span id="page-208-0"></span>**Easy Capture Manager**

 $\epsilon$ 

- Ta funkcja może nie być dostępna, w zależności od modelu lub wyposażenia opcjonalnego (patrz ["Oprogramowanie" na stronie 8\)](#page-7-0).
- Narzędzie to dostępne jest tylko dla użytkowników systemu Windows (patrz ["Oprogramowanie" na stronie 8\)](#page-7-0).

Aby przechwycić ekran i uruchomić aplikację Easy Capture Manager, wystarczy nacisnąć klawisz Print Screen. Teraz możesz łatwo wydrukować przechwycony lub edytowany ekran.

### <span id="page-209-0"></span>**Samsung AnyWeb Print**

 $\overline{6}$ 

- Ta funkcja może nie być dostępna, w zależności od modelu lub wyposażenia opcjonalnego (patrz ["Oprogramowanie" na stronie 8\)](#page-7-0).
- Narzędzie to dostępne jest tylko dla użytkowników systemów Windows i Macintosh (patrz ["Oprogramowanie" na stronie 8](#page-7-0)).

To narzędzie umożliwia tworzenie zrzutów ekranu stron w przeglądarce Windows Internet Explorer, a także ich podgląd, usuwanie i drukowanie. Wybierz opcję **Start** > **Wszystkie programy** > **Samsung Printers** > **Samsung AnyWeb Print** > **Download the latest version**, aby przejść do witryny WWW umożliwiającej pobranie narzędzia.

### <span id="page-210-0"></span>**Easy Eco Driver**

- Ta funkcja może nie być dostępna, w zależności od modelu lub wyposażenia opcjonalnego (patrz ["Oprogramowanie" na stronie 8\)](#page-7-0).
	- Narzędzie to dostępne jest tylko dla użytkowników systemu Windows (patrz ["Oprogramowanie" na stronie 8\)](#page-7-0).

Za pomocą narzędzia Easy Eco Driver, przed drukowaniem można zastosować funkcje Eco, aby oszczędzać papier i toner. Aby użyć aplikacji, przed drukowaniem zaznacz pole wyboru **Uruchom Easy Eco Driver** we właściwościach drukarki.

Aplikacja Easy Eco Driver umożliwia także prostą edycję, np. usuwanie obrazów i tekstu, zmianę czcionki itp. Często używane ustawienia można zapisać jako ustawienia wstępne.

#### **Jak używać:**

- **1** Otwórz dokument do wydruku.
- **2** Wydrukuj dokument.
	- Zostanie wyświetlone okno podglądu.
- **3** Zaznacz opcje, które chcesz zastosować do dokumentu. Możesz obejrzeć podgląd zastosowanych funkcji.
- **4** Kliknij przycisk **Drukuj**.

### <span id="page-211-1"></span><span id="page-211-0"></span>**Korzystanie z programu SyncThru™ Web Service**

- Do działania aplikacji SyncThru™ Web Service wymagane jest zainstalowanie przeglądarki Internet Explorer 6.0 lub nowszej.
	- Objaśnienia dotyczące usługi SyncThru™ Web Service zawarte w tym podręczniku użytkownika mogą się różnić od zakupionego urządzenia, w zależności od opcji i modelu.
	- Tylko model sieciowy (patrz ["Oprogramowanie" na stronie 8\)](#page-7-0).
- **1** Kliknij polecenie **Logowanie** w górnej prawej części witryny SyncThru™ Web Service.
- **2** Wpisz **ID** i **Hasło**, a następnie kliknij przycisk **Logowanie**. Ze względów bezpieczeństwa zalecamy zmianę hasła domyślnego.
	- **ID: admin**
	- **Hasło: sec00000**

### **Uzyskiwanie dostępu do usługi SyncThru™ Web Service**

**1** Uruchom przeglądarkę internetową, na przykład program Internet Explorer, w systemie Windows.

W polu adresu podaj adres IP drukarki (http://xxx.xxx.xxx.xxx) i naciśnij klawisz Enter lub kliknij opcję **Przejdź**.

**2** Zostanie otwarta wbudowana witryna internetowa urządzenia.

### **Logowanie do programu SyncThru™ Web Service.**

Przed ustawieniem opcji usługi SyncThru™ Web Service należy zalogować się jako administrator. Z usługi SyncThru™ Web Service można korzystać bez logowania, ale w takim przypadku dostęp do kart **Ustawienia** i **Zabezpieczenia** będzie niemożliwy.

### **Program SyncThru™ Web Service – przegląd**

Informacie A Ustawienia

```
Zabezpieczenia
          Konserwacja
```
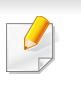

W zależności od używanego modelu urządzenia niektóre karty mogą nie być wyświetlane.

### **Korzystanie z programu SyncThru™ Web Service**

### **Karta Informacje**

ta karta przedstawia ogólne informacje dotyczące urządzenia. Można sprawdzić na przykład, ile toneru pozostało. Można również wydrukować raporty, np. raport błędów.

- **Aktywne alerty:** Wskazuje alerty, które wystąpiły w urządzeniu oraz ich ważność.
- **Materiały:** Wskazuje, ile stron zostało zadrukowanych oraz ilość toneru pozostałego w kasecie.
- **Liczniki uzycia:** Wskazuje obciążenia pracą w rozbiciu na typu wydruków: jednostronne i dwustronne.
- **Bieżące ustawienia:** Wyświetla dane urządzenia i sieci.
- **Drukuj informacje:** Drukuje raporty dotyczące np. systemu, adresu email i czcionki.

### **Karta Ustawienia**

Ta karta umożliwia ustawienie opcji konfiguracji dostępnych w urządzeniu i sieci. Aby karta była widoczna, należy zalogować się jako administrator.

- Karta **Ustawienia urządzenia:** Umożliwia ustawienie opcji dostępnych w urządzeniu.
- Karta **Ustawienia sieciowe:** Wyświetla opcje środowiska sieciowego. Pozwala na ustawienie opcji takich jak TCP/IP oraz protokołów sieciowych.

### **Karta Zabezpieczenia**

Ta karta umożliwia ustawienie informacji bezpieczeństwa systemu i sieci. Aby karta była widoczna, należy zalogować się jako administrator.

- **Zabezpieczenia komputera:** Umożliwia określenie informacji dotyczących administratora systemu. Można także włączać lub wyłączać funkcje urządzenia.
- **Zabezpieczenia Sieci:** Umożliwia określenie ustawień filtrowania IPv4/ IPv6 i serwerów uwierzytelniania.

### **Karta Konserwacja**

Ta karta umożliwia konserwację urządzenia poprzez aktualizację oprogramowania układowego i ustawienie informacji kontaktowych do wysyłania poczty elektronicznej. Po wybraniu menu **Łącze** można również połączyć się z witryną Samsung lub pobrać sterowniki.

- **Aktualizacja oprogramowania systemowego:** Aktualizuj oprogramowanie systemowe urządzenia.
- **Informacje kontaktowe:** Konfiguracja informacji kontaktowych.
- **Łącze:** Wyświetla łącza do przydatnych witryn, na których można przeczytać lub pobrać informacje.

### **Korzystanie z programu SyncThru™ Web Service**

### **Ustawianie informacji dotyczących administratora systemu**

To ustawienie jest niezbędne do używania opcji powiadomienia e-mail.

- W zależności od opcji lub modelu niektóre menu mogą nie być wyświetlane. Oznacza to, że opcja nie dotyczy danego urządzenia.
- **1** Uruchom przeglądarkę internetową, na przykład program Internet Explorer, w systemie Windows.

W polu adresu podaj adres IP urządzenia (http://xxx.xxx.xxx.xxx) i naciśnij klawisz Enter lub kliknij opcję **Przejdź**.

- **2** Zostanie otwarta wbudowana witryna internetowa urządzenia.
- **3** Z karty **Zabezpieczenia** wybierz kolejno **Zabezpieczenia komputera** > **Administrator systemu**.
- **4** Wprowadź imię i nazwisko administratora, numer telefonu, lokalizację i adres e-mail.
- **5** Kliknij przycisk **Zastosuj**.

### <span id="page-214-1"></span><span id="page-214-0"></span>**Korzystanie z aplikacji Samsung Easy Document Creator**

Samsung Easy Document Creator to aplikacja ułatwiająca skanowanie, kompletowanie oraz zapisywanie dokumentów w wielu formatach, między innymi w formacie .epub. Dokumenty te można udostępniać poprzez serwisy społecznościowe lub wysyłać faksem. Niezależnie od tego, czy jesteś studentem, który potrzebuje sposobu na organizację materiałów z biblioteki do swojej pracy, czy pozostającą w domu mamą udostępniającą zeskanowane zdjęcia z ubiegłorocznego przyjęcia urodzinowego, aplikacja Easy Document Creator dostarczy Ci niezbędnych narzędzi.

- Narzędzie to dostępne jest tylko dla użytkowników systemu Windows.
- Minimalne wymagania programowe dla aplikacji Samsung Easy Document Creator to system operacyjny Windows XP lub nowszy oraz program Internet Explorer 6.0 lub nowszy.
- Samsung Easy Document Creator jest instalowany automatycznie podczas instalacji oprogramowania urządzenia.

#### **Opis aplikacji Samsung Easy Document Creator**

Otwieranie programu:

Wybierz menu **Start** > **Programy** lub **Wszystkie programy** > **Samsung Printers** > **Samsung Easy Document Creator** > **Samsung Easy Document Creator**.

Interfejs aplikacji Samsung Easy Document Creator składa się z kilku podstawowych obszarów opisanych w poniższej tabeli:

Zrzut ekranu może się różnić w zależności od systemu operacyjnego.

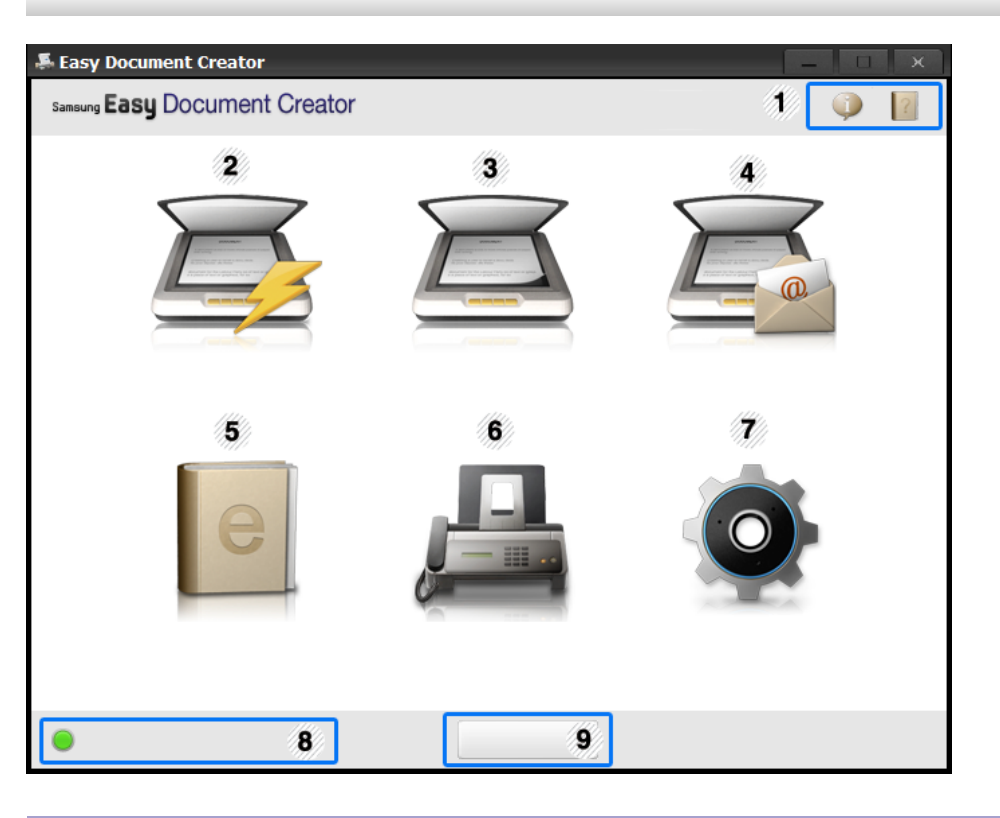

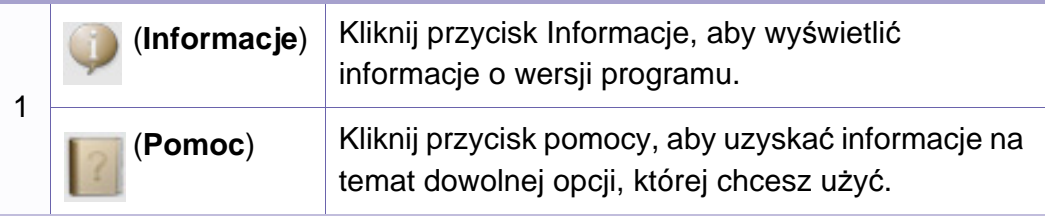

### **Korzystanie z aplikacji Samsung Easy Document Creator**

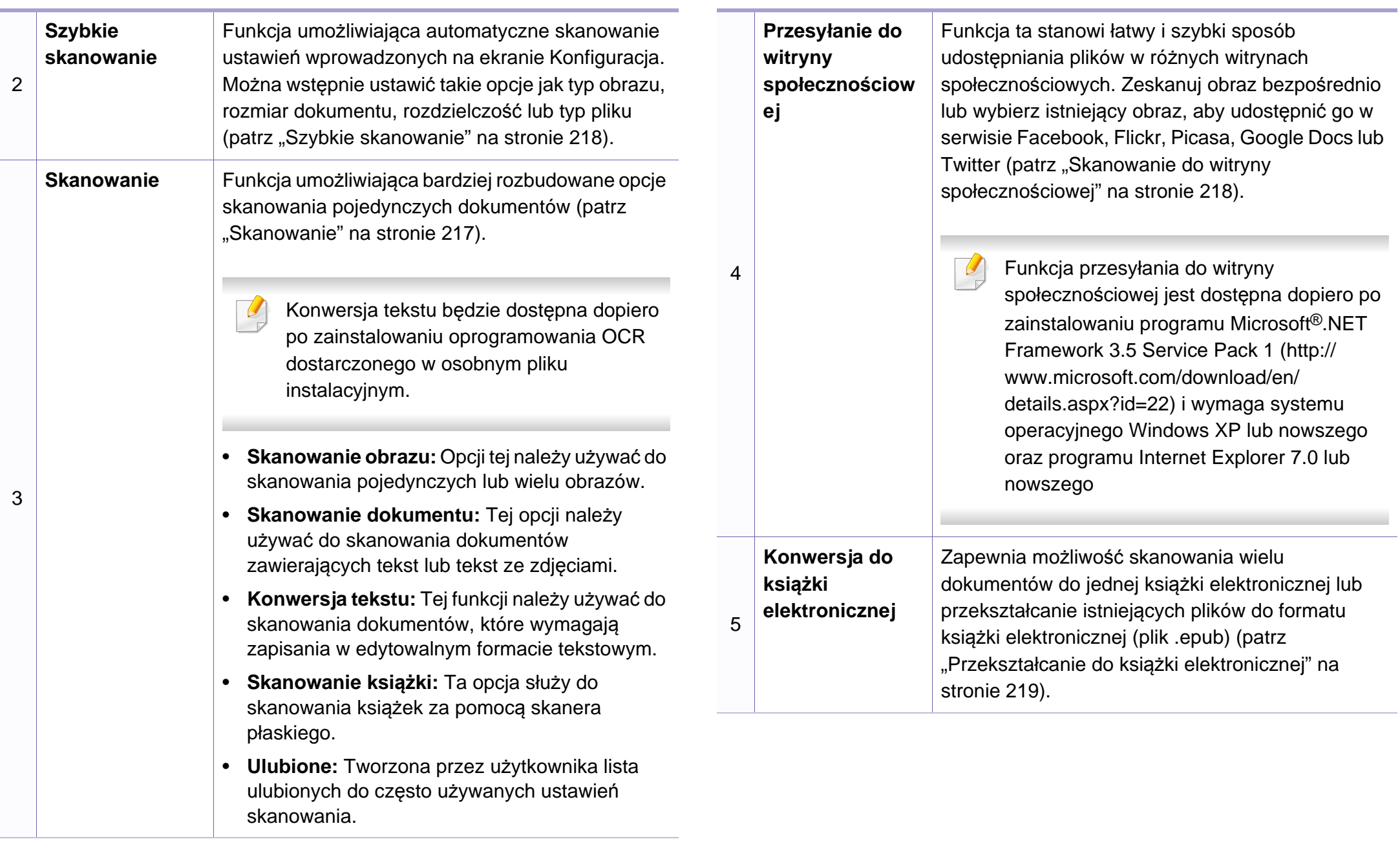
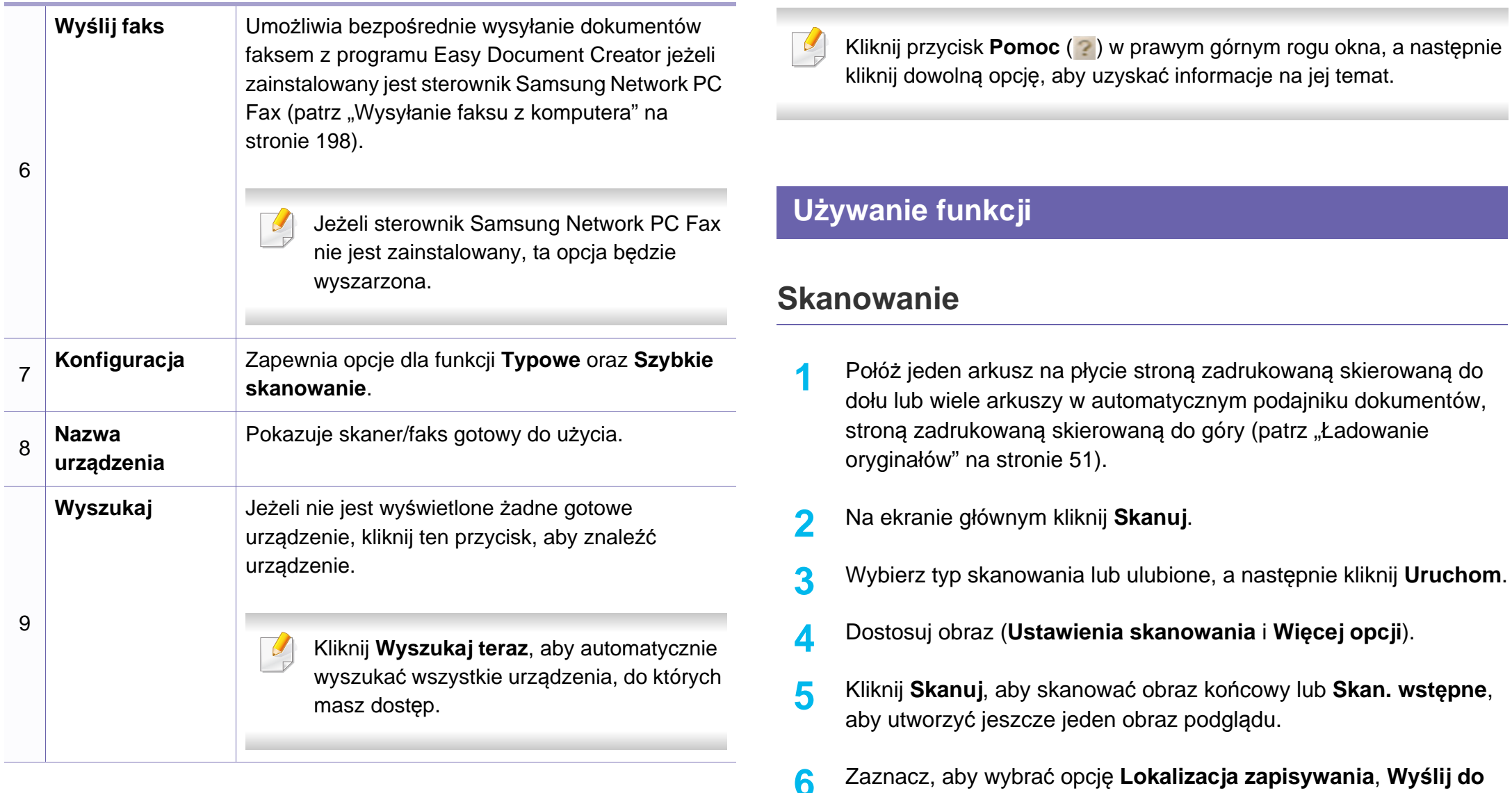

**wiadomości e-mail** lub **Wyślij do witryny społeczn.**.

- **7** Kliknij **Zapisz** (Zapisywanie skanu), **Wyślij** (wysyłanie skanu w wiadomości e-mail) lub **Udostępnij** (Udostępnianie).
- Jeżeli na szybkie dokumentów jest miejsce, można skanować więcej niż jeden element jednocześnie. Użyj narzędzia (a, aby utworzyć wiele obszarów zaznaczenia.

### **Szybkie skanowanie**

#### **Konfigurowanie szybkiego skanowania**

Aby skonfigurować opcje Szybkiego skanowania:

- **1** Na ekranie głównym kliknij opcj<sup>ę</sup> **Konfiguracja**.
- **2** Kliknij **Domyślne**, aby użyć ustawień domyślnych lub wybierz własne opcje.
- **3** Kliknij **Zastosuj**, aby zapisać zmiany.

#### **Korzystanie z szybkiego skanowania**

- **1** Połóż jeden arkusz na płycie stroną zadrukowaną skierowaną do dołu lub wiele arkuszy w automatycznym podajniku dokumentów, stroną zadrukowaną skierowaną do góry (patrz "Ładowanie oryginał[ów" na stronie 51](#page-50-0)).
- **2** Na ekranie głównym kliknij **Szybkie skanowanie**.
- **3** Wybierz lokalizację zapisu skanowanych obrazów.
- **4** Kliknij **Zapisz**, aby zapisać obraz.
- Kliknij **Skanuj kolejne**, aby zeskanować następny obraz z tymi samymi ustawieniami.

### **Skanowanie do witryny społecznościowej**

#### **Skanowanie bezpośrednie**

- **1** Połóż jeden arkusz na płycie stroną zadrukowaną skierowaną do dołu lub wiele arkuszy w automatycznym podajniku dokumentów, stroną zadrukowaną skierowaną do góry (patrz "Ładowanie oryginał[ów" na stronie 51](#page-50-0)).
- **2** Na ekranie głównym kliknij **Przesyłanie do witryny społecznościowej**.

- **3** Kliknij **Skanuj do witryny społecznościowej** > **Uruchom**.
- **4** Kliknij przycisk **Skanuj**.

#### **Udostępnianie istniejącego pliku**

- **1** Na ekranie głównym kliknij **Przesyłanie do witryny społecznościowej**.
- **2** Kliknij **Istniejący plik do witryny społeczn.** > **Uruchom**.
- **3** Wybierz witrynę i kliknij **Dodaj obraz**, aby znaleźć plik do udostępnienia.
- **4** Wybierz witrynę społecznościową, do której ma zostać wysłany obraz, a następnie kliknij **Dalej**.
- **5** Postępuj zgodnie z instrukcjami poszczególnych witryn społecznościowych.

Jeżeli występują problemy z dostępem lub udostępnieniem plików w poszczególnych witrynach społecznościowych z powodu problemów w środowisku sieciowym, należy skontaktować się z administratorem sieci w celu sprawdzenia ograniczeń sieciowych ustawionych dla danej sieci. Aby zagwarantować prawidłowe funkcjonowanie przesyłania do witryn społecznościowych w programie Samsung Easy Document Creator niezbędne jest nieograniczone środowisko sieciowe wymagane dla zapewnienia łączności HTTPS.

### **Przekształcanie do książki elektronicznej**

#### **Skanowanie bezpośrednie**

- **1** Połóż jeden arkusz na płycie stroną zadrukowaną skierowaną do dołu lub wiele arkuszy w automatycznym podajniku dokumentów, stroną zadrukowaną skierowaną do góry (patrz "Ładowanie oryginał[ów" na stronie 51](#page-50-0)).
- **2** Na ekranie głównym kliknij **Konwersja do książki elektronicznej**.
- **3** Kliknij **Skanuj do książki elektronicznej** > **Uruchom**.
- **4** Wpisz nazwę i autora, które będą używane jako metadane dla pliku **.epub**, nazwę pliku, a następnie zapisz lokalizację.
- **5** Kliknij przycisk **Zapisz**.

#### **Przekształcanie istniejących plików**

- **1** Na ekranie głównym kliknij **Konwersja do książki elektronicznej**.
- **2** Kliknij **Istniejący plik do książki elektronicznej** > **Uruchom**.
- **3** Kliknij **Dodaj obraz**, aby znaleźć plik do przekształcenia.
- **4** Wpisz nazwę i autora, które będą używane jako metadane dla pliku **.epub**, nazwę pliku, a następnie zapisz lokalizację.

#### **5** Kliknij przycisk **Zapisz**.

### **Wysyłanie faksu**

- **1** Połóż jeden arkusz na płycie stroną zadrukowaną skierowaną do dołu lub wiele arkuszy w automatycznym podajniku dokumentów, stroną zadrukowaną skierowaną do góry (patrz "Ładowanie oryginał[ów" na stronie 51](#page-50-0)).
- **2** Na ekranie głównym kliknij **Wyślij faks**.
- **3** Kliknij polecenie dodawania pliku i zlokalizuj plik do wysłania faksem.
- **4** Kliknij **Wyślij faks**.
- **5** Wprowadź dane faksu (numer odbiorcy, informacje strony tytułowej, itp.).
- **6** Kliknij przycisk **Wyślij**.

### **Wtyczki**

Easy Document Creator utworzy także nowe wtyczki do programów Microsoft PowerPoint, Word, i Excel. Te nowe wtyczki będą dostępne w nowym menu Easy Document Creator w paskach menu aplikacji: **Skanuj do pakietu Office**, **Wyślij faks** i **Książka elektroniczna**.

### **Korzystanie z aplikacji Samsung Easy Printer Manager**

- Ta funkcja może nie być dostępna, w zależności od modelu lub wyposażenia opcjonalnego (patrz ["Oprogramowanie" na stronie 8](#page-7-0)).
- Narzędzie to dostępne jest tylko dla użytkowników systemów Windows i Macintosh (patrz ["Oprogramowanie" na stronie 8](#page-7-0)).
- W przypadku systemu Windows do korzystania z programu Samsung Easy Printer Manager wymagany jest program Internet Explorer w wersji 6.0.

Narzędzie Samsung Easy Printer Manager to aplikacja, która gromadzi wszystkie ustawienia urządzenia firmy Samsung w jednym miejscu. Narzędzie Samsung Easy Printer Manager obejmuje ustawienia urządzenia, a także środowiska drukowania, ustawienia/działania oraz uruchamianie. Wszystkie te funkcje gwarantują wygodę użytkowania urządzenia firmy Samsung. Narzędzie Samsung Easy Printer Manager obejmuje dwa różne interfejsy użytkownika: podstawowy oraz zaawansowany. Przełączanie pomiędzy dwoma interfejsami jest proste: wystarczy kliknąć przycisk.

### **Opis narzędzia Samsung Easy Printer Manager**

Otwieranie programu:

#### **Środowisko Windows**

Wybierz **Start** > **Programy** lub **Wszystkie programy** > **Samsung Printers** > **Samsung Easy Printer Manager** > **Samsung Easy Printer Manager**.

#### **Środowisko Macintosh**

Otwórz kolejno foldery **Applications** > **Samsung** > **Samsung Easy Printer Manager**

Interfejs aplikacji Samsung Easy Printer Manager składa się z różnych prostych sekcji opisanych w poniższej tabeli:

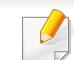

Zrzut ekranu może się różnić w zależności od systemu operacyjnego.

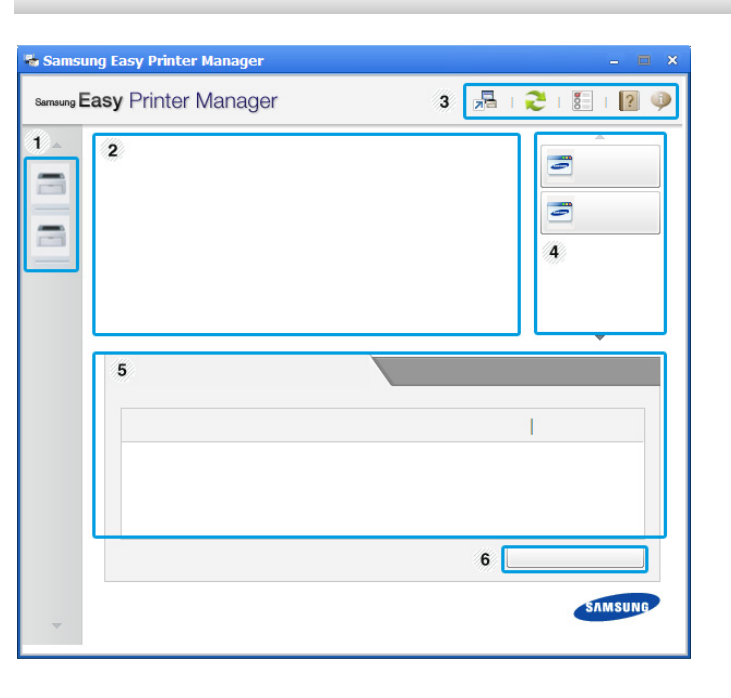

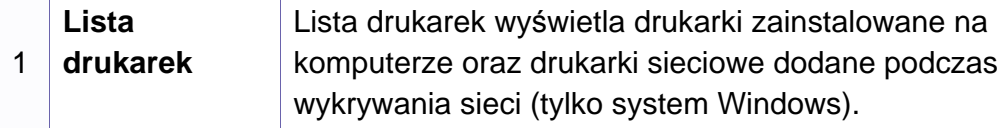

### **Korzystanie z aplikacji Samsung Easy Printer Manager**

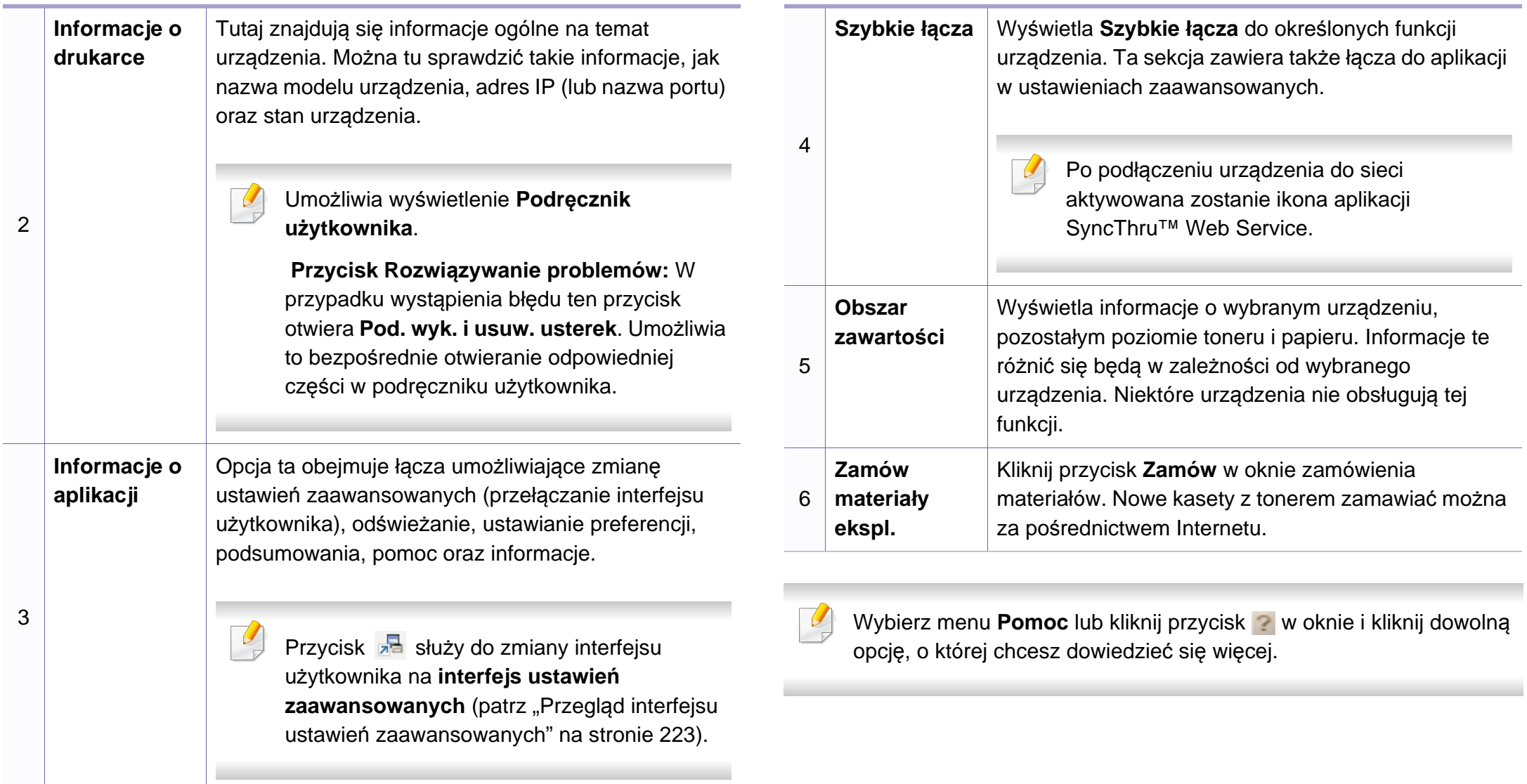

### **Korzystanie z aplikacji Samsung Easy Printer Manager**

### <span id="page-222-0"></span>**Przegląd interfejsu ustawień zaawansowanych**

Interfejs zaawansowany przeznaczony jest dla osób zarządzających siecią i urządzeniami.

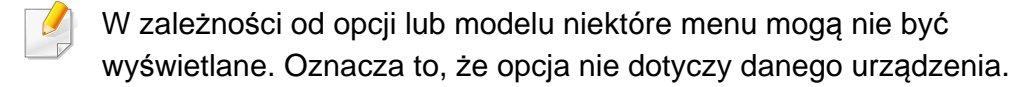

### **Ustawienia urządzenia**

Umożliwia skonfigurowanie różnych ustawień np. konfiguracji urządzenia, papieru, układu strony, emulacji, sieci i informacji o drukowaniu.

### **Ustawienia skanowania do komputera**

To menu zawiera ustawienia umożliwiające tworzenie lub usuwanie profilów skanowania do PC.

- **Włączanie skanowania:** Określa, czy skanowanie jest włączone w urządzeniu.
- Karta **Podstawowe:** Zawiera ogólne ustawienia skanowania i urządzenia.
- Karta **Obraz:** Zawiera ustawienia zmiany obrazu.

### **Ustawienia faksowania do komputera**

Zawiera ustawienia podstawowej funkcji skanowania wybranego urządzenia.

- **Wyłącz:** Jeśli opcja **Wyłącz** ma wartość **Włączone**, przychodzące faksy nie będą odbierane w urządzeniu.
- **Włącz odbieranie faksów z urządzenia:** Umożliwia wysyłanie faksów za pomocą urządzenia i konfigurację większej liczby opcji.

### **Ustawienia ostrzeżeń (tylko środowisko Windows)**

To menu zawiera ustawienia powiązane z alarmami o błędach.

- **Ostrzeżenie drukarki:** Obejmuje ustawienia czasu otrzymania alarmu.
- **Ostrzeżenie e-mail:** Zawiera opcje dotyczące otrzymywania alertów pocztą elektroniczną.
- **Historia ostrzeżeń:** Obejmuje alerty dotyczące historii urządzenia i toneru.

### **Rozliczanie zadań**

Umożliwia obsługę zapytań dotyczących informacji o przydziałach określonego użytkownika rozliczania zadań. Informacje o przydziałach mogą być tworzone i stosowane do urządzeń przez oprogramowanie do rozliczania zadań, np. oprogramowanie administracyjne SyncThru™ lub CounThru™.

### **Korzystanie z aplikacji Stan drukarki Samsung**

Aplikacja Stan drukarki Samsung to program służący do monitorowania stanu drukarki i informowania o nim.

- Okno programu Stan drukarki Samsung i jego zawartość, pokazane w tym podręczniku użytkowania, mogą się różnić w zależności od urządzenia i używanego systemu operacyjnego.
	- Należy sprawdzić, czy system operacyjny jest zgodny z urządzeniem (patrz temat ["Dane techniczne" na stronie 105](#page-104-0)).
- Narzędzie to dostępne jest tylko dla użytkowników systemu Windows (patrz ["Oprogramowanie" na stronie 8\)](#page-7-0).

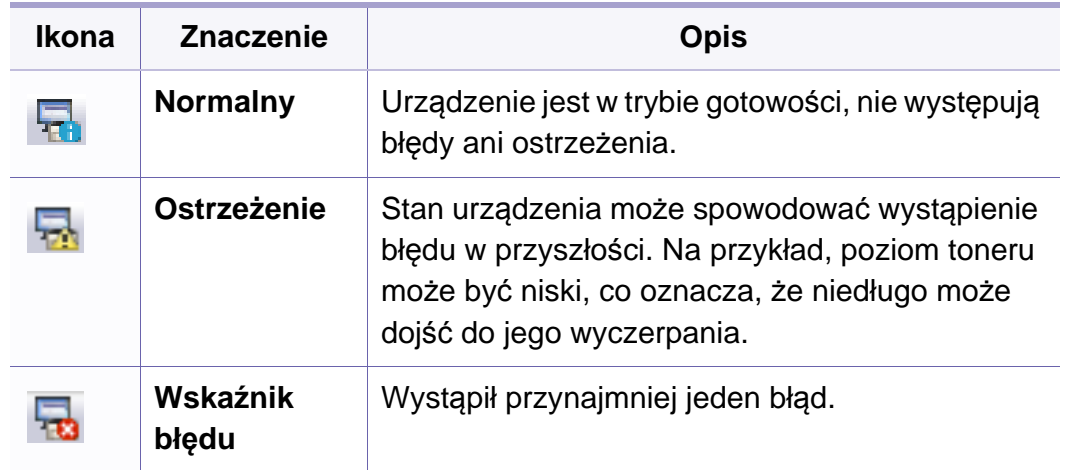

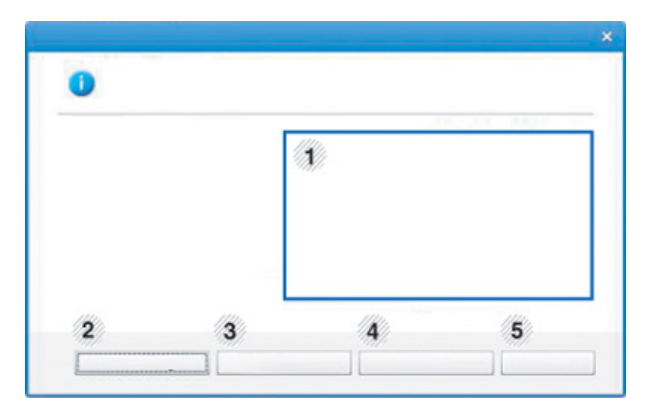

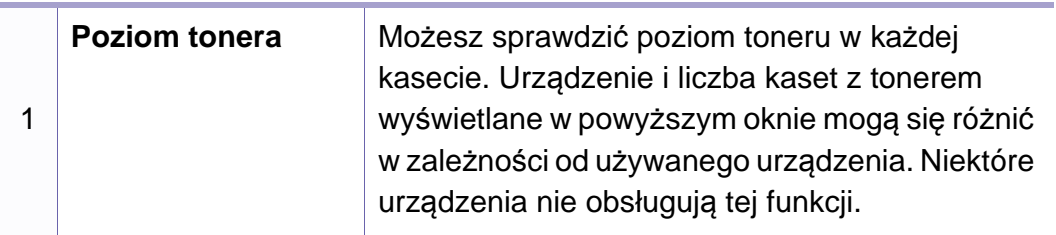

### **Przegląd Stan drukarki Samsung**

W programie Stan drukarki Samsung można uzyskać informacje o błędach, które wystąpiły podczas pracy. Aplikacja Stan drukarki Samsung instalowana jest automatycznie podczas instalacji oprogramowania urządzenia.

Program Stan drukarki Samsung można także uruchomić ręcznie. Przejdź do **Preferencje drukowania**, kliknij kartę **Podstawowe** > przycisk **Stan drukarki**.

Na pasku zadań systemu Windows wyświetlone zostaną następujące ikony:

### **Korzystanie z aplikacji Stan drukarki Samsung**

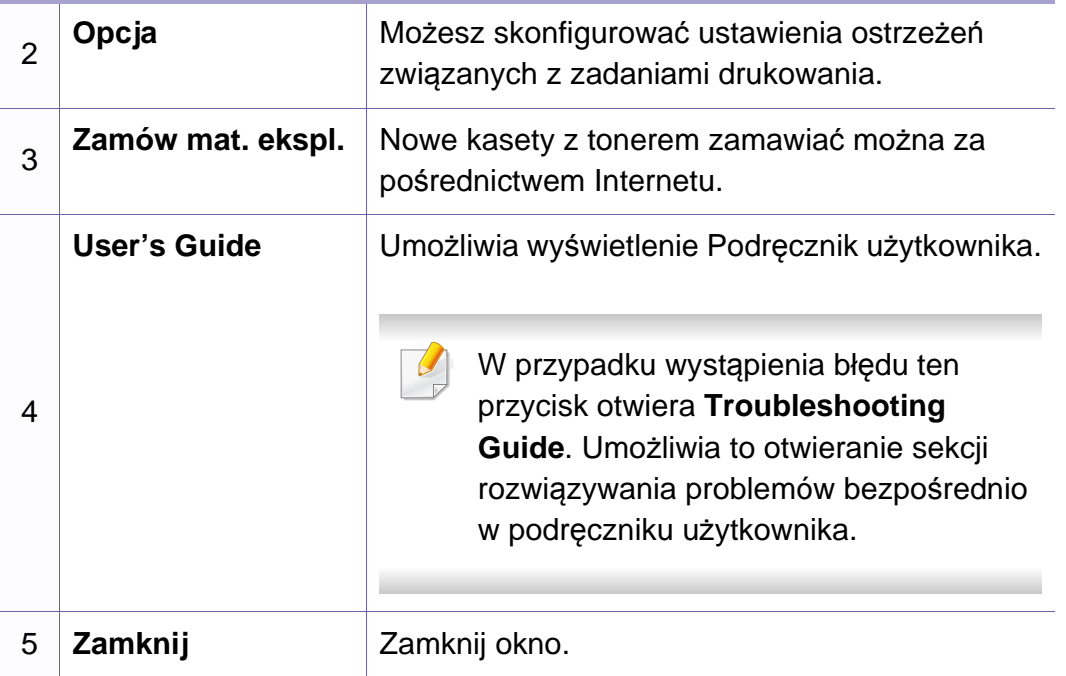

### **Korzystanie z programu Unified Driver Configurator w systemie Linux**

Unified Driver Configurator to narzędzie służące głównie do konfigurowania urządzeń wielofunkcyjnych. Stosowanie narzędzia Unified Driver Configurator wymaga zainstalowania zunifikowanego sterownika dla systemu Linux (Unified Linux Driver) (patrz "Instalacja w systemie Linux" na [stronie 135\)](#page-134-0).

Po zainstalowaniu sterownika Unified Linux Driver w systemie Linux na pulpicie zostanie automatycznie utworzona ikona pakietu Unified Driver Configurator.

### **Uruchamianie programu Unified Driver Configurator**

**1** Dwukrotnie kliknij ikon<sup>ę</sup> **Unified Driver Configurator**, znajdując<sup>ą</sup> się na pulpicie.

Można również kliknąć ikonę menu **Startup** i wybrać kolejno opcje **Samsung Unified Driver** > **Unified Driver Configurator**.

**2** Aby przejść do okna konfiguracji danego modułu, należy kliknąć odpowiednie przyciski po lewej stronie.

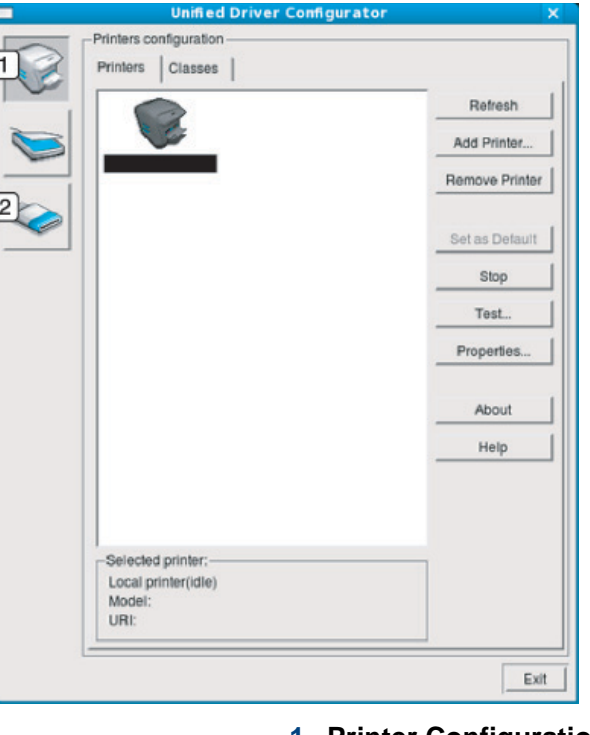

**1 Printer Configuration 2 Port Configuration**

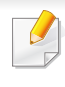

Aby skorzystać z pomocy ekranowej, kliknij przycisk **Help** lub w oknie.

**3** Po zmianie konfiguracji kliknij przycisk **Exit**, aby zamknąć aplikacj<sup>ę</sup> **Unified Driver Configurator**.

### **Korzystanie z programu Unified Driver Configurator w systemie Linux**

### **Printers configuration**

Menu **Printers configuration** ma dwie karty: **Printers** i **Classes**.

### **Karta Printers**

Klikając przycisk z ikoną urządzenia z lewej strony okna programu **Unified Driver Configurator**, można wyświetlić bieżącą konfigurację drukarki systemowej.

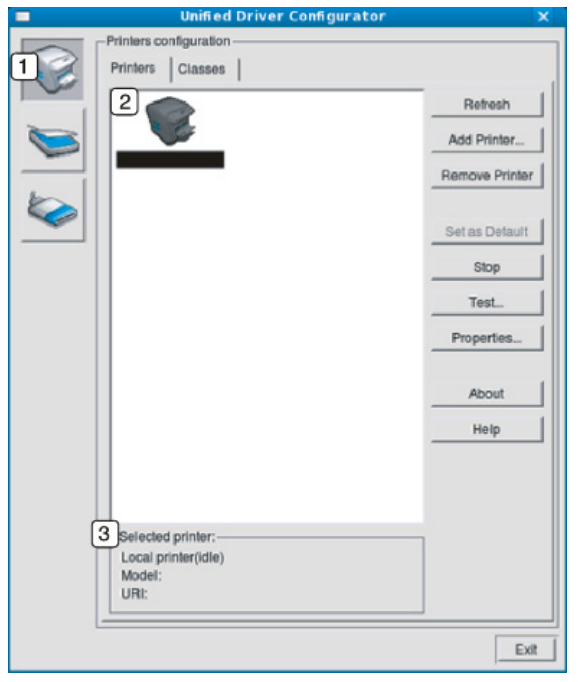

- **1** Przełącza do opcji **Printers configuration**.
- **2** Wyświetla wszystkie zainstalowane urządzenia.
- **3** Wyświetla stan, nazwę modelu i URI dla urządzenia.

Przyciski sterujące drukarką są następujące:

- **Refresh:** Odświeża listę dostępnych urządzeń.
- **Add Printer:** Umożliwia dodanie nowych urządzeń.
- **Remove Printer:** Usuwa wybrane urządzenie.
- **Set as Default:** Ustawia wybrane urządzenie jako domyślne.
- **Stop/Start:** Zatrzymuje/uruchamia urządzenie.
- **Test:** Umożliwia wydruk strony testowej w celu sprawdzenia, czy urządzenie działa poprawnie.
- **Properties:** Umożliwia przeglądanie i zmianę właściwości drukarki.

### **Korzystanie z programu Unified Driver Configurator w systemie Linux**

### **Karta Classes**

Na karcie Classes znajduje się lista dostępnych klas urządzeń.

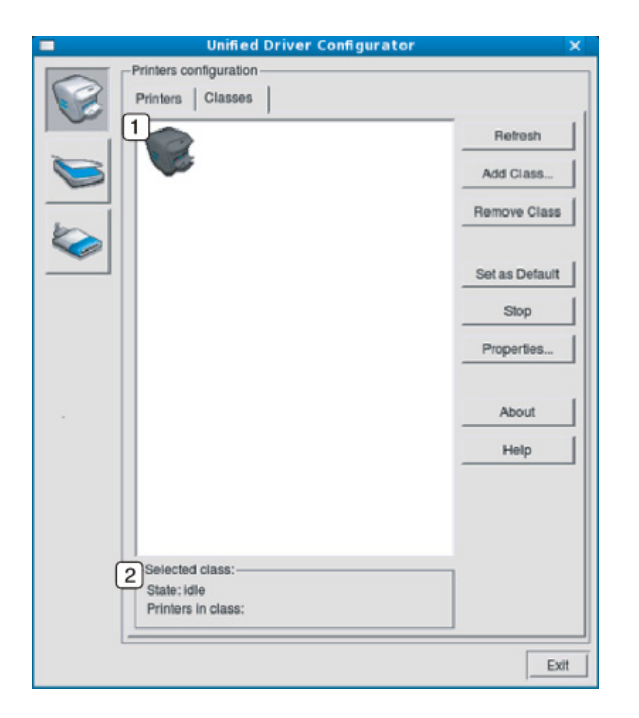

- **1** Wyświetla wszystkie klasy urządzeń.
- **2** Wyświetla stan klasy i liczbę urządzeń w tej klasie.
- **Refresh:** Odświeża listę klas.
- **Add Class:** Umożliwia dodanie nowej klasy urządzeń.
- **Remove Class:** Usuwa wybraną klasę urządzeń.

#### **Ports configuration**

W tym oknie można wyświetlać listę dostępnych portów, sprawdzać ich stan oraz zwalniać porty, które zostały zablokowane jako zajęte w momencie, kiedy proces nadrzędny został przerwany.

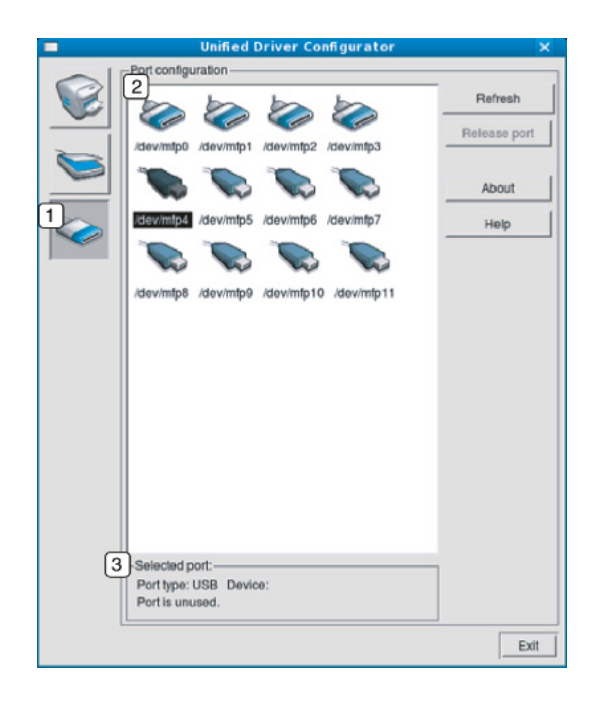

- **1** Przełącza do opcji **Ports configuration**.
- **2** Wyświetla wszystkie dostępne porty.
- **3** Wyświetla rodzaj portu, urządzenie podłączone do tego portu oraz stan.
- **Refresh:** odświeża listę dostępnych portów.
- **Release port:** Zwalnia wybrany port.

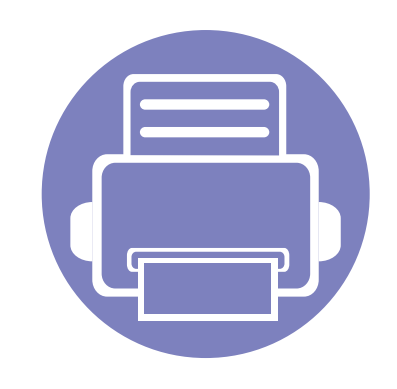

# **6. Rozwiązywanie problemów**

Ten rozdział zawiera przydatne informacje dotyczące postępowania w przypadku wystąpienia błędu.

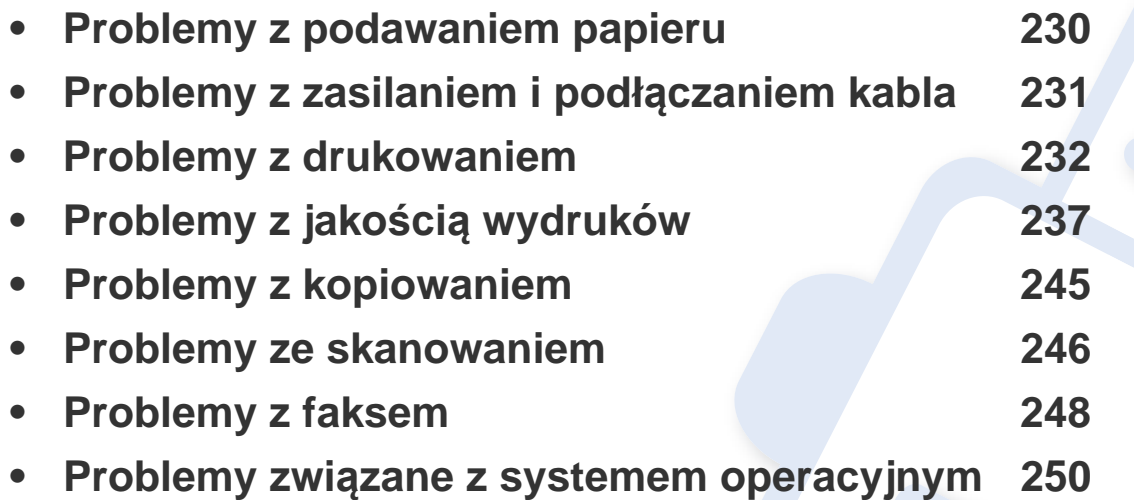

## <span id="page-229-0"></span>**Problemy z podawaniem papieru**

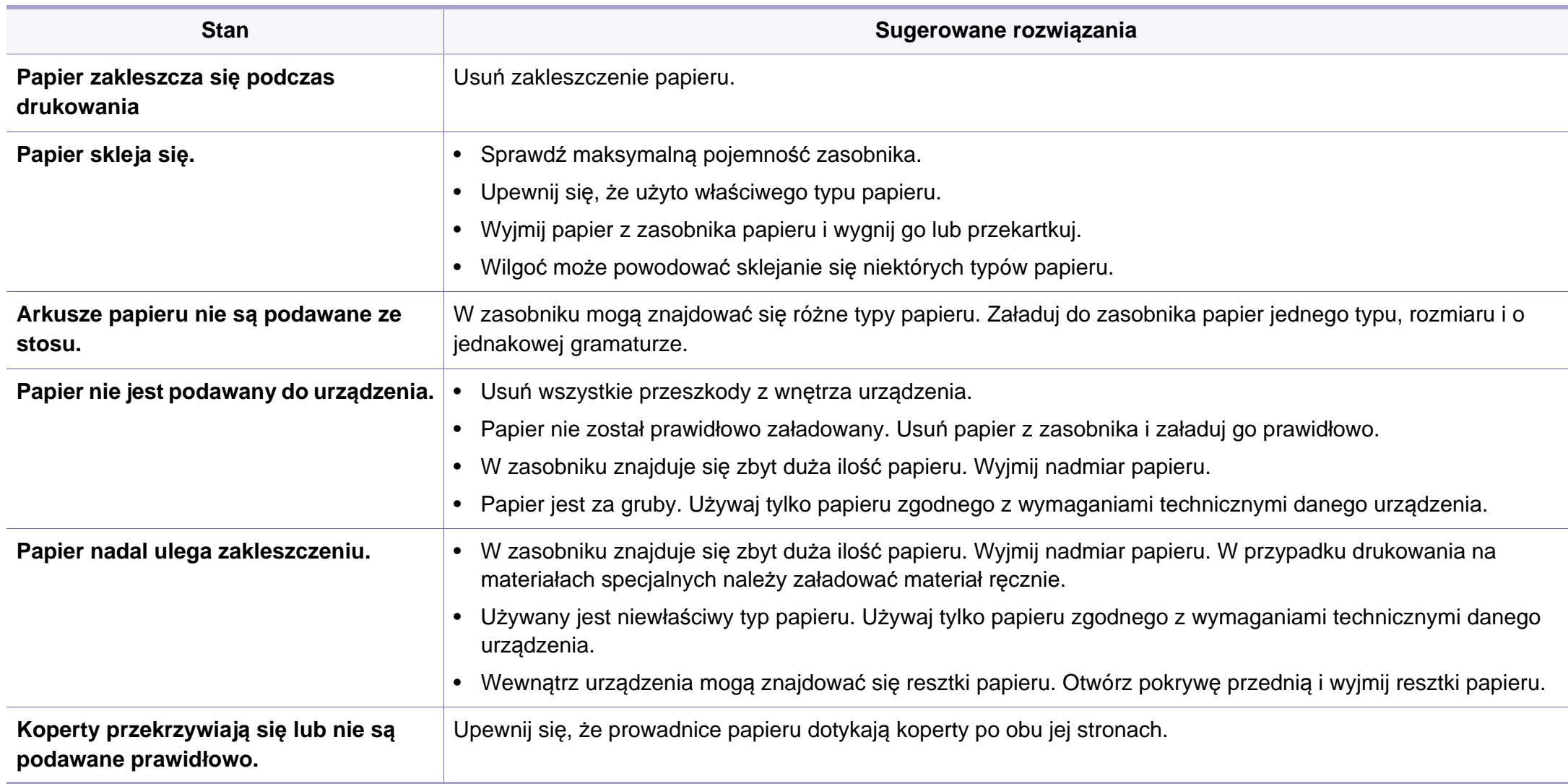

## <span id="page-230-0"></span>**Problemy z zasilaniem i podłączaniem kabla**

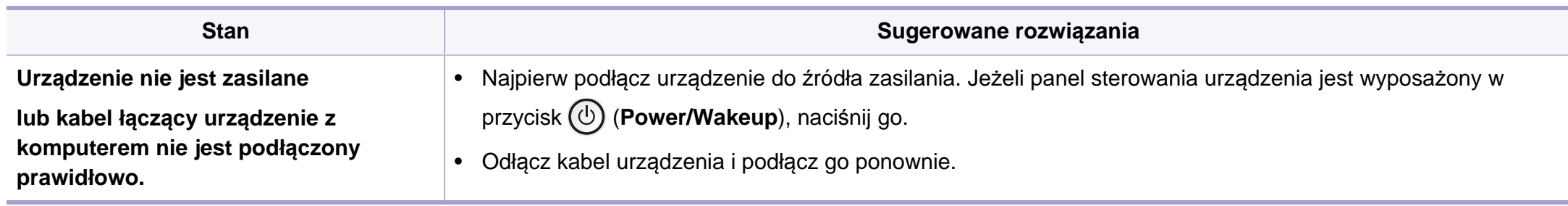

<span id="page-231-0"></span>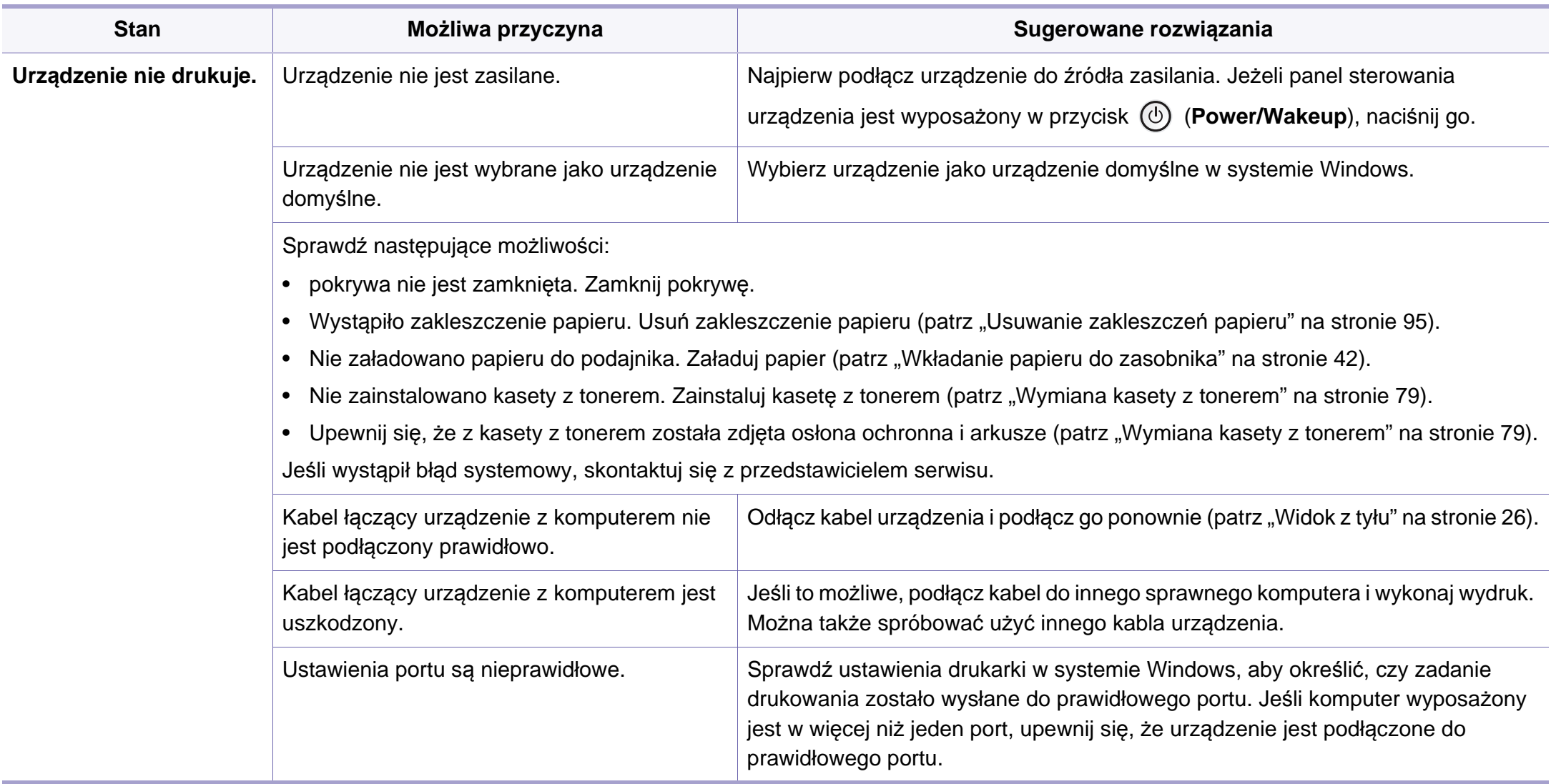

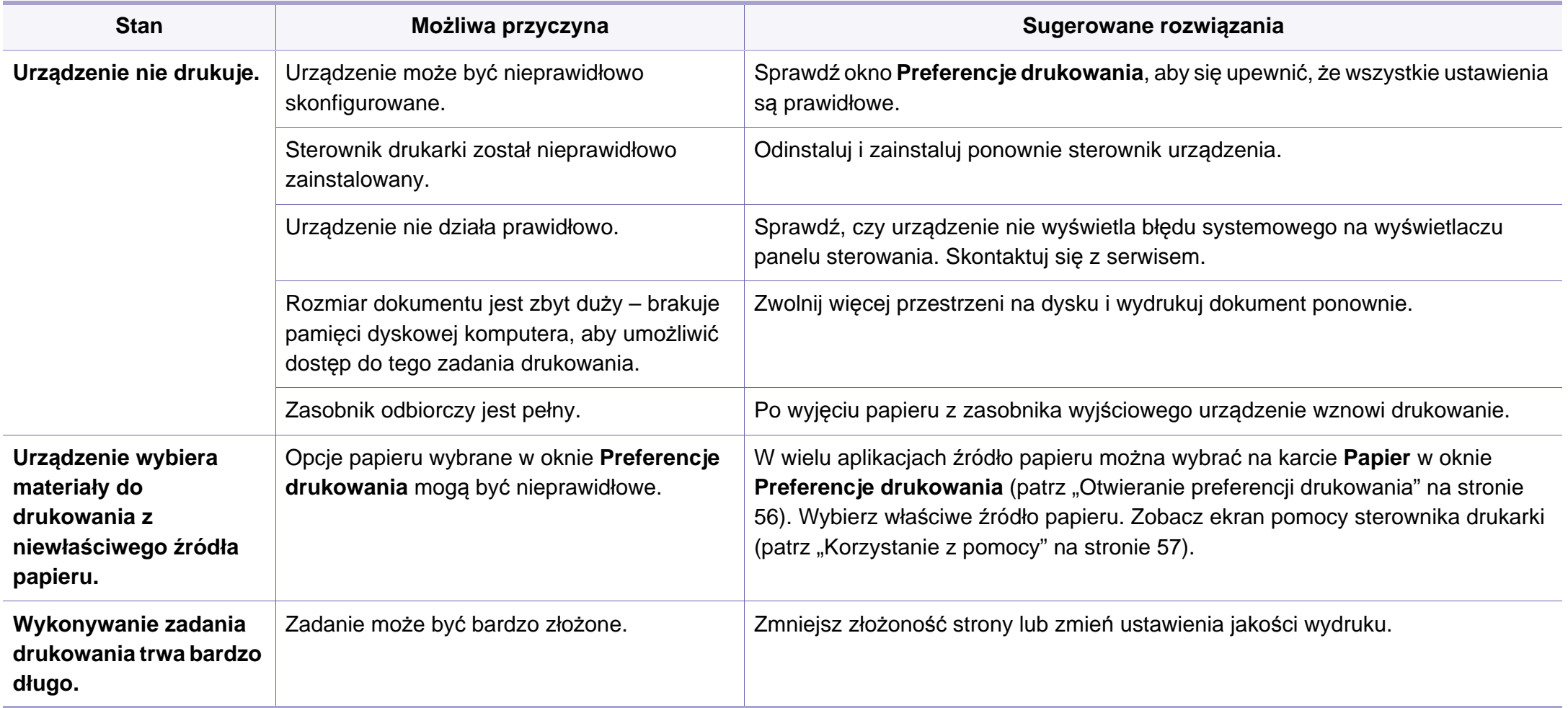

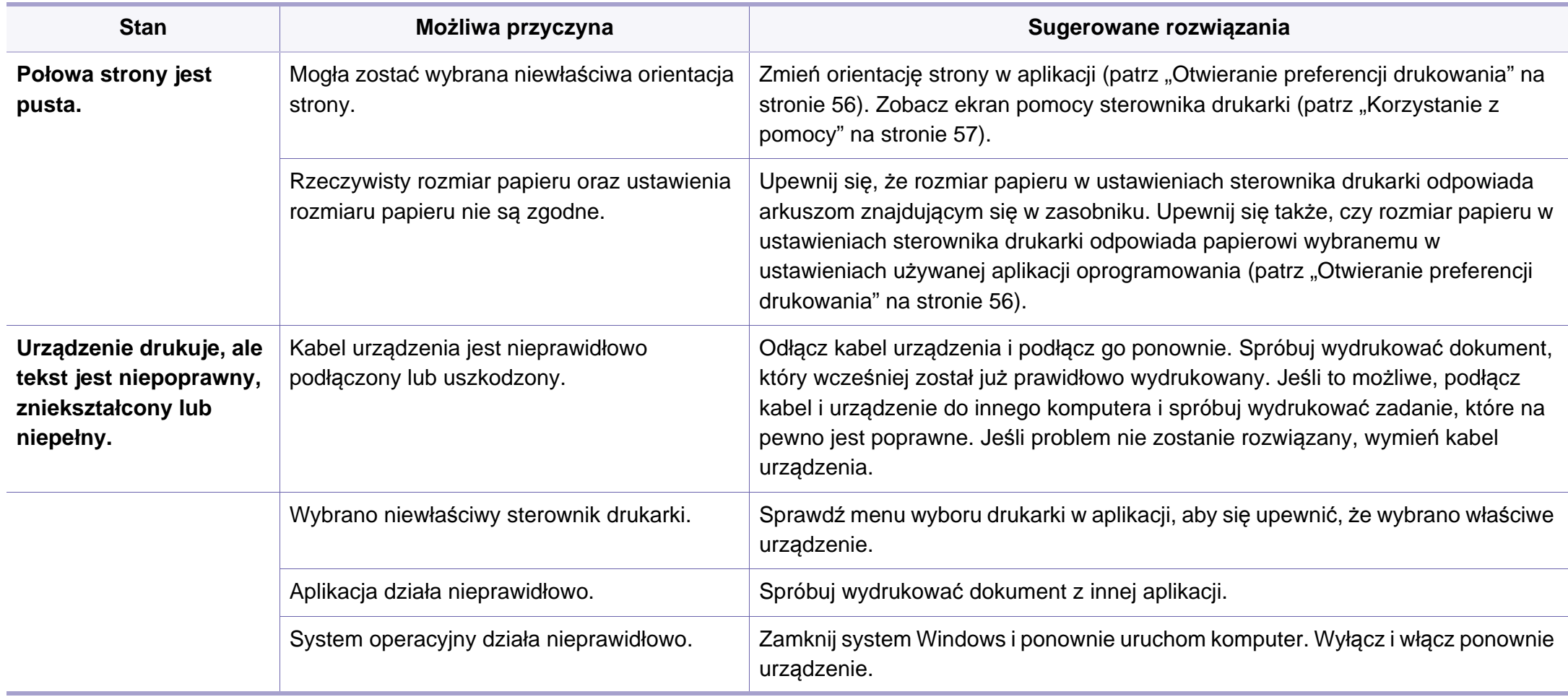

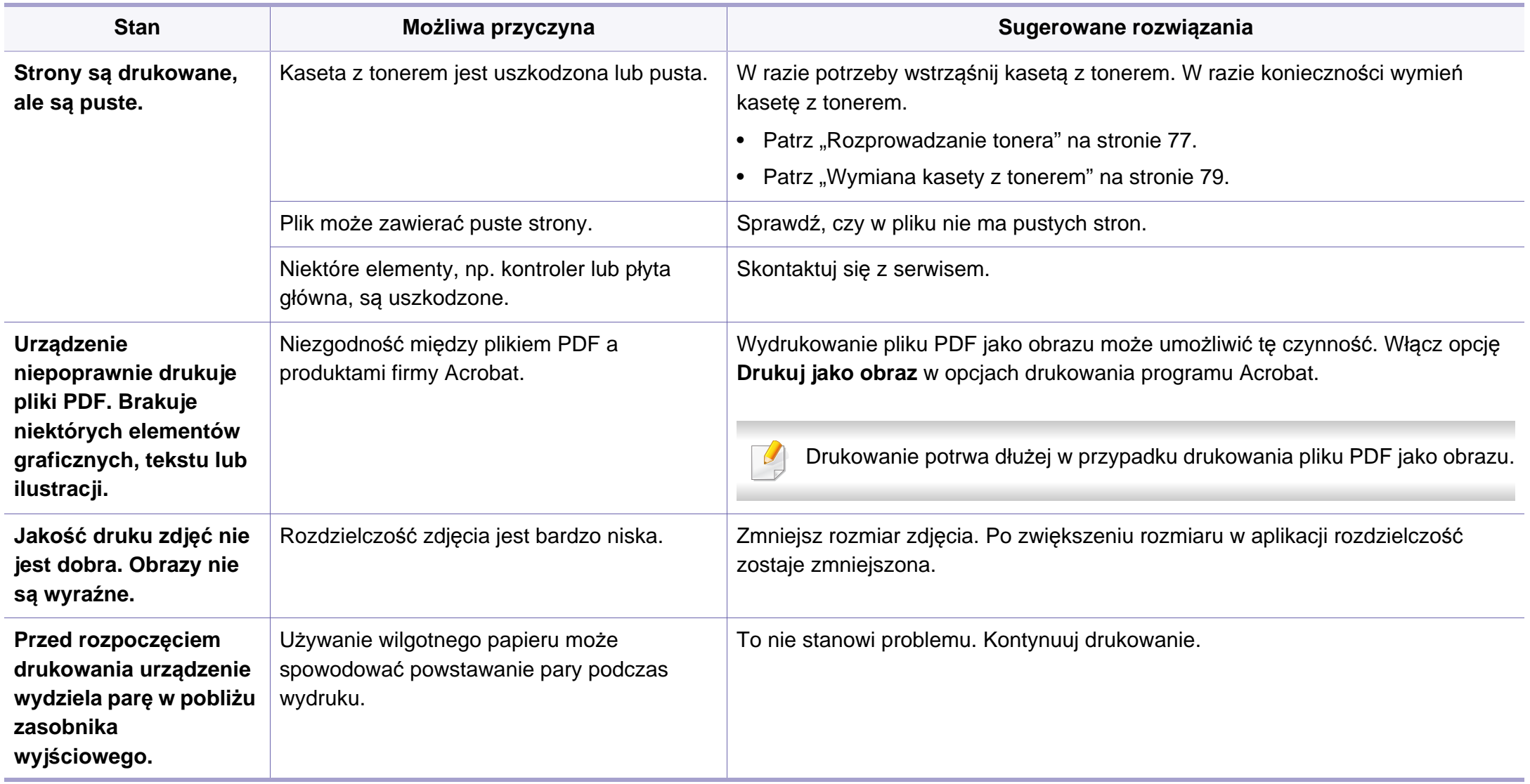

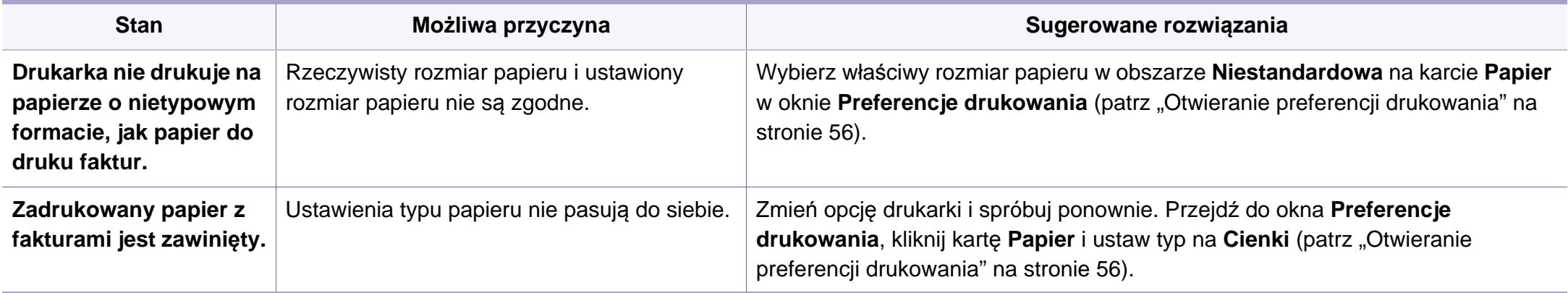

<span id="page-236-0"></span>Jeśli wnętrze urządzenia jest brudne lub jeśli papier został załadowany nieprawidłowo, jakość wydruku może się pogorszyć. Poniższa tabela zawiera informacje dotyczące usuwania problemu.

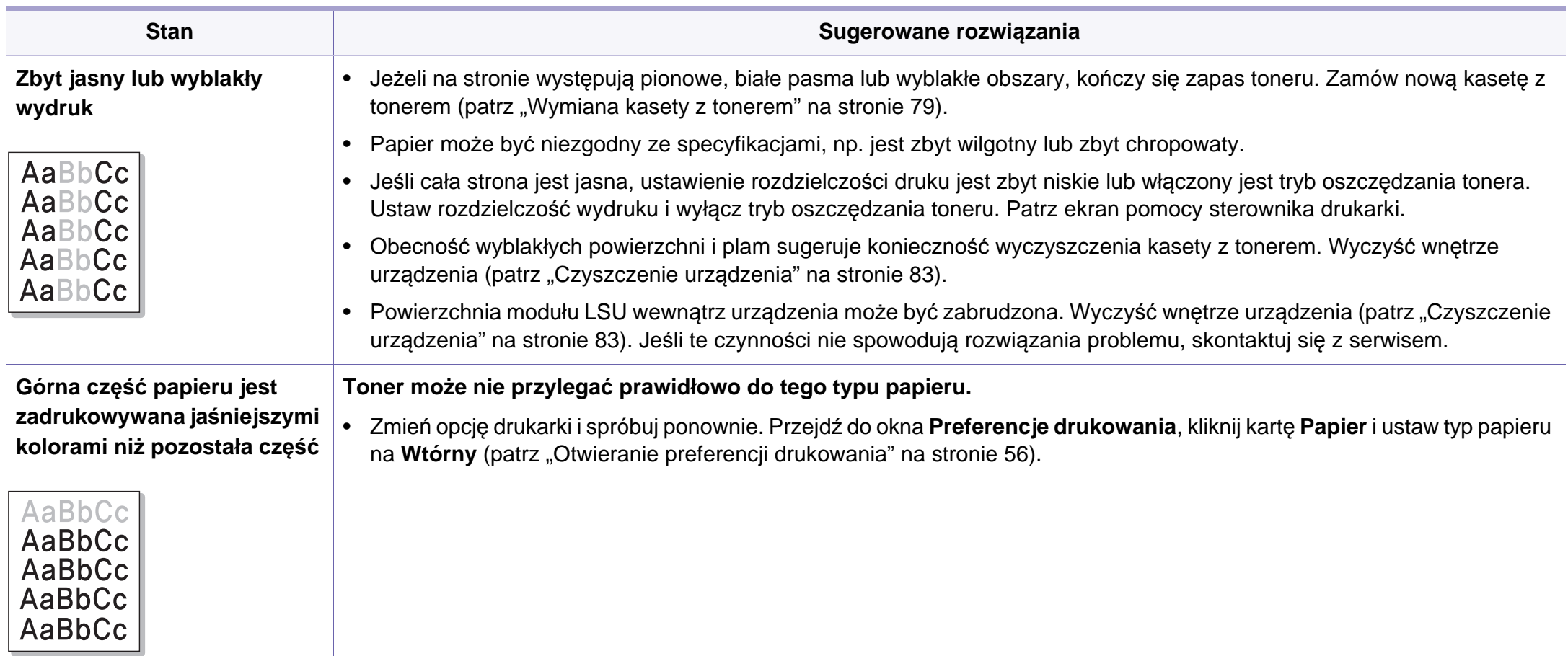

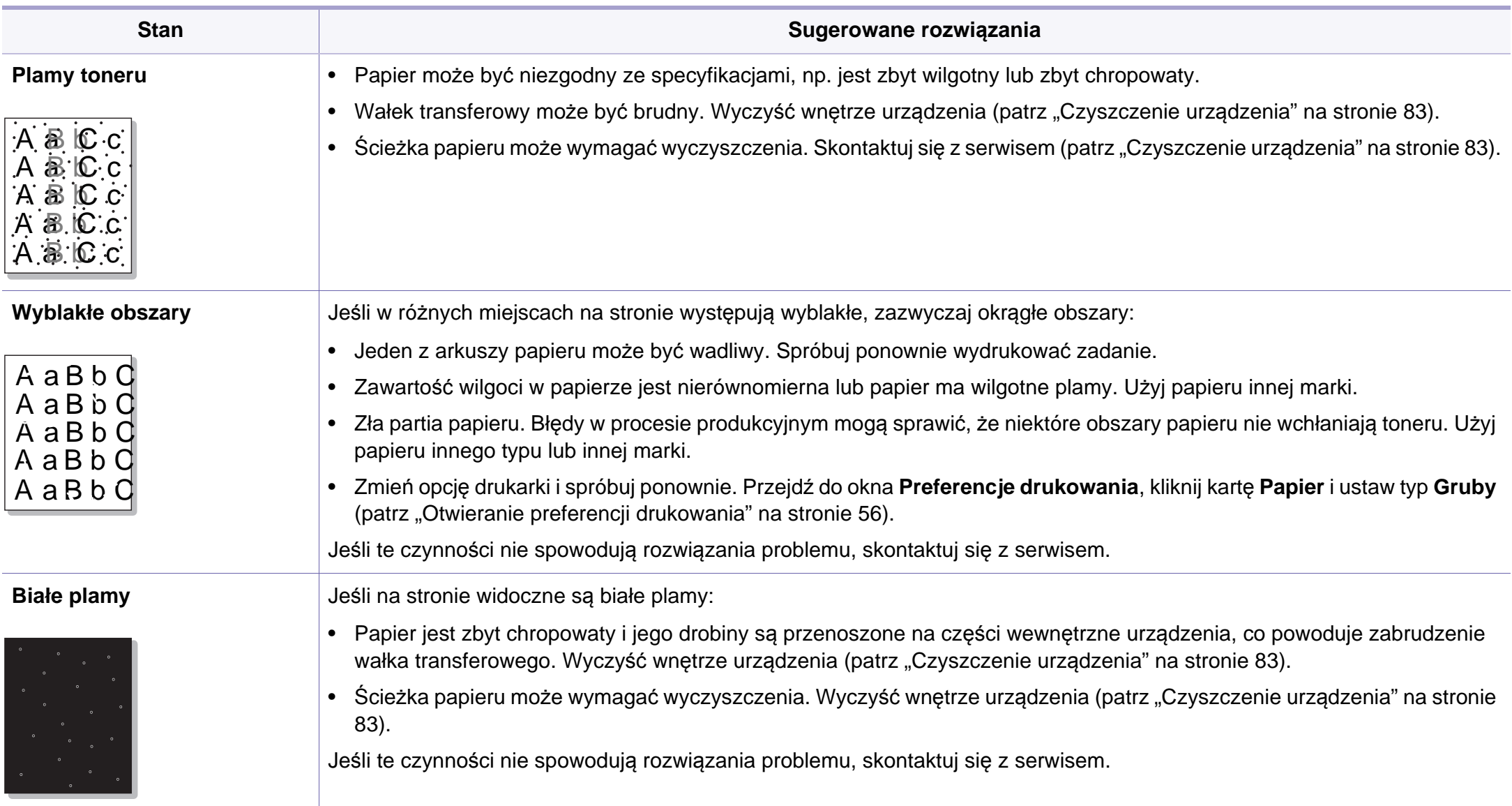

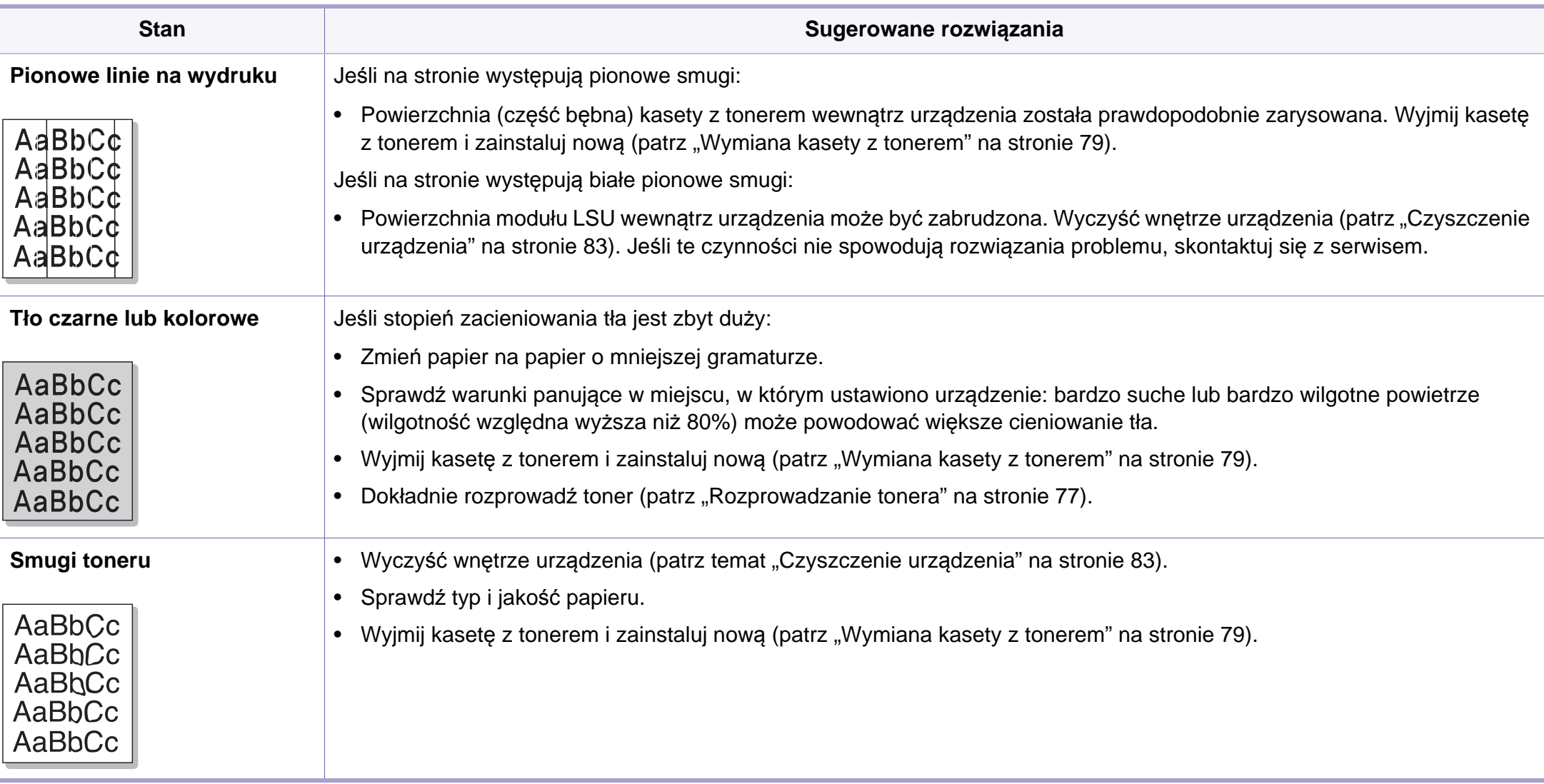

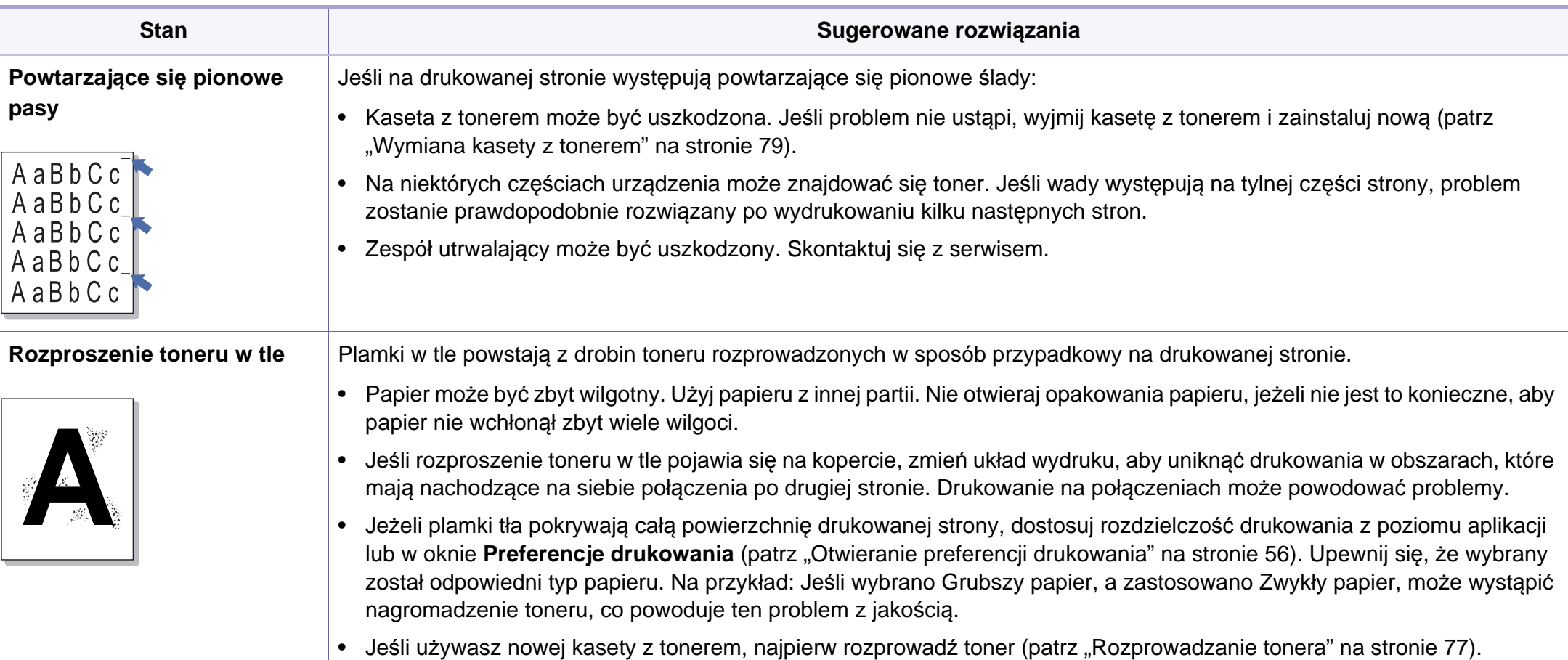

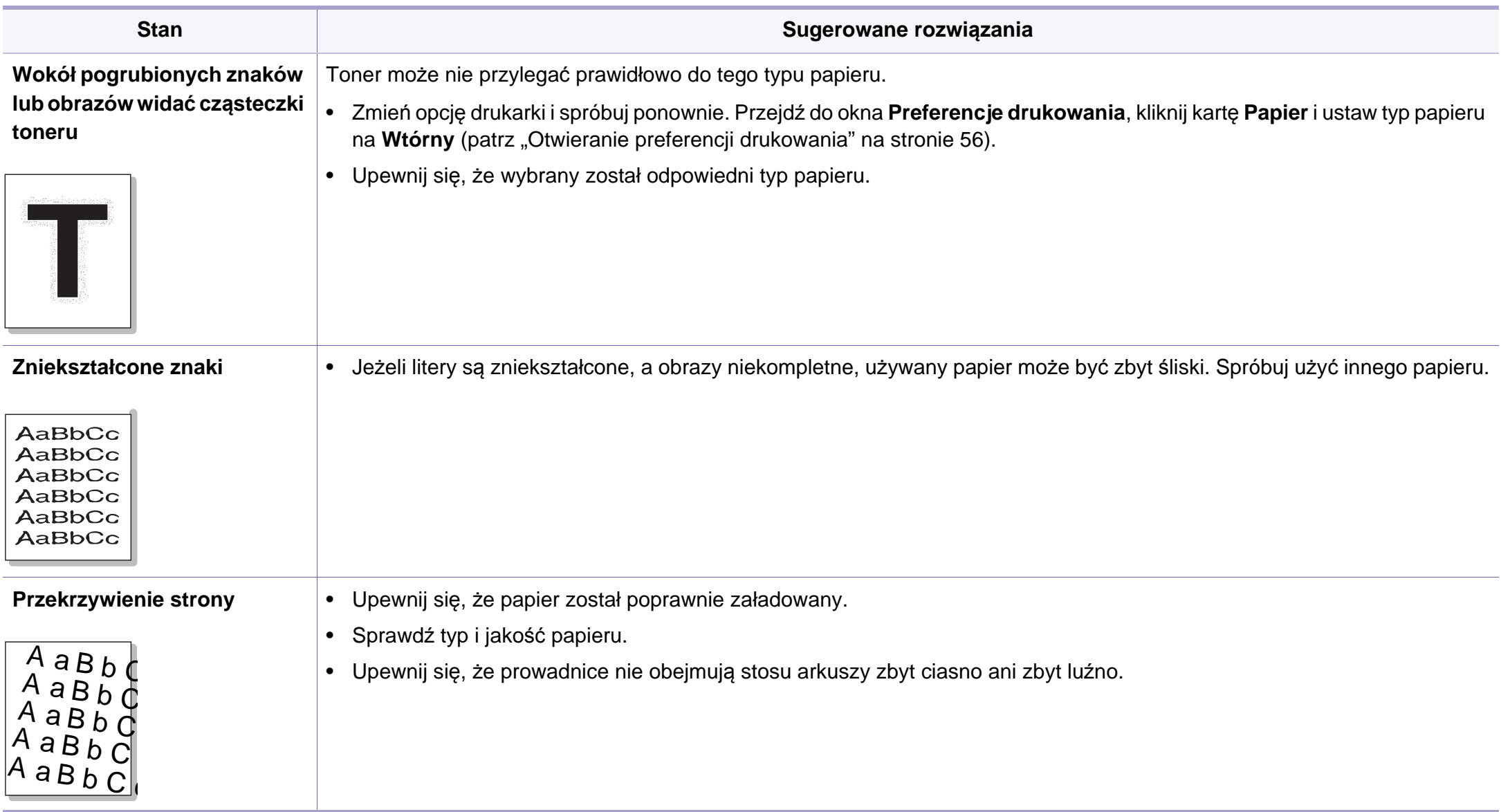

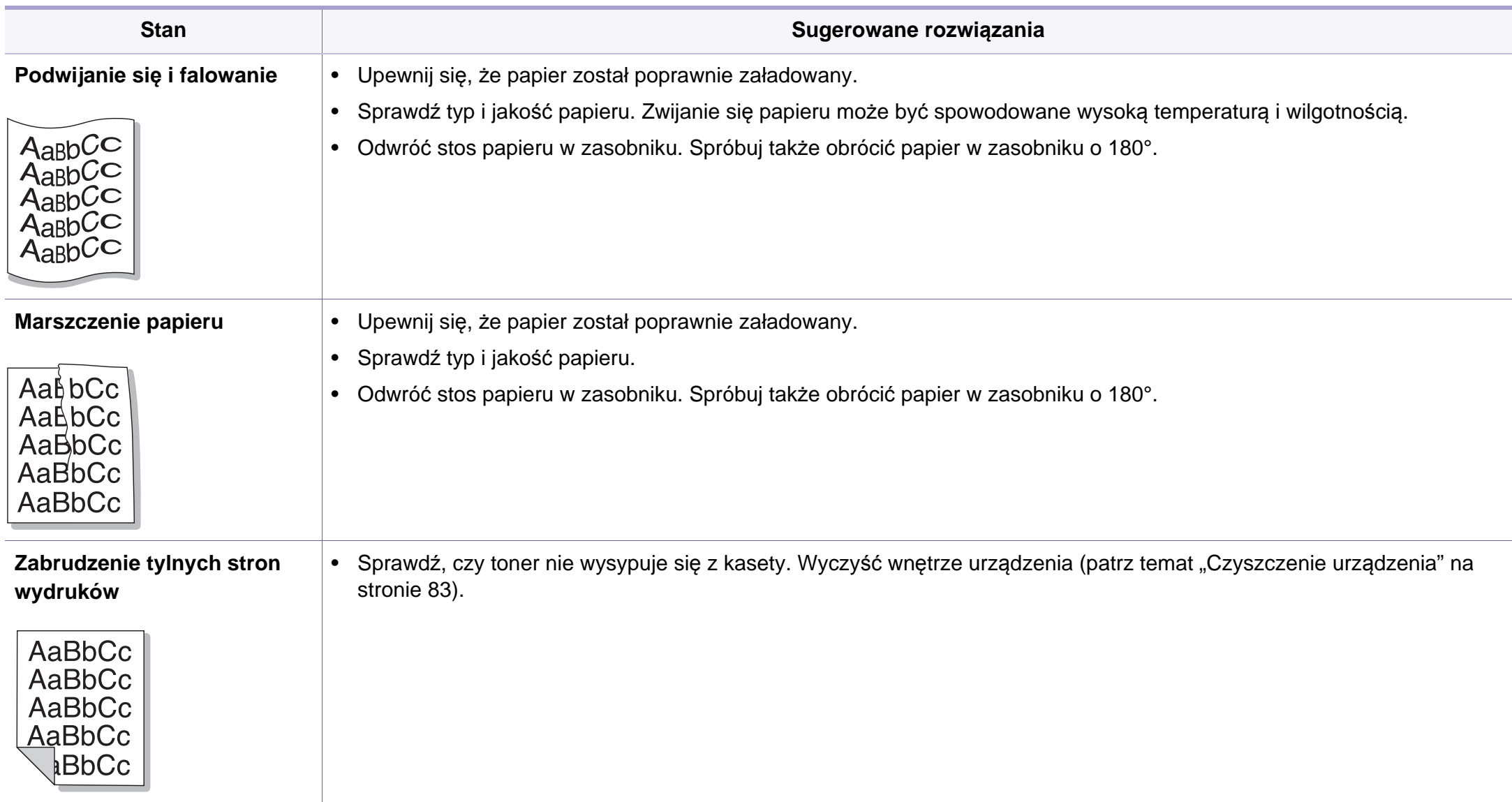

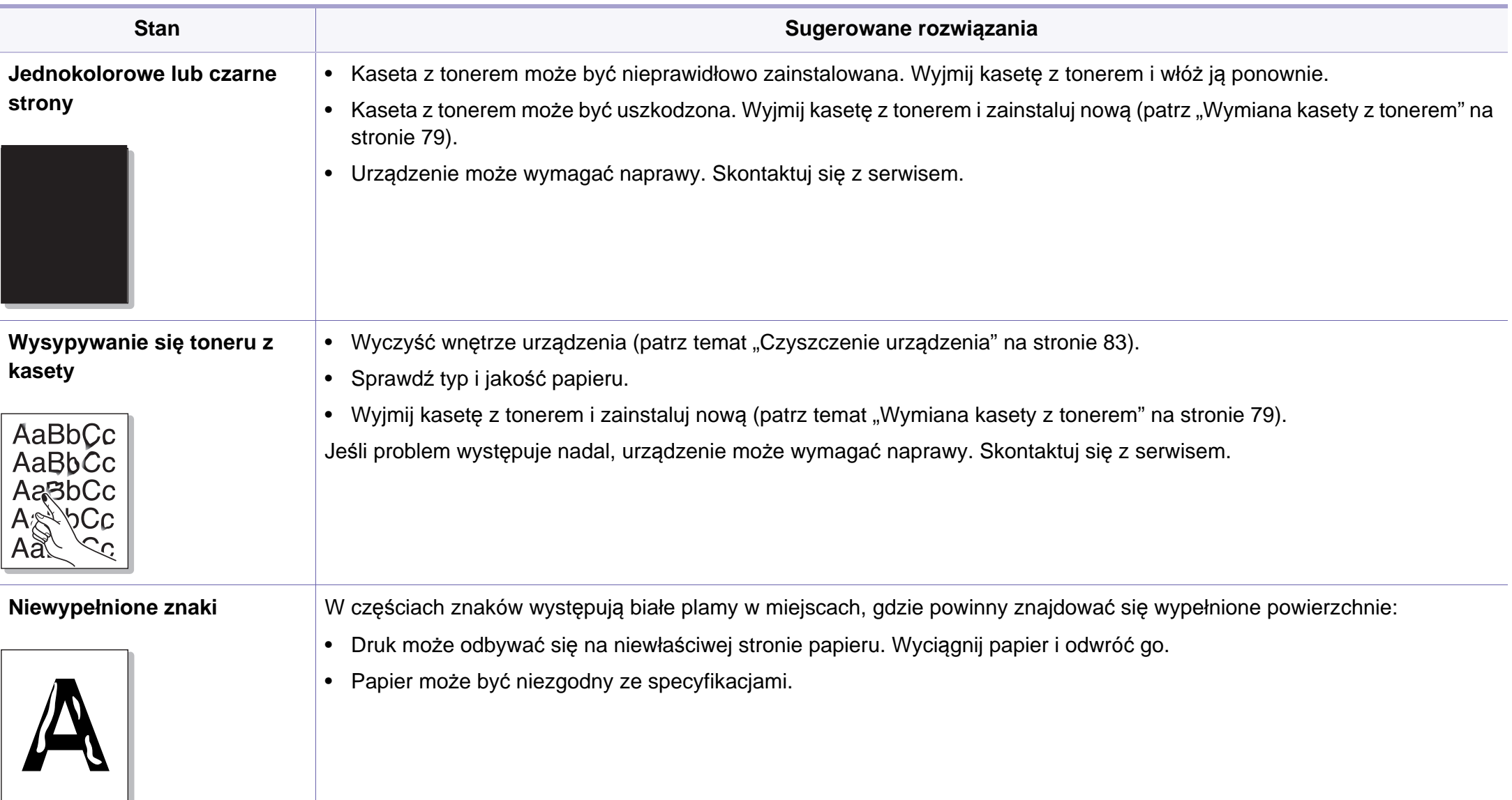

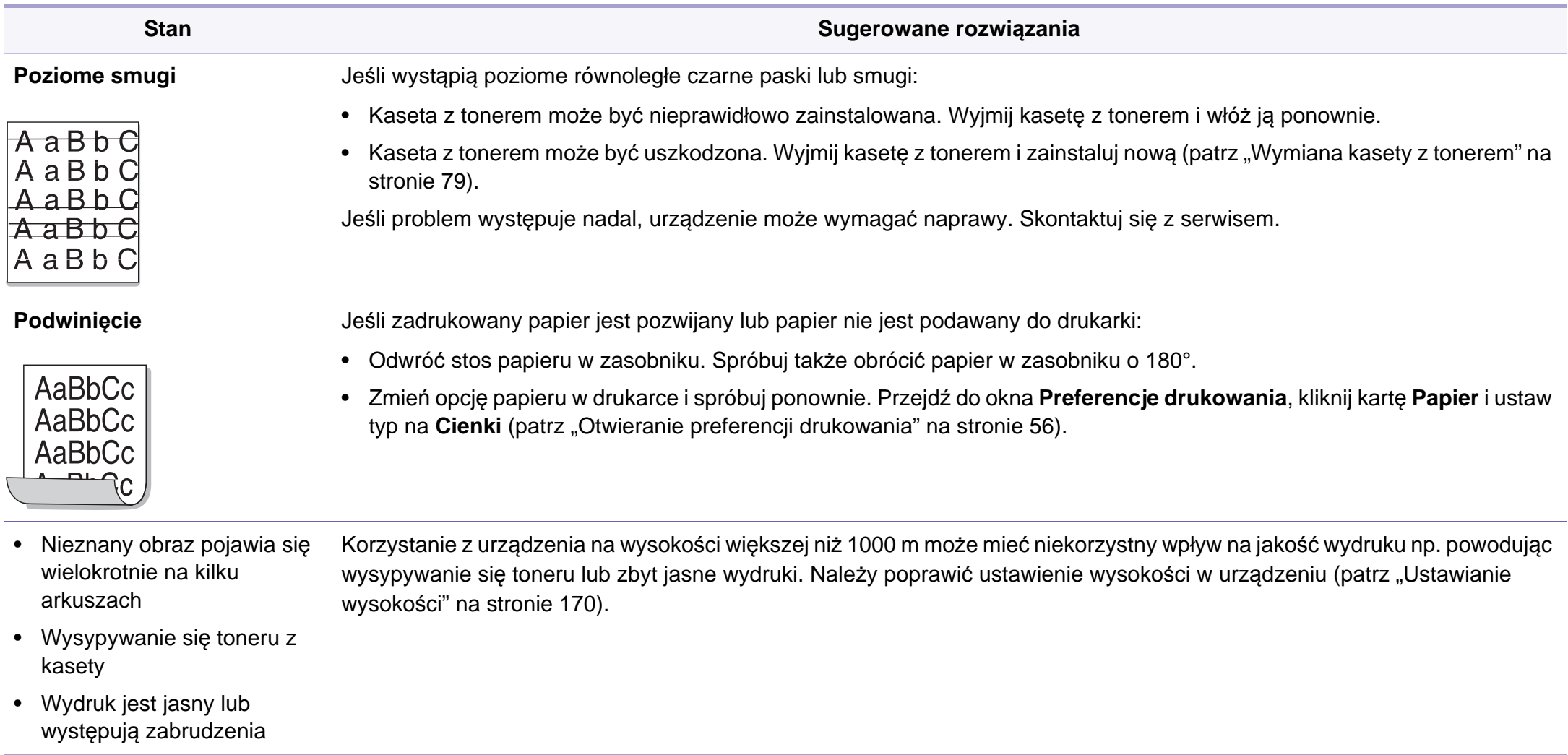

## <span id="page-244-0"></span>**Problemy z kopiowaniem**

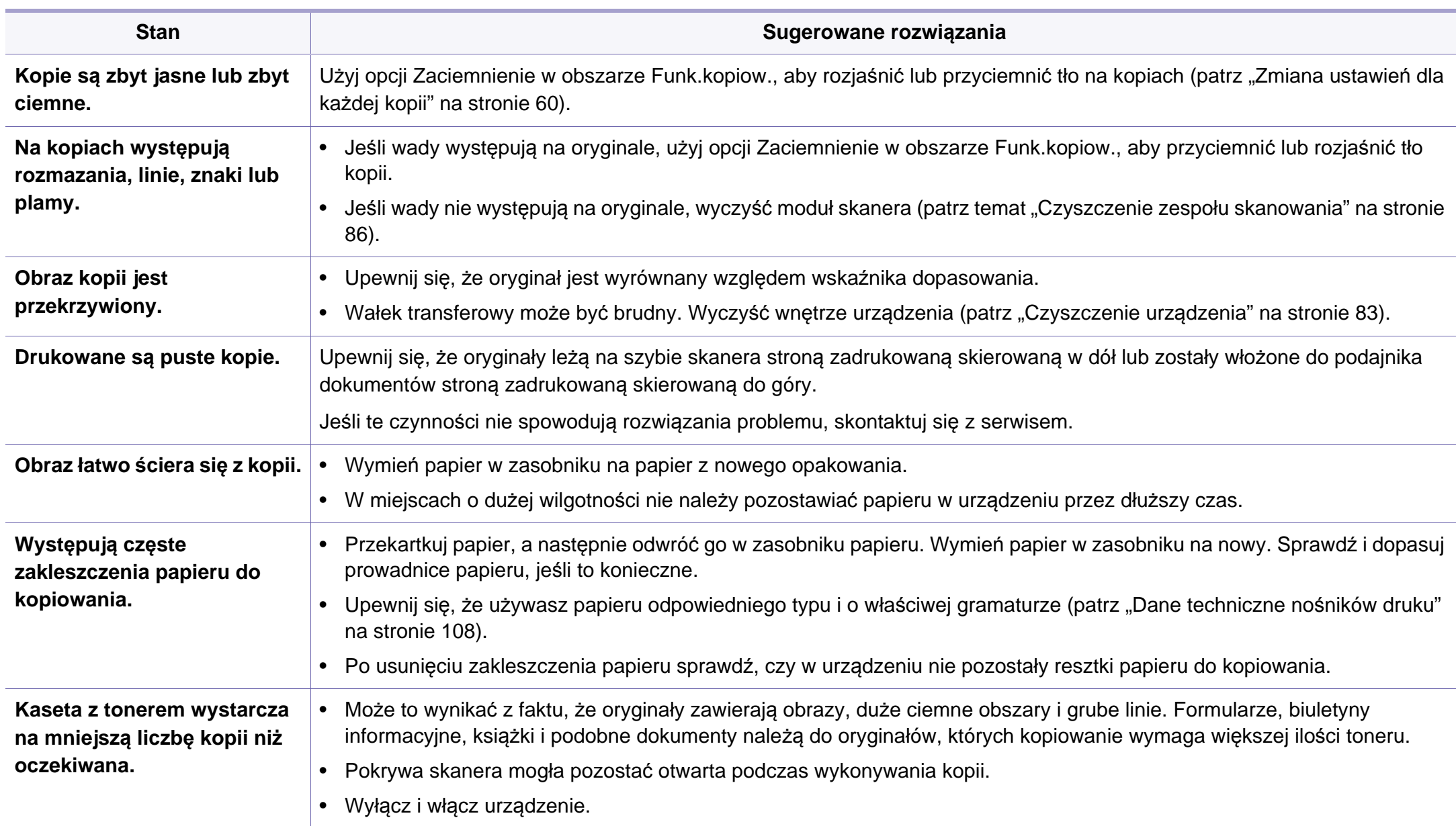

## <span id="page-245-0"></span>**Problemy ze skanowaniem**

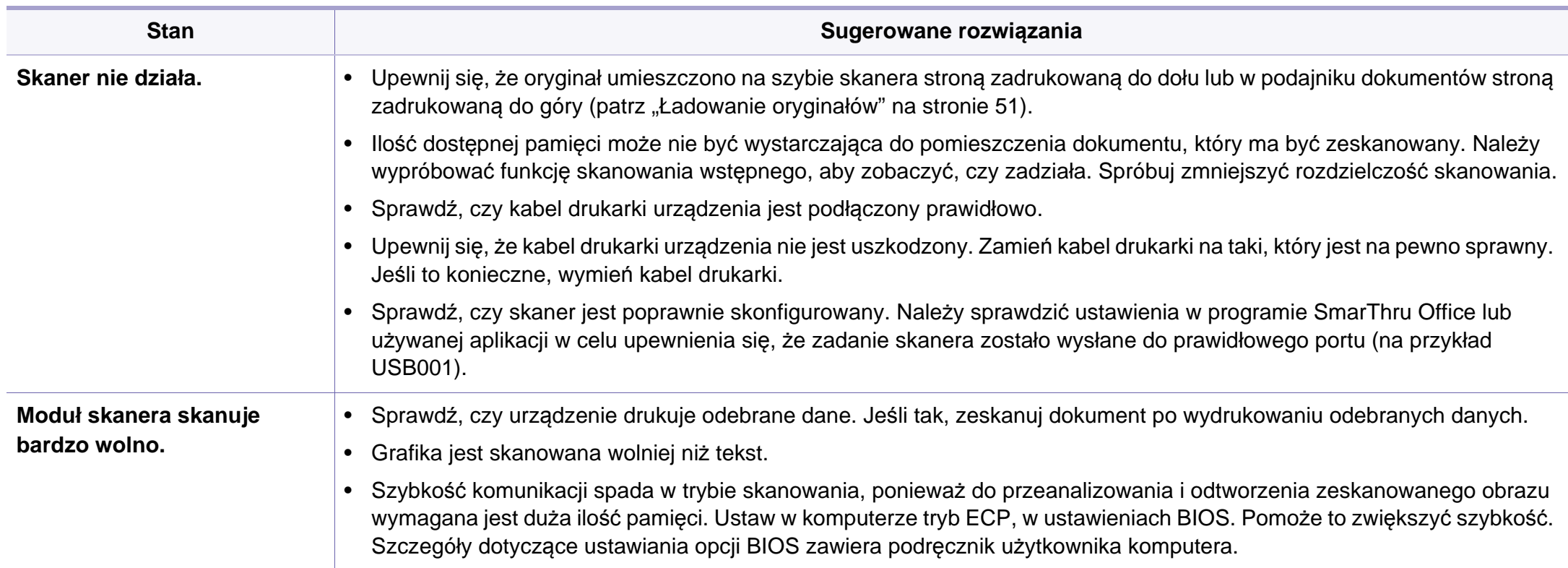

## **Problemy ze skanowaniem**

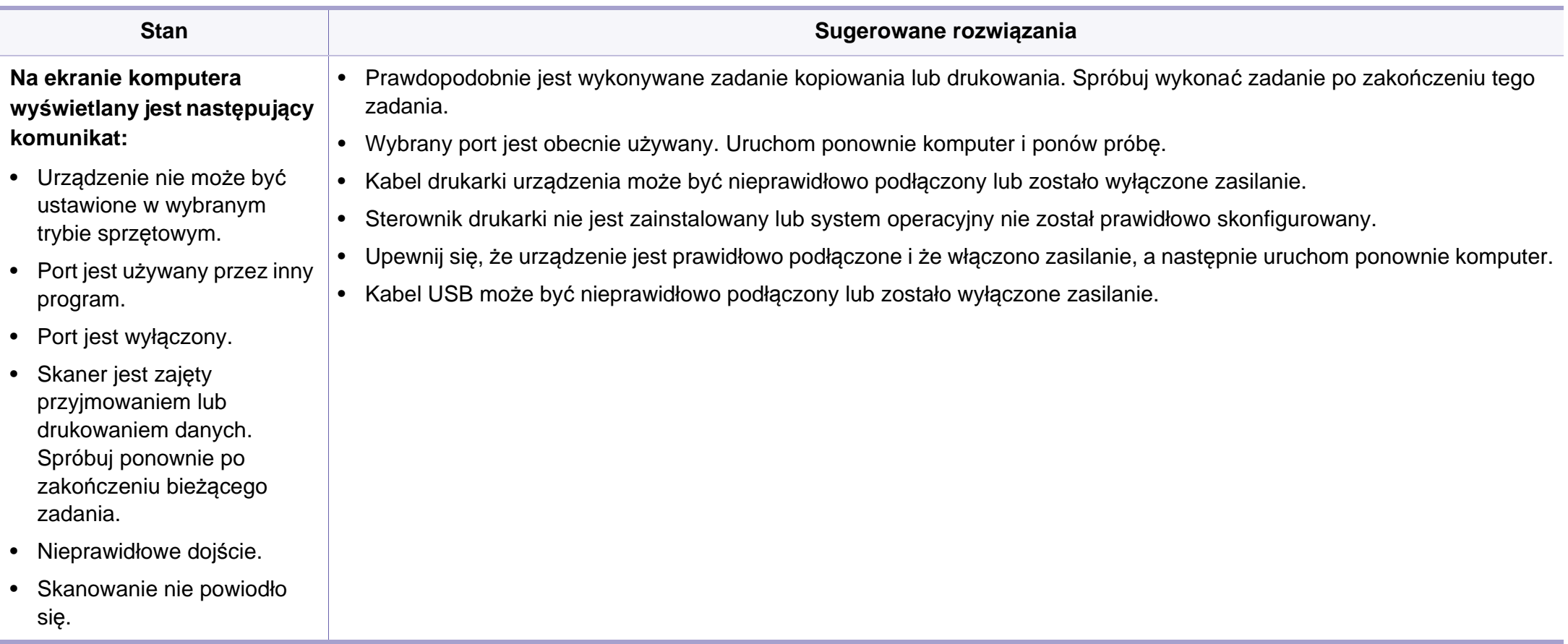

## <span id="page-247-0"></span>**Problemy z faksem**

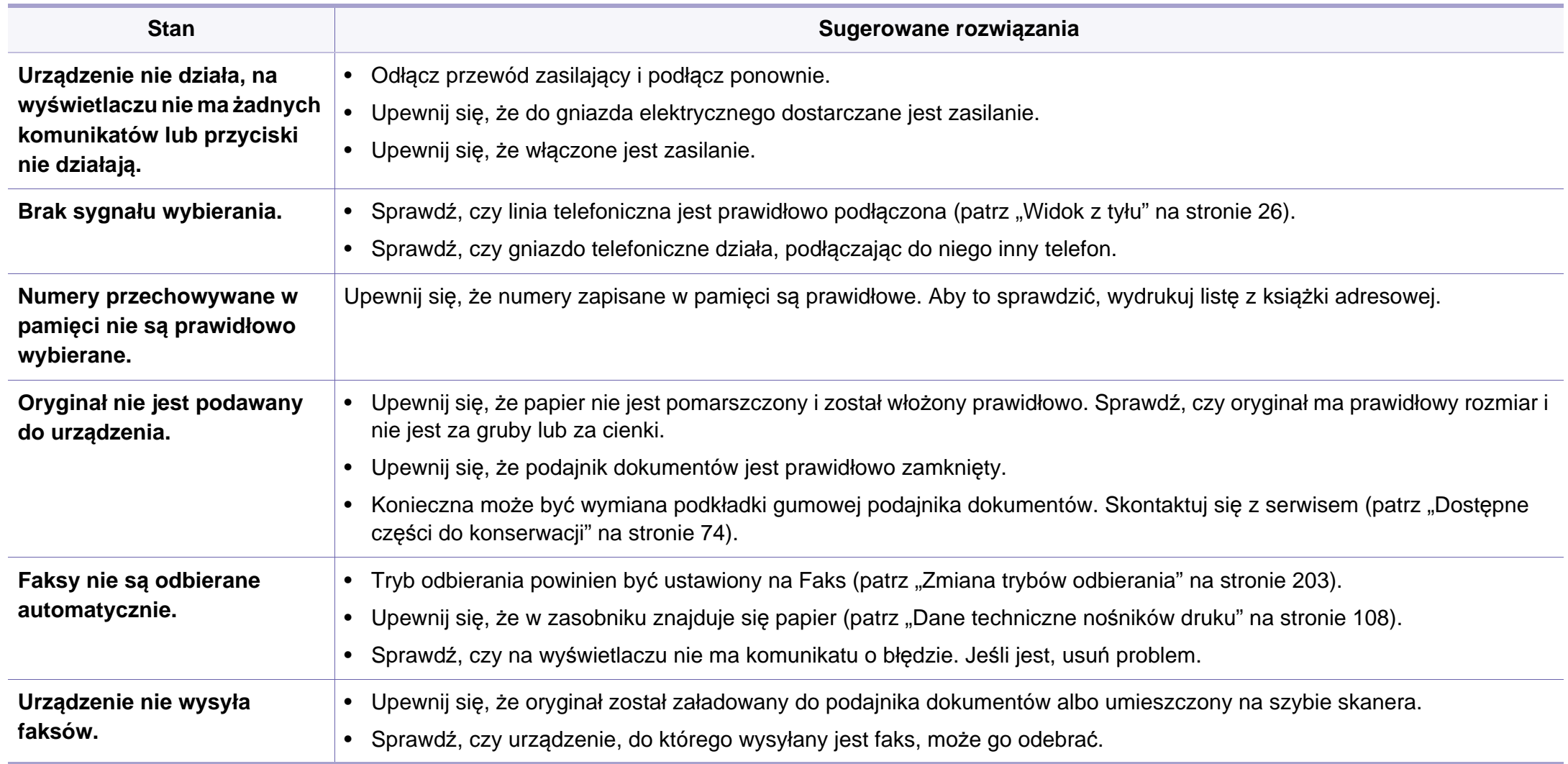

## **Problemy z faksem**

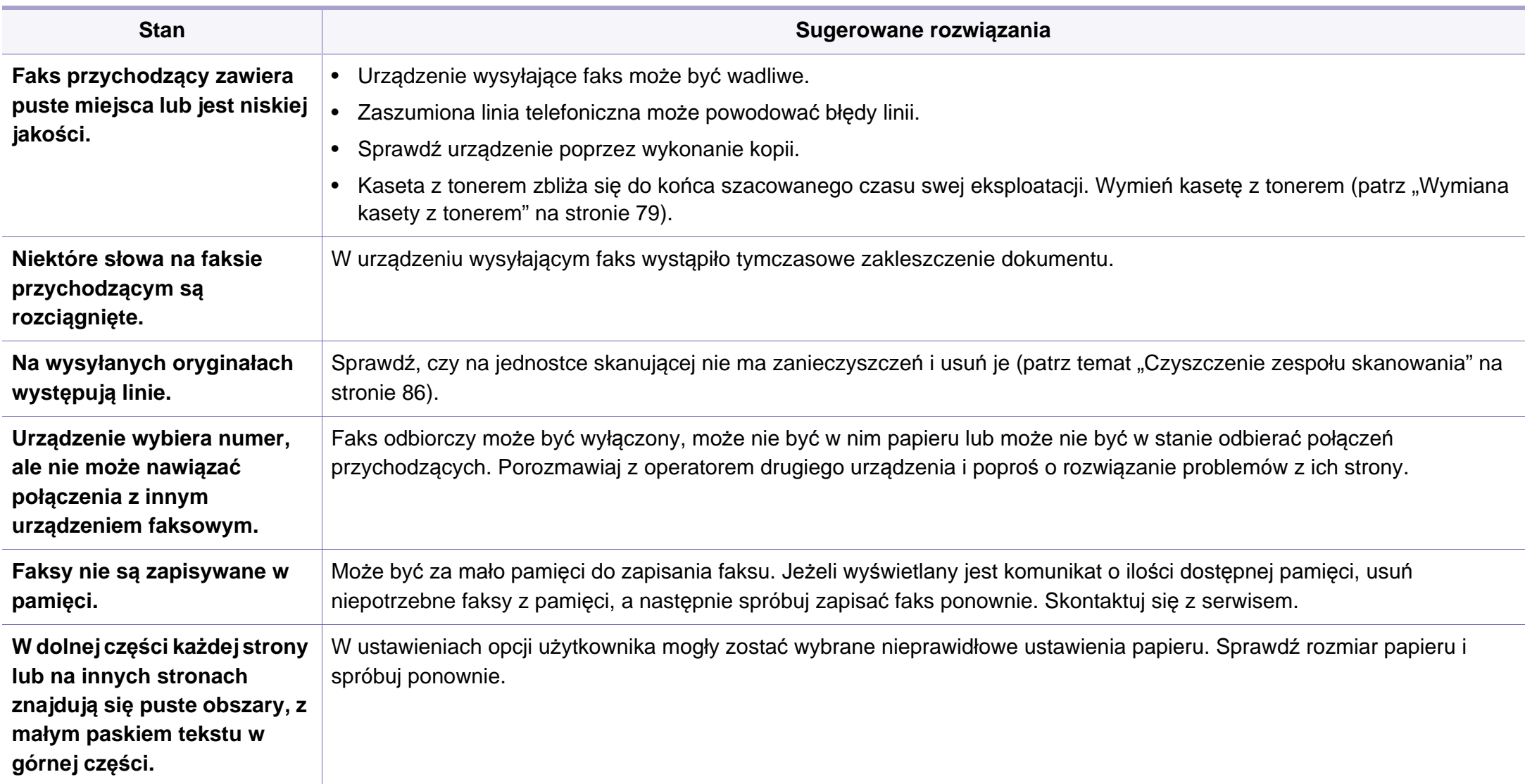

## <span id="page-249-0"></span>**Problemy związane z systemem operacyjnym**

### **Typowe problemy w systemie Windows**

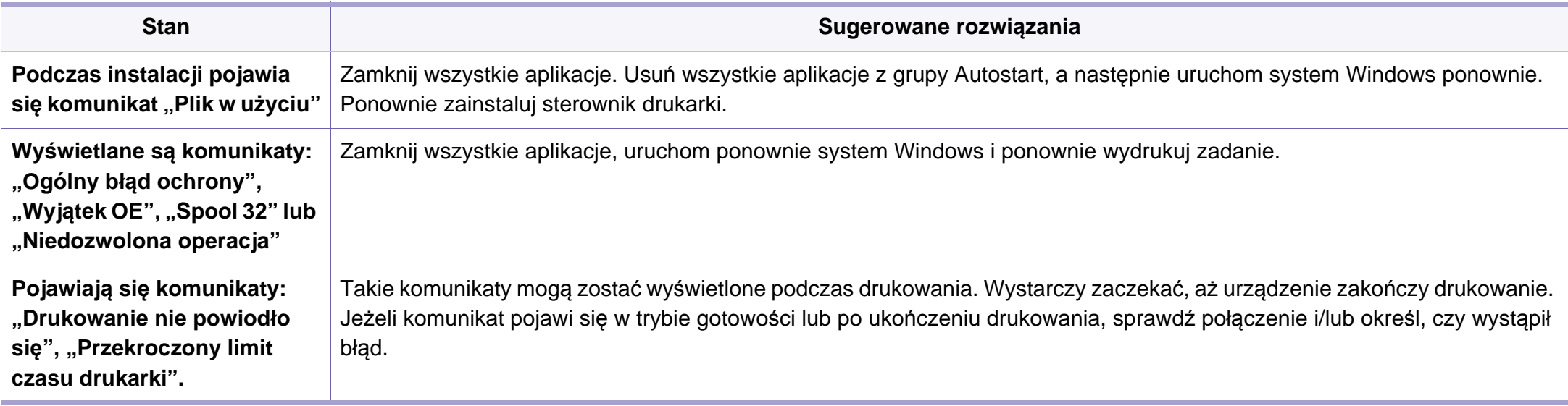

Więcej informacji na temat komunikatów o błędach systemu Microsoft Windows znajduje się w podręczniku użytkownika systemu Microsoft Windows dostarczonym wraz z komputerem.

## **Problemy związane z systemem operacyjnym**

### **Typowe problemy na komputerach Macintosh**

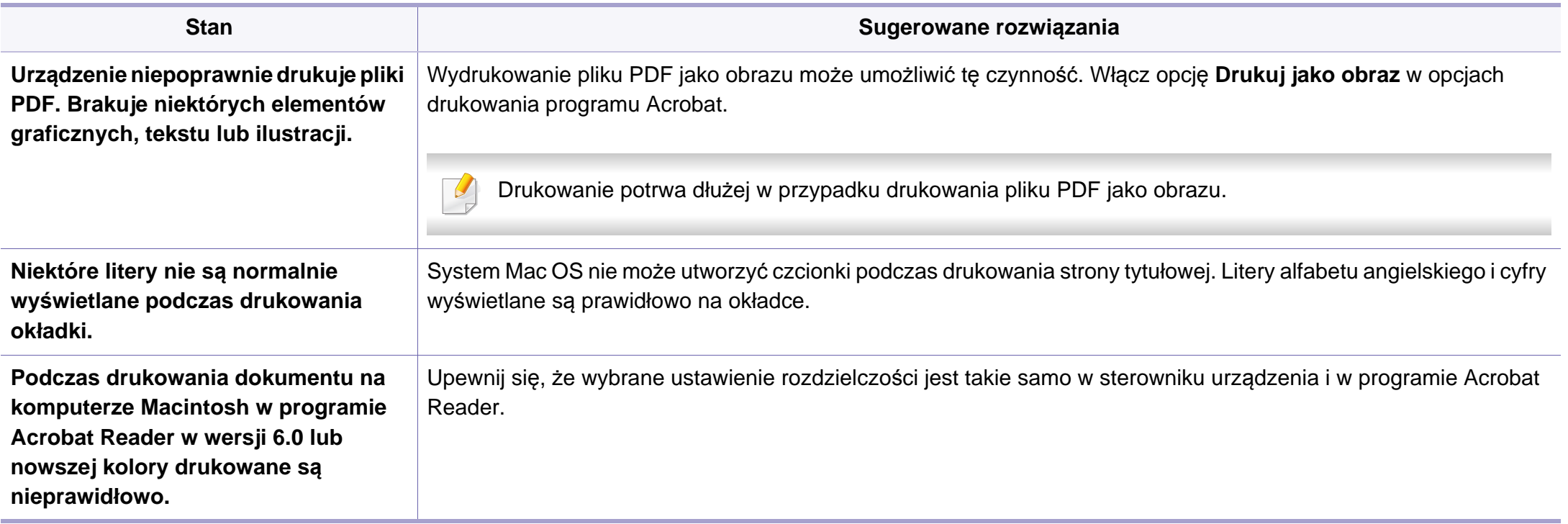

Więcej informacji na temat komunikatów o błędach systemu Macintosh znajduje się w podręczniku użytkownika systemu Macintosh dostarczonym wraz z komputerem.

## **Problemy związane z systemem operacyjnym**

### **Typowe problemy w systemie Linux**

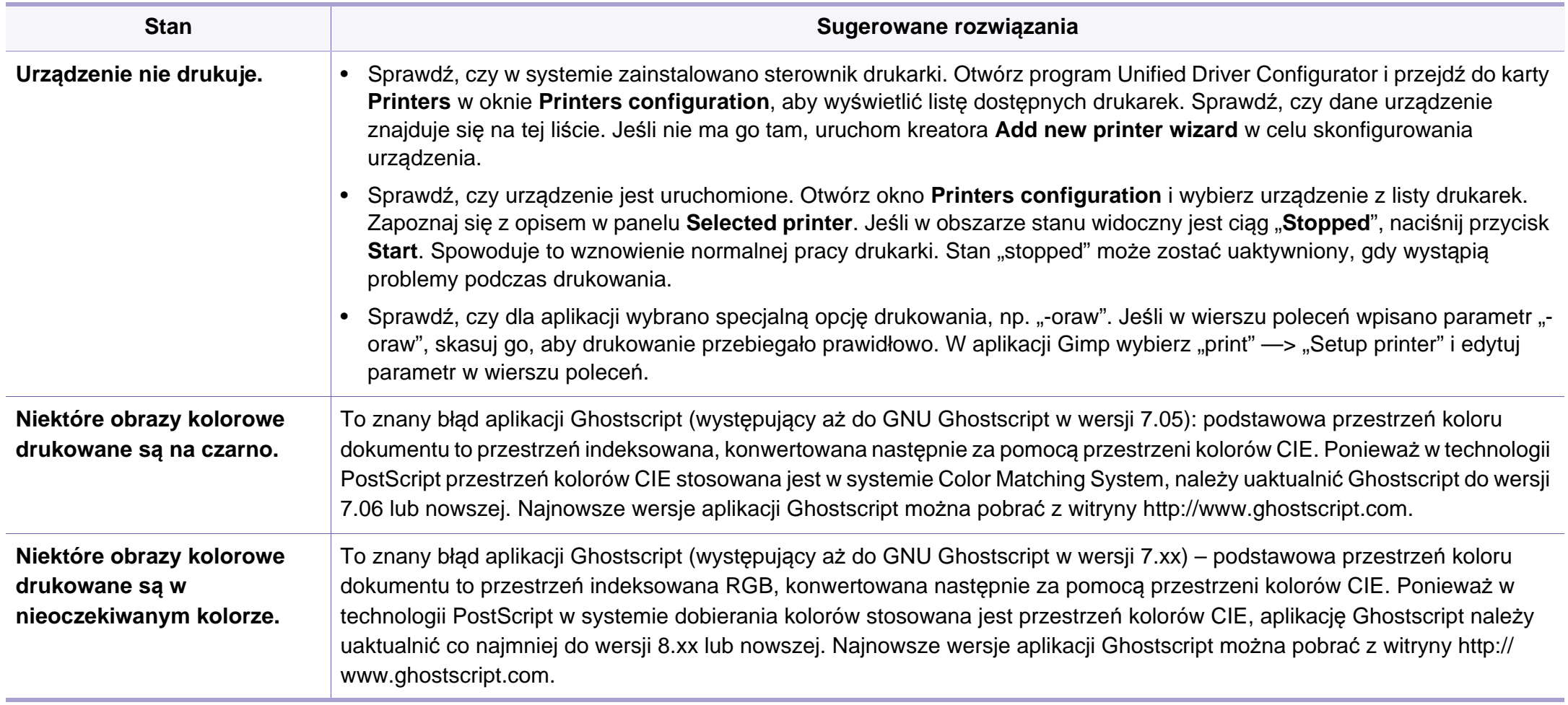
# **Problemy związane z systemem operacyjnym**

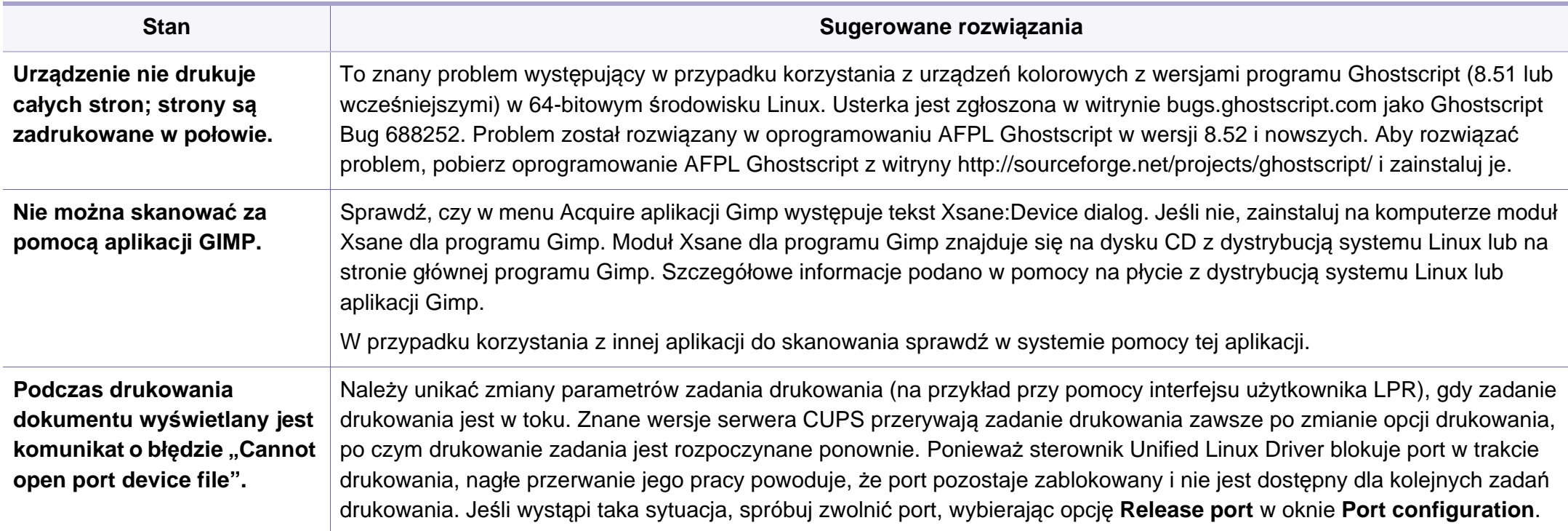

# **Problemy związane z systemem operacyjnym**

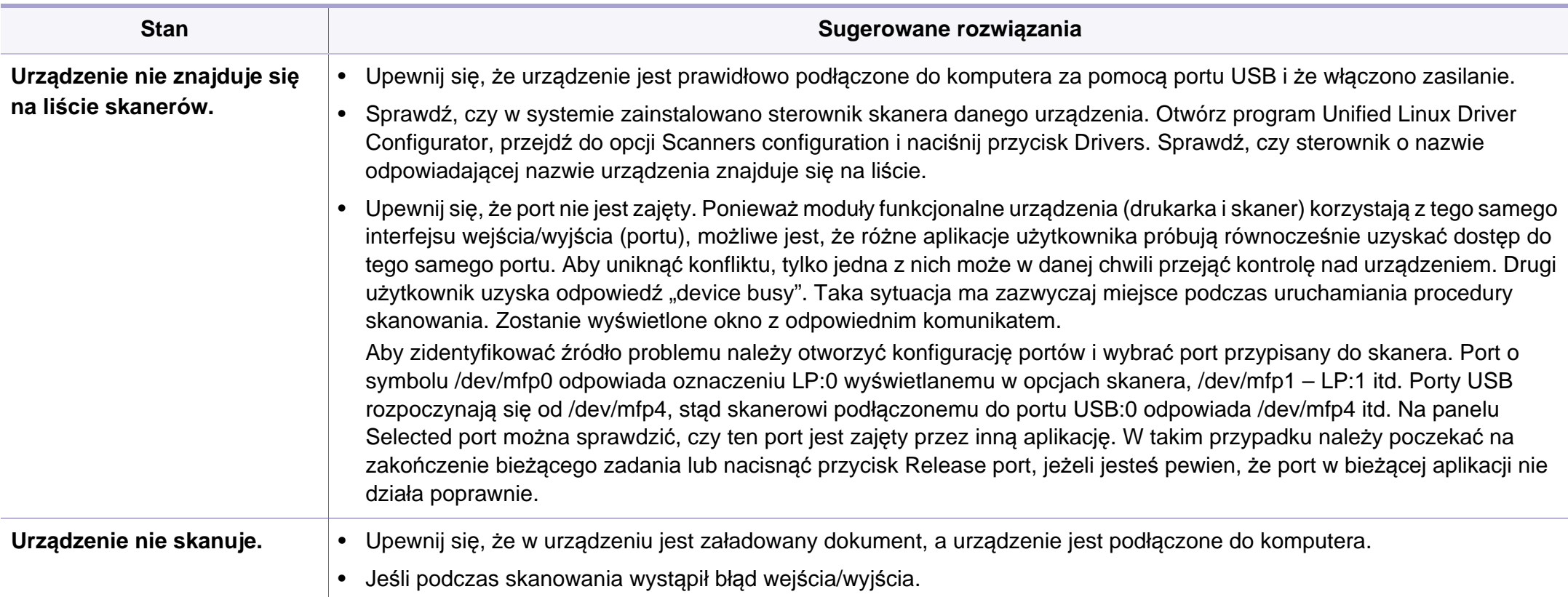

Więcej informacji na temat komunikatów o błędach systemu Linux znajduje się w podręczniku użytkownika systemu Linux dostarczonym wraz z komputerem.

If you have any comments or questions regarding Samsung products, contact the Samsung customer care center.

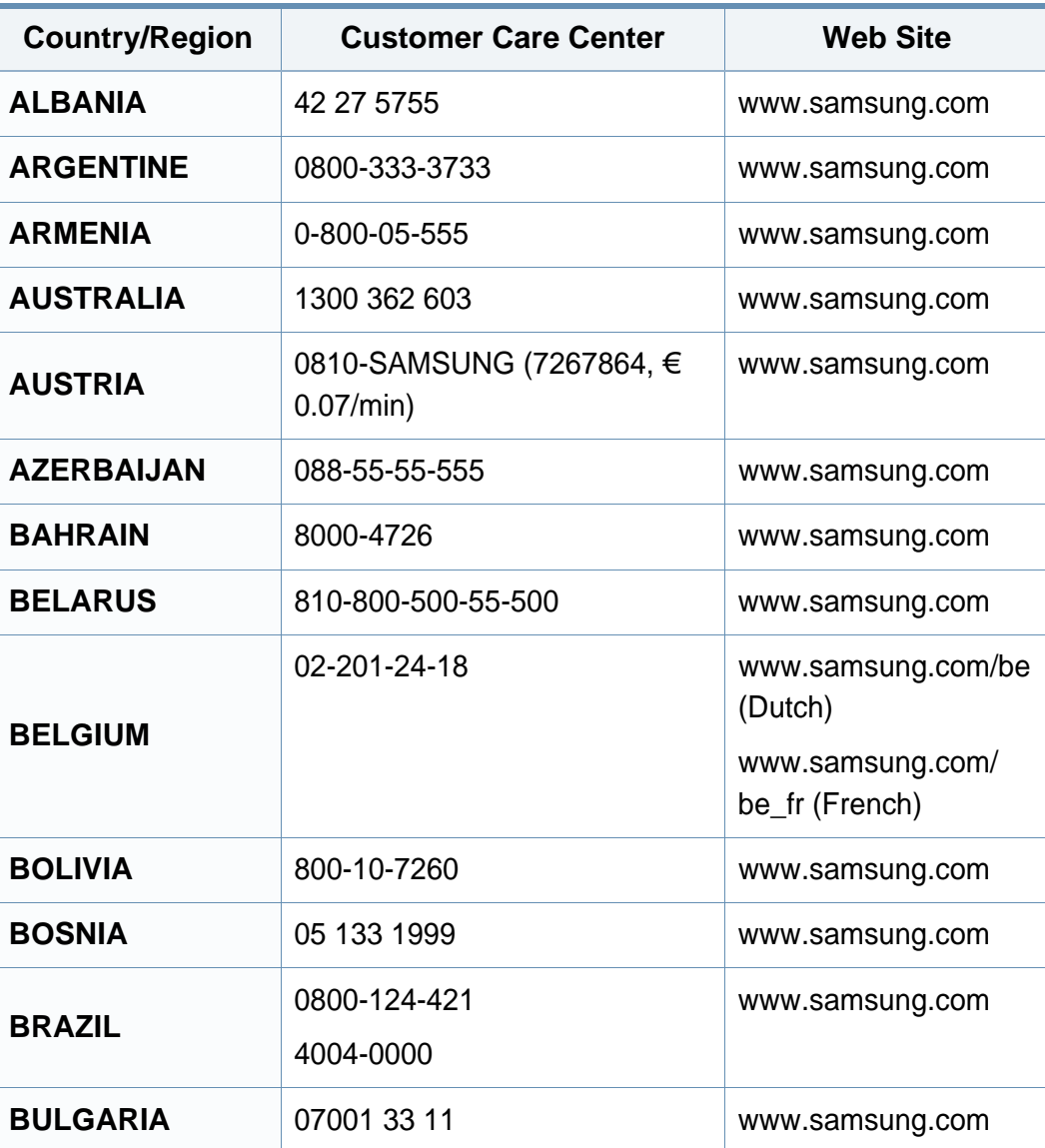

<span id="page-254-0"></span>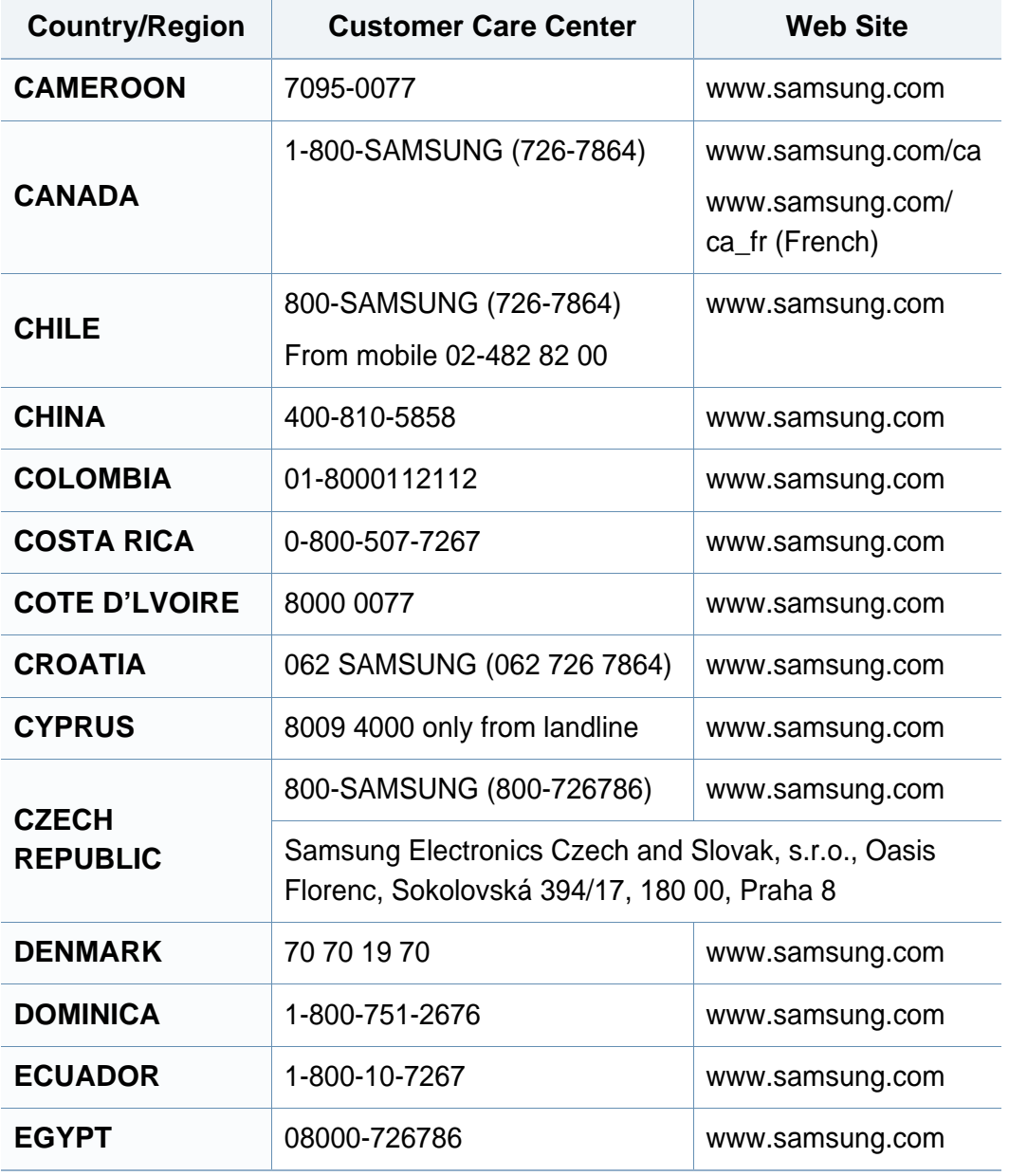

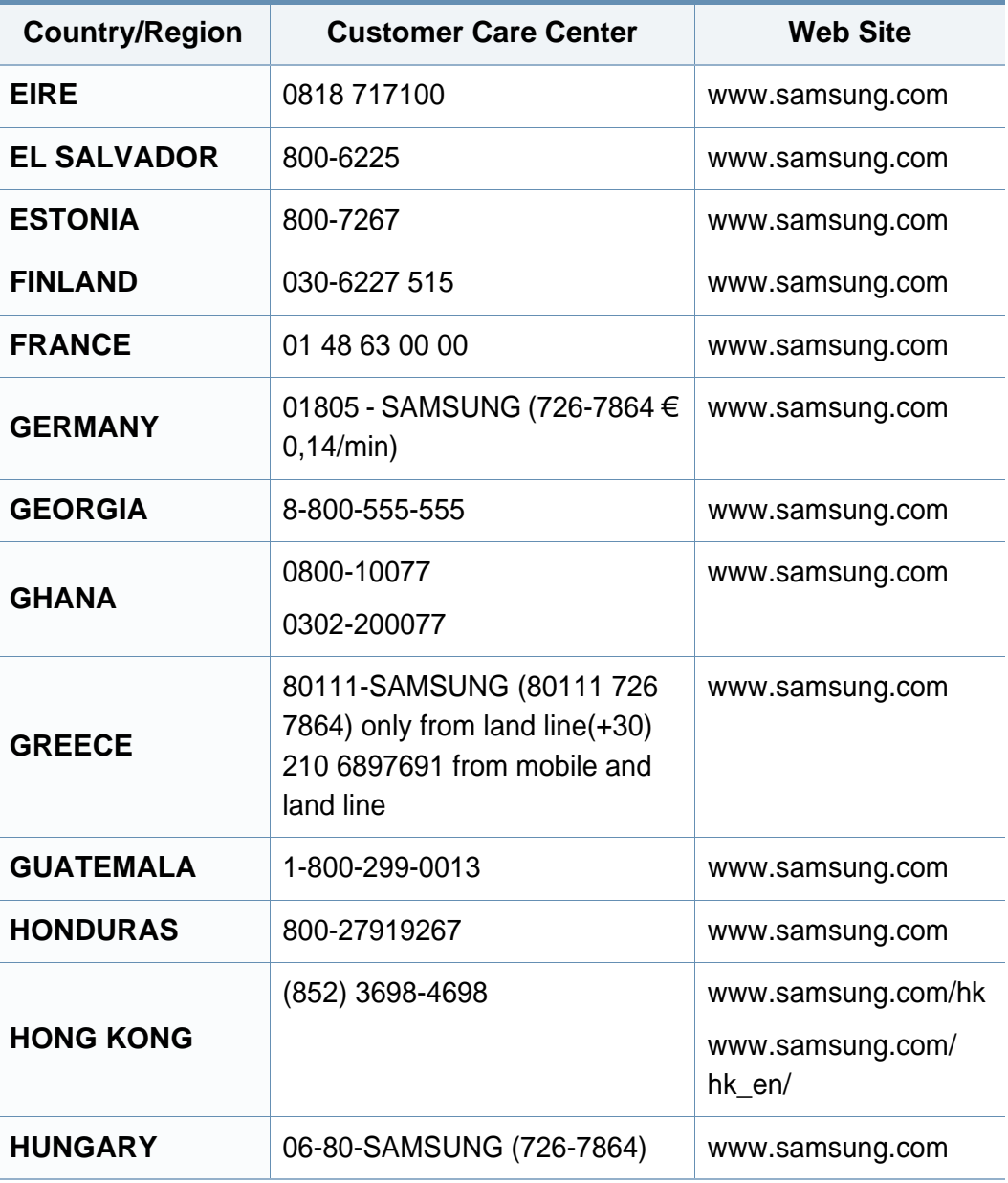

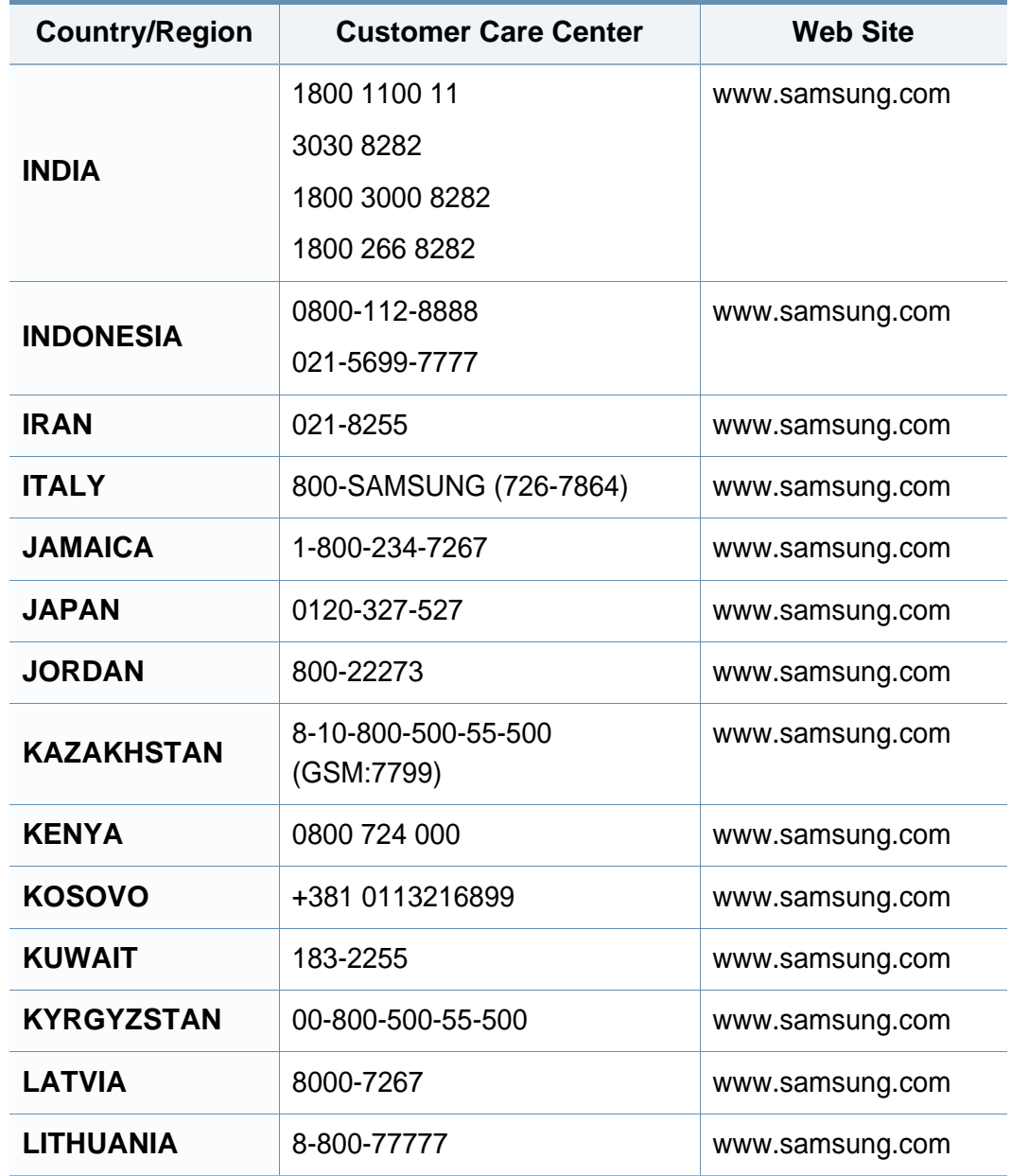

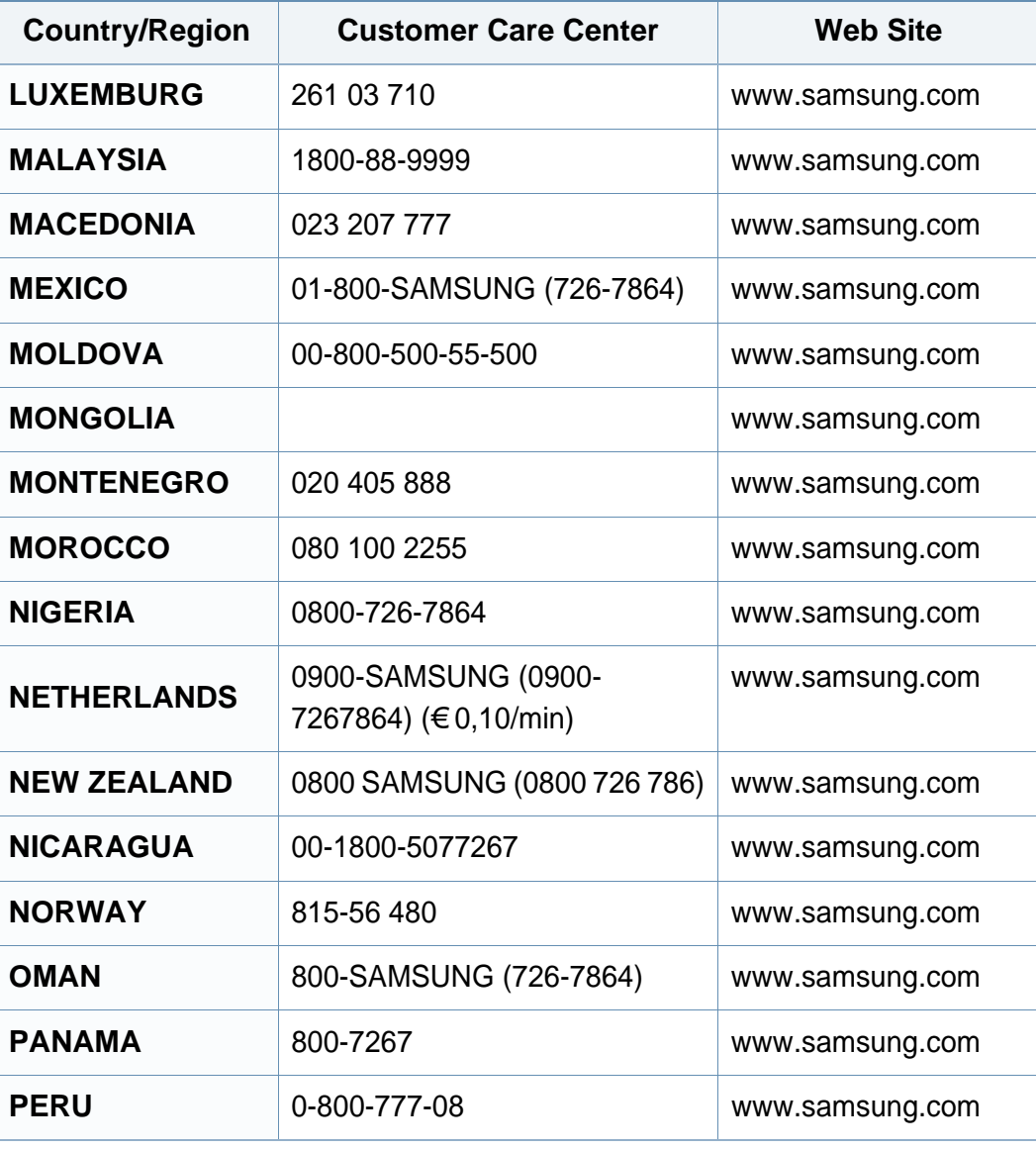

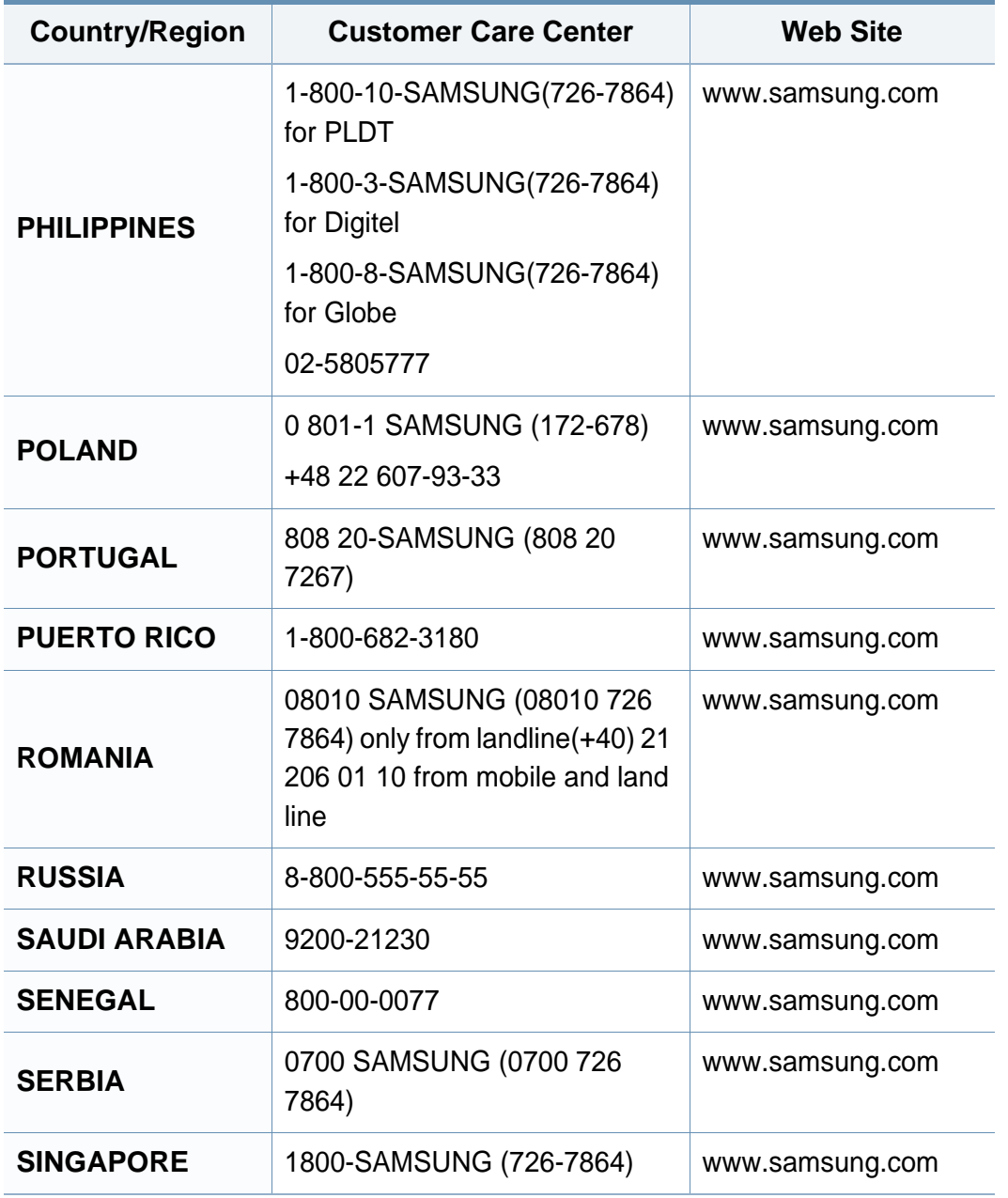

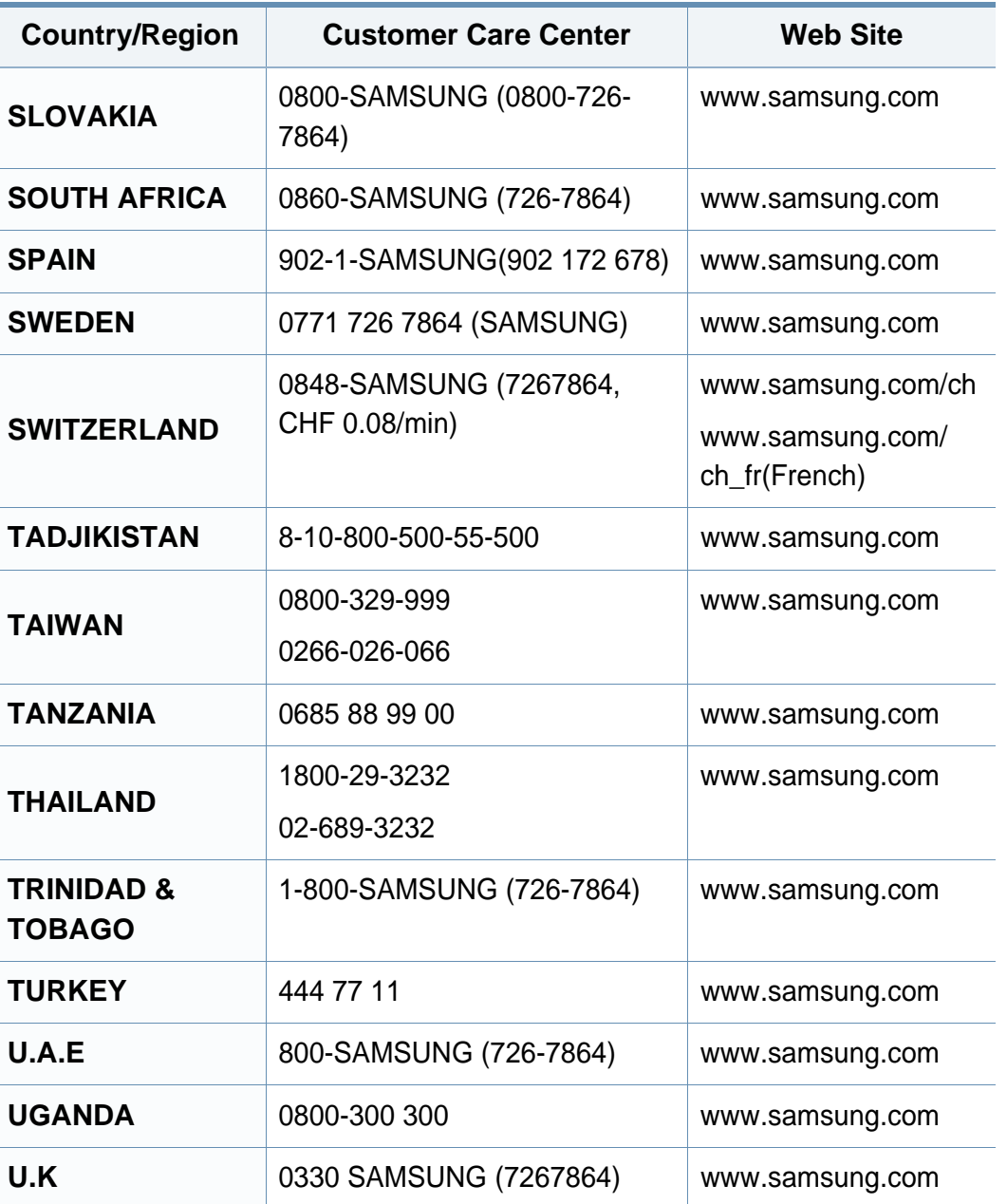

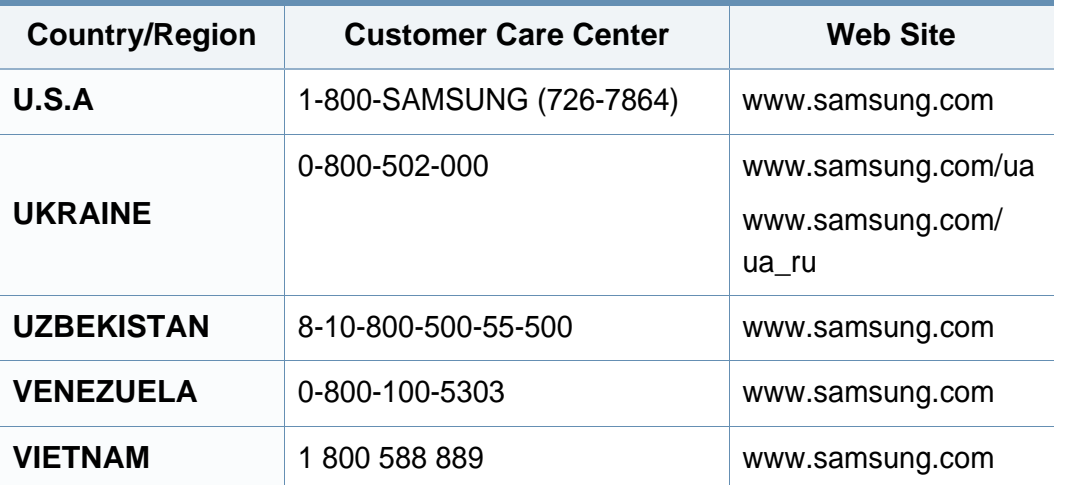

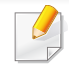

<span id="page-258-0"></span>W celu ułatwienia korzystania z urządzenia w niniejszym glosariuszu omówiono terminologię powszechnie stosowaną w odniesieniu do drukowania, a także terminy stosowane w tym podręczniku użytkownika.

# **802.11**

802.11 to zbiór standardów dotyczących komunikacji w bezprzewodowej sieci lokalnej (WLAN), opracowany przez IEEE LAN/MAN Standards Committee (IEEE 802).

# **802.11b/g/n**

Tryb 802.11b/g/n jest obsługiwany przez ten sam sprzęt i korzysta z pasma 2,4 GHz. Tryb 802.11b obsługuje przepustowość do 11 Mb/s, a tryb 802.11n przepustowość do 150 Mb/s. Praca urządzeń 802.11b/g/n może w pewnych przypadkach być zakłócana przez kuchenki mikrofalowe, telefony bezprzewodowe i urządzenia Bluetooth.

## **Punkt dostępu**

Punkt dostępowy (AP) lub bezprzewodowy punkt dostępowy (WAP) to urządzenie sprzęgające urządzenia komunikacji bezprzewodowej w lokalną sieć bezprzewodową (WLAN). Działa jako centralny nadajnik i odbiornik radiowych sygnałów WLAN.

# **ADF**

Automatyczny podajnik dokumentów (ADF) to moduł skanowania, który automatycznie podaje arkusz papieru oryginału, tak że urządzenie może natychmiast zeskanować pewną jego część.

## **AppleTalk**

AppleTalk to zastrzeżony zestaw protokołów stworzony przez firmę Apple, Inc. dla sieci komputerowych. Był dołączony do oryginalnego komputera Macintosh (1984). Obecnie firma Apple zastępuje go protokołem sieciowym TCP/IP.

### **Głębia bitowa**

Termin z dziedziny grafiki komputerowej oznaczający liczbę bitów używanych do przedstawienia barwy pojedynczego piksela mapy bitowej. Im większa głębia barwy, tym szerszy zakres odrębnych barw. W miarę zwiększania liczby bitów liczba możliwych barw staje się w praktyce zbyt duża dla mapy kolorów. Kolor 1-bitowy jest powszechnie nazywany monochromatycznym lub czarno-białym.

#### **BMP**

Format grafiki bitmapowej, używany wewnętrznie w podsystemie grafiki (GDI) systemu Microsoft Windows, powszechnie używany jako prosty format plików graficznych na tej platformie.

# **BOOTP**

Protokół BOOTP. Protokół sieciowy używany przez klienta sieciowego w celu automatycznego przydzielenia adresu IP. Zazwyczaj odbywa się to w trakcie wykonywania procedury startowej komputera lub systemu operacyjnego. Serwery BOOTP przypisują każdemu klientowi adres IP z puli adresów. Protokół BOOTP umożliwia "komputerom bezdyskowym" uzyskanie adresu IP przed uruchomieniem zaawansowanego systemu operacyjnego.

### **CCD**

Moduł CCD (Charge Coupled Device) to sprzęt umożliwiający wykonywanie zadań skanowania. Mechanizm blokowania modułu CCD jest używany do ochrony modułu CCD przed uszkodzeniami podczas przenoszenia urządzenia.

### **Sortowanie**

Sortowanie to proces drukowania zadania kopiowania wielu dokumentów w zestawach. Kiedy wybrana jest opcja sortowania, urządzenie drukuje cały zestaw przed wydrukowaniem dodatkowych kopii.

## **Panel sterowania**

Panel sterowania to płaski, zwykle pionowo zorientowany obszar, na którym wyświetlane są elementy odpowiadające za sterowanie i monitorowanie. Panel sterowania znajduje się zazwyczaj w przedniej części urządzenia.

### **Pokrycie**

Termin z dziedziny technologii druku, określający stopień zużycia toneru w czasie drukowania. Na przykład pokrycie 5% oznacza, że strona papieru A4 jest w około 5% pokryta obrazem lub tekstem. Jeżeli więc na dokumencie lub oryginale znajdują się złożone obrazy lub duża ilość tekstu, pokrycie będzie większe i w związku z tym zużycie toneru będzie tak duże jak pokrycie.

### **CSV**

Wartości oddzielane przecinkami (CSV). Format plików CSV jest używany do wymiany danych między różnymi aplikacjami. Ten format plików, używany w programie Microsoft Excel, stał się faktycznym standardem w branży, nawet w przypadku platform innych niż firmy Microsoft.

#### **DADF**

Podajnik dwustronny DADF (Duplex Automatic Document Feeder) to moduł skanowania, który automatycznie podaje i odwraca arkusz oryginału, tak że obie strony mogą zostać zeskanowane.

# **Domyślny**

Wartość lub ustawienie obowiązujące w nowo zakupionych urządzeniach, a także po ich zresetowaniu oraz uruchomieniu.

# **DHCP**

Protokół DHCP (Dynamic Host Configuration Protocol) to protokół sieciowy klient-serwer. Serwer DHCP udostępnia parametry konfiguracyjne specyficzne dla klienta DHCP hosta żądającego zazwyczaj informacji wymaganych przez hosta klienta w celu włączenia się do sieci IP. Oprócz tego protokół DHCP zapewnia mechanizm przydzielania adresów IP hostom klienta.

### **DIMM**

Moduł pamięci DIMM (Dual Inline Memory Module) to niewielka płytka drukowana przechowująca pamięć. Moduł DIMM przechowuje w urządzeniu wszystkie dane, takie jak dane drukowania lub dane odebranego faksu.

# **DLNA**

Standard opracowany przez organizację DLNA (Digital Living Network Alliance) umożliwia urządzeniom podłączonym do sieci domowej przesyłanie informacji za pośrednictwem sieci.

# **DNS**

Serwer DNS (Domain Name Server) to komputer przechowujący informacje powiązane z nazwami domen w rozproszonej bazie danych w sieciach, na przykład w Internecie.

### **Drukarka igłowa**

Drukarka igłowa to rodzaj drukarki wyposażonej w głowicę drukującą przesuwającą się wzdłuż strony i drukującą poprzez nacisk, przy uderzaniu nasączaną atramentem taśmą o papier (podobnie jak w maszynie do pisania).

### **DPI**

Jednostka DPI (Dots Per Inch) to jednostka, za pomocą której opisywana jest rozdzielczość używana przy drukowaniu i skanowaniu. Zwykle im wyższa wartość DPI, tym wyższa rozdzielczość, więcej szczegółów widocznych w obrazie oraz większy rozmiar pliku.

## **DRPD**

Distinctive Ring Pattern Detection. Distinctive Ring to usługa firm telekomunikacyjnych, która umożliwia użytkownikowi używanie jednej linii telefonicznej do odbierania kilku różnych numerów telefonów.

## **Drukowanie dwustronne**

Mechanizm, który automatycznie odwraca arkusz papieru, aby urządzenie mogło drukować na obu stronach papieru (lub skanować z obu stron). Drukarka wyposażona w moduł druku dwustronnego może drukować na dwóch stronach arkusza podczas jednej operacji drukowania.

# **Cykl eksploatacyjny**

Cykl eksploatacyjny to liczba stron, których wydrukowanie w ciągu miesiąca nie wpływa na wydajność drukarki. Do drukarki odnoszą się ograniczenia dotyczące okresu eksploatacji, takie jak liczba wydrukowanych w ciągu roku stron. Okres eksploatacji oznacza średnią liczbę wydruków, zwykle podczas okresu gwarancji. Jeśli na przykład cykl eksploatacyjny wynosi 48 000 stron na miesiąc liczący 20 dni roboczych, drukarka ma drukowanie ograniczone do 2400 stron dziennie.

## **ECM**

Tryb ECM (Error Correction Mode) to opcjonalny tryb transmisji dostępny w faksach i modemach klasy 1. Automatycznie wykrywa i naprawia błędy podczas transmisji danych faksu, powodowane przez zakłócenia na linii telefonicznej.

## **Emulacja**

Emulacja to technologia pozwalająca danemu urządzeniu na osiągnięcie takich samych wyników, jakie osiąga inne urządzenie.

Emulator kopiuje funkcje jednego systemu w innym systemie, w wyniku czego drugi system działa tak jak pierwszy. Emulacja polega na dokładnym kopiowaniu zewnętrznych działań systemu, natomiast symulacja dotyczy symulowania działania danego modelu systemu, często z uwzględnieniem jego operacji wewnętrznych.

#### **Ethernet**

Ethernet to oparta na ramkach technologia sieci komputerowych dla sieci lokalnych (LAN). Definiuje ona okablowanie i sygnały dla warstwy fizycznej oraz formaty ramek i protokoły dla warstwy MAC/łącza danych modelu OSI. Ethernet jest przeważnie standaryzowany jako IEEE 802.3. Jest to najszerzej rozpowszechniona technologia LAN, znajdująca się w użyciu od lat 90. aż do dzisiaj.

### **EtherTalk**

Zestaw protokołów opracowany przez firmę Apple Computer dla sieci komputerowych. Był dołączony do oryginalnego komputera Macintosh (1984). Obecnie firma Apple zastępuje go protokołem sieciowym TCP/IP.

# **FDI**

Interfejs FDI (Foreign Device Interface) to karta instalowana wewnątrz urządzenia, która pozwala na użytkowanie innych urządzeń, takich jak urządzenie na monety lub czytnik kart. Urządzenia tego typu umożliwiają wprowadzenie opłat za drukowanie za pomocą danego urządzenia.

#### **FTP**

Protokół FTP (File Transfer Protocol) to powszechnie stosowany protokół do wymiany plików w dowolnej sieci obsługującej protokół TCP/IP (na przykład internet lub intranet).

## **Zespół utrwalający**

Część drukarki laserowej utrwalająca toner na powierzchni nośnika druku. Składa się z wałka termicznego i wałka dociskowego. Po naniesieniu toneru na papier jednostka utrwalacza rozpoczyna obróbkę cieplną i ciśnieniową w celu utrwalenia toneru na papierze; z tego powodu papier po opuszczeniu drukarki laserowej jest ciepły.

#### **Brama**

Połączenie między sieciami komputerowymi lub między siecią komputerową i linią telefoniczną. Zazwyczaj jest to komputer lub sieć umożliwiająca dostęp do innego komputera lub sieci.

### **Skala szarości**

Odcienie szarości, odpowiadające jasnym i ciemnym częściom dokumentu, stosowane w przypadku przekształcania obrazu kolorowego na obraz w skali szarości; poszczególnym kolorom odpowiadają różne odcienie koloru szarego.

#### **Półtony**

Obraz, na którym skala szarości jest symulowana za pomocą różnic w ilości punktów. Na obszarach o dużym natężeniu kolorów występuje duża liczba punktów, podczas gdy na obszarach jaśniejszych występuje mniejsza liczba punktów.

### **Urządzenie pamięci masowej (dysk twardy)**

Urządzenie pamięci masowej (HDD), zwane potocznie dyskiem twardym, to urządzenie do trwałego zapisu danych, przechowujące dane zakodowane cyfrowo na szybko obracających się płytach o magnetycznych powierzchniach.

#### **IEEE**

Instytut IEEE (Institute of Electrical and Electronics Engineers) to międzynarodowa, profesjonalna organizacja typu non-profit, zajmująca się rozwojem technologii związanych z elektrycznością.

## **IEEE 1284**

Standard portu równoległego 1284 został opracowany przez instytut IEEE. Termin "1284-B" odnosi się do określonego typu łącza na końcu kabla równoległego podłączanego do urządzania peryferyjnego (na przykład drukarki).

#### **Intranet**

Prywatna sieć wykorzystująca protokoły internetowe IP, połączenia sieciowe i ewentualnie publiczny system telekomunikacyjny w celu bezpiecznego udostępniania części informacji pracownikom organizacji lub umożliwiania im brania udziału w operacjach. Czasami ten termin dotyczy tylko najbardziej widocznej usługi: wewnętrznej witryny sieciowej.

### **Adres IP lub nazwa hosta**

Adres protokołu internetowego (IP) to unikatowa liczba używana przez urządzenia w celu wzajemnej identyfikacji i komunikacji w sieci korzystającej ze standardu IP.

## **IPM**

Jednostka obr./min (IPM) służy do określania szybkości drukarki. Szybkość w obrazach na minutę to liczba jednostronnych arkuszy, jakie drukarka może wydrukować w ciągu minuty.

# **IPP**

Protokół IPP (Internet Printing Protocol) to standardowy protokół zarówno drukowania jak i zarządzania zadaniami drukowania, rozmiarami nośników, rozdzielczością itd. Protokołu IPP można używać lokalnie lub przez internet, łącząc się z wieloma drukarkami. Obsługuje on także funkcje kontroli dostępu, uwierzytelniania oraz szyfrowania, jest więc znacznie bardziej przydatny i bezpieczny od starszych rozwiązań z zakresu drukowania.

#### **IPX/SPX**

IPX/SPX to skrót od angielskiej nazwy Internet Packet Exchange/ Sequenced Packet Exchange. Jest to protokół sieciowy używany w systemach operacyjnych Novell NetWare. Oba protokoły, IPX i SPX, zapewniają usługi połączenia podobne do protokołów TCP/IP. Protokół IPX przypomina protokół IP, a SPX — protokół TCP. IPX/SPX był początkowo projektowany dla sieci lokalnych (LAN); jest niezwykle wydajny w takich zastosowaniach (jego wydajność w sieci LAN jest zwykle znacznie większa od wydajności protokołu TCP/IP).

### **ISO**

Międzynarodowa Organizacja Normalizacyjna (ISO) to międzynarodowa instytucja ustanawiająca standardy, złożona z przedstawicieli instytucji narodowych. Ustanawia globalne standardy obowiązujące w przemyśle i handlu.

# **ITU-T**

ITU (International Telecommunication Union) jest międzynarodową organizacją założoną w celu utworzenia standardów i regulacji międzynarodowych usług radiowych i telekomunikacyjnych. Do jego podstawowych zadań należy standaryzacja, przydział pasm radiowych oraz organizacja umów w zakresie połączeń pomiędzy krajami w celu umożliwienia międzynarodowych rozmów telefonicznych. Litera T ze skrótu ITU-T oznacza telekomunikację.

## **Arkusz ITU-T Nr 1**

Schemat ustandaryzowanego testu opublikowany przez instytut ITU-T dla transmisji dokumentów faksowych.

### **JBIG**

JBIG (Joint Bi-level Image experts Group) to standard kompresji obrazów, zapewniający brak utraty dokładności i jakości, opracowany na potrzeby kompresji obrazów binarnych, szczególnie faksów. Może być używany również w przypadku innych obrazów.

## **JPEG**

JPEG (Joint Photographic Experts Group) to najczęściej wykorzystywana w przypadku obrazów fotograficznych standardowa metoda kompresji stratnej. Jest to format używany do przechowywania i przesyłania zdjęć w sieci WWW.

# **LDAP**

LDAP (Lightweight Directory Access Protocol) to protokół sieciowy służący do modyfikacji i wysyłania zapytań do usług katalogowych działających zgodnie z protokołem TCP/IP.

### **LED**

Dioda emitująca światło (LED) to urządzenie półprzewodnikowe informujące o stanie urządzenia.

### **Adres MAC**

Adres MAC (Media Access Control) to unikatowy identyfikator przypisany do karty sieciowej. Adres MAC to unikatowy 48-bitowy identyfikator, zazwyczaj zapisywany jako 12 szesnastkowych znaków pogrupowanych w pary (np. 00-00-0c-34-11-4e). Adres ten jest zwykle zakodowany na karcie sieciowej przez producenta. Umożliwia lokalizowanie przez routery urządzeń w dużych sieciach.

### **MFP**

Urządzenie wielofunkcyjne (MFP) to urządzenie biurowe łączące funkcjonalność drukarki, kopiarki, faksu, skanera itd.

### **MH**

MH (Modified Huffman) to metoda kompresji rekomendowana przez ITU-T T.4, polegająca na zmniejszaniu ilości danych, które mają być przesłane jako obrazy pomiędzy urządzeniami faksującymi. MH to schemat kodowania długości serii, wykorzystujący książkę kodów, zoptymalizowany pod kątem efektywnego kompresowania białych obszarów. Ponieważ większość faksów składa się głównie z białego tła, metoda ta skraca czas transmisji w przypadku większości faksów.

#### **MMR**

MMR (Modified Modified READ) to metoda kompresji rekomendowana przez ITU-T T.6.

#### **Modem**

Urządzenie do modulowania sygnału informacyjnego w celu zakodowania informacji cyfrowych, a także do demodulacji takiego sygnału w celu odkodowania przesłanych informacji.

### **MR**

MR (Modified READ) to metoda kompresji rekomendowana przez ITU-T T.4. W metodzie MR pierwsza zeskanowana linia jest dekodowana za pomocą metody MH. Druga linia jest porównywana z pierwszą. Ustalone różnice są kodowane i przesyłane.

#### **NetWare**

Sieciowy system operacyjny opracowany przez firmę Novell, Inc. Początkowo system ten używał systemu wielozadaniowości równoległej do uruchamiania różnych usług na komputerze PC, a protokoły sieciowe były oparte na archetypowym stosie Xerox XNS. Obecnie NetWare obsługuje zarówno protokoły TCP/IP jak i IPX/SPX.

### **OPC**

OPC (Organic Photo Conductor) to mechanizm tworzący za pomocą wiązki laserowej, emitowanej z drukarki laserowej, wirtualny obraz do wydrukowania; zwykle jest koloru zielonego lub rdzawego, o cylindrycznym kształcie.

Zespół obrazowania wyposażony w bęben powoduje powolne zużycie powierzchni bębna na skutek kontaktu ze szczotką wywoływacza, mechanizmem czyszczącym oraz papierem i wymaga odpowiednio częstej wymiany.

### **Oryginał**

Pierwszy egzemplarz, na przykład dokumentu, fotografii lub tekstu itd., który jest kopiowany, reprodukowany lub tłumaczony w celu utworzenia kolejnych egzemplarzy. Oryginał nie jest kopią ani nie pochodzi od innej rzeczy.

# **OSI**

OSI (Open Systems Interconnection) to model komunikacji opracowany przez organizację ISO (International Organization for Standardization). Model OSI to standardowa, modularna wizja budowy sieci, w której wymagany zbiór złożonych funkcji jest podzielony na łatwe do zarządzania, niezależne i funkcjonalne warstwy. Poszczególne warstwy, od górnej do dolnej: warstwa aplikacji, warstwa prezentacji, warstwa sesji, warstwa transportowa, warstwa sieciowa, warstwa łącza danych, warstwa fizyczna.

## **PABX**

PABX (Private Automatic Branch Exchange) to wewnętrzna automatyczna centrala telefoniczna prywatnego przedsiębiorstwa.

## **PCL**

PCL (Printer Command Language) to język opisu strony (PDL), opracowany przez firmę HP jako protokół drukarki, który stał się standardem branżowym. Opracowany dla wczesnych drukarek atramentowych, język PCL został wydany w różnych wersjach dla drukarek termicznych, igłowych i drukarek laserowych.

### **PDF**

PDF (Portable Document Format) to zastrzeżony format pliku, opracowany przez firmę Adobe Systems, umożliwiający wyświetlanie dwuwymiarowych dokumentów w formacie niezależnym od urządzenia i rozdzielczości.

## **PostScript**

Język PS (PostScript) to język opisu strony i język programowania, używany głównie w zastosowaniach elektronicznych i DTP. Jest wykorzystywany przez interpreter do wygenerowania obrazu.

### **Printer Driver**

Program używany do wysyłania poleceń i przesyłania danych z komputera do drukarki.

### **Nośnik druku**

Nośnik, taki jak papier, koperty, etykiety i przezrocza, który może być używany w drukarkach, skanerach, faksach i kopiarkach.

#### **PPM**

PPM (Pages Per Minute) to metoda określania szybkości działania drukarki, oznaczającą ilość stron, które drukarka jest w stanie wydrukować w ciągu minuty.

### **Plik PRN**

Interfejs sterownika urządzenia, umożliwiający oprogramowaniu współpracę ze sterownikiem urządzenia przy użyciu standardowych systemowych wywołań wejścia/wyjścia, co upraszcza wykonywanie wielu zadań.

# **Protokół**

Konwencja lub standard sterujący bądź uaktywniający połączenie, komunikację i przesyłanie danych między dwoma punktami końcowymi sieci.

## **PS**

Patrz PostScript.

## **PSTN**

PSTN (Public-Switched Telephone Network) to publiczna komutowana sieć telefoniczna, która w warunkach przemysłowych jest zazwyczaj poddana routingowi przez centralę telefoniczną.

## **RADIUS**

RADIUS (Remote Authentication Dial In User Service) to protokół służący do zdalnego uwierzytelniania i autoryzacji użytkowników. RADIUS umożliwia centralne zarządzanie danymi uwierzytelniającymi, np. nazwami użytkowników i hasłami. Do celów zarządzania dostępem do sieci wykorzystywana jest koncepcja AAA (uwierzytelnianie, autoryzacja, rozliczanie).

## **Rozdzielczość**

Ostrość obrazu, mierzona w punktach na cale (DPI). Im wyższy parametr dpi, tym większa rozdzielczość.

#### **SMB**

SMB (Server Message Block) to protokół sieciowy używany głównie do udostępniania plików, drukarek, portów szeregowych oraz różnych typów komunikacji pomiędzy węzłami w sieci. Zapewnia również uwierzytelniony mechanizm komunikacji międzyprocesowej.

#### **SMTP**

SMTP (Simple Mail Transfer Protocol) to standard przesyłania wiadomości e-mail w Internecie. SMTP to względnie prosty, oparty na tekście protokół, w którym określony zostaje jeden lub większa liczba odbiorców, a następnie przesyłany jest tekst wiadomości. Jest to protokół typu klientserwer, w którym klient przesyła wiadomość e-mail na serwer.

### **SSID**

Identyfikator Service Set Identifier (SSID) to nazwa bezprzewodowej sieci lokalnej (WLAN). Wszystkie urządzenia bezprzewodowe w sieci WLAN używają do wzajemnej komunikacji tego samego SSID. W przypadku identyfikatorów SSID ważna jest wielkość liter, natomiast długość identyfikatora nie może przekraczać 32 znaków.

## **Subnet Mask**

Maska podsieci jest używana w połączeniu z adresem sieciowym, aby ustalić, która część adresu jest adresem sieciowym, a która adresem hosta.

# **TCP/IP**

Protokół kontroli transmisji (TCP) i protokół IP to zbiór protokołów komunikacyjnych, implementujących stos protokołów, z którego korzysta sieć Internet oraz większość sieci komercyjnych.

# **TCR**

Raport TCR (Transmission Confirmation Report) zawiera szczegóły każdej transmisji, takie jak stan zadania, wynik transmisji i liczba wysłanych stron. Można ustawić funkcję drukowania raportu po każdym zadaniu lub tylko po transmisjach zakończonych niepowodzeniem.

### **TIFF**

TIFF (Tagged Image File Format) to format map bitowych o zmiennej rozdzielczości. TIFF opisuje dane obrazów, które zazwyczaj pochodzą ze skanera. Obrazy TIFF wykorzystują tagi — słowa kluczowe definiujące charakterystykę obrazu dołączone do pliku. Ten elastyczny i niezależny od platformy format może być używany dla obrazów utworzonych przez różne aplikacje do przetwarzania obrazu.

### **Kaseta z tonerem**

Rodzaj pojemnika z tonerem używanego w urządzeniu takim jak drukarka. Toner to proszek tworzący na drukowanym papierze tekst i zdjęcia, wykorzystywany w laserowych drukarkach i fotokopiarkach. Toner może być utrwalany przez połączenie ciepła i ciśnienia pochodzących z utrwalacza, co umożliwia wiązanie go z włóknami papieru.

#### **TWAIN**

Standard przemysłowy dla skanerów i oprogramowania. W przypadku korzystania zarówno ze skanera, jak i programu zgodnego ze standardem TWAIN, można zainicjować proces skanowania bezpośrednio z programu. Jest to interfejs API przechwytywania obrazów dla systemów operacyjnych Microsoft Windows i Apple Macintosh.

# **Ścieżka UNC**

UNC (Uniform Naming Convention) to standardowy sposób na uzyskanie dostępu do udziałów sieciowych w systemie Windows NT i innych produktach firmy Microsoft. Format ścieżki UNC: \\<nazwaserwera>\<nazwaudziału>\<dodatkowy katolog>

# **URL**

URL (Uniform Resource Locator) to globalny adres dokumentów i zasobów w sieci Internet. Pierwsza część adresu zawiera informację o protokole, który ma zostać użyty, druga określa adres IP lub nazwę domeny, w której zlokalizowano zasoby.

### **USB**

USB (Universal Serial Bus) to standard podłączania komputerów i urządzeń peryferyjnych opracowany przez organizację USB Implementers Forum, Inc. W odróżnieniu od portów równoległych porty USB są zaprojektowane w celu równoczesnego podłączania do pojedynczego komputera wielu urządzeń peryferyjnych.

### **Znak wodny**

Znak wodny to rozpoznawalny obraz lub wzór na papierze, który wydaje się jaśniejszy, kiedy jest oglądany pod światło. Pierwsze znaki wodne wprowadzono w Bolonii we Włoszech w 1282 roku; używane były przez wytwórców papieru do identyfikacji ich produktów, a także na znaczkach pocztowych, pieniądzach i innych dokumentach państwowych w celu utrudnienia sfałszowania.

## **WEP**

WEP (Wired Equivalent Privacy) to protokół szyfrowania określony w standardzie IEEE 802.11, zapewniający taki sam poziom bezpieczeństwa jak w kablowej sieci LAN. WEP zapewnia bezpieczeństwo poprzez szyfrowanie danych przesyłanych radiowo. Dzięki temu są one chronione podczas przekazywania ich z jednego punktu do innego.

#### **WIA**

WIA (Windows Imaging Architecture) to architektura obrazów, która została oryginalnie wprowadzona w systemach Windows Me i Windows XP. W tych systemach operacyjnych można zainicjować skanowanie z użyciem skanera zgodnego z architekturą WIA.

#### **WPA**

Wi-Fi Protected Access (WPA) to standard szyfrowania służący do zabezpieczania komputerowych sieci bezprzewodowych (Wi-Fi), opracowany w celu poprawienia poziomu bezpieczeństwa zapewnianego przez protokół WEP.

# **WPA-PSK**

WPA-PSK (WPA Pre-Shared Key) to specjalny tryb WPA, przeznaczony dla małych biur i użytkowników domowych. Klucz udostępniony lub hasło są konfigurowane w bezprzewodowych punkcie dostępowych (WAP) i w dowolnym laptopie bezprzewodowym lub urządzeniu biurkowym. W celu zwiększenia bezpieczeństwa protokół WPA-PSK generuje unikalny klucz dla każdej sesji nawiązywanej pomiędzy klientem bezprzewodowym oraz powiązanym punktem dostępowym.

### **WPS**

Standard WPS (Wi-Fi Protected Setup) służy do konfiguracji bezprzewodowej sieci domowej. Jeśli bezprzewodowy punkt dostępowy obsługuje standard WPS, połączenie sieci bezprzewodowej można łatwo skonfigurować bez korzystania z komputera.

## **XPS**

XPS (XML Paper Specification) to opracowana przez firmę Microsoft specyfikacja języka opisu strony (PDL) i nowego formatu dokumentu, przynosząca korzyści w przypadku dokumentów przenośnych i elektronicznych. Jest to specyfikacja na bazie języka XML, wykorzystująca nową procedurę print path i wektorowy format dokumentów, niezależny od urządzenia.

# **A**

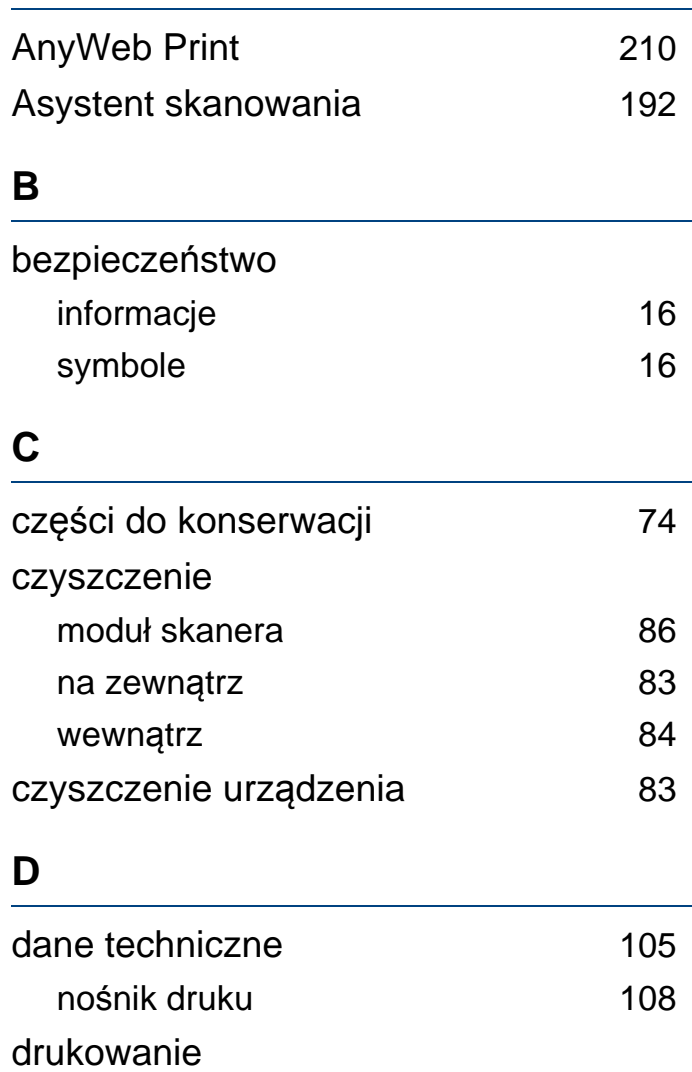

drukowanie do pliku [174](#page-173-0)

Windows [55](#page-54-0)

drukowanie dokumentu

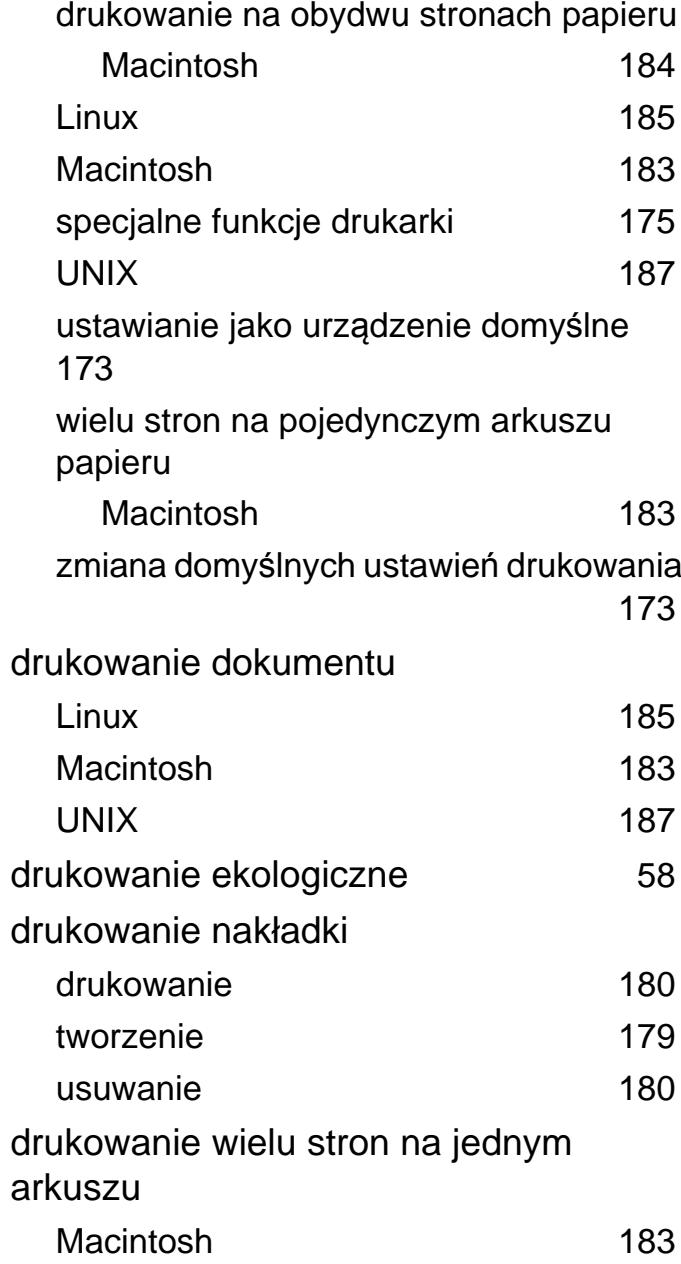

## **E**

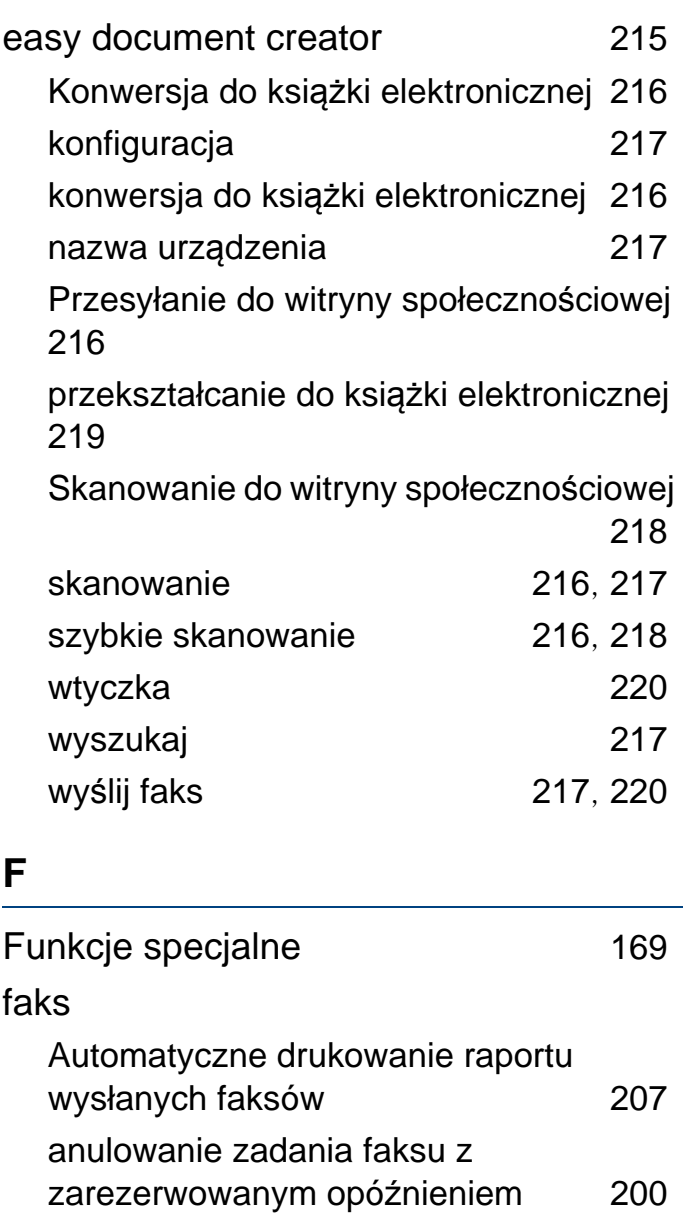

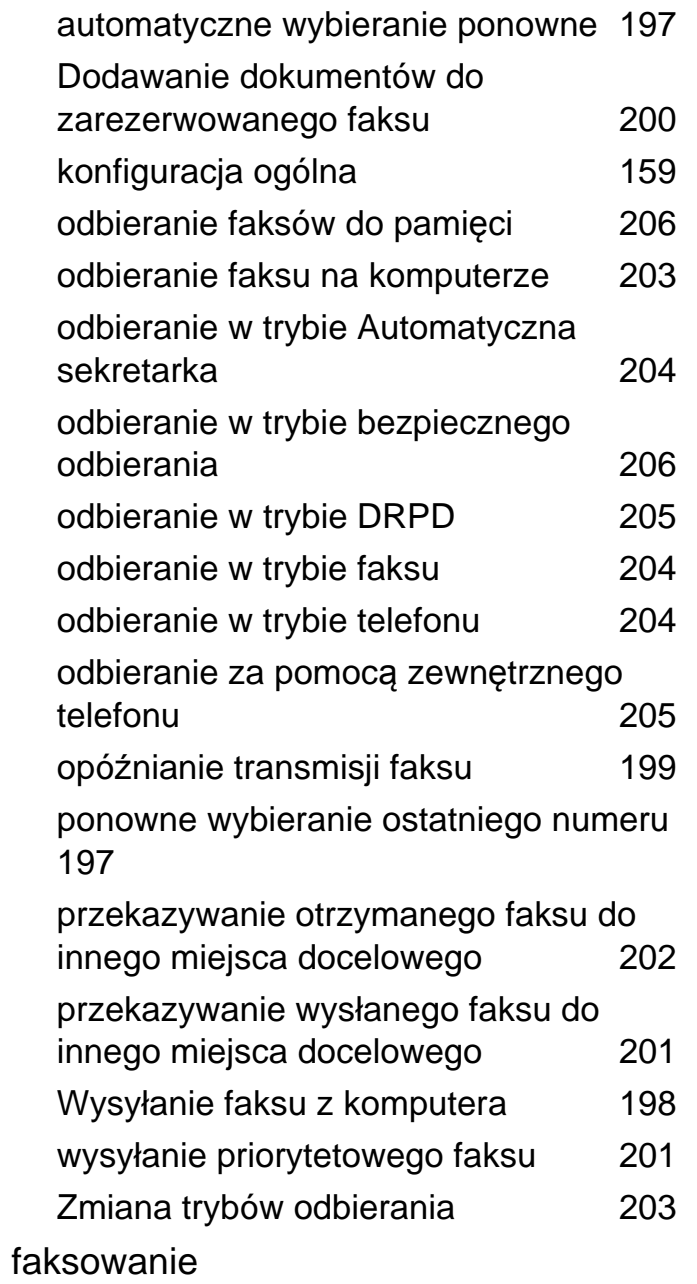

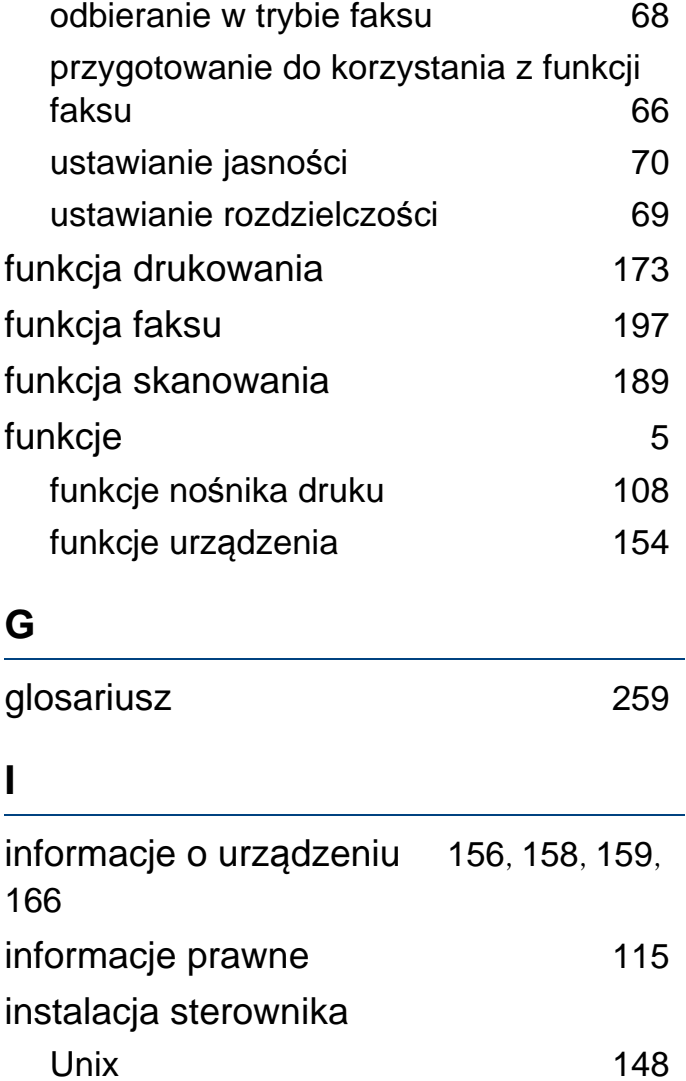

#### **K**

Kaseta z tonerem

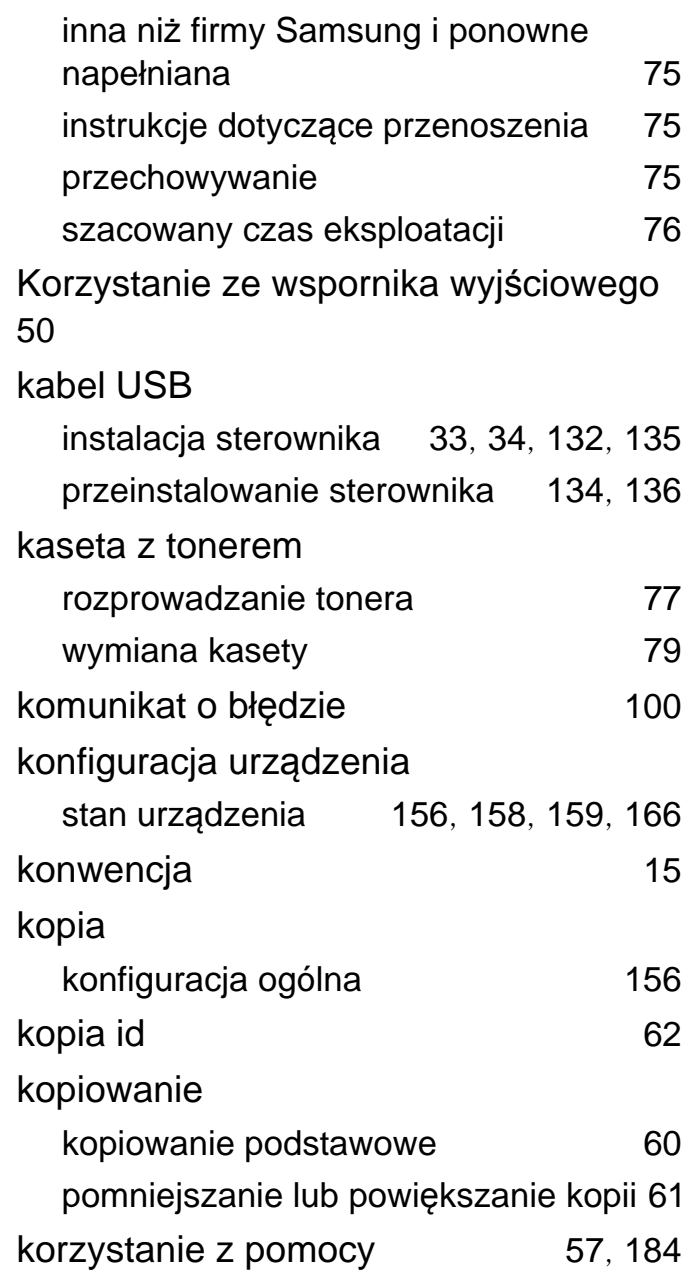

# **L**

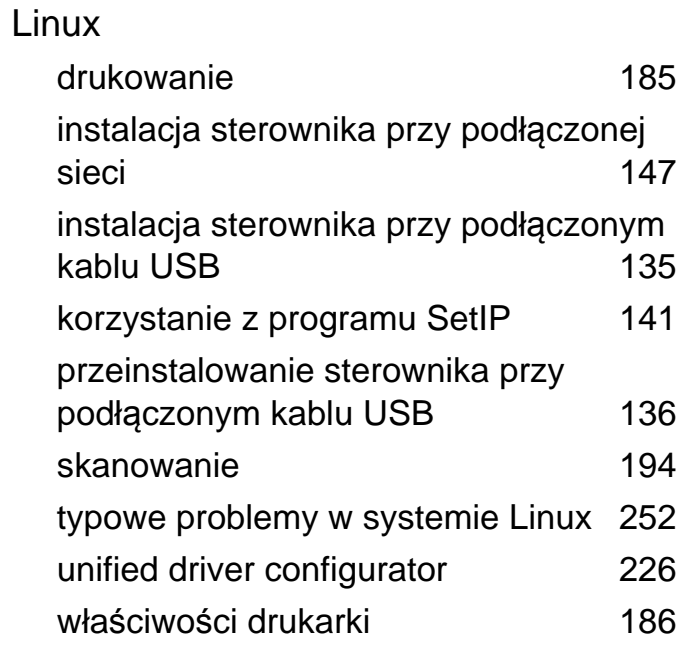

### **Ł**

#### ładowanie

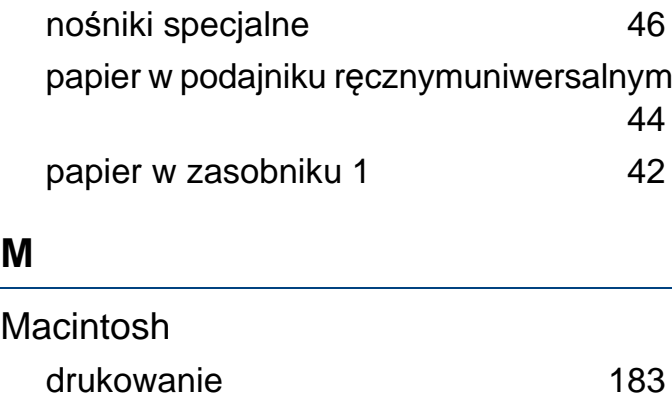

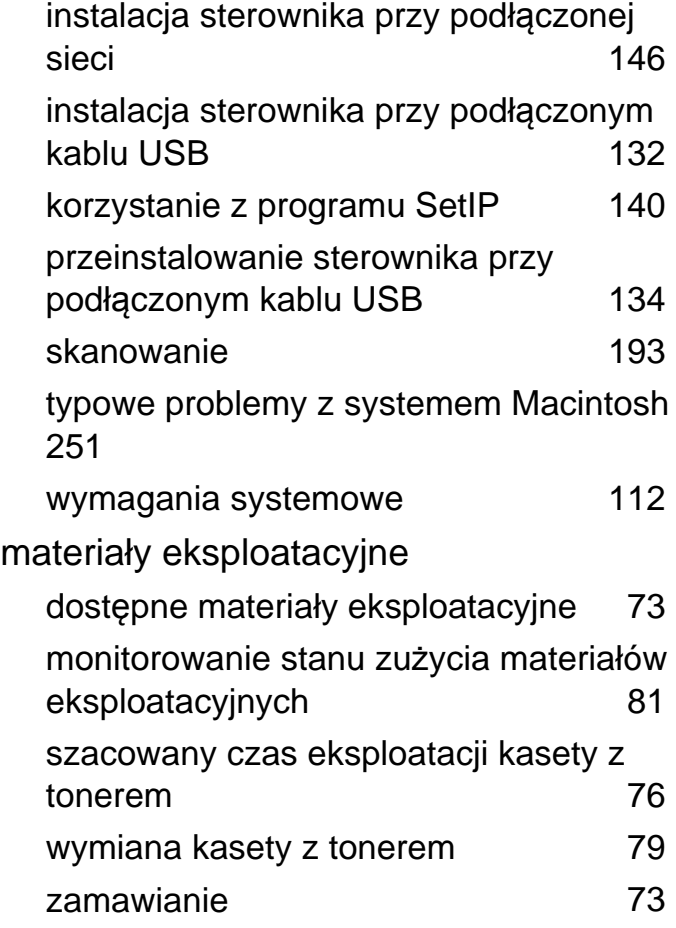

# **N**

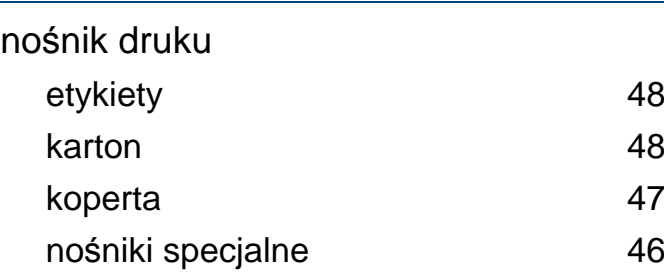

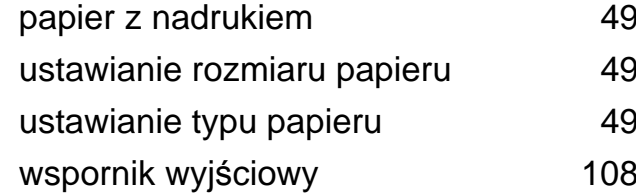

#### **O**

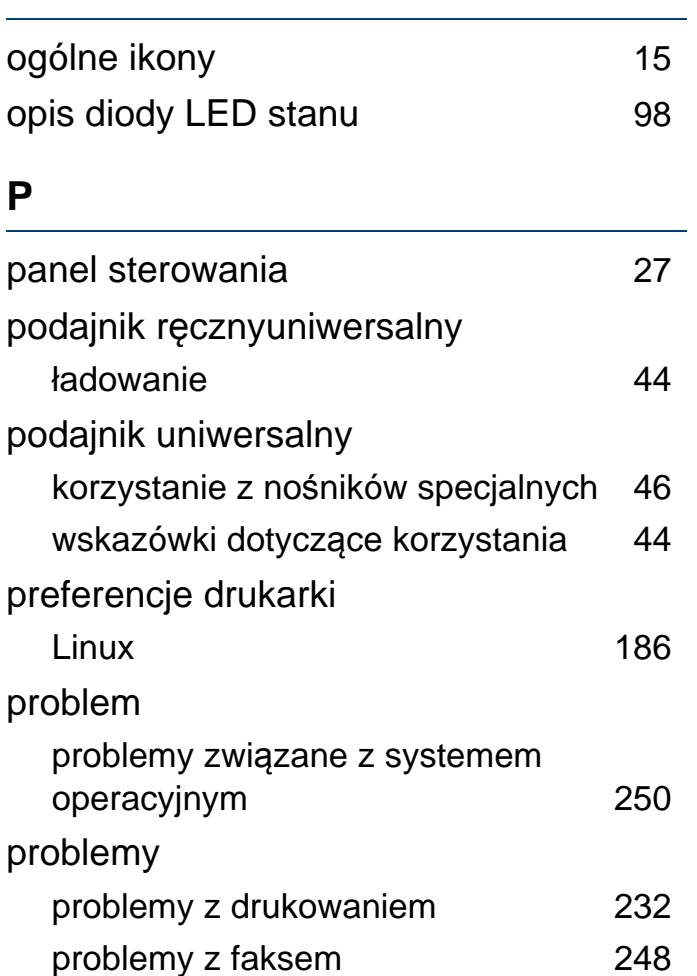

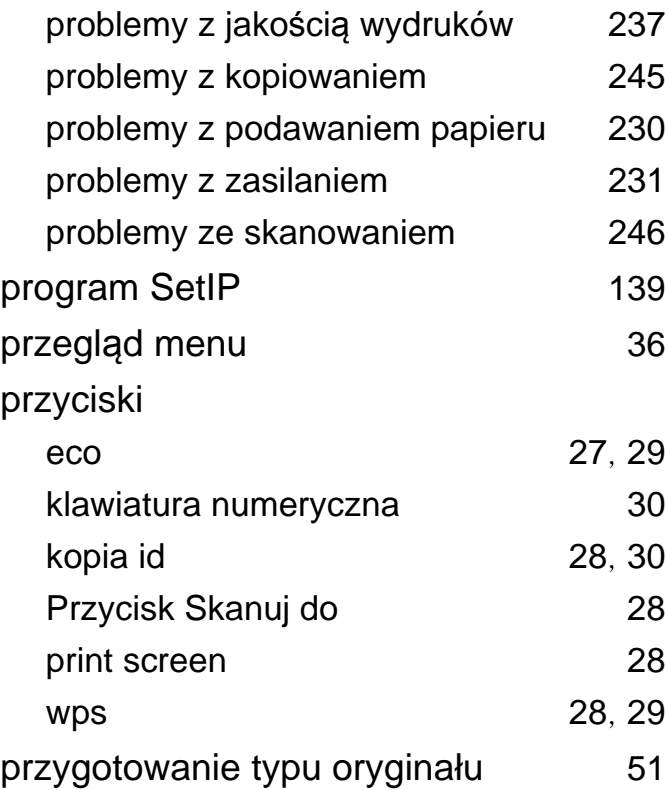

### **R**

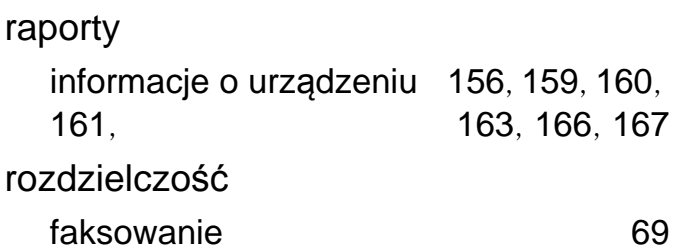

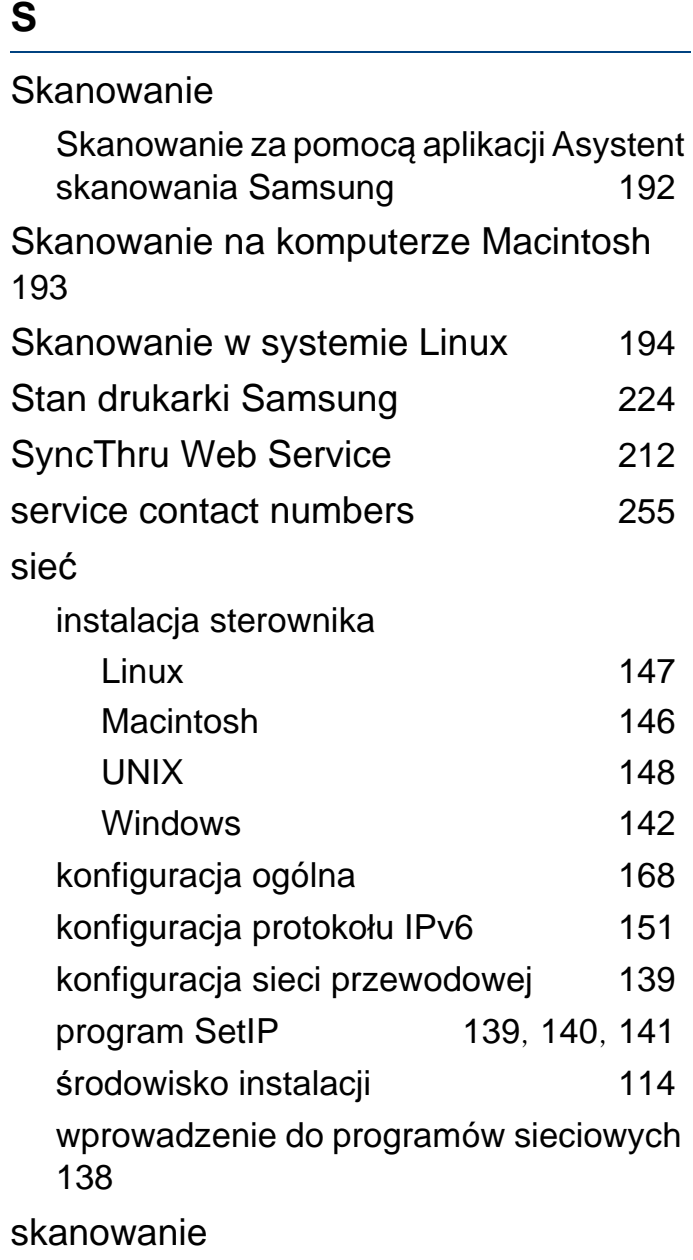

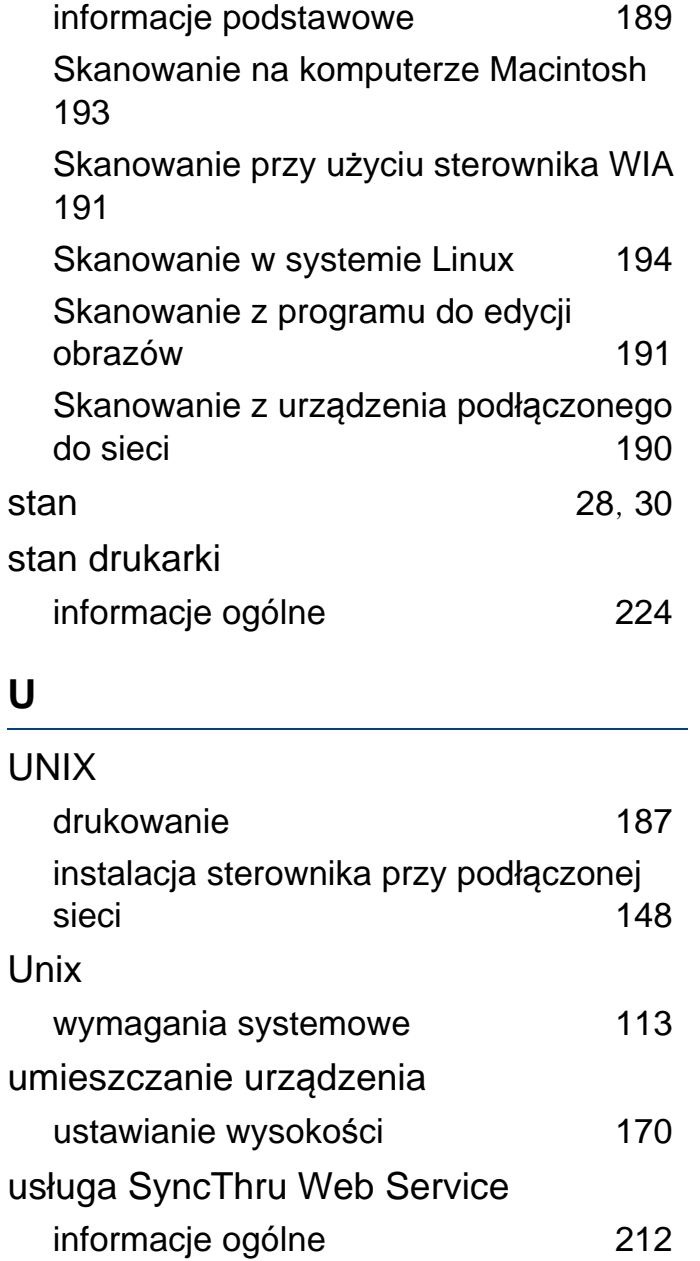

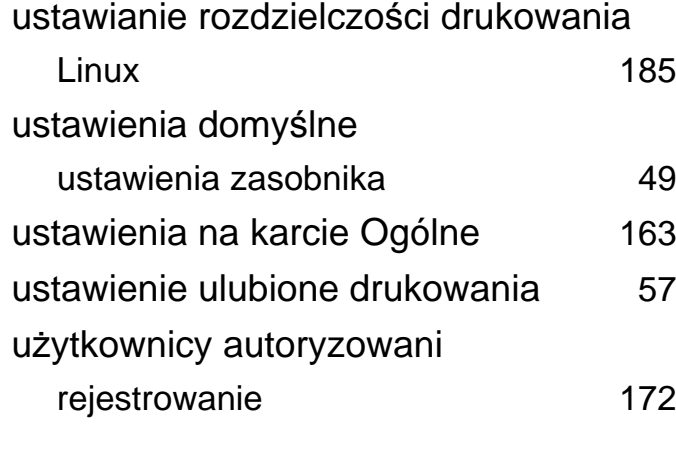

# **W**

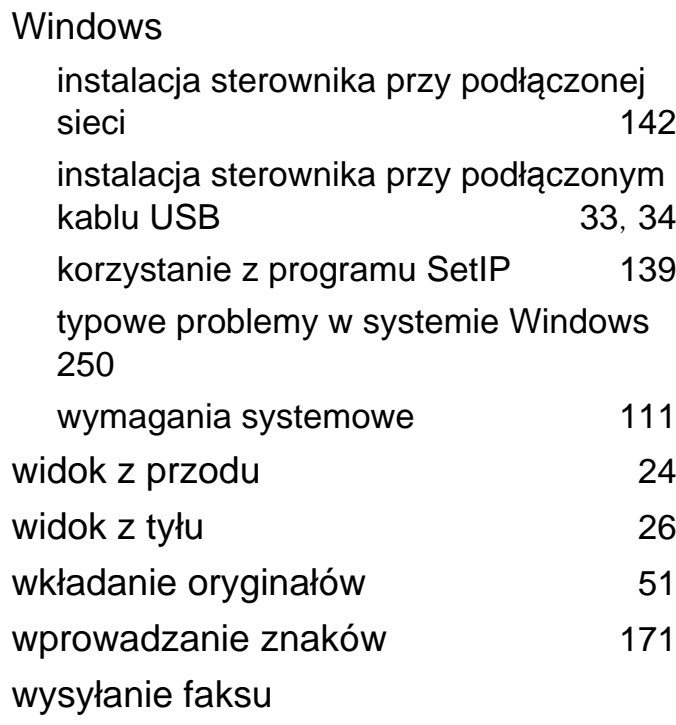

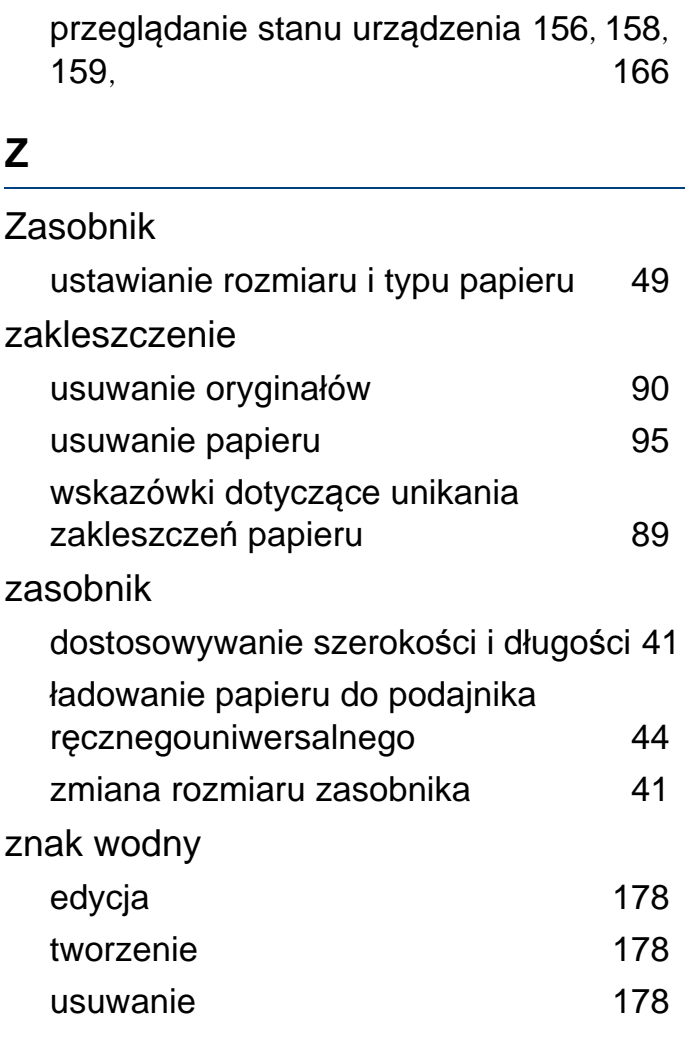

wysy łanie do wielu odbiorców [68](#page-67-1)

wy świetlacz LCD